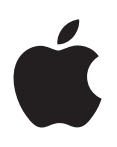

# **iPad Brugerhåndbog**

Til iOS 8.3-software

# **Indholdsfortegnelse**

### **Kapitel 1: [iPad i grundtræk](#page-7-0)**

- [Oversigt over iPad](#page-7-0)
- [Tilbehør](#page-9-0)
- [Multi-Touch-skærm](#page-9-0)
- [Knappen Vågeblus til/fra](#page-10-0)
- [Knappen Hjem](#page-10-0)
- [Lydstyrkeknapperne og kontakten på siden](#page-11-0)
- [Bakke til SIM-kort](#page-12-0)
- [Statussymboler](#page-12-0)

#### **[Kapitel 2: Introduktion](#page-14-0)**

- [Indstil iPad](#page-14-0)
- [Bestil mobiltjeneste](#page-14-0)
- [Opret forbindelse til Wi-Fi](#page-15-0)
- [Opret forbindelse til internettet](#page-15-0)
- [Apple-id](#page-16-0)
- [iCloud](#page-16-0)
- [Indstil andre konti til e-mail, kontakter og kalendere](#page-18-0)
- [Administrer indhold på iOS-enheder](#page-18-0)
- [Slut iPad til computeren](#page-18-0)
- [Synkroniser med iTunes](#page-19-0)
- [Dato og tid](#page-20-0)
- [Internationale indstillinger](#page-20-0)
- [Navnet på iPad](#page-20-0)
- [Se brugerhåndbogen på iPad](#page-21-0)
- [Gode råd om brugen af iOS](#page-21-0) 8

#### **Kapitel 3: [Alt det grundlæggende](#page-22-0)**

- [Brug apps](#page-22-0)
- [Kontinuitet](#page-25-0)
- [Tilpas iPad](#page-26-0)
- [Skriv tekst](#page-28-0)
- [Diktering](#page-32-0)
- [Søg](#page-33-0)
- [Kontrolcenter](#page-33-0)
- [Advarsler og Meddelelsescenter](#page-34-0)
- [Lyde og stilhed](#page-35-0)
- [Forstyr ikke](#page-35-0)
- [Deling](#page-36-0)
- [iCloud Drive](#page-39-0)
- [Overfør arkiver](#page-39-0)
- [Internetdeling](#page-39-0)
- [AirPlay](#page-40-0)
- [AirPrint](#page-40-0)
- [Apple](#page-41-0) Pay
- [Bluetooth-enheder](#page-41-0)
- [Begrænsninger](#page-42-0)
- [Anonymitet](#page-42-0)
- [Sikkerhed](#page-43-0)
- [Oplad og overvåg batteriet](#page-46-0)
- [Rejs med iPad](#page-47-0)

#### **[Kapitel 4: Sir](#page-48-0) i**

- [Brug Siri](#page-48-0)
- [Siri og apps](#page-49-0)
- [Fortæl Siri om dig selv](#page-49-0)
- [Foretag rettelser](#page-49-0)
- [Indstillinger til Siri](#page-50-0)

#### **[Kapitel 5:](#page-51-0)  Beskeder**

- [iMessage-tjenesten](#page-51-0)
- [Send og modtag beskeder](#page-52-0)
- [Administrer samtaler](#page-53-0)
- [Del fotografier, videoer, din placering m.m.](#page-54-0)
- [Beskedindstillinger](#page-54-0)

#### **[Kapitel 6:](#page-55-0)  Mail**

- [Skriv beskeder](#page-55-0)
- [Få et smugkig](#page-56-0)
- [Afslut en besked senere](#page-56-0)
- [Se vigtige beskeder](#page-57-0)
- [Bilag](#page-58-0)
- [Arbejd med flere beskeder](#page-58-0)
- [Se og arkiver adresser](#page-59-0)
- [Udskriv beskeder](#page-59-0)
- [Indstillinger til e-mail](#page-59-0)

#### **[Kapitel 7:](#page-60-0)  Safari**

- [Safari i grundtræk](#page-60-0)
- [Søg på internettet](#page-60-0)
- [Gennemse internettet](#page-61-0)
- [Behold bogmærker](#page-62-0)
- [Arkiver en læseliste til brug senere](#page-63-0)
- [Delte henvisninger og abonnementer](#page-63-0)
- [Udfyld formularer](#page-64-0)
- [Undgå rod med Læser](#page-65-0)
- [Anonymitet og sikkerhed](#page-65-0)
- [Indstillinger til Safari](#page-66-0)

#### **[Kapitel 8:](#page-67-0)  Musik**

- [Hent musik](#page-67-0)
- [iTunes-radio](#page-68-0)
- [Gennemse og afspil](#page-69-0)
- [Siri](#page-70-0)
- [iCloud og iTunes Match](#page-71-0)
- [Spillelister](#page-71-0)
- [Genius specielt til dig](#page-72-0)
- [Deling i hjemmet](#page-73-0)
- [Musikindstillinger](#page-73-0)

#### **[Kapitel 9:](#page-74-0)  FaceTime**

- [FaceTime i grundtræk](#page-74-0)
- [Foretag og besvar opkald](#page-75-0)
- [Administrer opkald](#page-75-0)
- [Indstillinger](#page-76-0)

#### **[Kapitel 10:](#page-77-0)  Kalender**

- [Kalender i grundtræk](#page-77-0)
- [Invitationer](#page-78-0)
- [Brug flere kalendere](#page-78-0)
- [Del iCloud-kalendere](#page-79-0)
- [Kalenderindstillinger](#page-79-0)

### **[Kapitel 11:](#page-80-0) Fotografier**

- [Se fotografier og videoer](#page-80-0)
- [Organiser fotografier og videoer](#page-81-0)
- [iCloud-fotobibliotek](#page-82-0)
- [Min fotostream](#page-83-0)
- [iCloud-fotodeling](#page-83-0)
- [Andre måder at dele fotografier og videoer på](#page-85-0)
- [Rediger fotografier og tilpas videoer](#page-85-0)
- [Udskriv fotografier](#page-87-0)
- [Importer fotografier og videoer](#page-87-0)
- [Fotoindstillinger](#page-88-0)

#### **[Kapitel 12:](#page-89-0)  Kamera**

- [Kamera i grundtræk](#page-89-0)
- [Tag fotografier og videoer](#page-90-0)
- [HDR](#page-92-0)
- [Vis, del og udskriv](#page-92-0)
- [Kameraindstillinger](#page-92-0)

#### **[Kapitel 13:](#page-93-0)  Kontakter**

- [Kontakter i grundtræk](#page-93-0)
- [Tilføj kontakter](#page-94-0)
- [Samle kontakter](#page-94-0)
- [Kontaktindstillinger](#page-95-0)

#### **[Kapitel 14:](#page-96-0)  U r**

- [Ur i grundtræk](#page-96-0)
- [Alarmer og tidtagning](#page-97-0)

#### **[Kapitel 15:](#page-98-0)  Kort**

- [Find steder](#page-98-0)
- [Få flere oplysninger](#page-99-0)
- [Vis vej](#page-99-0)
- [3D og Flyover](#page-100-0)
- [Kortindstillinger](#page-101-0)

#### **[Kapitel 16: Videoer](#page-102-0)**

- [Videoer i grundtræk](#page-102-0)
- [Føj videoer til dit bibliotek](#page-103-0)
- [Kontroller afspilning](#page-103-0)
- [Videoindstillinger](#page-104-0)

#### **[Kapitel 17:](#page-105-0)  Noter**

- [Noter i grundtræk](#page-105-0)
- [Brug noter i alle konti](#page-106-0)

#### **[Kapitel 18: Påmindelser](#page-107-0)**

- [Påmindelser i grundtræk](#page-107-0)
- [Planlagte påmindelser](#page-108-0)
- [Påmindelser på lokaliteter](#page-108-0)
- [Indstillinger til Påmindelser](#page-109-0)

#### **Kapitel 19: [Photo Booth](#page-110-0)**

- [Tag fotografier](#page-110-0)
- [Administrer fotografier](#page-111-0)

#### **Kapitel 20: [Game Center](#page-112-0)**

- [Game Center i grundtræk](#page-112-0)
- [Spil med venner](#page-113-0)
- [Indstillinger til Game Center](#page-113-0)

#### **[Kapitel 21:](#page-114-0)  Bladkiosk**

#### **[Kapitel 22:](#page-115-0)  iTunes Store**

- [iTunes Store i grundtræk](#page-115-0)
- [Gennemse eller søg](#page-116-0)
- [Køb, lej eller indløs](#page-117-0)
- [Indstillinger til iTunes Store](#page-118-0)

#### **[Kapitel 23:](#page-119-0)  App Store**

- [App Store i grundtræk](#page-119-0)
- [Find apps](#page-119-0)
- [Køb, indløs og hent](#page-120-0)
- [Indstillinger til App Store](#page-121-0)

#### **[Kapitel 24: iBooks](#page-122-0)**

- [Hent bøger](#page-122-0)
- [Læs en bog](#page-122-0)
- [Brug multimedier](#page-124-0)
- [Læsenoter og opslagsord](#page-124-0)
- [Organiser bøger](#page-124-0)
- [Læs PDF-arkiver](#page-125-0)
- [iBooks-indstillinger](#page-125-0)

#### **[Kapitel 25: Podcasts](#page-126-0)**

- [Podcasts i grundtræk](#page-126-0)
- [Hent podcasts og episoder](#page-127-0)
- [Kontroller afspilning](#page-128-0)
- [Organiser favoritter i stationer](#page-129-0)
- [Podcastindstillinger](#page-129-0)

#### **[Appendiks A: Tilgængelighed](#page-130-0)**

- [Tilgængelighedsfunktioner](#page-130-0)
- [Genveje](#page-131-0)
- [VoiceOver](#page-131-0)
- [Zoom](#page-143-0)
- [Inverter farver, eller brug gråtoner](#page-144-0)
- [Læs det valgte op](#page-144-0)
- [Læs skærm op](#page-144-0)
- [Læs auto-tekst op](#page-145-0)
- [Stor tekst, fed tekst og tekst med stor kontrast](#page-145-0)
- [Knapfaconer](#page-145-0)
- [Få mindre bevægelser på skærmen](#page-145-0)
- [Mærker på knappen Til/fra](#page-145-0)
- [Toner, der kan tildeles bestemte personer](#page-145-0)
- [Videobeskrivelser](#page-145-0)
- [Høreapparater](#page-146-0)
- [Monolyd og balance](#page-147-0)
- [Undertekster og closed captions](#page-147-0)
- Siri
- [Tastaturer i bredt format](#page-147-0)
- [Forenklet adgang](#page-147-0)
- [Knapbetjening](#page-148-0)
- [AssistiveTouch](#page-152-0)
- [Tilgængelighed i OS X](#page-153-0)

#### **[Appendiks B: iPad i erhvervslivet](#page-154-0)**

- [iPad i virksomheden](#page-154-0)
- [Mail, Kontakter og Kalender](#page-154-0)
- [Netværksadgang](#page-154-0)
- [Apps](#page-155-0)

#### **[Appendiks C: Internationale tastaturer](#page-156-0)**

- [Brug internationale tastaturer](#page-156-0)
- [Specielle indtastningsmetoder](#page-157-0)

#### **[Appendiks D: Sikkerhed, håndtering og support](#page-159-0)**

- [Vigtige sikkerhedsoplysninger](#page-159-0)
- [Vigtige oplysninger om håndtering](#page-161-0)
- [Websted med support til iPad](#page-162-0)
- [Genstart og nulstil iPad](#page-162-0)
- [Nulstil iPads indstillinger](#page-163-0)
- [En app fylder ikke skærmen ud](#page-163-0)
- [Tastaturet på skærmen vises ikke](#page-163-0)
- [Få oplysninger om iPad](#page-164-0)
- [Oplysninger om brug](#page-164-0)
- [Slå iPad fra](#page-164-0)
- [VPN-indstillinger](#page-165-0)
- [Indstillinger for beskrivelser](#page-165-0)
- [Sikkerhedskopier iPad](#page-165-0)
- [Opdater og gendan software til iPad](#page-166-0)
- [Mobilindstillinger](#page-167-0)
- [Sælg eller giv iPad væk](#page-167-0)
- [Læs mere, service og support](#page-168-0)
- [Erklæring om opfyldelse af FCC's krav](#page-168-0)
- [Canadisk erklæring om reglementer](#page-169-0)
- [Oplysninger om bortskaffelse og genbrug](#page-169-0)
- [Erklæring om opfyldelse af ENERGY STAR®](#page-171-0)
- [Apple og miljøet](#page-171-0)

# <span id="page-7-0"></span>**iPad i grundtræk**

# Oversigt over iPad

Denne vejledning beskriver iOS 8 til:

- iPad mini (alle modeller)
- iPad Air (alle modeller)
- iPad (3. generation og 4. generation)
- iPad 2

**iPad mini 3**

Nano-SIM-bakke (mobilmodeller)

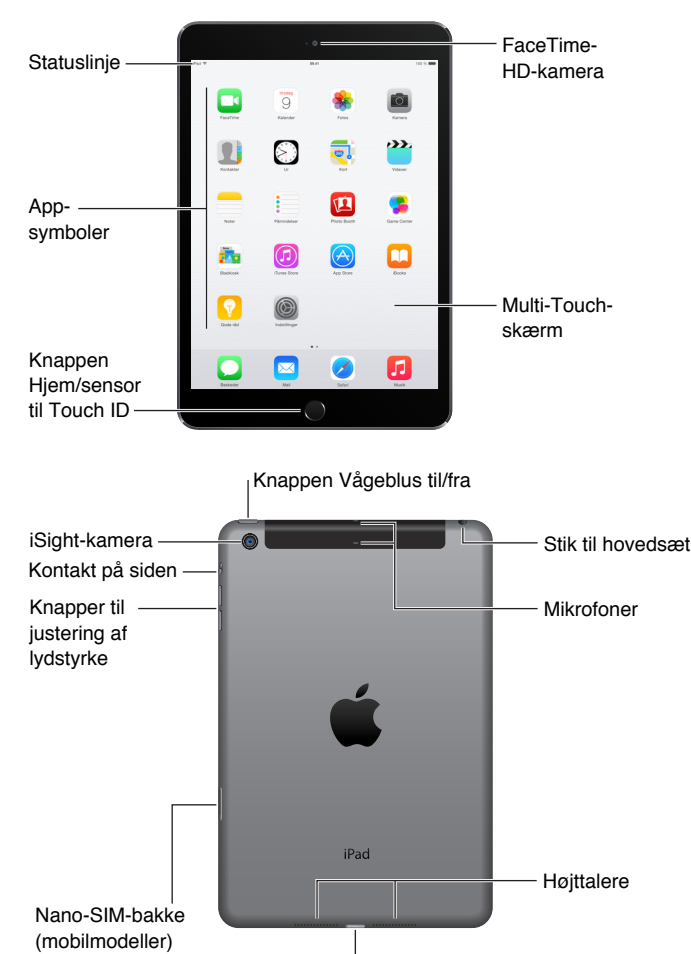

 $|$  Lightning-stik

iPad

Højttalere

**1**

**iPad Air 2**

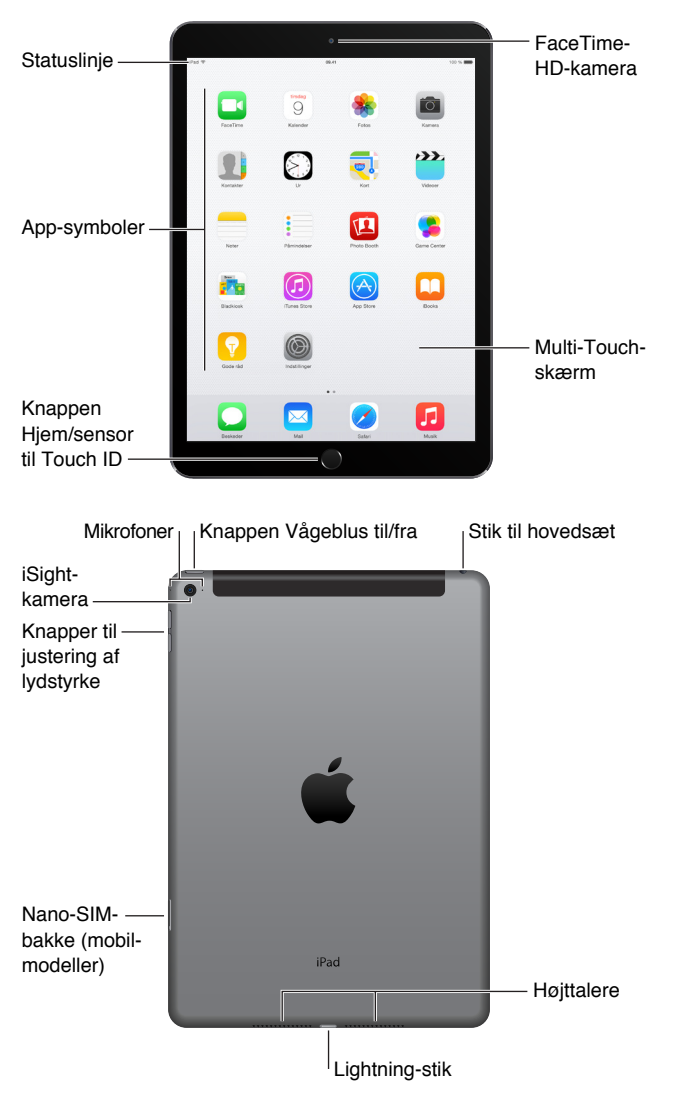

Funktioner og apps i iPad kan variere, afhængigt af hvilken iPad-model du har, og afhængigt af lokalitet, sprog og operatør. Se [www.apple.com/dk/ios/feature-availability/](http://www.apple.com/dk/ios/feature-availability/) for at finde ud af, hvilke funktioner der er tilgængelige i dit område.

*Bemærk:* Der kan påløbe udgifter ved brug af apps og tjenester, der sender eller modtager data via et mobilnetværk. Kontakt operatøren for at få oplysninger om dit iPad-abonnement og priser.

# <span id="page-9-0"></span>Tilbehør

Følgende tilbehør følger med iPad:

**USB-strømforsyning:** Brug sammen med Lightning til USB-kablet eller USB-kablet med 30 ben til at oplade iPad-batteriet. Størrelsen på strømforsyningen afhænger af iPad-modellen og dit område.

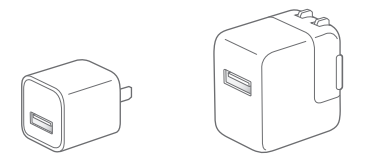

**Lightning til USB-kabel:** Brug dette kabel til at slutte iPad (4. generation eller nyere modeller) eller iPad mini til USB-strømforsyningen eller din computer. Tidligere iPad-modeller bruger et USB-kabel med 30 ben.

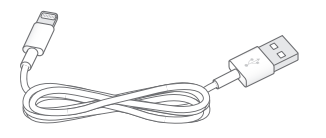

# Multi-Touch-skærm

Du skal bare kende et par enkle bevægelser – tryk, træk, skub og knib – for at kunne bruge iPad og dens apps.

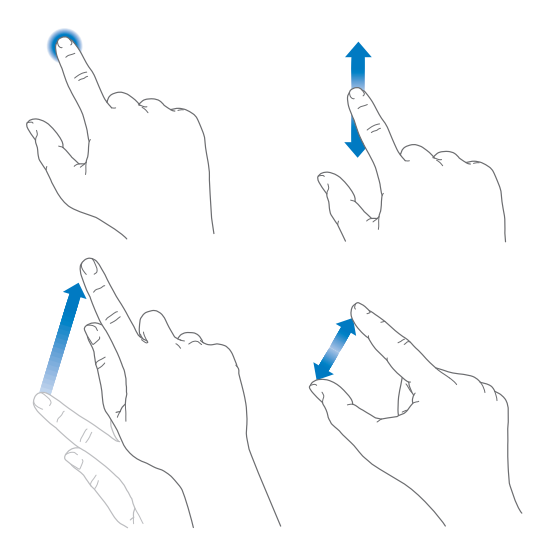

# <span id="page-10-1"></span><span id="page-10-0"></span>Knappen Vågeblus til/fra

Du kan låse iPad og sætte den på vågeblus, når du ikke bruger den. Når du låser iPad, sættes skærmen på vågeblus, så der spares på batteriet, og der ikke sker noget, hvis du kommer til at røre ved skærmen. Du kan stadig modtage FaceTime-opkald, sms'er, alarmer og meddelelser, og du kan lytte til musik og justere lydstyrken.

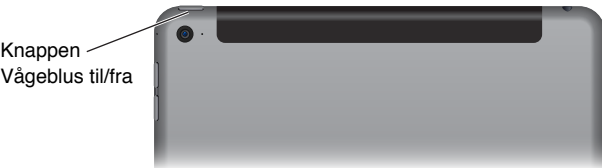

**Lås iPad:** Tryk på knappen Vågeblus til/fra.

**Lås iPad op:** Tryk på knappen Hjem eller Vågeblus til/fra, og træk derefter mærket, som vises på skærmen.

Hvis du vil have mere sikkerhed, kan du kræve en kode, før iPad kan låses op. Gå til Indstillinger > Touch ID & adgangskode (iPad-modeller med Touch ID) eller Indstillinger > Adgangskode (andre modeller). Se [Brug en kode med databeskyttelse](#page-43-1) på side [44](#page-43-0).

**Tænd iPad:** Hold knappen Vågeblus til/fra nede, indtil Apple-logoet vises.

**Sluk for iPad:** Hold knappen Vågeblus til/fra nede i et par sekunder, indtil mærket vises på skærmen, og træk mærket.

Hvis du ikke rører skærmen i to minutter, låser iPad sig selv. Du kan ændre, hvor længe iPad venter med at låse sig selv eller indstille en adgangskode til at låse iPad op.

**Indstil tidspunktet for Automatisk lås:** Gå til Indstillinger > Generelt > Automatisk lås.

**Indstil en adgangskode:** Gå til Indstillinger > Adgangskode.

Et iPad Smart Cover eller iPad Smart Case, som sælges separat, kan låse eller låse iPad op for dig (iPad 2 eller nyere modeller).

**Indstil iPad Smart Cover eller iPad Smart Case til at låse eller låse iPad op:** Gå til Indstillinger > Generelt, og slå Lås/lås op til.

# Knappen Hjem

Med knappen Hjem kan du altid vende tilbage til hjemmeskærmen. Den indeholder også nogle andre praktiske genveje.

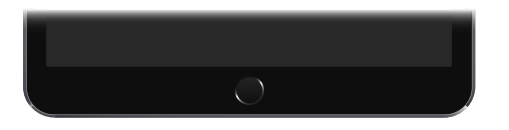

**Gå til hjemmeskærmen:** Tryk på knappen Hjem.

Tryk på en app på hjemmeskærmen for at åbne det. Se [Start hjemme](#page-22-1) på side [23.](#page-22-0)

**Se apps, som du har åbnet:** Tryk to gange på knappen Hjem, når iPad ikke er låst, og skub til venstre eller højre.

**Brug Siri (3. generation af iPad og nyere modeller):** Tryk på og hold knappen Hjem nede. Se [Brug Siri](#page-48-1) på side [49](#page-48-0).

<span id="page-11-0"></span>Du kan også bruge knappen Hjem til at slå tilgængelighedsfunktioner til og fra. Se [Genveje](#page-131-1) på side [132](#page-131-0).

På iPad-modeller med Touch ID kan du bruge sensoren i knappen Hjem i stedet for at bruge din adgangskode eller adgangskoden til dit Apple-id til at låse iPad op eller foretage køb i iTunes Store, App Store og iBooks Store. Se [Touch](#page-44-0) ID på side [45.](#page-44-1) Du kan også bruge sensoren til Touch ID til godkendelse, når du bruger [Apple](#page-41-1) Pay til at foretage et køb fra en app. Se Apple Pay på side [42.](#page-41-0)

#### Lydstyrkeknapperne og kontakten på siden

Brug lydstyrkeknapperne til at skrue op og ned for lydstyrken på sange og andre medier samt advarsler og lydeffekter. Brug kontakten på siden til at gøre lydadvarsler og meddelelser lydløse eller til at forhindre iPad i at skifte mellem stående og liggende retning. (På iPad-modeller uden en kontakt på siden skal du bruge Kontrolcenter).

*ADVARSEL:* Du kan finde vigtige oplysninger om, hvordan du undgår at beskadige hørelsen, i [Vigtige sikkerhedsoplysninger](#page-159-1) på side [160](#page-159-0).

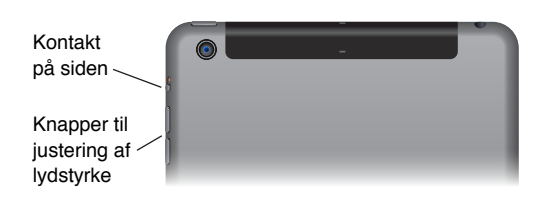

**Lås lydstyrken på ringetone og advarsler:** Gå til Indstillinger > Lyde, og slå derefter Skift med knapper fra. Du begrænser lydstyrken på musik og videoer ved at gå til Indstillinger > Musik > Maks. lydstyrke.

*Bemærk:* I nogle EU-lande viser iPad måske en advarsel, hvis du indstiller lydstyrken højere end anbefalet i de europæiske retningslinjer for beskyttelse af hørelsen. Hvis du vil øge lydstyrken til et højere niveau, skal du evt. slippe lydstyrkeknappen. Du begrænser lydstyrken i hovedsættet til dette niveau ved at gå til Indstillinger > Musik > Maks. lydstyrke, og derefter slå Maks. lydstyrke iht. til EU til. Du forhindrer, at den maksimale lydstyrke ændres, ved at gå til Indstillinger > Generelt > Begrænsninger.

**Brug Kontrolcenter til at justere lydstyrken:** Når iPad er låst, eller når du bruger en anden app, kan du åbne Kontrolcenter ved at skubbe op fra den nederste kant af skærmen.

Forstyr ikke, som også findes i Kontrolcenter, er en nem måde at gøre iPad lydløs på. Se [Forstyr](#page-35-1)  [ikke](#page-35-1) på side [36.](#page-35-0)

**Slå lyden fra:** Tryk på og hold knappen lydstyrke ned nede.

Du kan også bruge knappen Skru op eller ned til at tage et billede eller optage en video. Se [Tag](#page-90-1)  [fotografier og videoer](#page-90-1) på side [91.](#page-90-0)

**Slå meddelelser, advarsler og lydeffekter fra:** Skub kontakten på siden mod lydstyrkeknapperne.

Kontakten på siden slår ikke lyden fra i forbindelse med musik, podcasts, film og tv-udsendelser.

**Brug kontakten på siden til at låse skærmretningen:** Gå til Indstillinger > Generelt, og tryk derefter på Lås skærmrotation.

# <span id="page-12-0"></span>Bakke til SIM-kort

Sim-kortet i iPad Wi-Fi + Cellular-modeller bruges til din mobildataforbindelse. Hvis SIM-kortet ikke er installeret, eller hvis du skifter mobildataoperatør, skal du måske indsætte eller udskifte SIM-kortet.

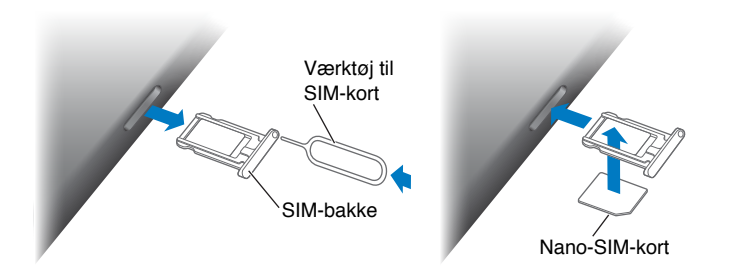

**Åbn SIM-bakken:** Indsæt et værktøj til SIM-kort (sælges separat) i hullet på SIM-bakken, og tryk til og skub værktøjet lige ind, indtil bakken kommer ud. Træk bakken til SIM-kortet ud for at indsætte eller udskifte SIM-kortet. Hvis du ikke har et SIM-værktøj, kan du prøve med spidsen af en udrettet papirclips.

*Vigtigt:* Du skal bruge et SIM-kort for at kunne bruge mobiltjenester, når du opretter forbindelse til GSM-netværk og nogle CDMA-netværk. iPad er underlagt de betingelser, som udbyderen af den trådløse tjeneste har fastsat, hvilket kan medføre begrænsninger i skift af tjenesteudbydere og roaming, selv efter ophør af en tvungen bindingsperiode. Kontakt udbyderen af den trådløse tjeneste for at få flere oplysninger. Tilgængelige mobilfunktioner afhænger af det trådløse netværk.

Du kan få flere oplysninger i [Mobilindstillinger](#page-167-1) på side [168.](#page-167-0)

# Statussymboler

Symbolerne på statuslinjen øverst på skærmen viser oplysninger om iPad:

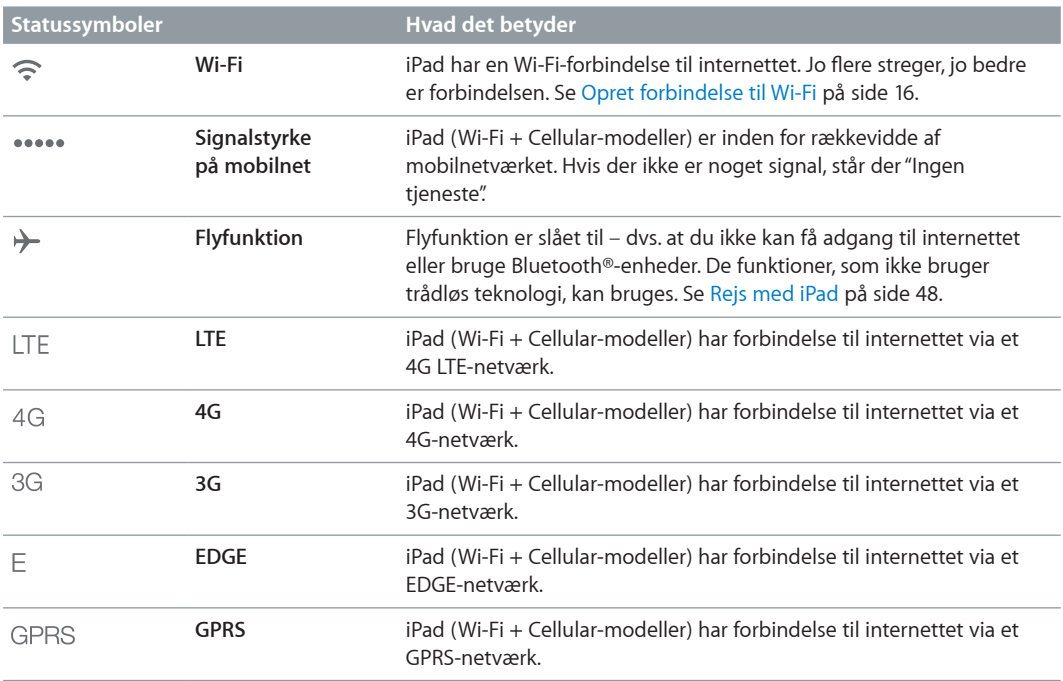

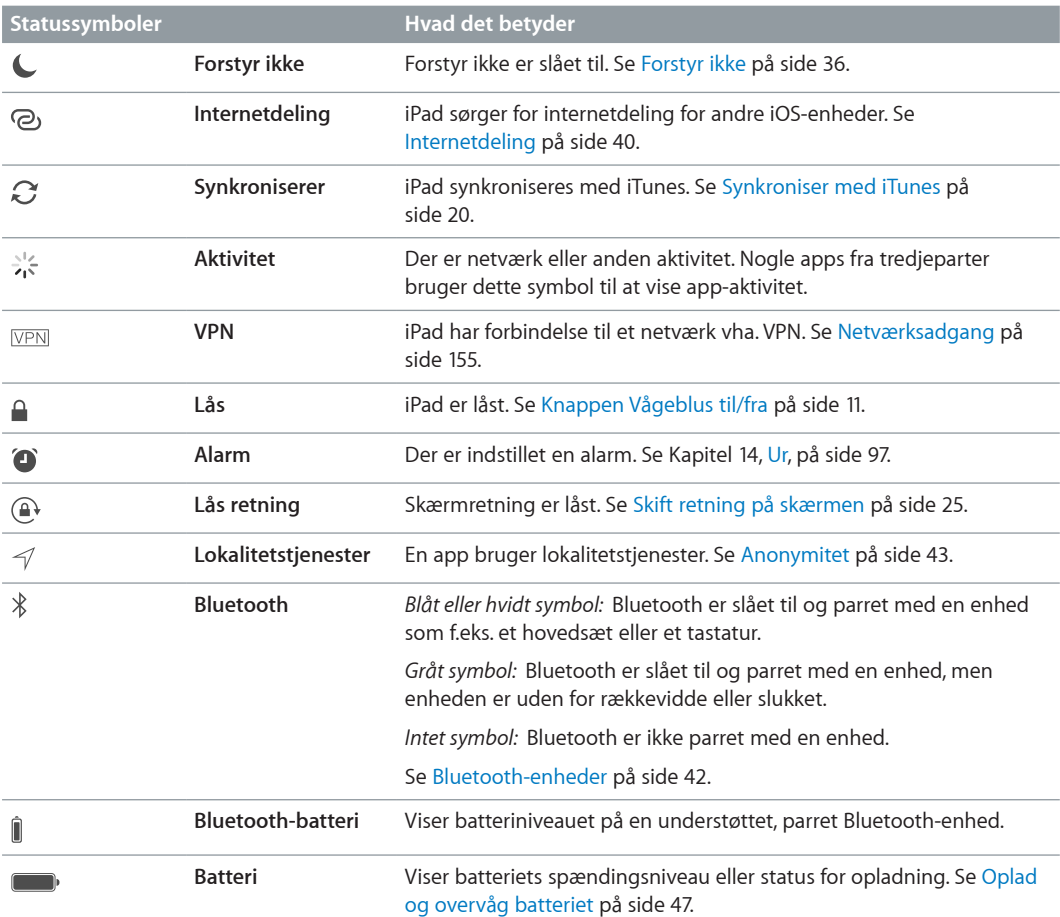

# <span id="page-14-0"></span>**Introduktion**

# Indstil iPad

· *ADVARSEL:* For at undgå skader skal du læse [Vigtige sikkerhedsoplysninger](#page-159-1) på side [160](#page-159-0), før du tager iPad i brug.

Med blot en Wi-Fi-forbindelse kan du nemt indstille og aktivere iPad. Du kan også indstille iPad ved at oprette forbindelse til en computer og bruge iTunes (se [Slut iPad til computeren](#page-18-1) på side [19\)](#page-18-0).

**Indstil iPad:** Tænd for iPad, og følg Indstillingsassistent.

Indstillingsassistent fører dig gennem indstillingsprocessen, herunder:

- Oprette forbindelse til et Wi-Fi-netværk
- Logge ind og oprette et gratis Apple-id (kræves til mange funktioner, inkl. iCloud, FaceTime, iTunes Store, App Store m.m.)
- Indtaste en adgangskode
- Indstille iCloud og iCloud-nøglering
- Slå anbefalede funktioner som Lokalitetstjenester til
- Aktivere iPad hos operatøren (mobilmodeller)

Du kan også gendanne iPad fra en iCloud- eller iTunes-sikkerhedskopi under indstillingen. Se [Sikkerhedskopier iPad](#page-165-1) på side [166.](#page-165-0)

*Bemærk:* Find min iPad er slået til, når du logger ind på iCloud. Aktiveringslås slås til for at forhindre andre i at indstille din iPad, selvom den er helt gendannet. Før du sælger din iPad eller forærer den væk, bør du nulstille den for at slette dit personlige indhold og slå Aktiveringslås fra. Se [Sælg eller giv iPad væk](#page-167-2) på side [168](#page-167-0).

#### Bestil mobiltjeneste

Hvis din iPad har et SIM-kort fra Apple (tilgængeligt på iPad-modeller med mobilforbindelse og Touch ID), kan du vælge en operatør og bestille mobiltjeneste direkte fra iPad. Afhængigt af din operatør hjemme og dit rejsemål kan du måske også rejse i udlandet med iPad og bestille mobiltjeneste hos en operatør i det land, du besøger. Det er ikke tilgængeligt i alle områder, og ikke alle operatører understøttes. Kontakt din operatør for at få flere oplysninger.

**Bestil mobiltjeneste:** Gå til Indstillinger > Mobildata, tryk på Indstil mobildata, og følg instruktionerne på skærmen.

**Indstil mobiltjeneste i et andet land:** Når du rejser til et andet land, kan du vælge en lokal operatør i stedet for at bruge roaming. Gå til Indstillinger > Mobildata, tryk på Vælg et dataabonnement, og vælg derefter det abonnement, du vil bruge.

SIM-kortpakker fra Apple kan købes i Apple Retail-butikker i lande med operatører, der deltager i ordningen.

# <span id="page-15-1"></span><span id="page-15-0"></span>Opret forbindelse til Wi-Fi

Hvis  $\widehat{\mathcal{F}}$  vises øverst på skærmen, er enheden forbundet til et Wi-Fi-netværk. iPad opretter forbindelse igen, hver gang du vender tilbage til den samme lokalitet.

**Opret forbindelse til et Wi-Fi-netværk eller juster Wi-Fi-indstillinger:** Gå til Indstillinger > Wi-Fi.

- *Slå Wi-Fi til eller fra:* Tryk på Wi-Fi-kontakten. Du kan også slå Wi-Fi<sup> $\widehat{\cdot}$  til og fra i Kontrolcenter.</sup>
- *Vælg et netværk:* Tryk på et af de viste netværk, og indtast derefter adgangskoden, hvis du bliver bedt om det.
- *Spørg før tilslutning:* Slå Spørg før tilslutning til for at blive spurgt, når der er et tilgængeligt Wi-Fi-netværk. Ellers skal du manuelt oprette forbindelse til et netværk, når et tidligere brugt netværk ikke er tilgængeligt.
- *Opret forbindelse til et lukket netværk:* Tryk på Andet, og indtast navnet på netværket. Du skal kende navnet på netværket, sikkerhedstypen og adgangskoden.
- *Juster indstillingerne til et Wi-Fi-netværk*: Tryk på  $(i)$  ved siden af et netværk. Du kan indstille en HTTP-proxy, definere statiske netværksindstillinger, slå BootP til eller forny de indstillinger, der leveres af en DHCP-server.
- *Glem et netværk*: Tryk på  $(i)$  ud for et netværk, du har oprettet forbindelse til før, og tryk derefter på Glem dette netværk.

**Indstil dit eget Wi-Fi-netværk:** Hvis du har en ny eller ukonfigureret AirPort-base tændt og inden for rækkevidde, kan du indstille den med iPad. Gå til Indstillinger > Wi-Fi, og søg efter Indstil en AirPort-base. Tryk på basen, hvorefter indstillingsassistenten gør resten.

**Administrer dit AirPort-netværk:** Hvis iPad har forbindelse til en AirPort-base, skal du gå til Indstillinger > Wi-Fi, trykke på  $(i)$  ved siden af netværksnavnet og derefter trykke på Administrer dette netværk. Hvis du ikke allerede har hentet AirPort-værktøj, skal du trykke på OK for at åbne App Store og derefter hente det (kræver en internetforbindelse).

# Opret forbindelse til internettet

iPad opretter forbindelse til internettet, når det er nødvendigt, vha. en Wi-Fi-forbindelse (hvis den findes) eller operatørens mobilnetværk. Der findes oplysninger om, hvordan du opretter forbindelse til et Wi-Fi-netværk, i [Opret forbindelse til Wi-Fi](#page-15-1) ovenfor.

Når en app skal bruge internettet, gør iPad følgende i rækkefølge, indtil der er forbindelse:

- Opretter forbindelse via det senest brugte tilgængelige Wi-Fi-netværk
- Viser en liste over Wi-Fi-netværk inden for rækkevidde og opretter forbindelse til det, du vælger
- Opretter forbindelse via mobilnetværket (hvis der er et)

*Bemærk:* Hvis der ikke er en Wi-Fi-forbindelse til internettet, kan visse apps og tjenester muligvis overføre data via operatørens mobilnetværk, hvilket kan medføre ekstra omkostninger. Kontakt operatøren for at få oplysninger om priser på abonnement på mobildata. Der er oplysninger om, hvordan du administrerer brug af mobildata, i [Mobilindstillinger](#page-167-1) på side [168.](#page-167-0)

# <span id="page-16-0"></span>Apple-id

Dit Apple-id er den konto, du bruger til næsten alt, hvad du foretager dig i forbindelse med Apple, inkl. opbevaring af indhold i iCloud, overførsler af apps fra App Store og køb af musik, film og tv-udsendelser fra iTunes Store.

Hvis du allerede har et Apple-id, skal du bruge det, når du indstiller iPad første gang, og hver gang du skal logge ind for at bruge en Apple-tjeneste. Hvis du ikke allerede har et Apple-id, kan du oprette et, når du bliver bedt om at logge ind. Du skal kun bruge et Apple-id til alt, hvad du foretager dig med Apple.

Du kan få flere oplysninger på [appleid.apple.com/da\\_DK.](http://appleid.apple.com/da_DK)

# <span id="page-16-1"></span>iCloud

iCloud har gratis e-mail, kontakter, kalender og andre funktioner, som du kan indstille ved blot at logge ind på iCloud med dit Apple-id og sørge for, at de funktioner, du vil bruge, er slået til.

**Indstil iCloud:** Gå til Indstillinger > iCloud. Opret et Apple-id, hvis du ikke har et, eller brug dit eksisterende id.

iCloud opbevarer blandt andet dine fotografier og videoer, dokumenter, kalendere og kontakter og din musik. Indhold, der opbevares i iCloud, overføres trådløst til dine andre iOS-enheder og computere, der er logget ind på iCloud med samme Apple-id.

iCloud kan bruges med enheder med iOS 5 og nyere versioner, Mac-computere med OS X Lion v10.7.5 og nyere versioner og med Windows-computere med iCloud til Windows 4.0 (kræver Windows 7 eller Windows 8). Du kan også logge ind på [www.icloud.com](https://www.icloud.com) fra en Mac eller pc for at få adgang til oplysninger og funktioner i iCloud, f.eks. Fotos, Find min iPhone, Mail, Kalender, Kontakter, iWork for iCloud m.m.

*Bemærk:* iCloud findes ikke i alle områder, og funktioner i iCloud kan variere efter områder. Der er flere oplysninger på [www.apple.com/dk/icloud.](http://www.apple.com/dk/icloud/)

iCloud-funktioner inkluderer:

- *Musik, Film, Tv-udsendelser, Apps og Bøger:* Få automatisk køb i iTunes på alle dine enheder, du har indstillet til iCloud, eller hent når som helst musik og tv-udsendelser, du tidligere har købt i iTunes – gratis. Med et abonnement på iTunes Match kan al din musik, også musik, du har importeret fra cd'er eller købt andre steder end iTunes Store, også opbevares i iCloud og afspilles, når du har lyst. Se [iCloud og iTunes Match](#page-71-1) på side [72.](#page-71-0) Hent tidligere køb i App Store og iBooks Store til iPad gratis, når du har lyst.
- *Fotografier:* Brug iCloud-fotobibliotek til at opbevare alle dine fotografier og videoer i iCloud, og åbn dem fra alle enheder med iOS 8.1, Mac-computere med OS X Yosemite v10.10.3 og på [www.icloud.com](https://www.icloud.com), når samme Apple-id bruges. Brug iCloud-fotodeling for kun at dele fotografier og videoer med personer, du vælger, og lade dem tilføje fotografier, videoer og kommentarer. Se [iCloud-fotobibliotek](#page-82-1) på side [83.](#page-82-0) Se [iCloud-fotodeling](#page-83-1) på side [84](#page-83-0).
- *Familiedeling:* Op til seks familiemedlemmer kan dele deres køb i iTunes Store, App Store og iBooks Store. Betal for familiekøb med samme kreditkort, og godkend børns forbrug fra en forældreenhed. Familien kan også dele fotografier, en kalender og andre emner. Se [Familiedeling](#page-37-0) på side [38](#page-37-1).
- *iCloud Drive:* Du kan trygt opbevare præsentationer, regneark, PDF-arkiver, billeder og andre dokumenter i iCloud og få adgang til dem fra iPad, iPhone, iPod touch, Mac eller Windows-pc. Se [Om iCloud Drive](#page-39-2) på side [40](#page-39-0).
- *Dokumenter i netskyen:* Hold dokumenter og data fra apps, der kan arbejde med iCloud, ajour på alle dine enheder, der er indstillet med iCloud.
- *E-mail, kontakter, kalendere:* Hold e-mail, kontakter, kalendere, noter og påmindelser ajour på alle dine enheder.
- *Safari-faner:* Se de faner, der er åbne på dine andre iOS-enheder og OS X-computere. Se [Gennemse internettet](#page-61-1) på side [62](#page-61-0).
- *Sikkerhedskopi:* Sikkerhedskopier automatisk iPad til iCloud, når den er sluttet til en oplader og har Wi-Fi-forbindelse. iCloud-data og -sikkerhedskopier, som sendes via internettet, krypteres. Se [Sikkerhedskopier iPad](#page-165-1) på side [166.](#page-165-0)
- *Find min iPad:* Find din iPad på et kort, vis en besked, afspil en lyd, lås skærmen, suspender eller fjern permanent dine kredit- og debetkort i indstillingerne til Apple Pay i Passbook & Apple Pay, eller slet dine iPad-data eksternt. Find min iPad inkluderer aktiveringslås, som kræver dit Apple-id og din adgangskode for at kunne slå Find min iPad fra eller slette din enhed. Dit Apple-id og din adgangskode kræves også, før iPad kan aktiveres igen. Se [Find min](#page-45-0)  [iPad](#page-45-0) på side [46](#page-45-1).
- *Find mine venner:* Del din placering med dem, der er vigtige for dig. Hent den gratis app fra App Store.
- *iCloud-nøglering:* Hold dine adgangskoder og kreditkortoplysninger ajour på alle dine valgte enheder. Se [iCloud-nøglering](#page-44-2) på side [45.](#page-44-1)

Du skal have en iCloud-konto og være logget ind på iCloud for at bruge Apple Pay. Se [Apple](#page-41-1) Pay på side [42](#page-41-0).

Med iCloud får du en gratis e-mailkonto og 5 GB lagringsplads til din e-mail, dine dokumenter, fotografier og sikkerhedskopier. Den musik og de apps, tv-udsendelser og bøger, du har købt, samt dine fotostreams tæller ikke med i den gratis plads.

**Opgrader din lagringsplads i iCloud:** Gå til Indstillinger > iCloud > Lagringsplads, og tryk derefter på Skift aftale om plads. Du kan få oplysninger om opgradering af din lagringsplads i iCloud i [help.apple.com/icloud/](http://help.apple.com/icloud/).

#### **Se og hent tidligere køb, eller hent køb, der deles af din familie:**

- *iTunes Store:* Du kan få adgang til købte sange og videoer i appen Musik og Videoer. Eller tryk på Købt  $\mathcal{D}$  i iTunes Store.
- *App Store:* Gå til App Store, og tryk derefter på Købt  $\mathcal{D}$ .
- *iBooks Store:* Gå til iBooks, og tryk på Købt  $\mathcal{L}$ .

**Slå automatisk overførsel til for musik, apps eller bøger:** Gå til Indstillinger > iTunes & App Store.

Der findes flere oplysninger om iCloud på [www.apple.com/dk/icloud/.](http://www.apple.com/dk/icloud/) Du kan få supportoplysninger på [www.apple.com/dk/support/icloud/.](http://www.apple.com/dk/support/icloud/)

# <span id="page-18-0"></span>Indstil andre konti til e-mail, kontakter og kalendere

iPad fungerer med Microsoft Exchange og mange af de mest populære internetbaserede e-mail-, kontakt- og kalendertjenester.

**Indstil en anden konto:** Gå til Indstillinger > E-mail, kontakter, kalendere > Tilføj konto.

Du kan tilføje kontakter vha. en LDAP- eller CardDAV-konto, hvis dit firma understøtter det. Se [Tilføj kontakter](#page-94-1) på side [95](#page-94-0).

Du kan tilføje kalendere, der bruger en CalDAV-kalenderkonto, og du kan abonnere på iCalendarkalendere (.ics) eller importere dem fra Mail. Se [Brug flere kalendere](#page-78-1) på side [79.](#page-78-0)

Du kan få oplysninger om, hvordan du indstiller en Microsoft Exchange-konto i et virksomhedsmiljø, i [Mail, Kontakter og Kalender](#page-154-2) på side [155](#page-154-0).

#### Administrer indhold på iOS-enheder

Du kan overføre oplysninger og arkiver mellem iPad og andre iOS-enheder og computere vha. iCloud eller iTunes.

- *iCloud* opbevarer blandt andet dine fotografier og videoer, dokumenter, kalendere og kontakter og din musik. Det hele overføres trådløst til dine andre iOS-enheder og computere, så alt holdes ajour. Se [iCloud](#page-16-1) på side [17.](#page-16-0)
- *iTunes* synkroniserer musik, videoer, fotografier m.m. mellem en computer og iPad. De ændringer, du foretager på en enhed, kopieres til den anden, når du synkroniserer. Du kan også bruge iTunes til at kopiere et arkiv til iPad til brug med en app eller til at kopiere et dokument oprettet på iPad til din computer. Se [Synkroniser med iTunes](#page-19-1) på side [20](#page-19-0) herunder.

Du kan bruge iCloud eller iTunes, eller begge, afhængigt af dine behov. Du kan f.eks. bruge iCloud-fotostream til automatisk at holde dine kontakter og kalendere ajour på alle dine enheder og bruge iTunes til at synkronisere musik fra din computer til iPad.

*Vigtigt:* Hvis du vil undgå dubletter, skal du synkronisere kontakter, kalendere og noter vha. iCloud eller iTunes, men ikke begge.

Du kan også vælge at administrere indhold fra iTunes manuelt ved at vælge den indstilling i vinduet Resume på iPad. Derefter kan du trække sange eller videoer fra dit iTunes-bibliotek til iPad i iTunes. Det er praktisk, hvis iTunes-biblioteket indeholder mere, end der kan være på din iPad.

*Bemærk:* Hvis du bruger iTunes Match, kan du kun administrere videoer manuelt.

#### <span id="page-18-1"></span>Slut iPad til computeren

Når du slutter iPad til computeren, kan du synkronisere indhold vha. iTunes. Du kan også synkronisere trådløst med iTunes. Se [Synkroniser med iTunes](#page-19-1) ovenfor.

Før du kan bruge iPad med computeren, skal du have følgende:

- En internetforbindelse til computeren (bredbånd anbefales)
- En Mac med en USB 2.0- eller 3.0-port eller en pc med en USB 2.0-port og et af følgende operativsystemer:
	- OS X version 10.6.8 og nyere versioner
	- Windows 8, Windows 7, Windows Vista eller Windows XP Home eller Professional med Service Pack 3 eller en nyere version
- iTunes fås på [www.itunes.com/dk/download](http://www.itunes.com/dk/download/)

<span id="page-19-0"></span>**Slut iPad til computeren:** Brug det medfølgende Lightning til USB-kabel eller USB-kablet med 30 ben.

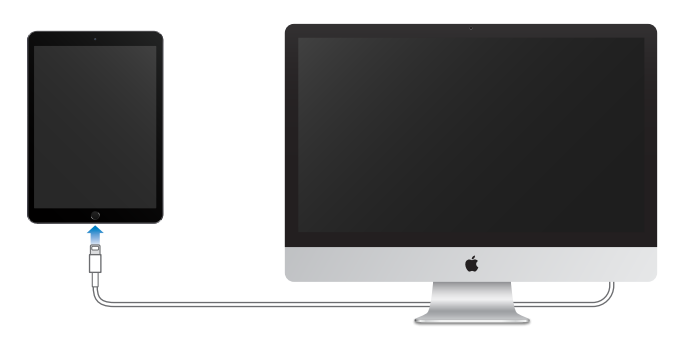

Medmindre iPad aktivt synkroniserer med computeren, kan du altid afmontere den. Se øverst på iTunes-skærmen på din computer eller på iPad for at se om synkronisering er i gang. Hvis du afmonterer iPad, mens den synkroniserer, bliver nogle data måske ikke synkroniseret, før næste gang du slutter iPad til computeren.

# <span id="page-19-1"></span>Synkroniser med iTunes

Når du synkroniserer med iTunes, kopieres oplysninger fra computeren til iPad og vice versa. Du kan synkronisere ved at slutte iPad til computeren, eller du kan indstille iTunes til at synkronisere trådløst vha. Wi-Fi. Du kan indstille iTunes til at synkronisere musik, videoer, apps, fotografier m.m. Du kan få hjælp til at synkronisere iPad ved at åbne iTunes på din computer, vælge Hjælp > iTunes-hjælp og derefter vælge Synkroniser din iPod, iPhone eller iPad. iTunes kan hentes her: [www.itunes.com/dk/download](http://www.itunes.com/dk/download/).

**Indstil trådløs synkronisering:** Slut iPad til computeren. Vælg din iPad i iTunes på computeren, klik på Resume, og vælg derefter Synkroniser med denne iPad via Wi-Fi.

Hvis Wi-Fi-synkronisering er slået til, synkroniseres iPad, når den er sluttet til en strømkilde, når både iPad og computeren er tændt og tilsluttet det samme trådløse netværk, og iTunes er åben på computeren.

#### **Gode råd til synkronisering med iTunes på computeren**

Slut iPad til computeren, vælg den i iTunes, og vælg derefter indstillinger i de forskellige vinduer.

- Hvis iPad ikke vises i iTunes, skal du sikre dig, at du bruger den nyeste version af iTunes, at det medfølgende kabel er tilsluttet korrekt, og derefter prøve at genstarte computeren.
- I vinduet Resume kan du indstille iTunes til automatisk at synkronisere iPad, når den sluttes til computeren. Du kan midlertidigt tilsidesætte denne indstilling ved at holde Kommando og Alternativ (Mac) eller Skift og Ctrl (pc) nede, indtil iPad vises i iTunes-vinduet.
- Hvis du vil kryptere data, som opbevares på din computer, når iTunes fremstiller en sikkerhedskopi, skal du vælge "Krypter iPad-sikkerhedskopi" i vinduet Resume. Krypterede sikkerhedskopier vises med et symbol for en lås  $\hat{\mathbb{H}}$ , og der kræves en adgangskode for at gendanne sikkerhedskopien. Hvis du ikke vælger denne mulighed, inkluderes andre adgangskoder (til f.eks. e-mailkonti) ikke i sikkerhedskopien, og du vil skulle indtaste dem igen, hvis du bruger sikkerhedskopien til gendannelse af iPad.
- I infovinduet vises kun de indstillinger, der overføres fra computeren til iPad, når du synkroniserer e-mailkonti. De ændringer, du foretager i en konto på iPad, synkroniseres ikke til din computer.
- <span id="page-20-0"></span>• I infovinduet skal du klikke på Avanceret for at vælge indstillinger, så du kan *erstatte* oplysningerne på iPad med oplysningerne på din computer under næste synkronisering.
- I vinduet Musik kan du synkronisere musik ved at bruge dine spillelister.
- I vinduet Fotografier kan du synkronisere fotografier og videoer fra en understøttet app eller mappe på computeren.
- Hvis du bruger iCloud til at opbevare kontakter, kalendere og bogmærker, skal du ikke også synkronisere dem til iPad vha. iTunes.
- Hvis du slår iCloud-fotobibliotek til, kan du ikke bruge iTunes til at synkronisere fotografier og videoer med iPad.

# Dato og tid

Datoen og tiden er normalt indstillet på basis af din placering – kig på låseskærmen, for at se, om de er korrekte.

**Vælg, om iPad skal opdatere dato og tid automatisk:** Gå til Indstillinger > Generelt > Dato & tid, og slå Indstil automatisk til eller fra. Hvis du indstiller iPad til at opdatere tiden automatisk, henter den det korrekte tidspunkt via netværket og opdaterer det til den tidszone, du befinder dig i. Nogle netværk understøtter ikke brug af netværkstid, så i nogle områder kan iPad måske ikke automatisk bestemme den lokale tid.

**Indstil dato og tid manuelt:** Gå til Indstillinger > Generelt > Dato & Tid, og slå Indstil automatisk fra.

**Vælg, om iPad skal vise klokkeslæt i 24 eller 12 timers format:** Vælg Indstillinger > Generelt > Dato & tid, og slå 24 timers ur til eller fra. (24 timers ur er måske ikke tilgængeligt i alle områder).

# Internationale indstillinger

Gå til Indstillinger > Generelt > Sprog & område for at indstille:

- Sproget til iPad
- Den foretrukne sprogrækkefølge til apps og websteder
- Områdeformatet
- Kalenderformatet
- Avancerede indstillinger til datoer, klokkeslæt og tal

Du tilføjer et tastatur til et andet sprog ved at gå til Indstillinger > Generelt > Tastatur > Tastaturer. Du kan få flere oplysninger i [Brug internationale tastaturer](#page-156-1) på side [157.](#page-156-0)

# Navnet på iPad

Navnet på iPad bruges af iTunes og iCloud.

**Rediger navnet på din iPad:** Gå til Indstillinger > Generelt > Om > Navn.

# <span id="page-21-0"></span>Se brugerhåndbogen på iPad

Du kan se *Brugerhåndbog til iPad* på iPad i Safari og i appen iBooks.

Se brugerhåndbogen i Safari: I Safari skal du trykke på  $\Box$  og derefter trykke på bogmærket Brugerhåndbog til iPad. Eller gå til [help.apple.com/ipad.](http://help.apple.com/ipad/)

- $\bullet~$  *Føj et symbol til håndbogen til hjemmeskærmen:* Tryk på  $\hat{\mathbb{D}}$  og derefter på Føj til hjemmeskærm.
- *Se håndbogen på et andet sprog:* Tryk på Skift sprog nederst på hjemmesiden.

**Se brugerhåndbogen i iBooks:** Åbn iBooks, og søg efter "iPad-bruger" i iBooks Store.

Du kan få flere oplysninger om iBooks i Kapitel [24,](#page-122-0) [iBooks](#page-122-0), på side [123.](#page-122-0)

# Gode råd om brugen af iOS 8

Appen Gode råd hjælper dig med at udnytte iPad optimalt.

**Få gode råd:** Åbn appen Gode råd. Der kommer hver uge nye råd.

**Få besked, når der er nye råd:** Gå til Indstillinger > Meddelelser > Gode råd.

# <span id="page-22-0"></span>**Alt det grundlæggende**

# Brug apps

Alle de apps, der følger med iPad – samt de apps, du henter fra App Store – findes på hjemmeskærmen.

### <span id="page-22-1"></span>**Start hjemme**

Tryk på en app for at åbne den.

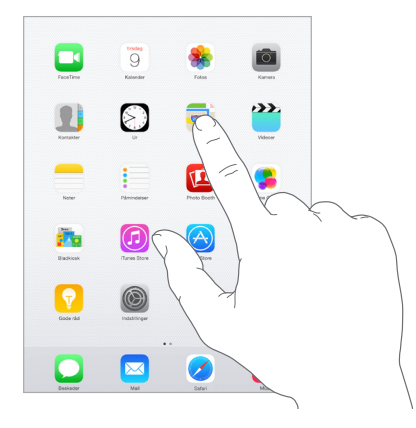

Tryk på knappen Hjem når som helst for at vende tilbage til hjemmeskærmen. Skub til venstre eller højre for at se andre skærme.

# **Multitasking**

iPad hjælper dig med at styre flere opgaver samtidig.

**Se kontakter og åbne apps:** Tryk to gange på knappen Hjem for at se multitaskingskærmen. Skub til venstre eller højre for at se mere. Du skifter til en anden app ved at trykke på den. Du kan komme i forbindelse med en nylig kontakt eller en favoritkontakt ved at trykke på kontaktens billede eller navn og derefter trykke på din foretrukne kommunikationsmetode.

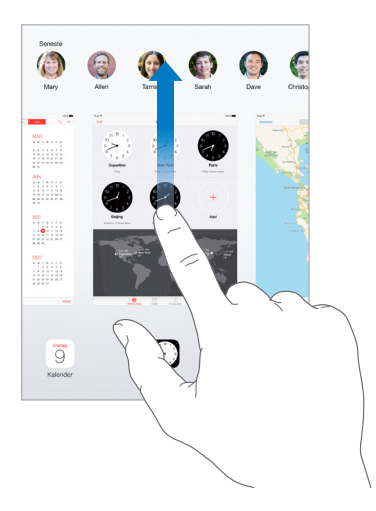

**Luk en app:** Hvis en app ikke virker korrekt, kan du afbryde den. Træk appen op fra multitaskingskærmen. Prøv derefter at åbne appen igen.

Hvis du har mange apps, kan du evt. bruge Spotlight til at finde og åbne dem. Træk nedad midt på hjemmeskærmen for at se søgefeltet. Se [Spotlight-søgning](#page-33-1) på side [34.](#page-33-0)

#### **Se dig omkring**

Træk en liste op eller ned for at se mere. Skub for at rulle hurtigt; rør ved skærmen for at stoppe rulningen. Nogle lister har et indeks – tryk på et bogstav for at flytte fremad.

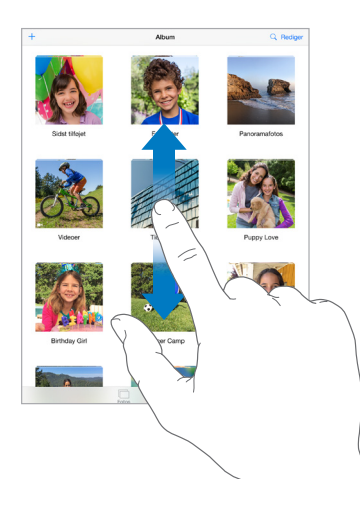

Træk et fotografi, et kort eller en webside i en tilfældig retning for at se mere.

Du ruller hurtigt til toppen af en side ved at trykke på statuslinjen øverst på skærmen.

#### **Zoom ind og ud**

Knib udad på et fotografi, en webside eller et kort for at få et nærbillede, og knib derefter indad for at zoome ud igen. I Fotos kan du se den samling eller det album, billederne ligger i, hvis du bliver ved med at knibe.

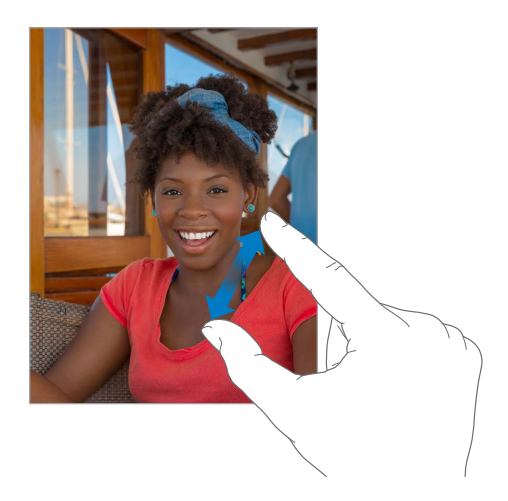

Du kan også trykke to gange på et fotografi eller en webside for at zoome ind og derefter trykke to gange igen for at zoome ud. I Kort kan du trykke to gange for at zoome ind og en gang med to fingre for at zoome ud.

#### <span id="page-24-1"></span>**Multitasking-bevægelser**

Du kan bruge multitasking-bevægelser på iPad til at vende tilbage til hjemmeskærmen, vise multitasking-skærmen eller skifte til en anden app.

**Vend tilbage til hjemmeskærmen:** Knib sammen med fire eller fem fingre.

**Vis multitasking-skærmen:** Skub opad med fire eller fem fingre.

**Skift apps:** Skub til venstre eller højre med fire eller fem fingre.

**Slå multitasking-bevægelser til eller fra:** Gå til Indstillinger > Generelt > Betjening af multitasking.

#### <span id="page-24-0"></span>**Skift retning på skærmen**

Mange apps giver dig en anden oversigt, når du vender iPad om på siden.

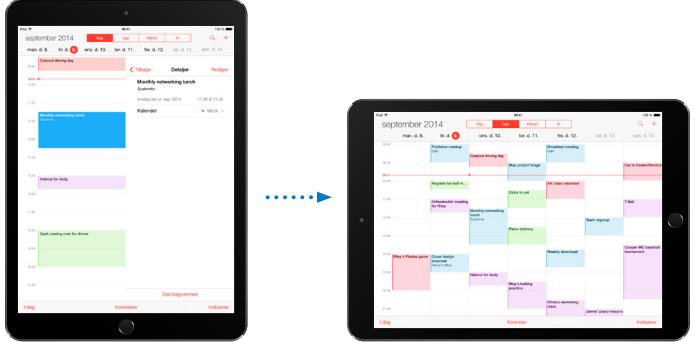

**Lås skærmretningen:** Skub opad fra den nederste kant af skærmen for at åbne Kontrolcenter, og tryk derefter på  $\bigoplus$ .

Symbolet for låsen til retning  $\bigoplus$  vises på statuslinjen, når skærmens retning er låst.

Du kan også bruge kontakten på siden til at låse skærmretningen i stedet for at slå lydeffekter og lyde til meddelelser fra. Gå til Indstillinger > Generelt og tryk på Lås skærmrotation under "Brug kontakten på siden til at".

#### **Appudvidelser**

Nogle apps gør det muligt at udvide funktionaliteten af apps på iPad. En appudvidelse kan optræde som en delingsmulighed, en widget i Meddelelsescenter, en arkivleverandør eller et specielt tastatur. Hvis du f.eks. henter Pinterest til iPad bliver Pinterest endnu en delingsmulighed, når du klikker på  $\hat{\mathbb{L}}$ .

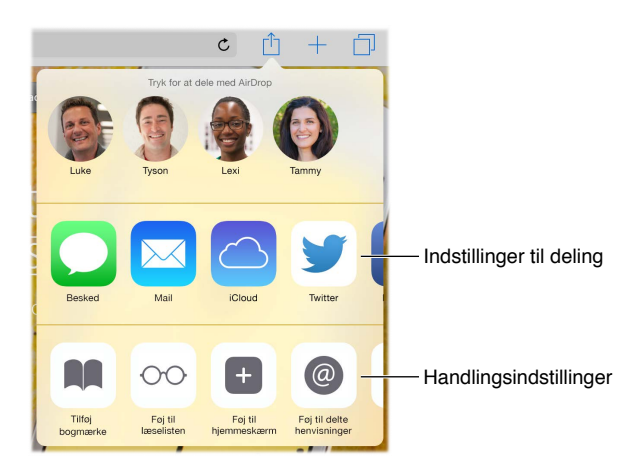

<span id="page-25-0"></span>Du kan også bruge appudvidelser til at redigere et foto eller en video i appen Fotos. Du kan f.eks. hente en fotoapp, du kan bruge til at anvende filtre til fotografier i appen Fotos.

**Installer appudvidelser:** Hent appen fra App Store, åbn appen, og følg derefter instruktionerne på skærmen.

**Slå delings- eller handlingsmuligheder til eller fra:** Tryk på  $\hat{\Box}$ , og tryk derefter på Mere (træk mulighederne til venstre, hvis det er nødvendigt). Slå delings- eller handlingsmuligheder fra tredjeparter fra (de er slået til som standard).

**Organiser delings- og handlingsmuligheder:** Tryk på  $\hat{\Box}$ , og tryk derefter på Mere (træk symbolerne til venstre, hvis det er nødvendigt). Tryk på og træk  $=$  for at flytte om på mulighederne.

Du kan få flere oplysninger om widgets i Meddelelsescenter i [Meddelelsescenter](#page-34-1) på side [35.](#page-34-0) Du kan få flere oplysninger om delingsmuligheder i [Dele fra apps](#page-36-1) på side [37.](#page-36-0)

# Kontinuitet

#### **Om kontinuitetsfunktioner**

Kontinuitetsfunktioner forbinder iPad med din iPhone, iPod touch og Mac, så enhederne kan fungere som en samlet enhed. Du kan f.eks. starte en e-mail eller et dokument på iPad og derefter fortsætte på iPod touch eller Mac, hvor du slap. Du kan også lade iPad bruge iPhone til at foretage telefonopkald eller sende sms- eller mms-beskeder.

Kontinuitetsfunktioner kræver iOS 8 eller OS X Yosemite og fungerer sammen med iPhone 5 og nyere modeller, iPod touch (5. generation) og nyere modeller, iPad (4. generation) og nyere modeller og understøttede Mac-computere. Du kan få flere oplysninger i [support.apple.com/kb/HT6337?viewlocale=da\\_DK](http://support.apple.com/kb/HT6337?viewlocale=da_DK).

#### **Handoff**

Fortsæt på en enhed, hvor du slap på en anden. Du kan bruge Handoff med Mail, Safari, Pages, Numbers, Keynote, Kort, Beskeder, Påmindelser, Kalender, Kontakter og selv nogle apps fra tredjeparter. Før Handoff fungerer, skal dine enheder være logget ind på iCloud med samme Apple-id, og de skal være inden for Bluetooth-rækkevidde (ca. 10 meter) af hinanden.

**Skift enhed:** Skub op fra kanten nederst til venstre på låseskærmen (hvor du kan se appens aktivitetssymbol), eller gå til multitaskingskærmen, og tryk på appen. På Mac skal du åbne den app, du brugte på iOS-enheden.

**Slå Handoff fra på dine enheder:** Gå til Indstillinger > Generelt > Handoff & foreslåede apps.

**Slå Handoff fra på Mac:** Gå til Systemindstillinger > Generelt, og slå derefter Tillad Handoff mellem denne Mac og dine iCloud-enheder fra.

#### **Telefonopkald**

Med Kontinuitet kan du foretage og modtage telefonopkald på dine andre iOS-enheder og Mac-computere. Opkaldet dirigeres via din iPhone, som skal være tændt. Alle enheder skal have forbindelse til det samme Wi-Fi-netværk og være logget ind på FaceTime og iCloud med det samme Apple-id. (På iPhone skal du sørge for, at Tillad Wi-Fi-opkald, hvis indstillingen vises, er slået fra. Gå til Indstillinger > Telefon > Wi-Fi-opkald.)

**Foretag et telefonopkald på iPad:** Tryk på et telefonnummer i Kontakter, Kalender, FaceTime, Beskeder, Spotlight eller Safari. Du kan også trykke på en seneste kontakt på multitaskingskærmen.

<span id="page-26-0"></span>**Slå iPhone-mobilopkald fra:** På iPhone skal du gå til Indstillinger > FaceTime, og slå iPhone-mobilopkald fra.

#### **Beskeder**

Hvis din iPhone (med iOS 8) er logget ind på iMessage med samme Apple-id som din iPad, kan du også sende og modtage sms- og mms-beskeder på din iPad. Du skal muligvis betale for smstjenesten til din iPhone.

#### **Instant Hotspot**

Du kan bruge Instant Hotspot på iPhone (med iOS 8) eller iPad (mobilmodeller med iOS 8) til at give internetadgang til dine andre iOS-enheder og Mac-computere (med iOS 8 eller OS X Yosemite), som er logget ind i iCloud med det samme Apple-id. Instant Hotspot bruger Internetdeling på din iPhone eller iPad, uden at du behøver at skrive en adgangskode eller slå Internetdeling til.

**Brug Instant Hotspot:** Gå til Indstillinger > Wi-Fi på din iOS-enhed uden mobilfunktionalitet, eller vælg bare dit iPhone- eller iPad-netværk under Internetdeling. På din Mac skal du vælge iPhoneeller iPad-netværket i Wi-Fi-indstillingerne.

Når du ikke bruger internetdelingen, afbrydes dine enheder for at spare batteri. Der er flere oplysninger om, hvordan du indstiller Internetdeling, i [Internetdeling](#page-39-1) på side [40](#page-39-0).

*Bemærk:* Denne funktion findes måske ikke hos alle operatører. Kræver evt. ekstra betaling. Du kan få flere oplysninger hos operatøren.

# Tilpas iPad

#### **Organiser dine apps**

**Organiser apps:** Hold fingeren på en app på hjemmeskærmen, indtil den begynder at vrikke, og træk den derefter rundt. Træk en app til kanten af skærmen for at flytte den til en anden hjemmeskærm eller til Dock i bunden af skærmen. Tryk på knappen Hjem for at arkivere.

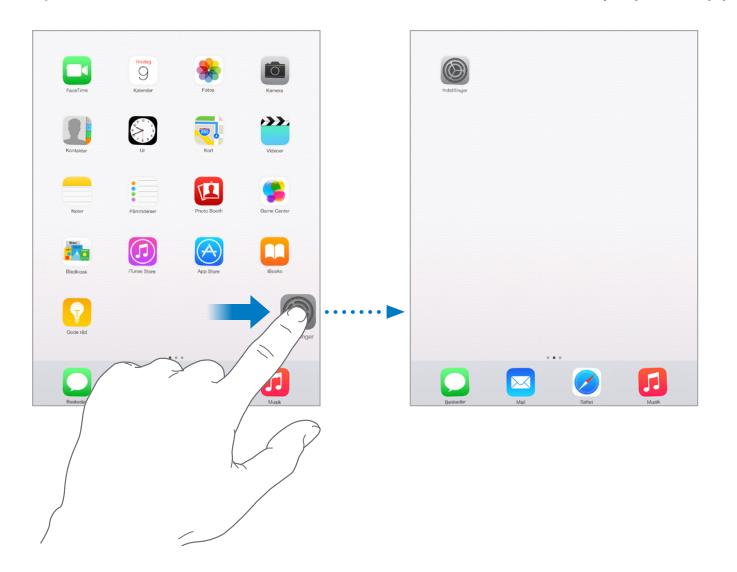

**Opret en ny hjemmeskærm:** Når du ændrer rækkefølge på symbolerne, kan du trække en app til den højre kant af den sidste hjemmeskærm. Prikkerne over Dock viser, hvilken en af dine hjemmeskærme du ser på.

Når iPad er forbundet til din computer, kan du tilpasse hjemmeskærmen vha. iTunes. Vælg din iPad i iTunes, og klik på knappen Apps.

**Start igen:** Gå til Indstillinger > Generelt > Nulstil, og tryk på Nulstil hjemmeskærmens layout, så hjemmeskærmen og apps vender tilbage til deres originale layout. Mapper fjernes, og den originale baggrund gendannes.

#### **Organiser med mapper**

**Opret en mappe:** Når du organiserer apps, kan du trække en app til en anden. Tryk på navnet på mappen for at omdøbe den. Træk apps for at tilføje og fjerne dem. Tryk på knappen Hjem, når du er færdig.

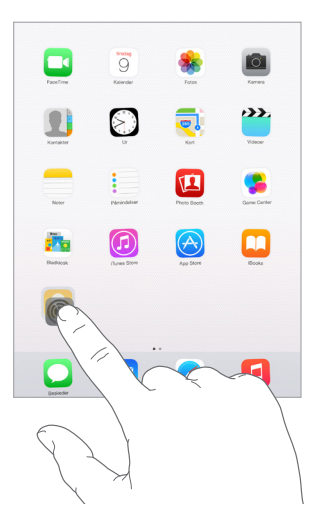

Du kan have flere sider med apps i en mappe.

**Slet en mappe:** Træk alle apps ud – mappen slettes automatisk.

#### **Skift baggrund**

Med indstillingerne til Baggrund kan du indstille et billede eller fotografi som baggrund på låseskærmen eller hjemmeskærmen. Du kan vælge mellem dynamiske billeder og stillbilleder.

BAGGRUND Vælg ny baggrund  $9:41$  $\Box$ 四 G  $\square$  $\overline{\bullet}$ 闸

**Skift baggrund:** Gå til Indstillinger > Baggrund > Vælg ny baggrund.

Når du vælger et billede til en ny baggrund, bestemmer knappen Perspektiv, om den valgte baggrund zoomes. Du viser knappen Perspektiv for en baggrund, som du allerede har indstillet, ved at gå til indstillingen Baggrund og derefter trykke på billedet af låseskærmen eller hjemmeskærmen.

*Bemærk:* Knappen Perspektiv vises ikke, hvis Formindsk bevægelse (i indstillingerne til Tilgængelighed) er slået til. Se [Få mindre bevægelser på skærmen](#page-145-1) på side [146](#page-145-0).

#### <span id="page-28-0"></span>**Juster skærmens lysstyrke**

Dæmp belysningen på skærmen for at forlænge batteriets driftstid, eller brug Automatisk lysstyrke.

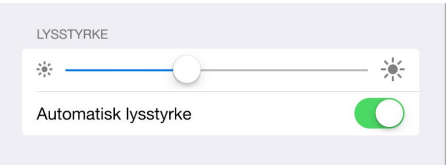

**Juster skærmens lysstyrke:** Gå til Indstillinger > Skærm og lysstyrke, og træk derefter mærket. Hvis Automatisk lysstyrke er slået til, justerer iPad skærmens lysstyrke i forhold til det omgivende lys vha. den indbyggede sensor. Du kan også justere lysstyrken i Kontrolcenter.

### Skriv tekst

Du kan bruge tastaturet på skærmen, når du skal skrive tekst.

#### **Indtast tekst**

Tryk på et tekstfelt for at vise tastaturet på skærmen, og tryk derefter på bogstaver for at skrive. Hvis du rører ved den forkerte tast, kan du lade fingeren glide hen til den rigtige tast. Bogstavet bliver ikke skrevet, før du løfter fingeren fra tasten.

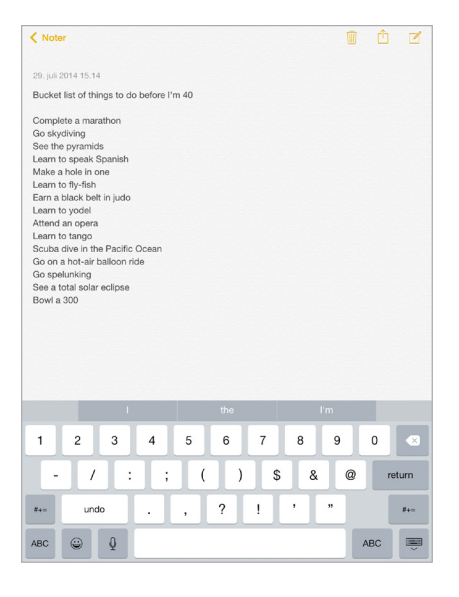

Tryk på Skift for at skrive med store bogstaver, eller hold Skiftetasten nede, og skub til et bogstav. Tryk to gange på Skift for at aktivere skiftelås. Du indtaster tal, skilletegn eller symboler ved at trykke på taltasten 123 eller Symboltasten  $\#+=$ . Hvis du ikke har tilføjet nogen tastaturer, skal du trykke på  $\mathcal{\mathfrak{S}}$  for at skifte til emoji-tastaturet. Hvis du har flere tastaturer, skal du trykke på  $\bigoplus$  for at skifte til det tastatur, du sidst brugte. Fortsæt med at trykke for at se andre aktiverede tastaturer. Du kan også holde fingeren på  $\bigcircledast$  og skubbe for at vælge et andet tastatur. Du afslutter hurtigt en sætning med et punktum og et mellemrum ved at trykke to gange på mellemrumstasten.

**Skriv accenttegn og andre alternative tegn:** Hold en finger på en tast, og skub derefter for at vælge en af mulighederne.

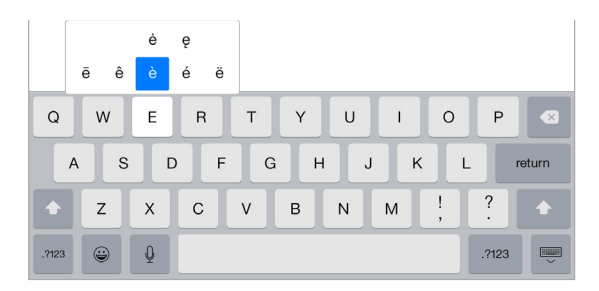

**Skjul tastaturet på skærmen:** Tryk på Tastaturtasten .

Hvis du ser et ord understreget med rødt, kan du trykke på det for at se forslag til rettelser. Hvis det ønskede ord ikke vises, skal du skrive rettelsen.

Mens du skriver, forudsiger tastaturet det næste ord (ikke tilgængeligt på alle sprog). Tryk på et ord for at vælge det, eller accepter en fremhævet forudsigelse ved at indtaste et mellemrum eller et skilletegn. Når du trykker på et foreslået ord, indsættes et mellemrum efter ordet. Mellemrummet slettes, hvis du indtaster et komma, punktum eller andet skilletegn. Afvis et forslag ved at trykke på det oprindelige ord (forudsigelsen i anførselstegn).

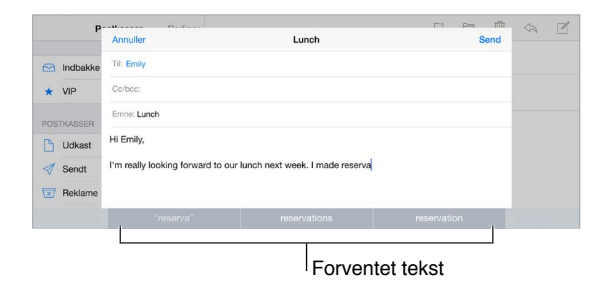

**Skjul forudsigelse af tekst:** Træk de foreslåede ord nedad. Træk linjen op, når du vil se forslagene igen.

**Slå forudsigelse af tekst fra:** Hold fingeren på  $\mathcal{C}$  eller  $\mathcal{C}$ , og skub derefter til Forventet.

Hvis du slår forudsigelse af tekst fra, vil iPad måske stadig foreslå rettelser af forkert stavede ord. Accepter en rettelse ved at indtaste et mellemrum eller et skilletegn eller ved at trykke på Retur. Du afviser en rettelse ved at trykke på "x". Hvis du afviser det samme forslag et par gange, holder iPad op med at foreslå det.

**Vælg indstillinger til skrivning, eller tilføj tastaturer:** Gå til Indstillinger > Generelt > Tastatur.

Du kan også bruge et Apple Wireless Keyboard til at skrive. Se [Brug et Apple Wireless](#page-30-0)  [Keyboard](#page-30-0) på side [31](#page-30-1). Se [Diktering](#page-32-1) på side [33](#page-32-0), hvis du vil bruge diktering i stedet for at skrive.

#### <span id="page-30-1"></span>**Rediger tekst**

**Revider tekst:** Hold fingeren på teksten for at vise forstørrelsesglasset, og træk derefter for at anbringe indsætningsmærket.

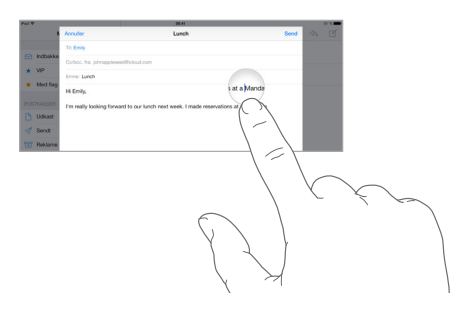

**Vælg tekst:** Tryk på indsætningsmærket for at vise valgmulighederne. Du kan også trykke to gange på et ord for at vælge det. Træk håndtagene for at vælge mere eller mindre tekst. I skrivebeskyttede dokumenter, f.eks. websider, kan du holde en finger på et ord for at vælge det.

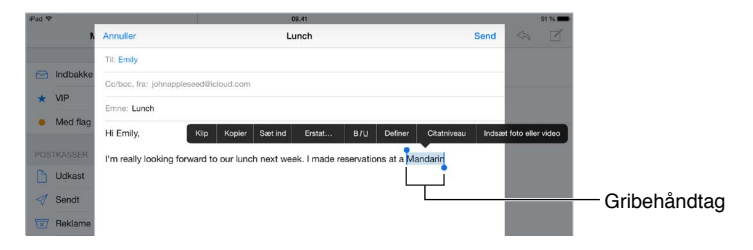

Du kan klippe, kopiere eller sætte ind i valgt tekst. Med nogle apps kan du også få fed, kursiv eller understreget tekst (tryk på B/I/U), få definitionen på et ord eller få iPad til at foreslå et alternativ. Du skal muligvis trykke på ▶ for at se alle mulighederne.

**Fortryd den sidste redigering:** Ryst iPad, og tryk derefter på Fortryd.

**Juster tekst:** Vælg teksten, og tryk derefter på den venstre eller højre pil (ikke altid tilgængelig).

#### **Arkiver tastetryk**

Med en genvej kan du indtaste et ord eller et udtryk ved blot at skrive et par tegn. Genvejen "pv" bliver f.eks. til "Er på vej!" Den er allerede indstillet til dig, men du tilføje dine egne.

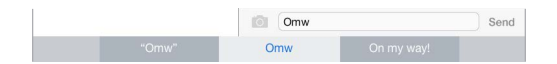

**Opret en genvej:** Gå til Indstillinger > Generelt > Tastatur, og tryk derefter på Genveje.

**Bruger du et ord eller et udtryk, som du ikke vil have rettet?** Opret en genvej, men lad feltet Genvej være tomt.

**Brug iCloud til at holde din personlige ordbog ajour på dine andre enheder:** Gå til Indstillinger > iCloud, og slå derefter iCloud Drive eller Dokumenter og data til.

#### <span id="page-30-0"></span>**Brug et Apple Wireless Keyboard**

Du kan bruge et Apple Wireless Keyboard (købes separat) til at skrive på iPad. Tastaturet tilsluttes via Bluetooth, så du skal først parre det med iPad.

*Bemærk:* Apple Wireless Keyboard understøtter måske ikke tastaturfunktionerne på din enhed. Det forudsiger f.eks. ikke dit næste ord og retter ikke automatisk forkert stavede ord.

**Par et Apple Wireless Keyboard med iPad:** Tænd for tastaturet, gå til Indstillinger > Bluetooth, slå Bluetooth til, og tryk derefter på tastaturet, når det vises på listen Enheder.

Når tastaturet er parret, opretter det altid forbindelse til iPad, når det er inden for rækkevidde – op til 10 m. Når det er tilsluttet, vises tastaturet på skærmen ikke.

**Spar på batterierne:** Slå Bluetooth og det trådløst tastatur fra, når de ikke er i brug. Du kan slå Bluetooth  $\frac{1}{2}$  fra i Kontrolcenter. Du slukker for tastaturet ved at holde Til/fra-knappen nede, indtil det grønne lys slukkes.

**Ophæv pardannelse med et trådløst tastatur:** Gå til Indstillinger > Bluetooth, tryk på <sup>(j)</sup> ved siden af navnet på tastaturet, og tryk derefter på Glem denne enhed.

Se [Bluetooth-enheder](#page-41-2) på side [42](#page-41-0).

#### **Tilføj eller skift tastaturer**

Du kan slå indtastningsfunktioner, f.eks. stavekontrol, til og fra, tilføje tastaturer til brug med forskellige sprog og ændre layoutet på tastaturet på skærmen eller på Apple Wireless Keyboard.

**Indstil funktioner til indtastning:** Gå til Indstillinger > Generelt > Tastatur.

**Tilføj et tastatur til et andet sprog:** Gå til Indstillinger > Generelt > Tastatur > Tastaturer > Tilføj nyt tastatur.

**Skift tastatur:** Hvis du ikke har tilføjet nogen tastaturer, skal du trykke på  $\ddot{\oplus}$  for at skifte til emojitastaturet. Hvis du har flere tastaturer, skal du trykke på  $\bigcircledast$  for at skifte til det tastatur, du sidst brugte. Fortsæt med at trykke for at se andre aktiverede tastaturer. Du kan også holde fingeren på  $\bigoplus$  og skubbe for at vælge et andet tastatur.

Du kan få flere oplysninger om brug af internationale tastaturer i [Brug internationale](#page-156-1)  [tastaturer](#page-156-1) på side [157.](#page-156-0)

**Skift tastaturlayout:** Gå til Indstillinger > Generelt > Tastatur > Tastaturer, vælg et tastatur, og vælg derefter et layout.

#### **Tastaturlayout**

På iPad kan du skrive med et delt tastatur, der findes nederst på skærmen, eller er løsrevet midt på skærmen.

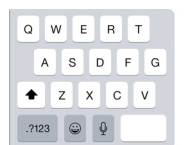

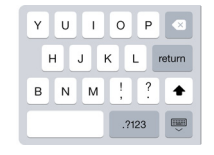

Juster tastaturet: Hold fingeren på  $\overline{\mathbb{C}}$  og:

- *Brug et delt tastatur:* Skub fingeren til Opdel, og slip. Eller adskil tastaturet i midten.
- *Flyt tastaturet til midten af skærmen:* Skub fingeren til Lås op, og slip.
- *Vend tilbage til et komplet tastatur:* Skub fingeren til Sæt fast og saml, og slip.
- *Flyt et komplet tastatur til bunden af skærmen:* Skub fingeren til Sæt fast, og slip.

**Slå Opdel tastatur til og fra:** Gå til Indstillinger > Generelt > Tastatur > Opdel tastatur.

# <span id="page-32-1"></span><span id="page-32-0"></span>**Diktering**

Hvis du foretrækker det, kan du diktere i stedet for at skrive. Sørg for, at "Slå Diktering til" er slået til (i Indstillinger > Generelt > Tastatur), og at iPad har forbindelse til internettet.

*Bemærk:* Diktering er muligvis ikke tilgængelig på alle sprog og i alle områder, og funktioner kan variere efter område. Du skal evt. betale for mobildata. Se [Mobilindstillinger](#page-167-1) på side [168](#page-167-0).

Dikter tekst: Tryk på  $\psi$  på iPad-tastaturet, og begynd at tale. Klik på OK, når du er færdig.

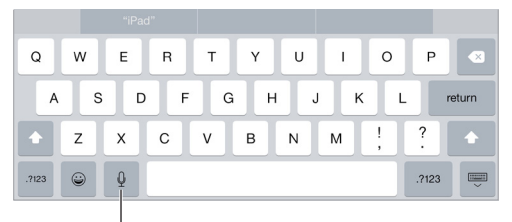

Tryk for at starte diktering.

**Tilføj tekst:** Tryk på igen, og fortsæt med at diktere. Du indsætter tekst ved at trykke for først at anbringe indsætningsmærket. Du kan også erstatte valgt tekst ved at diktere.

**Tilføj skilletegn eller formater tekst:** Sig skilletegnet eller formatet. Eksempel: "Kære Maria komma checken er lige sendt med posten udråbstegn" bliver til "Kære Maria, checken er lige sendt med posten!" Skilletegn og formateringskommandoer inkluderer:

- citat … citat slut
- nyt afsnit
- ny linje
- stort bogstav skriv næste ord med stort forbogstav
- skiftelås til … skiftelås fra skriv det første bogstav i de følgende ord med stort
- alle store bogstaver skriv det næste ord med store bogstaver
- alle store bogstaver til … alle store bogstaver fra skriv alle ordene i parentesen med store bogstaver
- ingen store bogstaver til … ingen store bogstaver fra skriv alle ordene i parentesen med små bogstaver
- intet mellemrum til … intet mellemrum fra skriver en række ord sammen
- smiley indsætter :-)
- sur smiley indsætter :-(
- smiley, der blinker indsætter ;-)

# <span id="page-33-0"></span>Søg

#### **Søg i apps**

Mange apps indeholder et søgefelt, hvor du kan skrive for at finde noget i appen. I appen Kort kan du f.eks. søge efter en bestemt lokalitet.

#### <span id="page-33-1"></span>**Spotlight-søgning**

Spotlight-søgning søger ikke kun på iPad, men viser også forslag fra App Store og internettet. Du ser måske forslag til biograftider, lokaliteter i nærheden og andet.

**Søg i iPad:** Træk nedad midt på en hjemmeskærmen for at vise søgefeltet. Der vises resultater, mens du skriver. Tryk på Søg for at skjule tastaturet og se flere resultater på skærmen. Tryk på et emne på listen for at åbne det.

Du kan også bruge Spotlight-søgning til at finde og åbne apps.

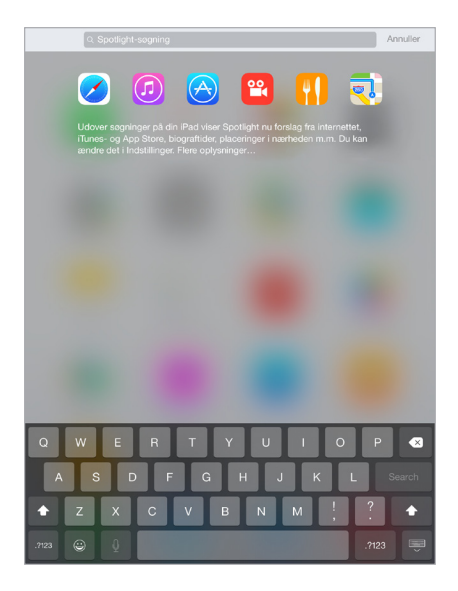

**Vælg, hvilke apps og hvilket indhold der skal søges i:** Gå til Indstillinger > Generelt > Spotlightsøgning, og tryk derefter for at fravælge apps eller indhold. Du kan ændre søgerækkefølgen ved at trykke på og trække  $\equiv$  til en ny placering.

**Begræns Spotlight-søgning til iPad:** Gå til Indstillinger > Generelt > Spotlight-søgning, og tryk derefter på Spotlight-forslag for at fravælge det.

**Slå Lokalitetstjenester fra for Spotlight-forslag:** Gå til Indstillinger > Anonymitet > Lokalitetstjenester. Tryk på Systemtjenester, og slå derefter Spotlight-forslag fra.

# Kontrolcenter

Kontrolcenter giver dig med det samme adgang til kameraet, lommeregneren, AirPlay, styring og afspilning af det, der afspilles i øjeblikket, og andre praktiske funktioner. Du kan også justere lysstyrken, låse skærmen i stående retning, slå trådløse tjenester til og fra og slå AirDrop til. Der er flere oplysninger om AirDrop i [AirDrop](#page-36-2) på side [37.](#page-36-0)

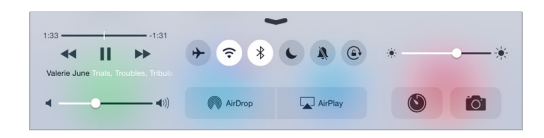

<span id="page-34-0"></span>**Åbn Kontrolcenter:** Skub opad fra den nederste kant af skærmen (også fra låseskærmen).

**Åbn den app, der afspiller lyd:** Tryk på titlen på sangen.

**Luk Kontrolcenter:** Skub nedad, tryk på toppen af skærmen, eller tryk på knappen Hjem.

**Slå adgang til Kontrolcenter fra i apps eller på låseskærmen:** Gå til Indstillinger > Kontrolcenter.

# Advarsler og Meddelelsescenter

#### **Advarsler**

Advarsler fortæller om vigtige begivenheder. De kan vises kort øverst på skærmen eller blive på midten af skærmen, indtil du reagerer på dem.

Nogle apps kan indeholde en etiket på symbolet for deres hjemmeskærm, så du får at vide, hvor mange nye emner der venter – f.eks. antallet af nye e-mailbeskeder. Hvis der er problem – f.eks. en besked, der ikke kunne sendes – vises der et udråbstegn  $\Omega$  på etiketten. På en mappe betyder en etiket med et tal det samlede antal meddelelser til alle apps i mappen.

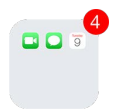

Advarsler kan også vises på låseskærmen.

**Svar på en advarsel uden at forlade den aktuelle app:** Træk advarslen ned, når den vises øverst på skærmen.

*Bemærk:* Funktionen fungerer til sms-beskeder og e-mailbeskeder, kalenderinvitationer og andre emner.

**Svar på en advarsel, når iPad er låst:** Skub advarslen fra højre mod venstre.

**Gør advarsler lydløse:** Gå til Indstillinger > Forstyr ikke. Du kan også bruge Siri til at slå Forstyr ikke til eller fra. Sig "Slå Forstyr ikke til" eller "Slå Forstyr ikke fra".

**Indstil lyde:** Gå til Indstillinger > Lyde.

#### <span id="page-34-1"></span>**Meddelelsescenter**

Meddelelsescenter samler alle dine meddelelser på et sted, så du kan gennemgå dem, når du har tid. Se detaljer om dagen, f.eks. vejrudsigten, aftaler, fødselsdage, aktiekurser og endda et kort resume af, hvad der sker dagen efter. Tryk på fanen Meddelelser for at gennemse alle advarslerne. <span id="page-35-0"></span>**Åbn Meddelelsescenter:** Skub nedad fra den øverste kant af skærmen.

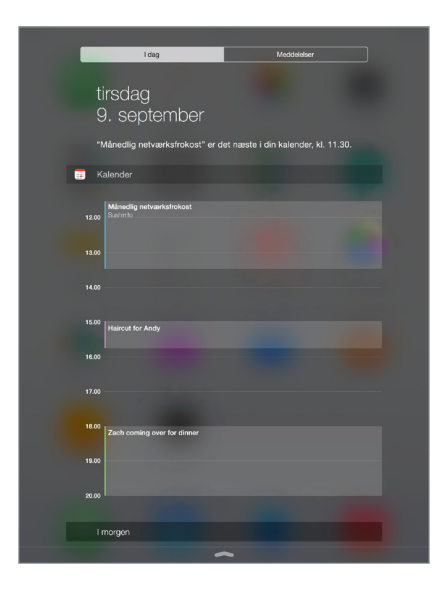

**Indstil I dag:** Vælg, hvilke oplysninger der skal vises, ved at trykke på tasten Rediger efter oplysningerne på fanen I dag. Tryk på + eller – for at tilføje eller fjerne oplysninger. Du kan ændre oplysningernes rækkefølge ved at trykke på  $\equiv$  og derefter trække oplysningen til en ny placering.

**Angiv meddelelsesindstillinger:** Gå til Indstillinger > Meddelelser. Tryk på en app for at justere dens meddelelsesindstillinger. Du kan f.eks. vælge at se en meddelelse fra låseskærmen. Du kan også trykke på Rediger for at ændre rækkefølgen af meddelelser til apps. Hold en finger på  $\equiv$ , og træk den til en ny placering.

**Vælg, om I dag og Meddelelser skal vises på en låst skærm:** Gå til Indstillinger > Touch ID & adgangskode (iPad-modeller med Touch ID) eller Indstillinger > Adgangskode (andre modeller), og vælg derefter, om adgang skal være tilladt fra låseskærmen.

**Luk Meddelelsescenter:** Skub opad, eller tryk på knappen Hjem.

# Lyde og stilhed

Du kan ændre eller slå de lyde fra, som iPad afspiller, når du får et FaceTime-opkald, en sms, e-mail, tweet, Facebook-opslag, påmindelse eller en anden begivenhed.

**Vælg indstillinger til lyd:** Gå til Indstillinger > Lyde for at se muligheder som advarselstoner og ringetoner samt ringe- og advarselsstyrke.

Hvis du midlertidigt vil gøre indgående FaceTime-opkald, advarsler og lydeffekter lydløse, henvises du til følgende afsnit..

#### <span id="page-35-1"></span>Forstyr ikke

Med Forstyr ikke er det nemt at gøre iPad lydløs, hvad enten du skal ud til middag eller vil sove. Funktionen forhindrer FaceTime-opkald og advarsler i at afspille lyde eller oplyse skærmen.

**Slå Forstyr ikke til:** Skub opad fra den nederste kant af skærmen for at åbne Kontrolcenter, og tryk derefter på  $\bigcup$ . Når Forstyr ikke er slået til, vises  $\bigcup$  på statuslinjen.

*Bemærk:* Alarmer afgiver stadig lyd, selvom Forstyr ikke er slået til. Hvis du vil være helt sikker på, at iPad er stille, skal du slukke den.
<span id="page-36-1"></span>**Konfigurer Forstyr ikke:** Gå til Indstillinger > Forstyr ikke.

Du kan planlægge stille timer, kun tillade FaceTime-opkald fra dine favoritter eller kontaktgrupper og tillade, at gentagne FaceTime-opkald stilles igennem i tilfælde af nødsituationer. Du kan også indstille, at Forstyr ikke kun skal gøre iPad lydløs, når den er låst, men også når den ikke er låst.

# Deling

#### <span id="page-36-2"></span>**Dele fra apps**

I mange apps kan du trykke på Del eller  $\mathbb{f}_0$  for at vælge, hvordan du vil dele dine oplysninger. Valgmulighederne afhænger af den app, du bruger. Der vises måske flere muligheder, hvis du har hentet apps med delingsmuligheder. Du kan få flere oplysninger i [Appudvidelser](#page-24-0) på side [25](#page-24-1).

**Brug Twitter, Facebook, Flickr, Vimeo eller andre tredjepartsapps med delingsmuligheder:** Log ind på din konto i Indstillinger. Med deleknapperne til tredjeparter kommer du til den relevante indstilling, hvis du endnu ikke er logget ind.

**Tilpas de forskellige måder, du deler, ser og organiserer dine oplysninger på:** Tryk på knappen Mere, og tryk derefter på og træk  $\equiv$  for at flytte emner til nye placeringer.

#### <span id="page-36-0"></span>**AirDrop**

Du kan bruge AirDrop til at dele dine fotografier, videoer, websteder, lokaliteter og andre emner trådløst med andre enheder i nærheden (iOS 7 og nyere versioner). Med iOS 8 kan du dele med Mac-computere med OS X Yosemite. AirDrop overfører oplysninger via Wi-Fi og Bluetooth. Begge dele skal være slået til. Du skal være logget ind på iCloud med dit Apple-id for at bruge AirDrop. Overførsler krypteres af hensyn til sikkerheden.

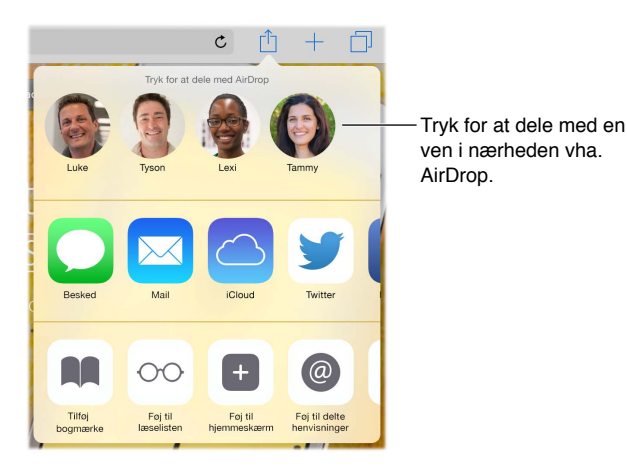

Del et emne vha. AirDrop: Tryk på Del <sup>f</sup>i, og tryk derefter på navnet på en person i nærheden, der bruger AirDrop.

**Modtag AirDrop-emner fra andre:** Skub opad fra den nederste kant af skærmen for at åbne Kontrolcenter. Tryk på AirDrop, og vælg derefter at modtage emner kun fra kontakter eller fra alle. Du kan acceptere eller afvise hver anmodning, når den modtages.

#### <span id="page-37-1"></span><span id="page-37-0"></span>**Familiedeling**

Med Familiedeling kan op til seks familiemedlemmer dele deres køb i iTunes Store, iBooks Store og App Store, en familiekalender og familiefotografier, alt sammen uden fælles konti.

En voksen i husholdningen er familiearrangøren og inviterer familiemedlemmer til at deltage i familiegruppen. Denne person accepterer at betale for alle køb i iTunes Store, App Store og iBooks Store, som familiemedlemmerne foretager, mens de er en del af familiegruppen. Efter indstillingen har familiemedlemmer straks adgang til hinandens musik, film, tv-udsendelser, bøger og omfattede apps. Familiemedlemmer kan desuden nemt dele fotografier i et fælles familiealbum, føje begivenheder til en familiekalender, deles deres placering med andre familiemedlemmer og endda hjælpe med at finde et andet familiemedlems mistede enhed.

Børn under 13 år kan også deltage i Familiedeling. Som forælder eller juridisk værge kan familiearrangøren give forældresamtykke til, at et barn har sit eget Apple-id, og oprette det på barnets vegne. Når kontoen er oprettet, føjes den automatisk til familiegruppen.

Familiedeling kræver, at du logger ind på iCloud med dit Apple-id. Du bliver også bedt om at bekræfte det Apple-id, som du bruger til iTunes Store, App Store og iBooks Store. Funktionen er tilgængelig på enheder med iOS 8, Mac-computere med OS X Yosemite og Windows-computere med iCloud til Windows 4.0. Du kan kun være medlem af en familiegruppe ad gangen.

**Indstil Familiedeling:** Gå til Indstillinger > iCloud > Indstil Familiedeling. Følg instruktionerne på skærmen for at indstille Familiedeling som familiearrangøren, og inviter derefter familiemedlemmer til at deltage.

**Opret et Apple-id til et barn:** Gå til Indstillinger > iCloud > Familie, rul til bunden af skærmen, og tryk derefter på Opret et Apple-id til et barn.

**Accepter en invitation til Familiedeling:** Du skal være logget ind på iCloud og i stand til at acceptere en invitation til Familiedeling fra din iOS-enhed (kræver iOS 8), Mac (kræver OS X Yosemite) eller Windows-computer (kræver iCloud til Windows 4.0). Hvis arrangøren er i nærheden under indstillingen, kan vedkommende blot bede dig om at indtaste Apple-id'et og den adgangskode, du bruger til iCloud.

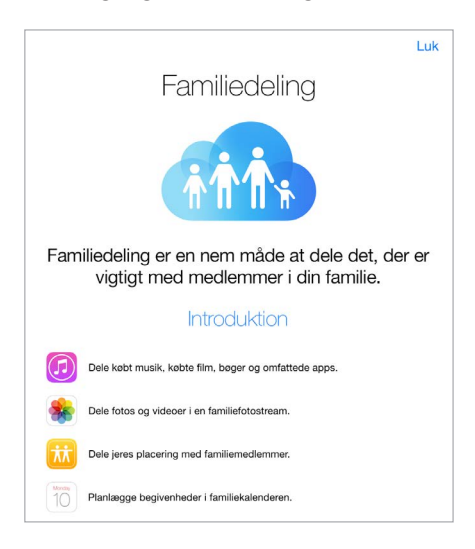

**Få adgang til fælles køb i iTunes Store, App Store og iBooks Store:** Åbn iTunes Store, iBooks Store eller App Store, tryk på Købt, og vælg derefter et familiemedlem på menuen, der vises.

Når et familiemedlem foretager et køb, faktureres det direkte på familiearrangørens konto. Efter købet føjes emnet til kontoen tilhørende det familiemedlem, der foretog købet, og deles med resten af familien. Hvis Familiedeling nogensinde slås fra, beholder hver person de køb, personen valgte at foretage, også selvom købene blev betalt af familiearrangøren.

**Slå Spørg før køb til:** Familiearrangøren kan bestemme, at unge familiemedlemmer skal have godkendt deres køb eller gratis overførsler. Gå til Indstillinger > iCloud > Familie, og tryk derefter på personens navn.

*Bemærk:* Aldersgrænserne for Spørg før køb svinger efter området. I USA kan familiearrangøren aktivere Spørg før køb for alle familiemedlemmer under 18 år. For børn under 13 år er indstillingen aktiveret som standard.

**Skjul dine køb i iTunes Store, App Store og iBooks Store:** Åbn iTunes på din computer, og klik derefter på iTunes Store. Klik på Køb under Genveje, og vælg derefter indholdstypen (f.eks. Musik eller Film). Hold markøren over det emne, du vil skjule, og klik derefter på ®. Du gør køb synlige igen ved at gå tilbage til Genveje og klikke på Konto. Rul ned til iTunes i netskyen, og klik derefter på Administrer (til højre for Skjulte køb).

**Del fotografier eller videoer med familiemedlemmer:** Når du indstiller Familiedeling, oprettes automatisk et fælles album ved navn "Familie" i appen Fotos på alle familiemedlemmers enheder. Du deler et fotografi eller en video med familiemedlemmer ved at åbne appen Fotos og derefter se et fotografi eller en video eller vælge flere fotografier eller videoer. Tryk på  $\Box$ , tryk på iCloud-fotodeling, tilføj kommentarer, og del derefter med dit fælles familiealbum. Se [iCloud](#page-83-0)[fotodeling](#page-83-0) på side [84](#page-83-1).

**Føj en begivenhed til familiekalenderen:** Når du indstiller Familiedeling, oprettes automatisk en fælles kalender ved navn "Familie" i appen Kalender på alle familiemedlemmers enheder. Du tilføjer en familiebegivenhed ved at åbne appen Kalender, oprette en begivenhed og derefter føje begivenheden til familiekalenderen. Se [Del iCloud-kalendere](#page-79-0) på side [80](#page-79-1).

**Indstil en familiepåmindelse:** Når du indstiller Familiedeling, oprettes der automatisk en fælles liste ved navn "Familie" i appen Påmindelser på alle familiemedlemmers enheder. Du føjer en påmindelse til familielisten ved at åbne appen Påmindelser, trykke på familielisten og derefter føje en påmindelse til listen. Se [Påmindelser i grundtræk](#page-107-0) på side [108](#page-107-1).

**Del din placering med familiemedlemmer:** Familiemedlemmer kan dele deres placering ved at trykke på Indstillinger > iCloud > Del min lokalitet (under Avanceret). Du finder et familiemedlems placering ved at bruge appen Find mine venner (kan hentes gratis fra App Store). Du kan også bruge appen Beskeder (kræver iOS 8). Du kan få flere oplysninger om, hvordan du bruger Beskeder til at dele eller se placeringer, i [Del fotografier, videoer, din placering](#page-54-0)  [m.m.](#page-54-0) på side [55.](#page-54-1)

**Hold styr på din families enheder:** Hvis familiemedlemmer har slået Del min lokalitet til i iCloud, kan du hjælpe dem med at finde enheder, de har mistet. Åbn Find min iPhone på din enhed eller på iCloud.com. Du kan få flere oplysninger i [Find min iPad](#page-45-0) på side [46](#page-45-1).

**Forlad Familiedeling:** Gå til Indstillinger > iCloud > Familie, og tryk derefter på Forlad Familiedeling. Hvis du er arrangør, skal du gå til Indstillinger > iCloud > Familie, trykke på dit navn og derefter trykke på Stop familiedeling. Der findes flere oplysninger på [support.apple.com/kb/HT201081?viewlocale=da\\_DK](http://support.apple.com/kb/HT201081?viewlocale=da_DK).

# iCloud Drive

#### **Om iCloud Drive**

iCloud Drive opbevarer dine præsentationer, regneark, PDF-arkiver, billeder og andre typer dokumenter i iCloud, så du har adgang til dokumenterne fra alle de enheder, hvor iCloud er indstillet. Det giver dine apps mulighed for at dele dokumenter, så du kan arbejde med samme arkiv i flere apps.

iCloud Drive fungerer til enheder med iOS 8, Mac-computere med OS X Yosemite, Windowscomputere med iCloud til Windows 4.0 og på iCloud.com. Før du kan få adgang til iCloud Drive, skal du være logget ind på iCloud med dit Apple-id. iCloud Drive fungerer med understøttede apps, herunder Pages, Numbers, Keynote, GarageBand og visse apps fra tredjeparter. Grænsen for lagringsplads afhænger af din aftale om iCloud-lagringsplads.

#### **Indstil iCloud Drive**

Du kan indstille iCloud Drive med indstillingsassistenten, når du installerer iOS 8, eller indstille den senere i Indstillinger. iCloud Drive er en opdatering til Dokumenter og data. Når du opdaterer til iCloud Drive, kopieres dine dokumenter til iCloud Drive og bliver tilgængelige på de enheder, som bruger iCloud Drive. Du kan ikke få adgang til de dokumenter, der opbevares i iCloud Drive, på dine andre enheder, før de også opdateres til iOS 8 eller OS X Yosemite. Du kan få flere oplysninger om opdatering til iCloud Drive i [support.apple.com/kb/HT6345?viewlocale=da\\_DK](http://support.apple.com/kb/HT6345?viewlocale=da_DK).

**Indstil iCloud Drive:** Gå til Indstillinger > iCloud > iCloud Drive, og slå derefter iCloud Drive til, og følg instruktionerne på skærmen.

#### Overfør arkiver

Du kan overføre arkiver mellem iPad og computeren eller en anden iOS-enhed på flere måder.

**Overfør arkiver vha. iTunes:** Slut iPad til computeren vha. det medfølgende kabel. Vælg iPad i iTunes på din computer, og klik derefter på knappen Programmer. Brug afsnittet Arkivdeling til at overføre dokumenter mellem iPad og computeren. Apps, der understøtter arkivdeling, vises på listen Programmer. Du sletter et arkiv ved at vælge det på listen Dokumenter og derefter trykke på Slettetasten.

Du kan også se arkiver, der er modtaget som e-mailbilag, på iPad.

I nogle apps kan du overføre arkiver ved hjælp af AirDrop. Se [AirDrop](#page-36-0) på side [37.](#page-36-1)

#### Internetdeling

Brug Internetdeling til at dele din iPad- (Wi-Fi + Cellular-modeller) internetforbindelse. Computere kan dele din internetforbindelse vha. Wi-Fi, Bluetooth eller et USB-kabel. Andre iOSenheder kan dele forbindelsen vha. Wi-Fi. Internetdeling virker kun, hvis iPad har forbindelse til internettet via mobilnetværket.

*Bemærk:* Denne funktion findes måske ikke hos alle operatører. Kræver evt. ekstra betaling. Du kan få flere oplysninger hos operatøren.

**Del en internetforbindelse:** Gå til Indstillinger > Mobildata, og tryk derefter på Internetdeling – hvis emnet vises – for at indstille tjenesten hos din operatør.

<span id="page-40-1"></span>Når du har slået Internetdeling til, kan andre enheder oprette forbindelse på følgende måder:

- *Wi-Fi:* På enheden skal du vælge iPad på listen over tilgængelige Wi-Fi-netværk.
- *USB:* Slut iPad til din computer med det medfølgende kabel. I vinduet Netværk på computeren skal du vælge iPad og konfigurere netværksindstillingerne.
- *Bluetooth:* På iPad skal du gå til Indstillinger > Bluetooth og slå Bluetooth til. Læs den dokumentation, der fulgte med enheden, for at finde ud af, hvordan du slutter iPad til enheden og parrer dem.

*Bemærk:* Når der er forbindelse, vises der et blåt bånd øverst på skærmen på iPad. Symbolet for Internetdeling  $\odot$  vises på statuslinjen på iOS-enheder, der bruger internetdeling.

**Skift Wi-Fi-adgangskoden til iPad:** Gå til Indstillinger > Internetdeling > Wi-Fi-adgangskode, og skriv derefter en adgangskode på mindst otte tegn.

**Overvåg dit brug af mobildatanetværk:** Gå til Indstillinger > Mobil. Se [Mobilindstillinger](#page-167-0) på side [168.](#page-167-1)

# <span id="page-40-0"></span>AirPlay

Brug AirPlay til at streame musik, fotografier og video trådløst til Apple TV og andre AirPlaykompatible enheder. Hvis du ikke ser AirPlay-kompatible enheder, når du trykker på  $\Box$ , skal du måske også kontrollere, at alle er på samme Wi-Fi-netværk.

**Vis betjeningspanel til AirPlay:** Skub opad fra den nederste kant af skærmen for at åbne Kontrolcenter, og tryk derefter på  $\Box$ .

**Stream indhold:** Tryk på , og vælg derefter den enhed, du vil streame til.

**Skift tilbage til iPad:** Tryk på 4, og vælg derefter iPad.

**Dubler iPad-skærmen på et fjernsyn:** Tryk på  $\Box$ , vælg en Apple TV-enhed, og tryk på Skærmdublering. Der vises en blå linje over toppen af skærmen på iPad, når AirPlayskærmdublering er slået til.

Du kan også slutte iPad til et fjernsyn, en projektor eller en anden ekstern skærm med det korrekte Apple-kabel eller et Apple-mellemstik. Se [support.apple.com/kb/HT4108?viewlocale=da\\_DK](http://support.apple.com/kb/HT4108?viewlocale=da_DK).

#### <span id="page-40-2"></span>**AirPrint**

Brug AirPrint til at udskrive trådløst til en AirPrint-kompatibel printer fra apps som Mail, Fotos og Safari. Mange apps fra App Store understøtter også AirPrint.

iPad og printeren skal være tilsluttet det samme Wi-Fi-netværk. Der findes flere oplysninger om AirPrint på [support.apple.com/kb/HT4356?viewlocale=da\\_DK.](http://support.apple.com/kb/HT4356?viewlocale=da_DK)

Udskriv et dokument: Tryk på  $\Diamond$  eller  $\mathbb{D}$  (afhængigt af den app du bruger).

**Se status for et udskriftsjob:** Tryk to gange på knappen Hjem, og tryk på Printercentral. Etiketten på symbolet viser, hvor mange dokumenter der er i køen.

**Annuller et udskriftsjob:** Vælg det i Printercentral, og tryk derefter på Annuller udskrivning.

# <span id="page-41-1"></span><span id="page-41-0"></span>Apple Pay

På iPad-modeller med Touch ID kan du bruge Apple Pay til at foretage betalinger i apps, der understøtter funktionen. Disse apps sælger fysiske varer og tjenester, f.eks. tøj, elektronik, sundheds- og skønhedsprodukter, billetter, reservationer m.m.

**Indstil Apple Pay:** Gå til Indstillinger > Passbook & Apple Pay, og skriv derefter oplysninger om op til otte understøttede kreditkort eller debetkort, dine leverings- og faktureringsoplysninger og dine kontaktoplysninger. Når du tilføjer et kort, der skal bruges med Apple Pay, afgør udstederen af kortet, om kortet kan tilføjes, og vil måske bede dig om flere oplysninger for at gennemføre godkendelsesprocessen.

*Bemærk:* Du kan bruge flere almindelige kredit- og debetkort til Apple Pay. Du kan få flere oplysninger om tilgængeligheden af Apple Pay og de aktuelle kortudstedere på [support.apple.com/kb/HT6288?viewlocale=da\\_DK](http://support.apple.com/kb/HT6288?viewlocale=da_DK).

**Betal i en app:** Tryk på knappen Apple Pay, og gennemse de oplysninger, der vises (f.eks. det kort, du vil bruge til betalingen, din e-mailadresse og leveringsmetoden). Foretag eventuelle ændringer, før du bruger Touch ID eller din adgangskode til at gennemføre betalingen.

Du modtager måske en meddelelse om sælgerens navn og det beløb, du godkendte til købet. Dit postnummer kan blive oplyst til sælgeren, så der kan beregnes moms og leveringsomkostninger. Betalingsoplysningerne, f.eks. fakturerings- og leveringsadresser, e-mailadresse og telefonnummer, kan også blive oplyst til sælgeren, når du har godkendt betalingen med Touch ID eller adgangskode.

**Se Apple Pay-aktiviteter:** Dine Apple Pay-aktiviteter fremgår af den opgørelse, du modtager fra din kortudsteder. Du kan muligvis også se Apple Pay-aktiviteter på understøttede kreditkort ved at gå til Indstillinger > Passbook & Apple Pay.

**Suspender og fjern kort:** Du har flere muligheder for at fjerne eller suspendere kredit- og debetkort. Du fjerner et kreditkort eller debetkort fra Apple Pay ved at gå til Indstillinger > Passbook & Apple Pay, trykke på et eksisterende kredit- eller debetkort og derefter rulle ned til bunden og trykke på Fjern. Hvis du mister din iPad, eller den bliver stjålet, og du har slået Find min iPad til, kan du bruge funktionen til at hjælpe dig med at finde og sikre din iPad, herunder suspendere brugen af eller fjerne de kredit- og debetkort, der bruges til Apple Pay. Se [Find min](#page-45-0)  [iPad](#page-45-0) på side [46](#page-45-1). Du kan logge ind på din konto på [www.icloud.com](https://www.icloud.com) og fjerne dine kort under Indstillinger > Mine enheder. Du kan også ringe til udstederne af dine kort.

#### Bluetooth-enheder

Du kan bruge Bluetooth-enheder med iPad, inkl. stereohovedtelefoner og et Apple Wireless Keyboard. Du kan finde understøttede Bluetooth-beskrivelser på [support.apple.com/kb/HT3647?viewlocale=da\\_DK](http://support.apple.com/kb/HT3647?viewlocale=da_DK).

*ADVARSEL:* Du kan få vigtige oplysninger om, hvordan du undgår at beskadige hørelsen og undgår at blive distraheret, så der ikke opstår farlige situationer, i [Vigtige](#page-159-0)  [sikkerhedsoplysninger](#page-159-0) på side [160](#page-159-1).

*Bemærk:* Brug af visse tilbehør med iPad kan påvirke den trådløse forbindelse. Det er ikke alt tilbehør til iPhone og iPod touch, der er helt kompatibelt med iPad. Hvis du slår flyfunktion til, kan det evt. fjerne forstyrrende lyd mellem iPad og et tilbehør. Hvis du vender eller flytter iPad og det tilsluttede tilbehør, kan du evt. forbedre den trådløse ydeevne.

<span id="page-42-1"></span>**Slå Bluetooth til eller fra:** Gå til Indstillinger > Bluetooth. Du kan også slå Bluetooth  $\frac{1}{\lambda}$  til og fra i Kontrolcenter.

**Opret forbindelse til en Bluetooth-enhed:** Tryk på enheden på listen Enheder, og følg instruktionerne på skærmen for at oprette forbindelse til den. Der findes flere oplysninger om Bluetooth-parring i den dokumentation, der fulgte med enheden. Du kan få oplysninger om brug af Apple Wireless Keyboard i [Brug et Apple Wireless Keyboard](#page-30-0) på side [31](#page-30-1).

iPad skal være inden for en afstand af 10 meter fra Bluetooth-enheden.

**Send udgående lyd til iPad igen:** Sluk for enheden, eller ophæv pardannelsen, slå Bluetooth fra i Indstillinger > Bluetooth, eller brug AirPlay  $\Box$  til at skifte udgående lyd til iPad. Se [AirPlay](#page-40-0) på side [41](#page-40-1). Udgående lyd sendes tilbage til iPad, hvis Bluetooth-enheden flyttes uden for rækkevidde.

**Annuller pardannelsen med en enhed:** Gå til Indstillinger > Bluetooth, tryk på  $\overline{1}$  ud for enheden, og tryk derefter på Glem denne enhed. Hvis du ikke kan se listen Enheder, skal du sørge for, at Bluetooth er slået til.

#### <span id="page-42-2"></span>Begrænsninger

Du kan indstille begrænsninger for nogle apps og købt indhold. F.eks. kan forældre begrænse anstødelig musik på spillelister eller forhindre ændringer i visse indstillinger. Brug begrænsninger til at forhindre brug af visse apps, installering af nye apps, kontoændringer eller ændring af den maksimale lydstyrke.

**Slå begrænsninger til:** Gå til Indstillinger > Generelt > Begrænsninger, og tryk på Slå begrænsninger til. Du bliver bedt om at definere en adgangskode til begrænsninger, som er nødvendig, for at du kan ændre de indstillinger, du foretager. Det kan være en anden kode end den kode, der bruges til at låse iPad op.

*Vigtigt:* Hvis du glemmer koden til begrænsninger, skal du gendanne software på iPad. Se [Gendan iPad](#page-166-0) på side [167](#page-166-1).

#### <span id="page-42-0"></span>Anonymitet

Med Anonymitetsindstillinger kan du se og kontrollere, hvilke apps og systemtjenester der har adgang til Lokalitetstjenester og til kontakter, kalendere, påmindelser og fotografier.

Lokalitetstjenester lader lokalitetsbaserede apps som Påmindelser, Kort og Kamera indsamle og bruge data om din lokalitet. Din omtrentlige position bestemmes af tilgængelige oplysninger fra lokale Wi-Fi-netværk, hvis Wi-Fi er slået til. De lokalitetsdata, der indsamles af Apple, har ikke et format, der kan identificere dig personligt. Når en app bruger lokalitetstjenester, vises  $\mathcal I$ på statuslinjen.

**Slå lokalitetstjenester til og fra:** Gå til Indstillinger > Anonymitet > Lokalitetstjenester. Du kan slå det fra for nogle eller alle apps og tjenester. Hvis du slår lokalitetstjenester fra, bliver du bedt om at slå dem til igen, næste gang en app eller en tjeneste prøver at bruge det.

**Slå lokalitetstjenester fra for systemtjenester:** Flere systemtjenester, f.eks. lokalitetsbaserede reklamer, bruger lokalitetstjenester. Du kan se tjenesternes status, slå dem til eller fra eller vise  $\mathcal I$  på statuslinjen, når tjenesterne bruger din lokalitet, ved at gå til Indstillinger > Anonymitet > Lokalitetstjenester > Systemtjenester.

<span id="page-43-1"></span>**Slå adgang til private oplysninger fra:** Gå til Indstillinger > Anonymitet. Du kan se, hvilke apps og funktioner der har bedt om og fået adgang til følgende oplysninger:

- Kontakter
- Kalender
- Påmindelser
- Fotografier
- Bluetooth-deling
- Mikrofon
- Kamera
- HomeKit
- Fysisk aktivitet
- Twitter
- Facebook

Du kan slå hver apps adgang til hver kategori af oplysninger fra. Gennemgå betingelserne og reglerne for beskyttelse af kunders anonymitet for hver tredjeparts-app for at få oplysninger om, hvordan det bruger de data, det beder om adgang til. Du kan få flere oplysninger i [support.apple.com/kb/HT6338?viewlocale=da\\_DK](http://support.apple.com/kb/HT6338?viewlocale=da_DK).

#### Sikkerhed

Sikkerhedsfunktioner hjælper med at forhindre, at andre kan få adgang til oplysningerne på iPad.

#### <span id="page-43-0"></span>**Brug en kode med databeskyttelse**

Du kan opnå bedre sikkerhed ved at indstille en kode, som skal skrives, hver gang du tænder for eller afbryder vågeblus på iPad.

**Indstil en adgangskode:** Gå til Indstillinger > Touch ID & adgangskode (iPad-modeller med Touch ID) eller Indstillinger > Adgangskode (andre modeller), og indstil derefter en adgangskode på fire cifre.

Når du indstiller en kode, aktiveres databeskyttelse, der bruger koden som nøgle til kryptering af Mail-beskeder og bilag på iPad vha. 256 bit AES-kryptering. (Andre apps kan også bruge databeskyttelse.)

**Forøg sikkerheden:** Slå Enkel adgangskode fra, og brug en længere adgangskode. Hvis du vil indtaste en adgangskode, der består af en kombination af tal og bogstaver, skal du bruge tastaturet. Hvis du foretrækker at låse iPad op vha. den numeriske blok, skal du indstille en længere kode, der kun består af tal.

**Tilføj fingeraftryk, og vælg indstillinger til sensoren til Touch ID:** (iPad-modeller med Touch ID) Gå til Indstillinger > Touch ID & adgangskode. Se [Touch](#page-44-0) ID nedenfor.

**Tillad adgang til funktioner, når iPad er låst:** Gå til Indstillinger > Touch ID & adgangskode (iPadmodeller med Touch ID) eller Indstillinger > Adgangskode (andre modeller). Ekstra funktioner omfatter:

- I dag (se [Meddelelsescenter](#page-34-0) på side [35](#page-34-1))
- Meddelelser (se [Meddelelsescenter](#page-34-0) på side [35\)](#page-34-1)
- Siri (hvis slået til, se [Indstillinger til Siri](#page-50-0) på side [51\)](#page-50-1)

<span id="page-44-2"></span>**Tillad adgang til Kontrolcenter, når iPad er låst:** Gå til Indstillinger > Kontrolcenter. Se [Kontrolcenter](#page-33-0) på side [34](#page-33-1).

**Slet data efter ti mislykkede forsøg på at skrive en korrekt adgangskode:** Gå til Indstillinger > Touch ID & adgangskode (iPad-modeller med Touch ID) eller Indstillinger > Adgangskode (andre modeller), og tryk derefter på Slet data. Efter ti mislykkede forsøg på at skrive en adgangskode nulstilles alle indstillingerne, og alle oplysninger og medier slettes, fordi krypteringsnøglen til dataene fjernes.

Hvis du glemmer koden, skal du gendanne software på iPad. Se [Gendan iPad](#page-166-0) på side [167](#page-166-1).

#### <span id="page-44-0"></span>**Touch ID**

På iPad-modeller med Touch ID kan du låse iPad op ved at anbringe en finger på knappen Hjem. Med Touch ID kan du også:

- Bruge adgangskoden til dit Apple ID til at foretage køb i iTunes Store, App Store eller iBooks Store
- Oplyse detaljer om debet- og kreditkort, fakturerings- og leveringsadresser og kontaktoplysninger, når du betaler i en app, der giver dig mulighed for at bruge Apple Pay som betalingsmetode

**Indstil sensoren til Touch ID:** Gå til Indstillinger > Touch ID & adgangskode. Indstil, om du vil bruge fingeraftryk til at låse iPad op og foretage indkøb. Tryk på Tilføj et fingeraftryk, og følg instruktionerne på skærmen. Du kan tilføje flere fingeraftryk (f.eks. din tommelfinger og pegefinger eller et for din ægtefælle).

*Bemærk:* Hvis du slukker iPad, efter du har indstillet sensoren til Touch ID, bliver du bedt om at bekræfte din adgangskode, når du tænder iPad igen og låser den op. Du bliver også bedt om adgangskoden til dit Apple-id i forbindelse med det første køb, du foretager i iTunes Store, App Store eller iBooks Store.

**Slet et fingeraftryk:** Tryk på fingeraftrykket, og tryk derefter på Slet fingeraftryk. Hvis du har flere fingeraftryk, skal du anbringe en finger på knappen Hjem for at finde ud af, hvilket fingeraftryk det er.

**Giv et fingeraftryk et navn:** Tryk på fingeraftrykket, og indtast derefter et navn, f.eks. "Tommelfinger".

**Brug sensoren til Touch ID til at foretage en betaling i iTunes Store, App Store eller iBooks Store:** Når du køber ind i iTunes Store, App Store eller iBooks Store, skal du følge meddelelserne for at slå køb med fingeraftryk til. Du kan også gå til Indstillinger > Touch ID & adgangskode og slå iTunes & App Store til.

**Brug Touch ID til at foretage betaling i en app, der understøtter Apple Pay:** Gå til Indstillinger > Touch ID & adgangskode for at sikre dig, at Touch ID er slået til for Apple Pay. Du kan få flere oplysninger i [Apple](#page-41-0) Pay på side [42](#page-41-1).

#### <span id="page-44-1"></span>**iCloud-nøglering**

iCloud-nøglering holder dine brugernavne og adgangskoder til Safari-websteder og Wi-Finetværksoplysninger ajour. iCloud-nøglering virker på alle dine godkendte enheder (iOS 7 og nyere versioner) og Mac-computere (OS X Mavericks og nyere versioner).

iCloud-nøglering fungerer med Safaris Adgangskodeopretter og Autoudfyld. Når du indstiller en ny konto, foreslår Safaris Adgangskodeopretter unikke adgangskoder, som er svære at gætte. Du kan bruge Autoudfyld til at få iPad til at indtaste oplysninger om dit brugernavn og din adgangskode, hvilket gør log ind nemt. Se [Udfyld formularer](#page-64-0) på side [65.](#page-64-1)

*Bemærk:* Nogle websteder understøtter ikke Autoudfyld.

<span id="page-45-1"></span>iCloud-nøglering er beskyttet med 256 bit AES-kryptering under opbevaring og overførsel og kan ikke læses af Apple.

**Indstil iCloud-nøglering:** Gå til Indstillinger > iCloud > Nøglering. Slå iCloud-nøglering til, og følg instruktionerne på skærmen. Hvis du indstiller iCloud-nøglering på andre enheder, skal du godkende brugen af iCloud-nøglering fra en af disse enheder eller bruge din iCloud-sikkerhedskode.

*Vigtigt:* Din iCloud-sikkerhedskode kan ikke hentes af Apple. Hvis du glemmer din sikkerhedskode, bliver du nødt til at starte forfra og indstille iCloud-nøglering igen.

**Indstil Autoudfyld:** Gå til Indstillinger > Safari > Adgangskoder og autoudfyld. Sørg for, at Navne og adgangskoder og Kreditkort er slået til (de er slået til som standard). Hvis du vil tilføje oplysninger om kreditkort, skal du trykke på Arkiverede kreditkort.

Sikkerhedskoden for dit kreditkort arkiveres ikke - du skal indtaste den manuelt.

Hvis du vil bruge automatisk udfyldning af navne, adgangskoder eller kreditkortoplysninger på steder, som understøtter dette, skal du trykke på et tekstfelt og derefter på Autoudfyld.

Du beskytter dine personlige oplysninger ved at indstille en adgangskode, hvis du slår iCloudnøglering og Autoudfyld til.

#### **Begræns reklamesporing**

**Begræns eller nulstil Reklamesporing:** Gå til Indstillinger > Anonymitet > Reklame. Slå Begræns reklamesporing til for at forhindre apps i at få adgang til reklameidentifikatoren på iPad. Du kan få flere oplysninger ved at trykke på Om reklamer og anonymitet.

#### <span id="page-45-0"></span>**Find min iPad**

Find min iPad kan hjælpe dig med at finde og beskytte din iPad vha. den gratis app Find min iPhone (fås via App Store) på en anden iPad, iPhone eller iPod touch eller vha. en Mac eller pc med en webbrowser, hvis du har logget ind på [www.icloud.com/find](http://www.icloud.com/find). Find min iPhone indeholder Aktiveringslås, som har til formål at forhindre andre i at bruge din iPad, hvis du mister den. Dit Apple-id og din adgangskode kræves for at kunne slå Find min iPad fra eller slette og aktivere din iPad igen.

**Slå Find min iPad til:** Gå til Indstillinger > iCloud > Find min iPad.

*Vigtigt:* Hvis du vil bruge funktionerne i Find min iPad, skal Find min iPad være slået til, *før* du mister din iPad. iPad skal kunne oprette forbindelse til internettet, før du kan finde og sikre enheden. iPad sender sin sidste lokalitet, inden batteriet løber tør, når Send sidste lokalitet er slået til.

**Brug Find min iPhone:** Åbn appen Find min iPhone på en iOS-enhed, eller gå til [www.icloud.com/find](http://www.icloud.com/find) på computeren. Log ind, og vælg din enhed.

- *Afspil lyd:* Afspil en lyd med fuld lydstyrke i to minutter, selvom ringesignalet er indstillet til Stille.
- *Funktionen Tabt:* Lås med det samme din bortkomne iPad med en adgangskode, og send en besked, der viser et kontaktnummer på den. iPad sporer og rapporterer sin position, så du kan se, hvor den har været, i appen Find min iPad. Funktionen Mistet suspenderer også brugen af dine kredit- og debetkort, som bruges til Apple Pay (iPad-modeller med Touch ID). Se [Apple](#page-41-0) Pay på side [42](#page-41-1).

• *Slet iPad:* Beskyt dit privatliv ved at slette alle oplysninger og medier på iPad og gendanne de originale fabriksindstillinger på den. Slet iPad fjerner også dine kredit- og debetkort, der bruges til Apple Pay (iPad-modeller med Touch ID). Se [Apple](#page-41-0) Pay på side [42](#page-41-1).

*Bemærk:* Før du sælger din iPad eller forærer den væk, skal du slette den helt for at fjerne alle dine personlige data og slå Find min iPad fra for at sikre, at den nye ejer kan aktivere og bruge enheden normalt. Gå til Indstillinger > Generelt > Nulstil > Slet alt indhold og alle indstillinger. Se [Sælg eller giv iPad væk](#page-167-2) på side [168](#page-167-1).

# Oplad og overvåg batteriet

iPad har et indbygget genopladeligt litiumionbatteri. Du kan få flere oplysninger om batteriet – inklusive gode råd om, hvordan du maksimerer batteriets levetid – på [www.apple.com/dk/batteries/](http://www.apple.com/dk/batteries/).

*ADVARSEL:* Der findes vigtige sikkerhedsoplysninger om batteriet og opladning af iPad i [Vigtige sikkerhedsoplysninger](#page-159-0) på side [160](#page-159-1).

**Oplad batteriet:** Den bedste måde at oplade batteriet i iPad på er at slutte iPad til en stikkontakt vha. det medfølgende USB-kabel og USB-strømforsyningen.

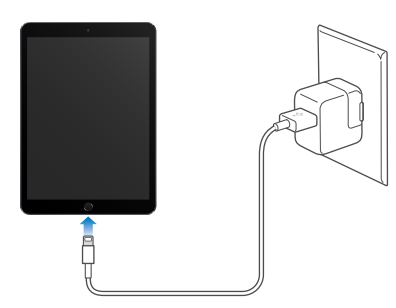

*Bemærk:* Hvis du slutter iPad til en stikkontakt, kan det starte iCloud-sikkerhedskopiering eller trådløs iTunes-synkronisering. Se [Sikkerhedskopier iPad](#page-165-0) på side [166](#page-165-1) og [Synkroniser med](#page-19-0)  [iTunes](#page-19-0) på side [20.](#page-19-1)

iPad oplades evt. også langsomt, når du slutter den til en USB 2.0-port på computeren. Hvis din Mac eller pc ikke leverer strøm nok til at oplade iPad, vises meddelelsen "Oplader ikke" på statuslinjen.

*Vigtigt:* Batteriet i iPad kan blive afladt i stedet for opladt, hvis iPad er sluttet til en computer, der er slukket, på vågeblus eller på standby, til et USB-samlingspunkt eller til USB-porten på et tastatur.

**Se, hvor meget batteri de enkelte apps bruger:** Gå til Indstillinger > Generelt > Brug, og tryk derefter på Batteribrug.

Batterisymbolet i øverste højre hjørne af statuslinjen viser spændingsniveauet eller status for batteriets opladning.

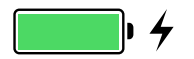

**Vis batteriets opladning i procent:** Gå til Indstillinger > Generelt > Brug, og slå Batteri i procent til.

*Vigtigt:* Hvis der ikke er ret megen spænding tilbage på iPad, viser den måske et billede af et næsten tomt batteri, hvilket betyder, at iPad skal oplades i op til 20 minutter, før du kan bruge den. Hvis der næsten ikke er mere spænding tilbage på iPad, kan skærmen være helt tom i op til to minutter, før billedet med lavt spændingsniveau vises.

Genopladelige batterier kan kun oplades et vist antal gange, og på et tidspunkt bliver det evt. nødvendigt at udskifte batteriet. Batteriet i iPad kan ikke udskiftes af brugeren. Det må kun udskiftes af Apple eller en autoriseret tjenesteudbyder. Se [www.apple.com/dk/batteries/service-and-recycling/](http://www.apple.com/dk/batteries/service-and-recycling/).

# Rejs med iPad

Nogle luftfartselskaber tillader, at iPad er tændt, hvis du skifter til flyfunktion. Wi-Fi og Bluetooth er slået fra, så du kan ikke foretage eller modtage FaceTime-opkald eller bruge funktioner, som kræver trådløs kommunikation, men du kan lytte til musik, spille spil, se videoer eller bruge andre apps, som ikke kræver internetadgang. Hvis luftfartselskabet tillader det, kan du slå Wi-Fi eller Bluetooth til igen, også selvom flyfunktion er slået til.

**Slå flyfunktion til:** Skub opad fra den nederste kant af skærmen for at åbne Kontrolcenter, og tryk derefter på  $\rightarrow$ . Du kan også slå flyfunktion til og fra i Indstillinger. Når Flyfunktion er slået til, vises  $\rightarrow$  på statuslinjen øverst på skærmen.

Du kan også slå Wi-Fi og Bluetooth til og fra i Kontrolcenter. Se [Kontrolcenter](#page-33-0) på side [34](#page-33-1).

Når du rejser i udlandet, kan du måske bestille en mobiltjeneste hos en operatør i det land, du besøger, direkte fra din iPad (tilgængeligt på iPad-modeller med mobilforbindelse og Touch ID). Du kan få flere oplysninger i [Bestil mobiltjeneste](#page-14-0) på side [15.](#page-14-1)

# <span id="page-48-1"></span>**Siri**

# <span id="page-48-0"></span>Brug Siri

Med Siri (3. generation og nyere modeller af iPad) kan du tale til iPad for at sende beskeder, planlægge møder, foretage FaceTime-opkald og meget andet. Siri forstår naturlig tale, så du behøver ikke at lære specielle kommandoer eller nøgleord. Spørg Siri om alt fra "sæt tidtageren til 3 minutter" til "hvilke film spilles i aften?" Åbn apps, og slå funktioner til eller fra, f.eks. Flyfunktion, Bluetooth, Forstyr ikke og VoiceOver. Siri er fantastisk, når du vil være ajour med de sidste sportsnyheder, få hjælp til at vælge en restaurant og søge efter køb i iTunes Store eller App Store.

*Bemærk:* iPad skal have forbindelse til internettet, hvis du skal bruge Siri. Se [Opret forbindelse til](#page-15-0)  [Wi-Fi](#page-15-0) på side [16](#page-15-1). Du skal muligvis betale mobilgebyrer.

**Brug Siri:** Hold knappen Hjem nede, indtil Siri bipper, og sig derefter det, du vil have udført.

**Kontroller, hvornår Siri lytter:** I stedet for at lade Siri opdage, hvornår du holder op med at tale, kan du blive ved med at holde knappen Hjem nede, mens du taler, og slippe den, når du er færdig.

**Hey Siri:** Når iPad er sluttet til en strømforsyning (eller hvis du allerede har startet en samtale med Siri), kan du bruge Siri uden at trykke på knappen Hjem. Du skal bare sige "Hey Siri" og derefter sige det, du vil have udført. Du slår Hej Siri til eller fra ved at gå til Indstillinger > Generelt > Siri > Tillad "Hej Siri".

Hvis du bruger et hovedsæt, kan du bruge knappen i midten eller opkaldsknappen i stedet for knappen Hjem.

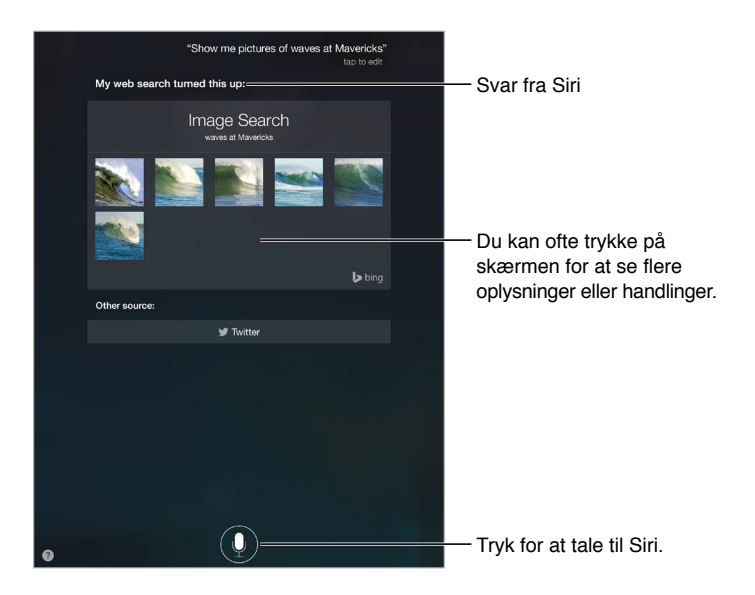

Du kan få flere stikord, hvis du spørger Siri "hvad kan du gøre"? eller trykker på 2.

Afhængigt af din forespørgsel indeholder Siris svar på skærmen ofte oplysninger eller billeder, du kan trykke på for at se flere detaljer eller udføre en anden handling, f.eks. søge på nettet eller åbne en beslægtet app.

**Skift Siri-stemmens køn:** Gå til Indstillinger > Generelt > Siri (er måske ikke tilgængelig i alle lande).

**Juster lydstyrken for Siri:** Brug lydstyrkeknapperne, mens Siri er aktiveret.

# Siri og apps

Siri fungerer sammen med mange af appsene på iPad, herunder Telefon, Beskeder, Kort, Ur og Kalender. Du kan f.eks. sige ting som:

- "Start FaceTime-opkald med mor"
- "Har jeg fået nogen beskeder fra Anders?"
- "Jeg er ved at løbe tør for benzin"
- "Sæt en alarm til kl. 8"
- "Annuller alle mine møder på fredag"

Der vil komme flere eksempler i denne håndbog på, hvordan du kan bruge Siri sammen med apps.

# Fortæl Siri om dig selv

Hvis du fortæller Siri om dig selv, f.eks. din hjemmeadresse og arbejdsadresse, kan du bruge Siri som en personligt tilpasset tjeneste og f.eks. sige "mind mig om, at jeg skal ringe til min kone, når jeg kommer hjem".

**Fortæl Siri, hvem du er:** Udfyld dit kontaktkort i Kontakter, og gå derefter til Indstillinger > Generelt > Siri > Min info, og tryk derefter på dit kontaktkort.

Du kan fortælle Siri om et forhold ved f.eks. at sige "Emilie Poulsen is my wife".

*Bemærk:* Siri bruger Lokalitetstjenester, når dine forespørgsler kræver kendskab til din placering. Se [Anonymitet](#page-42-0) på side [43.](#page-42-1)

## Foretag rettelser

Hvis Siri ikke forstår tingene korrekt, kan du trykke for at redigere din anmodning.

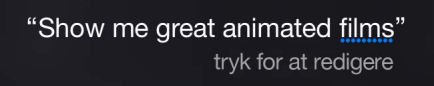

Du kan også trykke på  $\overline{\Psi}$  igen og derefter sige din forespørgsel på en tydeligere måde.

**Vil du annullere den sidste kommando?** Sig "annuller", tryk på symbolet for Siri eller på knappen Hjem .

# <span id="page-50-1"></span><span id="page-50-0"></span>Indstillinger til Siri

Du definerer indstillinger til Siri ved at gå til Indstillinger > Generelt > Siri. Muligheder inkluderer:

- Slå Siri til og fra
- Slå Tillad "Hej Siri" til eller fra
- Sprog
- Stemmens køn (findes måske ikke i alle områder)
- Stemmefeedback
- Kortet Mit info

**Undgå adgang til Siri, når iPad er låst:** Gå til Indstillinger > Touch ID & adgangskode (iPadmodeller med Touch ID) eller Indstillinger > Adgangskode (andre modeller). Du kan også slå Siri fra ved at slå begrænsninger til. Se [Begrænsninger](#page-42-2) på side [43.](#page-42-1)

# **Beskeder**

# **5**

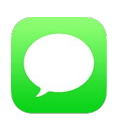

# iMessage-tjenesten

Med appen Beskeder og den indbyggede iMessage-funktion kan du sende tekstbeskeder via Wi-Fi til andre brugere af iOS 5 eller en nyere version og OS X Mountain Lion eller en nyere version. Beskeder kan omfatte fotografier, videoer og andre emner. Du kan se, hvornår andre skriver, og underrette dem om, at du har læst deres beskeder. Hvis du er logget ind på iMessage med samme Apple-id på andre iOS-enheder eller en Mac (OS X Mavericks og nyere versioner), kan du starte en samtale på en enhed og fortsætte den på en anden enhed. Af sikkerhedsmæssige grunde krypteres beskeder, som du sender via iMessage, før de sendes.

Med Kontinuitet (iOS 8 og nyere versioner) kan du også sende og modtage sms'er og mms'er på din iPad – videresendt fra din iPhone. Både iPad og iPhone skal være logget ind på iMessage med det samme Apple-id. Du skal muligvis betale for sms-tjenesten til din iPhone. Se [Om](#page-25-0)  [kontinuitetsfunktioner](#page-25-0) på side [26.](#page-25-1)

**Log ind på iMessage:** Gå til Indstillinger > Beskeder, og slå iMessage til.

*ADVARSEL:* Du kan få vigtige oplysninger om, hvordan du undgår at blive distraheret, så der ikke opstår farlige situationer, i [Vigtige sikkerhedsoplysninger](#page-159-0) på side [160](#page-159-1).

*Bemærk:* Du og de iPhone- og iPad-brugere, som du udveksler beskeder med via deres mobildatanetværk, skal evt. betale mobildataafgifter og andre afgifter.

# Send og modtag beskeder

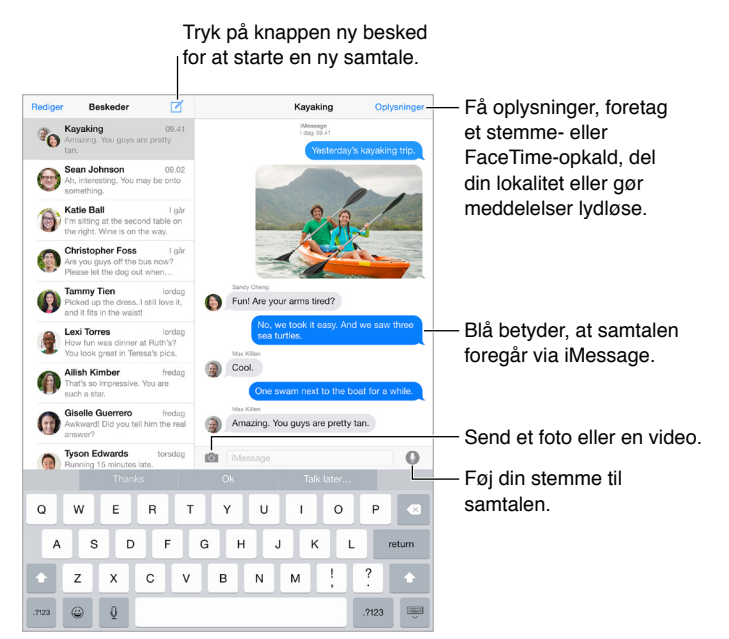

**Start en samtale:** Tryk på  $\mathbb{Z}$ , og indtast et telefonnummer eller en e-mailadresse, eller tryk på  $\oplus$ , og vælg derefter en kontakt. Du kan også starte en samtale ved at trykke på et telefonnummer i Kontakter, Kalender eller Safari eller fra en nylig kontakt på multitaskingskærmen.

Bemærk: Der vises en advarsel (!), hvis en besked ikke kan sendes. Tryk på advarslen i en samtale for at prøve at sende beskeden igen.

**Brug Siri:** Sig f.eks.:

- "Send en besked til Emilie, og spørg, om det passer i morgen"
- "Læs mine beskeder"
- "Læs min sidste besked fra Bo"
- "Svar, at det er fantastiske nyheder"

**Genoptag en samtale:** Tryk på samtalen på listen Beskeder.

**Skjul tastaturet:** Tryk på i det nederst højre hjørne.

**Brug billedsymboler:** Gå til Indstillinger > Generelt > Tastatur > Tastaturer > Tilføj nyt tastatur, og tryk derefter på Emoji-symboler for at gøre tastaturet tilgængeligt. Mens du skriver en besked, skal du trykke på  $\bigcirc$  for at få emoji-tastaturet frem. Se [Specielle indtastningsmetoder](#page-157-0) på side [158.](#page-157-1)

**Tryk for at tale:** Hold fingeren på  $\bullet$  for at optage en besked, og skub op for at sende den. Skub til venstre for at slette den.

For at spare plads slettes Tryk for at tale-lydbeskeder automatisk, to minutter efter du har aflyttet dem, medmindre du trykker på Behold. Du kan beholde dem automatisk ved at gå til Indstillinger > Beskeder > Udløber (under Lydbeskeder) og derefter trykke på Aldrig.

**Se, hvornår en besked blev sendt eller modtaget:** Træk en tilfældig boble til venstre.

**Se en persons kontaktoplysninger:** Tryk på Oplysninger i en samtale, og tryk derefter på <sup>(j)</sup>. Tryk på infoemnerne for at udføre handlinger som f.eks. at foretage et FaceTime-opkald.

**Send beskeder til en gruppe:** Tryk på  $\mathbb{Z}$ , og tilføj derefter flere modtagere.

**Giv en gruppe et navn:** Mens du ser samtalen, skal du trykke på Oplysninger og derefter trække ned og indtaste navnet i emnelinjen.

**Føj en person til en gruppe:** Tryk på feltet Til, og tryk derefter på Tilføj kontakt.

**Forlad en gruppe:** Tryk på Oplysninger, og tryk derefter på Forlad denne samtale.

**Slå andre lyde fra:** Tryk på Oplysninger, og slå derefter Forstyr ikke til for at slå lyden fra for beskeder under samtalen.

**Bloker uønskede beskeder:** Tryk på Bloker denne person på et kontaktkort. Du kan se en persons kontaktkort, når du ser en besked, ved at trykke på Oplysninger og derefter trykke på  $(i)$ . Du kan også blokere personer i Indstillinger > Beskeder > Blokeret. Du modtager ikke FaceTimeopkald eller sms'er fra blokerede personer. Der findes flere oplysninger om blokering af opkald på [support.apple.com/kb/HT5845?viewlocale=da\\_DK.](http://support.apple.com/kb/HT5845?viewlocale=da_DK)

## Administrer samtaler

Samtaler arkiveres på listen Beskeder. En blå prik  $\bigcirc$  betyder, at der er ulæste beskeder. Tryk på en samtale for at se eller fortsætte den.

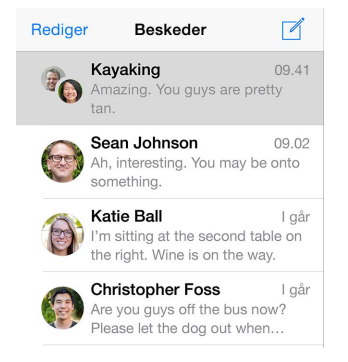

**Videresend en besked eller et bilag:** Hold fingeren på en besked eller et bilag, tryk på Mere, vælg evt. flere emner, og tryk derefter på  $\leftrightarrow$ .

**Slet en besked eller et bilag:** Hold fingeren på en besked eller et bilag, tryk på Mere, vælg evt. flere emner, og tryk derefter på  $\mathbb{I}$ .

**Slet en samtale:** På listen Beskeder skal du skubbe samtalen fra højre til venstre og derefter trykke på Slet.

**Søg i samtaler:** På listen Beskeder skal du trykke øverst på skærmen for at vise søgefeltet og derefter skrive den tekst, du søger efter. Du kan også søge i samtaler fra hjemmeskærmen. Se [Spotlight-søgning](#page-33-2) på side [34](#page-33-1).

# <span id="page-54-1"></span><span id="page-54-0"></span>Del fotografier, videoer, din placering m.m.

Du kan sende fotografier, videoer, lokaliteter, kontaktoplysninger og memoer. Størrelsesbegrænsningen på bilag bestemmes af din tjenesteudbyder – iPad kan om nødvendigt komprimere foto- og videobilag.

**Tag hurtigt et fotografi eller optag en video, og send emnet: Hold fingeren på <b>101**. Skub derefter til  $\bullet$  eller  $\bullet$  for at tage et fotografi eller optage en video. Fotografier sendes med det samme. Tryk på ▶ for at se et eksempel på din video. Du sender din videobesked ved at trykke  $p\land$   $\bullet$ .

For at spare plads slettes videobeskeder automatisk, to minutter efter du har set dem, medmindre du trykker på Behold. Du kan beholde dem automatisk ved at gå til Indstillinger > Beskeder > Udløber (under Videobeskeder) og derefter trykke på Aldrig.

Send fotografier og videoer fra fotobiblioteket: Tryk på **101**. Her vises de nyeste optagelser. Tryk på Fotobibliotek for at se de ældre. Vælg de emner, du vil sende.

**Se bilag:** Tryk på Oplysninger, mens du ser en samtale. Bilag vises i omvendt kronologisk rækkefølge nederst på skærmen. Tryk på et bilag for at se det på fuld skærm. Tryk på  $\equiv$  på fuld skærm for at se bilagene som en liste.

**Send din aktuelle placering:** Tryk på Oplysninger, og tryk derefter på Send min aktuelle lokalitet for at sende et kort, der viser din position.

**Del din placering:** Tryk på Oplysninger, tryk derefter på Del min lokalitet, og angiv tiden. Den person, du sender beskeden til, kan se din placering ved at trykke på Oplysninger. Du slår Del min lokalitet til og fra og vælger den enhed, der bestemmer din placering, i Indstillinger > iCloud > Del min lokalitet (under Avanceret).

**Send emner fra en anden app:** I den anden app skal du trykke på Del eller  $\hat{\Box}$  og derefter trykke på Besked.

**Del, arkiver eller udskriv et bilag:** Tryk på bilaget, og tryk på  $\hat{a}$ .

**Kopier et fotografi eller en video:** Tryk på og hold fingeren på bilaget, og tryk derefter på Kopier.

## Beskedindstillinger

Gå til Indstillinger > Beskeder, hvor du kan:

- Slå iMessage til eller fra
- Underrette andre, når du har læst deres beskeder
- Angive telefonnumre, Apple-id'er og e-mailadresser, der skal bruges med Beskeder
- Vise emnefeltet
- Blokere uønskede beskeder
- Indstille, hvor lang tid beskeder skal beholdes
- Administrere udløb af lydbeskeder og videobeskeder, der er oprettet i Beskeder (lyd- og videobilag, der er oprettet uden for Beskeder, bevares, indtil du sletter dem manuelt).

**Administrer meddelelser til beskeder:** Se [Meddelelsescenter](#page-34-0) på side [35.](#page-34-1)

**Indstil advarselslyde til indgående beskeder:** Se [Lyde og stilhed](#page-35-0) på side [36](#page-35-1).

# **Mail**

**6**

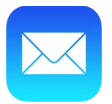

# Skriv beskeder

Med Mail kan du bruge alle dine e-mailkonti på farten.

*ADVARSEL:* Du kan få vigtige oplysninger om, hvordan du undgår at blive distraheret, så der ikke opstår farlige situationer, i [Vigtige sikkerhedsoplysninger](#page-159-0) på side [160](#page-159-1).

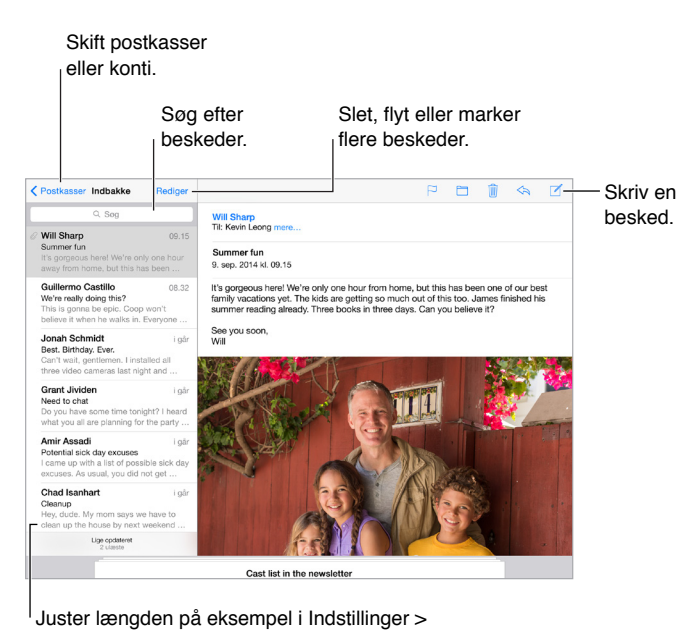

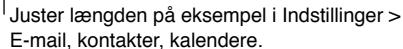

**Indsæt et fotografi eller en video:** Tryk to gange, og tryk derefter på Indsæt foto eller video. Se også [Rediger tekst](#page-30-2) på side [31.](#page-30-1)

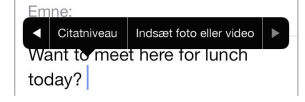

**Citer noget tekst, når du svarer:** Tryk på indsætningsmærket, og vælg den tekst, du vil inkludere. Tryk på  $\langle \neg \rangle$ , og tryk derefter på Svar. Du kan slå indrykningen af citeret tekst fra i Indstillinger > E-mail, kontakter, kalendere > Ryk citatniveau ind.

**Send en besked fra en anden konto:** Tryk på feltet Fra for at vælge en konto.

**Flyt en modtager fra Cc til Bcc:** Når du skriver modtagere, kan du trække dem fra et felt til et andet eller ændre deres rækkefølge.

**Marker adresser uden for visse domæner:** Når du adresserer en besked til en modtager uden for dit firmas domæne, kan Mail vise modtagerens navn med rødt for at gøre dig opmærksom på det. Gå til Indstillinger > E-mail, kontakter, kalendere > Marker adresser, og definer derefter de domæner, der ikke skal markeres. Du kan indtaste flere domæner adskilt med komma, f.eks. "apple.com, eksempel.org".

**Brug Siri:** Sig f.eks.:

- "Ny e-mail til Jonna Schmidt"
- "Send en e-mail til doktor Jensen, og sig, at jeg har fået formularerne"

# Få et smugkig

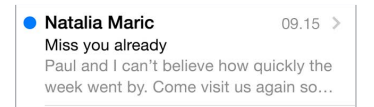

**Se et længere eksempel:** Gå til Indstillinger > E-mail, kontakter, kalendere > Eksempel. Du kan vise op til fem linjer.

**Er beskeden til mig?** Gå til Indstillinger > E-mail, kontakter, kalendere, og slå derefter Vis Til/Cc til. Hvis der står Cc i stedet for Til, fik du kun en kopi. Du kan bruge postkassen Til/Cc, som samler al post adresseret til dig. Du viser den ved at trykke på Rediger, mens du viser postkasselisten.

# Afslut en besked senere

**Se en anden besked, mens du skriver en besked:** Skub titellinjen ned på den besked, du er ved at skrive. Når du er klar til at gå tilbage til beskeden, skal du trykke på beskedens titel nederst på skærmen. Hvis du har mere end en besked, der venter på at blive færdiggjort, skal du trykke nederst på skærmen for at se dem alle.

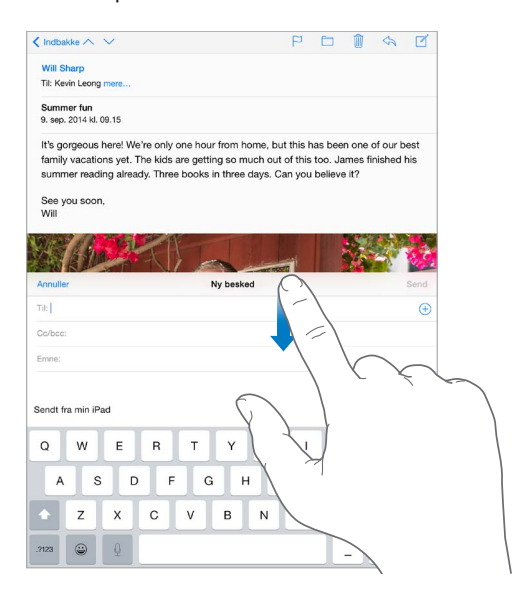

**Arkiver et udkast til senere:** Hvis du er ved at skrive en besked og vil færdiggøre den senere, skal du trykke på Annuller og derefter trykke på Arkiver udkast. Du kan få det tilbage ved at holde fingeren på Ny besked.

På en Mac med OS X Yosemite kan du også overføre ufærdige beskeder. Se [Om](#page-25-0)  [kontinuitetsfunktioner](#page-25-0) på side [26.](#page-25-1)

# Se vigtige beskeder

**Bliv underrettet om svar på en besked eller tråd:** Tryk på  $\Xi$ , og tryk derefter på Giv mig besked. Mens du skriver en besked, kan du også trykke på  $\bigcirc$  i emnefeltet. Du ændrer meddelelsernes udseende ved at gå til Indstillinger > Meddelelser > E-mail > Trådmeddelelser.

**Saml vigtige beskeder:** Føj vigtige personer til din VIP-liste, så alle deres beskeder vises i VIPpostkassen. Tryk på afsenderens navn i en besked, og tryk derefter på Føj til VIP. Du ændrer meddelelsernes udseende ved at gå til Indstillinger > Meddelelser > E-mail > VIP.

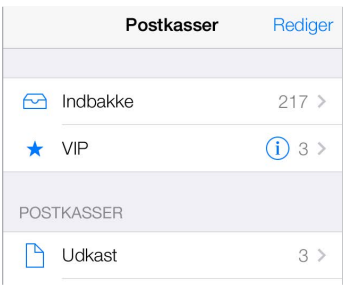

**Bliv underrettet om vigtige beskeder:** Meddelelsescenter underretter dig, når der kommer vigtige beskeder i favoritpostkasser, eller du får beskeder fra dine VIP'er. Gå til Indstillinger > Meddelelser > E-mail.

F**orsyn en besked med flag, så du kan finde den senere:** Tryk på  $\Xi$ , mens du læser en besked. Du ændrer udseendet på indikatoren for beskeder med flag ved at gå til Indstilinger > E-mail, kontakter, kalendere > Flagformat. Du ser den smarte postkasse Med flag ved at trykke på Rediger, mens du viser listen Postkasser, og derefter trykke på Med flag.

**Søg efter en besked:** Rul til eller tryk på toppen af beskedlisten for at vise søgefeltet. Søgning gennemgår alle adressefelterne, emnet og brødteksten i beskeden. Du søger i flere konti på en gang ved at søge fra en smart postkasse som f.eks. Alle sendte.

**Søg i tidsperiode:** Rul til eller tryk på toppen af beskedlisten for at se søgefeltet, og skriv derefter noget som "møde i februar" for at finde alle beskeder fra februar med ordet "møde".

**Søg efter status for besked:** Du finder alle beskeder, der er forsynet med flag og er ulæste, fra personer på din VIP-liste, ved at skrive "flag ulæst vip". Du kan også søge efter andre beskedegenskaber som "bilag".

Reklamepost, gå væk! Tryk på  $\Box$ , mens du læser en besked, og tryk derefter på Flyt til reklamepost for at arkivere den i mappen Reklamepost. Hvis du ved en fejltagelse flytter en besked, kan du fortryde ved med det samme at ryste iPad.

**Brug Siri:** Sig f.eks. "Er der kommet en e-mail fra Jonas i dag?"

**Opret en favoritpostkasse:** Favoritpostkasser vises øverst på postkasselisten. Du tilføjer en favorit ved at trykke på Rediger, mens du får vist postkasselisten. Tryk på Tilføj postkasse, og vælg den postkasse, der skal tilføjes. Du får også push-meddelelser til dine favoritpostkasser.

**Vis udkast fra alle dine konti.** Mens du ser på listen over postkasser, kan du trykke på Rediger, på Tilføj postkasse og derefter slå postkassen Alle udkast til.

# Bilag

**Arkiver et fotografi eller en video i Fotografier:** Hold fingeren på fotografiet eller videoen, indtil der vises en menu, og tryk derefter på Arkiver billede.

**Åbn et bilag med en anden app:** Hold en finger nede på bilaget, indtil der vises en menu, og tryk derefter på den app, bilaget skal åbnes i. For nogle bilag vises automatisk et banner med knapper, du kan bruge til at åbne andre apps.

**Se beskeder med bilag:** Postkassen Bilag viser beskeder med bilag fra alle konti. Du tilføjer et ved at trykke på Rediger, mens du viser postkasselisten.

# Arbejd med flere beskeder

**Slet, flyt eller marker en besked:** Mens du ser en liste med beskeder, kan du skubbe en besked til venstre for at åbne en menu med handlinger. Skub helt til venstre for at vælge den første handling. Du kan også skubbe en besked til højre for at få vist en anden handling. Vælg de handlinger, der skal vises på menuer, i Indstillinger > E-mail, kontakter, kalendere > Indstilling af skub.

**Slet, flyt eller marker flere beskeder:** Tryk på Rediger, når du ser på en liste med beskeder. Vælg nogle beskeder, og vælg derefter en handling. Ryst med det samme iPad for at fortryde, hvis du laver en fejl.

**Organiser din post med postkasser:** Tryk på Rediger på postkasselisten for at oprette en ny eller for at omdøbe eller slette en. (Nogle indbyggede postkasser kan ikke ændres). Der er flere smarte postkasser, f.eks. Ulæste, der viser beskeder fra alle dine konti. Tryk på dem, du vil bruge.

**Gendan en slettet besked:** Gå til postkassen Papirkurv i kontoen, åbn beskeden, og tryk derefter på  $\Box$ , og flyt beskeden. Eller ryst i stedet iPad for at fortryde, hvis du lige har slettet den. Du viser slettede beskeder i alle dine konti ved at tilføje postkassen Papirkurv. Du tilføjer den ved at trykke på Rediger på postkasselisten og derefter vælge den på listen.

**Arkiver i stedet for at slette:** I stedet for at slette beskeder kan du arkivere dem, så de stadig er der, hvis du får brug for dem. Vælg Arkivpostkasse i Indstillinger > E-mail, kontakter, kalendere > *kontonavn* > Konto > Avanceret. Hvis du vil slette beskeden i stedet for at arkivere den, skal du holde fingeren på  $\Box$  og derefter trykke på Slet.

**Skjul dit affald:** Du kan indstille, hvor længe slettede beskeder skal ligge i postkassen Papirkurv. Gå til Indstillinger > E-mail, kontakter, kalendere > *kontonavn* > Konto > Avanceret.

# Se og arkiver adresser

**Se, hvem der har modtaget en besked:** Når du ser beskeden, kan du trykke på Mere i feltet Til.

**Føj en person til Kontakter, eller gør vedkommende til VIP:** Tryk på personens navn eller e-mailadresse, og tryk derefter på Føj til VIP. Du kan også føje personens adresse til en ny eller eksisterende kontakt.

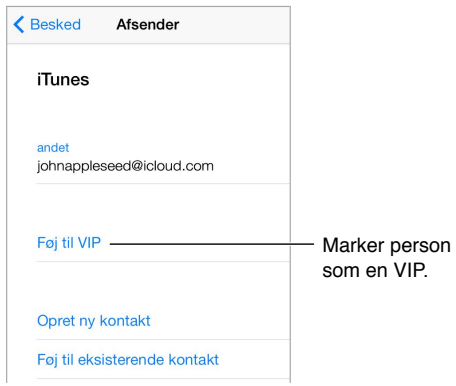

# Udskriv beskeder

Udskriv en besked: Tryk på  $\leq$ , og tryk derefter på Udskriv.

Udskriv et bilag eller billede: Tryk for at se den, tryk på  $\leq$ , og vælg derefter Udskriv. Se [AirPrint](#page-40-2) på side [41](#page-40-1).

# Indstillinger til e-mail

Gå til Indstillinger > E-mail, kontakter, kalendere, hvor du kan:

- Oprette forskellige signaturer til hver konto
- Tilføj mailkonti
- Indstil Ikke på kontoret-svar til e-mailkonti i Exchange
- Sende Bcc til dig selv i alle beskeder
- Slå Organiser efter tråd til for at gruppere beslægtede beskeder
- Slå bekræftelse ved sletning af en besked fra
- Slå push-levering af nye beskeder fra for at spare på batteriet
- Slå en konto fra midlertidigt

# **Safari**

**7**

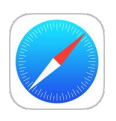

# Safari i grundtræk

Brug Safari på iPad til at surfe på internettet, bruge Læseliste til at samle websider til senere læsning og føje sidesymboler til hjemmeskærmen, så du hurtigt har adgang til dem. Brug iCloud til at se sider, der er åbne på andre enheder, og til at holde bogmærkerne, historien og læselisten ajour på dine andre enheder.

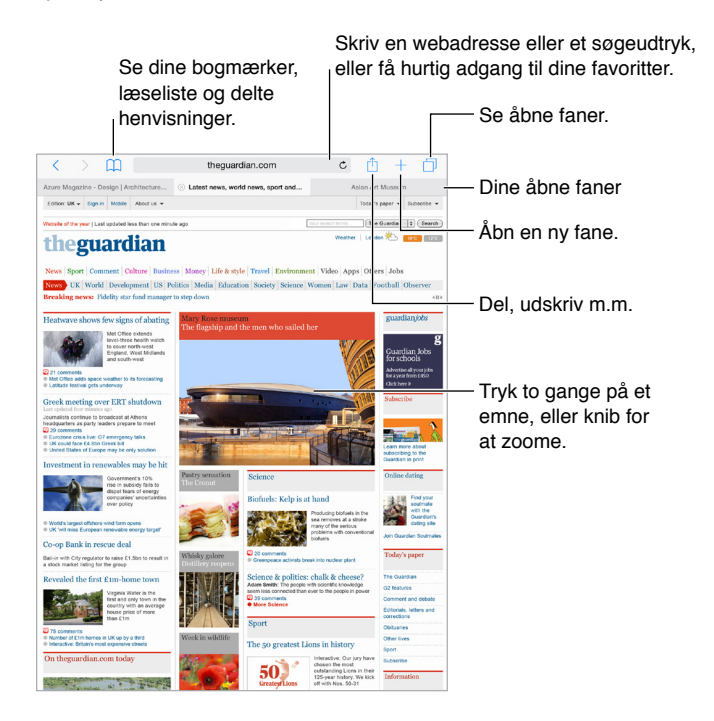

# Søg på internettet

**Søg på internettet:** Indtast en URL-adresse eller et søgeudtryk i søgefeltet øverst på siden, og tryk derefter på et søgeforslag, eller tryk på Gå på tastaturet for at søge efter lige nøjagtig det, du har skrevet. Hvis du ikke vil se forslag til søgeudtryk, skal du gå til Indstillinger > Safari og derefter slå Søgeprogramforslag fra under Søg.

**Søg hurtigt på et websted, du har besøgt før:** Indtast navnet på webstedet efterfulgt af søgeudtrykket. Indtast f.eks. "wiki einstein" for at søge efter "einstein" på Wikipedia. Gå til Indstillinger > Safari > Hurtig webstedssøgning for at slå funktionen til eller fra.

**Få dine favoritter vist øverst på listen:** Vælg dem i Indstillinger > Safari > Favoritter.

**Søg på siden:** Rul til bunden af resultatlisten, og tryk derefter på optegnelsen under På denne side. Tryk på  $>$  nederst til venstre for at se den næste forekomst på siden. Hvis du vil søge efter en anden term på siden, skal du indtaste termen i feltet nederst på siden. Klik på OK for at fortsætte med at gennemse.

**Vælg søgeværktøjet:** Gå til Indstillinger > Safari > Søgeprogram.

# Gennemse internettet

**Se dig for:** Hold en finger på henvisningen, hvis du vil se, hvor den fører hen, før du bruger den.

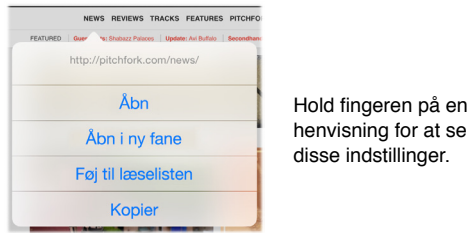

**Åbn en henvisning på en ny fane:** Hold fingeren på henvisningen, og tryk derefter på Åbn i ny fane. Hvis du vil skifte til en ny fane, når du åbner den, skal du gå til Indstillinger > Safari og derefter slå Åbn nye faner i baggrunden fra.

Gennemse åbne faner: Tryk på  $\Box$ , eller knib med tre fingre for at se alle dine åbne faner. Hvis du har flere åbne faner, vises faner til det samme websted i en stak. Du lukker en fane ved at trykke  $p\mathring{a} \times i$  øverste venstre hjørne eller skubbe fanen til venstre. Du vender tilbage til en enkelt fane ved at trykke på en fane, trykke på OK eller knibe ud med tre fingre.

**Se åbne faner på dine andre enheder:** Hvis du slår Safari til i Indstillinger > iCloud, kan du se faner, der er åbne på dine andre enheder. Tryk på  $\Box$ , og rul derefter til listerne nederst på siden.

*Bemærk:* Hvis du lukker fanen på iPad, lukkes den også på dine andre enheder.

**Se senest lukkede faner:** Hold fingeren på  $+$ .

**Gå tilbage til toppen:** Tryk på den øverste kant af skærmen for hurtigt at vende tilbage til starten af en lang side.

**Se mere:** Vend iPad om på siden.

**Se de nyeste oplysninger:** Tryk på  $\circlearrowright$  ud for adressen i søgefeltet for at opdatere siden.

**Se en fanes historie:** Hold  $\leq$  eller  $\geq$  nede.

**Se den fulde version af et websted:** Hvis du vil se den fulde version af et websted i stedet for mobilversionen, skal du trække favoritlisten ned og derefter trykke på Anmod om det fulde websted.

# Behold bogmærker

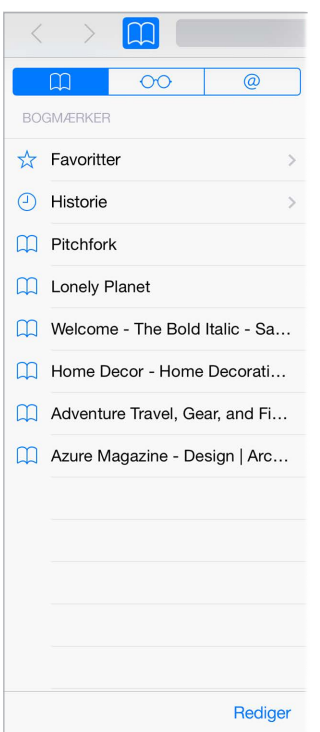

**Opret et bogmærke til den aktuelle side:** Tryk på  $\hat{\mathbb{C}}$  (eller hold fingeren på  $\hat{\mathbb{C}}$ ), og tryk derefter på Tilføj bogmærke.

**Se dine bogmærker:** Tryk på  $\Box$ , og tryk derefter på  $\Box$ .

**Bliv organiseret:** Du opretter en mappe til bogmærker ved at trykke på  $\Box$  og derefter trykke på Rediger.

**Føj en webside til dine favoritter:** Åbn siden, tryk på søgefeltet, træk ned, og tryk derefter på Føj til favoritter.

**Se hurtigt de websteder, du godt kan lide og ofte besøger:** Tryk på søgefeltet for at se dine favoritter. Rul ned for at se websteder, du ofte besøger.

**Rediger dine favoritter:** Tryk på søgefeltet, og hold derefter fingeren på en side eller mappe, indtil symbolet bliver større. Derefter kan du slette emnet, eller du kan trykke på Rediger for at omdøbe eller flytte det.

**Vælg, hvilke favoritter der skal vises, når du trykker på søgefeltet:** Gå til Indstillinger > Safari > Favoritter.

**Bogmærkelinje på din Mac?** Gå til Indstillinger > iCloud, og slå derefter Safari til, hvis emner fra bogmærkelinjen i Safari på din Mac skal vises i Favoritter på iPad.

**Arkiver et symbol for den aktuelle side på din hjemmeskærm:** Tryk på  $\hat{\Box}$  og derefter på Føj til hjemmeskærm. Symbolet vises kun på den enhed, hvor du opretter det.

# Arkiver en læseliste til brug senere

Arkiver interessante emner på læselisten, så du kan læse dem senere. Du kan læse sider på læselisten, selvom der ikke er forbindelse til internettet.

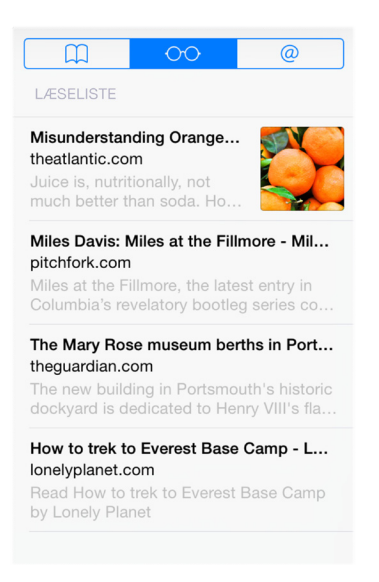

**Føj den aktuelle side til læselisten:** Tryk på  $\hat{\mathbb{D}}$ , og tryk derefter på Føj til læseliste.

**Tilføj en side, der henvises til, uden at åbne den:** Hold en finger på henvisningen, og tryk derefter på Føj til læseliste.

**Se læselisten:** Tryk på  $\Box$ , og tryk på  $\circ \circ \circ$ .

**Slet noget på læselisten:** Skub til venstre på emnet på læselisten.

**Vil du ikke bruge mobildata til at hente emner til læselisten?** Gå til Indstillinger > Safari, og slå derefter Brug mobildata fra.

## Delte henvisninger og abonnementer

Du kan se henvisninger, der er delt fra sociale medier, f.eks. Twitter, eller feeds fra dine abonnementer.

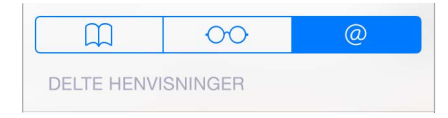

**Se delte henvisninger og abonnementer:** Tryk på  $\Box$ , og tryk derefter på @.

**Abonner på en feed:** Gå til et websted med en abonnementsfeed, tryk på  $\hat{\Box}$ , tryk på Føj til delte henvisninger, og bekræft ved at trykke på Føj til delte henvisninger.

**Slet et abonnement:** Tryk på  $\Box$ , tryk på  $\mathcal{Q}$ , tryk på Abonnementer under listen med delte henvisninger, og tryk derefter på  $\bigcirc$  ved siden af det abonnement, du vil slette.

**Spred nyhederne:** Tryk på  $\hat{\mathbb{L}}$ .

<span id="page-64-1"></span>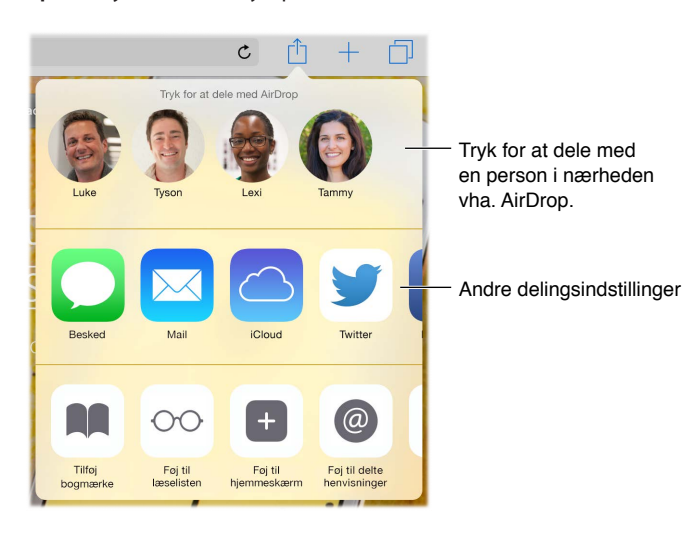

# <span id="page-64-0"></span>Udfyld formularer

Hvad enten du logger ind på et websted, tilmelder dig en tjeneste eller køber ind, kan du udfylde en webformular vha. tastaturet på skærmen eller få Safari til at udfylde den for dig. vha. Autoudfyld.

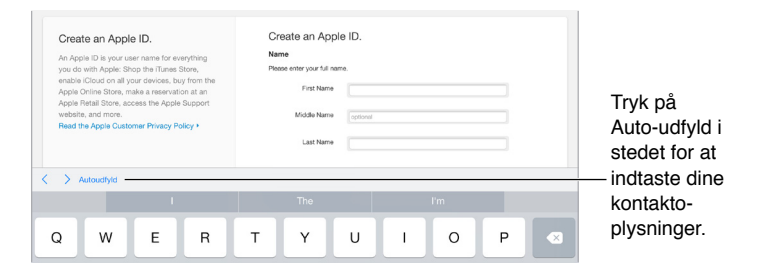

**Er du træt af, altid at skulle logge ind?** Tryk på Ja, når du bliver spurgt, om du vil arkivere adgangskoden til webstedet. Næste gang du besøger det, vil dit brugernavn og din adgangskode allerede være skrevet på formularen.

**Udfyld en formular:** Tryk på et felt for at få tastaturet på skærmen frem. Tryk på  $\leq$  eller  $>$  over tastaturet for at flytte fra felt til felt.

**Udfyld automatisk:** Gå til Indstillinger > Safari > Adgangskoder og autoudfyld, og slå Brug kontaktoplysninger til. Tryk derefter på Autoudfyld over tastaturet på skærmen, når du udfylder formularen. Det er ikke alle websteder, der understøtter Autoudfyld.

**Tilføj et kreditkort til at købe med:** Gå til Indstillinger > Safari > Adgangskoder og autoudfyld > Arkiverede kreditkort > Tilføj kreditkort. Hvis du vil indsætte oplysningerne uden at indtaste dem, skal du trykke på Brug kamera og derefter holde iPad over kortet, så billedet af kortet passer i rammen. Du kan også tilføje et kreditkort ved at acceptere Safaris tilbud om at arkivere det, når du foretager et køb på internettet. Se [iCloud-nøglering](#page-44-1) på side [45.](#page-44-2)

**Brug dine kreditkortoplysninger:** Se efter knappen Autoudfyld kreditkort over tastaturet på skærmen, når et kreditkortfelt er aktivt. Kortets sikkerhedskode lagres ikke, så du skal stadig selv indtaste den. Hvis du ikke bruger en adgangskode til iPad, vil du måske til at gøre det, se [Brug en](#page-43-0)  [kode med databeskyttelse](#page-43-0) på side [44.](#page-43-1)

**Send en formular:** Tryk på Gå, Søg eller på henvisningen på websiden.

# Undgå rod med Læser

Brug Safaris Læser til at fokusere på en sides primære indhold.

Tryk for at se siden i Læser. Læseroversigt tilgængelig

Koncentrer dig om indholdet: Tryk på ≡ i venstre side af adressefeltet. Hvis du ikke ser symbolet, er læser ikke tilgængelig på den side, som du ser på.

**Del kun de gode ting:** Hvis du kun vil dele teksten i artiklen og en henvisning til den, skal du trykke på  $[n]$ , mens du ser siden i Læser.

**Vend tilbage til hele siden:** Tryk på symbolet for Læser i adressefeltet igen.

 $\mathfrak{C}$ 

#### Anonymitet og sikkerhed

Du kan justere Safaris indstillinger, så dine browseraktiviteter bliver private, og beskytte dig mod ondsindede websteder.

**Vil du holde lav profil?** Gå til Indstillinger > Safari, og slå Registrer ikke til. Safari vil anmode de websteder, som du besøger, om ikke at registrere dine aktiviteter, men du skal være opmærksom på, at et websted kan vælge ikke at efterkomme anmodningen.

**Kontroller cookies:** Gå til Indstillinger > Safari > Bloker cookies. Du fjerner cookies, der allerede findes på iPad, ved at gå til Indstillinger > Safari > Ryd historie og webstedsdata.

**Lad Safari oprette sikre adgangskoder for dig samt opbevare dem:** Tryk på adgangskodefeltet, når du opretter en ny konto, og Safari tilbyder at oprette en adgangskode for dig.

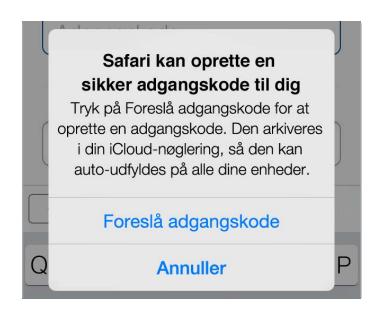

**Slet din browserhistorie og dine data fra iPad:** Gå til Indstillinger > Safari > Ryd historie og Indstillinger > Safari > Ryd historie og webstedsdata.

**Besøg websteder uden at oprette en historie:** Tryk på  $\Box$ , og tryk derefter på Privat. De websteder, du besøger, vises ikke på iCloud-faner og føjes ikke til historien på iPad. Hvis du vil lægge dine private websteder væk, skal du trykke på  $\Box$  og derefter trykke på Privat igen. Du kan lukke siderne eller beholde dem, så du kan se dem, næste gang du bruger Privat browserfunktion.

**Hold øje med mistænkelige websteder:** Gå til Indstillinger > Safari, og slå Advarsel om bedragerisk webside til.

# Indstillinger til Safari

Gå til Indstillinger > Safari, hvor du kan:

- Vælge dit søgeprogram og indstille søgeresultater
- Indtaste oplysninger til Autoudfyld
- Vælge, hvilke favoritter der skal vises, når du søger
- Få nye faner til at åbne i baggrunden
- Se dine favoritter øverst på siden
- Blokere ekstra vinduer
- Vælge indstillinger til anonymitet og sikkerhed
- Rydde historien og webstedsdata
- Vælge, om du vil bruge mobildata til emner på læselisten (Wi-Fi + Cellular-modeller)
- Konfigurere avancerede indstillinger m.m.

# **Musik**

**8**

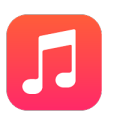

# Hent musik

#### **Hent musik og andet lydindhold til iPad:**

- *Køb musik fra iTunes Store:* Gå til iTunes Store. Se Kapitel [22,](#page-115-0) [iTunes](#page-115-0) Store, på side [116.](#page-115-0)
- *iCloud:* Få adgang til alle dine sange i iTunes, uanset hvilken enhed du brugte til at købe dem. Brug iTunes Match til at inkludere cd'er og anden musik, du har importeret. Se [iCloud og](#page-71-0)  [iTunes Match](#page-71-0) på side [72](#page-71-1).
- *Familiedeling:* Du henter sange, der er købt af andre familiemedlemmer, ved at gå til iTunes Store, trykke på Mere, trykke på Køb og derefter vælge et familiemedlem. Se [Familiedeling](#page-37-0) på side [38](#page-37-1).
- *Synkroniser indhold med iTunes på computeren:* Se [Synkroniser med iTunes](#page-19-0) på side [20.](#page-19-1)

*ADVARSEL:* Du kan finde vigtige oplysninger om, hvordan du undgår at beskadige hørelsen, i [Vigtige sikkerhedsoplysninger](#page-159-0) på side [160](#page-159-1).

## iTunes-radio

Udvalgte stationer giver dig en fantastisk mulighed for at nyde og udforske ny musik i forskellige genrer. Du kan også oprette dine egne stationer på basis af kunster, sang eller genre. Se [iCloud](#page-71-0)  [og iTunes Match](#page-71-0) på side [72.](#page-71-1)

*Bemærk:* iTunes-radio findes måske ikke i alle områder. Der findes flere oplysninger om iTunesradio på [support.apple.com/kb/HT5848?viewlocale=da\\_DK.](http://support.apple.com/kb/HT5848?viewlocale=da_DK)

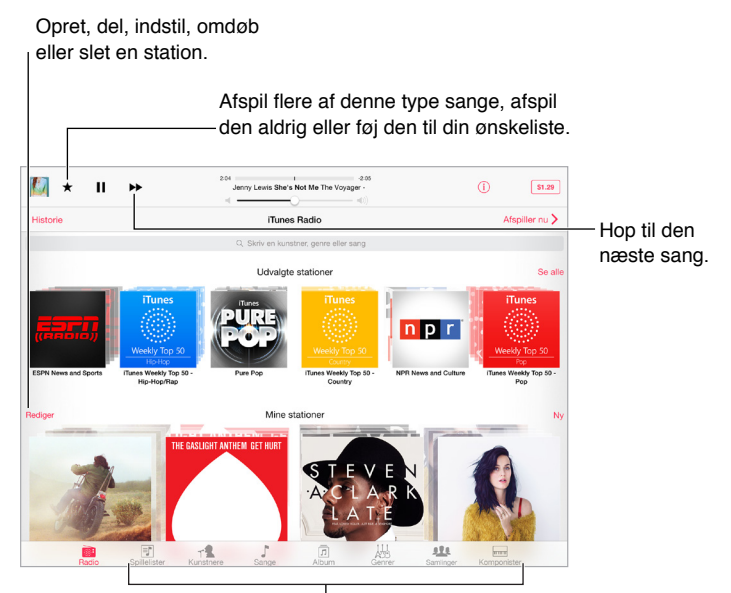

<sup>I</sup>Søgemuligheder i dit musikbibliotek

Når du vælger en station og afspiller en sang, vises albumbillederne og betjeningspanelet på skærmen Afspiller nu. Tryk på  $\overline{1}$  for at få mere at vide, oprette en ny station, stille ind på stationen eller dele den. Se [Dele fra apps](#page-36-2) på side [37](#page-36-1).

**Opret din egen station på basis af en kunstner, genre, eller sang:** Tryk på Ny på skærmen iTunes-radio. Eller tryk på Opret, når du gennemser eller afspiller musik fra dit bibliotek.

**Rediger dine stationer:** Tryk på Rediger. Du kan inkludere eller udelade andre kunstnere, sange eller genrer eller slette en station.

**Få indflydelse på kommende sangvalg:** Tryk på ★, og tryk derefter på Afspil flere som denne eller Afspil aldrig denne sang. Du kan også føje sangen til din ønskeliste i iTunes.

**Hop til den næste sang:** Tryk på ▶▶. Du kan springe over et begrænset antal sange i timen.

**Se de sange, som du har afspillet, eller vis din ønskeliste:** Tryk på Historie, og tryk der efter på Afspillet eller Ønskeliste. Du kan købe sange til dit bibliotek. Tryk på en sang for at høre et eksempel.

**Køb sange til dit personlige bibliotek:** Tryk på prisknappen.

**Del en station, du har oprettet:** Tryk på  $\overline{1}$ , og tryk derefter på Del station.

# Gennemse og afspil

**Gennemse din musik efter spilleliste, kunstner, sang eller en anden kategori:** Tryk på Mere, hvis muligheden vises i det nederste højre hjørne for at få yderligere søgemuligheder. Tryk på en sang for at afspille den.

 $\circledast$  if the  $\circledast$  $\Box$ - 7 愚  $\overline{\mathbb{R}^2}$ 

Du kan lytte til lyden fra de interne højttaler, fra hovedtelefoner sluttet til stikket til hovedsæt eller fra trådløse Bluetooth-stereohovedtelefoner, der er parret med iPad. Hvis hovedtelefoner er tilsluttet eller parret, kommer der ingen lyd fra højttalerne.

**Tilpas faner:** Du flytter rundt på knapperne nederst på skærmen ved at trykke på Mere (hvis synlig), trykke på Rediger og derefter trække en knap til den, du vil erstatte.

Skærmen Afspiller nu indeholder et betjeningspanel og viser det, du spiller.

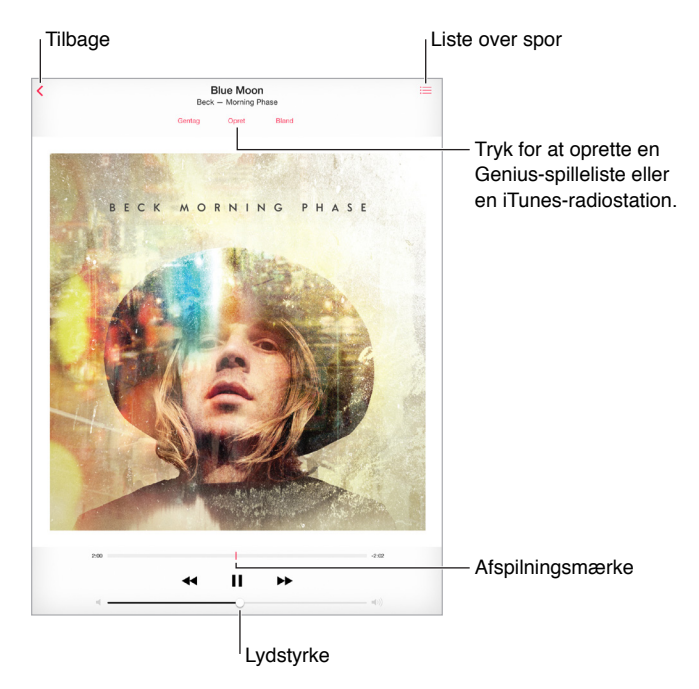

**Hop til et sted i en sang:** Træk afspilningsmærket. Nedsæt hastigheden på spillelinjen ved at skubbe din finger ned over skærmen.

**Bland:** Tryk på Bland for at spille melodierne i tilfældig rækkefølge.

**Se alle sporene på det album, som indeholder den aktuelle sang: Tryk på :三. Du afspiller en** sang ved at trykke på den.

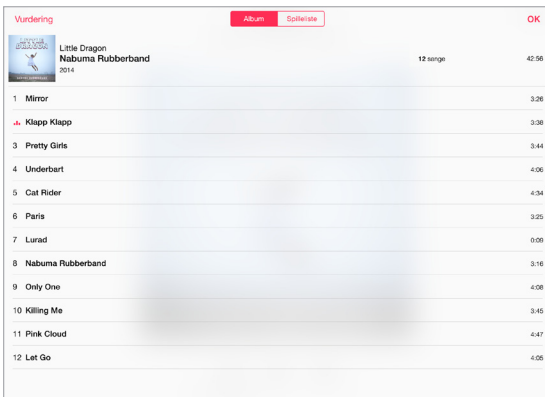

**Søg i musik:** Mens du gennemser, skal du trække ned for at se søgefeltet øverst på skærmen og derefter skrive din søgetekst. Du kan også søge i lydindhold fra hjemmeskærmen. Se [Spotlight](#page-33-2)[søgning](#page-33-2) på side [34.](#page-33-1)

**Vurder en sang til smarte spillelister i iTunes:** Tryk på skærmen for at vise vurderingsprikkerne, og tryk derefter på en prik for at vurdere.

**Vis sangtekster:** Hvis du har føjet tekster til sangen, skal du trykke på albumomslaget for at se dem. Du tilføjer sangtekster ved at bruge sangens infovindue i iTunes på computeren og derefter synkronisere sangen til iPad.

**Få betjeningspanel til lyd fra låseskærmen eller ved brug af en anden app:** Skub opad fra den nederste kant af skærmen for at åbne Kontrolcenter. Se [Kontrolcenter](#page-33-0) på side [34.](#page-33-1)

**Afspil musik på AirPlay-højttalere eller Apple TV:** Skub opad fra den nederste kant af skærmen for at åbne Kontrolcenter, og tryk derefter på . Se [AirPlay](#page-40-0) på side [41.](#page-40-1)

#### Siri

Du kan bruge Siri (3. generation af iPad og nyere modeller) til at styre musikafspilning. Se [Brug](#page-48-0)  [Siri](#page-48-0) på side [49.](#page-48-1)

**Brug Siri til at afspille musik:** Tryk på og hold knappen Hjem nede.

- *Afspil eller sæt musik på pause:* Sig "afspil", "afspil musik" eller "afspil iTunes Radio". Du sætter musik på pause ved at sige "pause", "sæt musik på pause" eller "stop." Du kan også sige "næste sang" eller "forrige sang".
- *Afspil et album, en kunstner eller spilleliste:* Sig "afspil", og sig derefter "album", "kunstner" eller "spilleliste" og navnet.
- *Bland den aktuelle spilleliste:* Sig "bland".
- *Få flere oplysninger om den sang, der afspilles:* Sig "hvad er det, der spilles nu", "hvem synger denne sang" eller "hvem har skrevet denne sang".
- *Brug Genius til at afspille lignende sange:* Sig "Genius" eller "afspil flere sange som denne".

Siri kan også hjælpe dig med at finde musik i iTunes Store. Se "Find det med Siri" i [Gennemse](#page-116-0)  [eller søg](#page-116-0) på side [117.](#page-116-1)

# <span id="page-71-1"></span><span id="page-71-0"></span>iCloud og iTunes Match

Med iCloud kan du få adgang til al den musik, du har købt i iTunes Store, på alle dine enheder. Symbolet  $\mathbb Q$  viser de sange, du har i iCloud. Tryk på en sang for at afspille den.

**Hent automatisk musik, der er købt med en anden enhed:** Gå til Indstillinger > iTunes & App Store, log ind med dit Apple-id, og slå derefter Musik til under Automatiske overførsler.

**Hent musik, hvis du skal et sted hen, hvor du ikke har Wi-Fi: Tryk på**  $\oplus$  **ud for de sange, du vil** kunne afspille. Du kan også hente hele album og spillelister. Desuden kan du hente tidligere køb i iTunes Store: Tryk på Mere, tryk på Køb, og tryk derefter på Musik.

**Fjern en hentet sang:** Skub til venstre, og tryk på Slet. Sangen fjernes fra iPad, men den forbliver tilgængelig i iCloud.

**Se kun musik, der er hentet:** Gå til Indstillinger > iTunes & App Store. Slå Musik fra under Vis alle.

Med et abonnement på iTunes Match kan du opbevare al din musik i iCloud (op til 25.000 sange), også sange du har importeret fra cd'er.

*Bemærk:* iTunes Match findes måske ikke i alle områder. Se [support.apple.com/kb/HT5085?viewlocale=da\\_DK.](http://support.apple.com/kb/HT5085?viewlocale=da_DK)

**Abonner på iTunes Match:** Gå til Indstillinger > iTunes & App Store > Abonner på iTunes Match. Se [www.apple.com/dk/itunes/itunes-match/.](http://www.apple.com/dk/itunes/itunes-match/)

**Slå iTunes Match til:** Gå til Indstillinger > iTunes & App Store. Log ind, hvis du ikke allerede er logget ind.

# **Spillelister**

**Opret spillelister til organisering af din musik:** Vis Spillelister, tryk på Ny spilleliste nær toppen af listen, og skriv derefter en titel. Tryk på  $+$  for at tilføje sange og videoer.

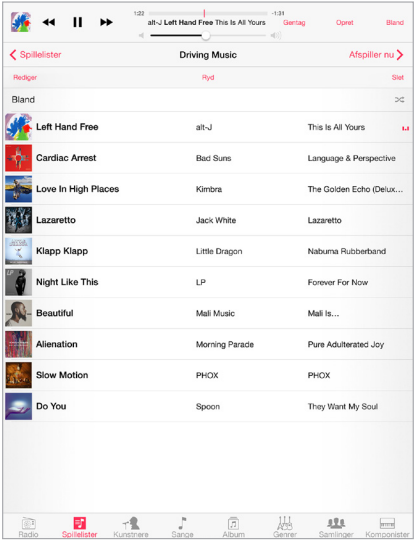
**Rediger en spilleliste:** Vælg spillelisten, og tryk på Rediger.

- $\cdot$  *Tilføj flere sange:* Tryk på  $+$ .
- *Slet en sang*: Tryk på  $\bigcirc$ , og tryk derefter på Fjern. Når du sletter en sang fra en spilleliste, slettes den ikke fra iPad.
- *Skift rækkefølge på sange:* Træk .

Nye og ændrede spillelister kopieres til iTunes-biblioteket, næste gang du synkroniserer iPad med computeren, eller via iCloud, hvis du abonnerer på iTunes Match.

**Ryd eller slet en spilleliste, du har oprettet på iPad:** Vælg spillelisten, og tryk derefter på Ryd eller Slet.

**Fjern en sang fra iPad:** Tryk på Sange, skub sangen, og tryk på Slet. Sangen slettes fra iPad, men ikke fra iTunes-biblioteket på din Mac eller pc eller fra iCloud.

# Genius – specielt til dig

En Genius-spilleliste er en samling sange i dit bibliotek, der passer godt sammen. Genius er en gratis tjeneste, men den kræver, at du har et Apple-id.

Et Genius-miks er et udvalg af sange af samme type, der dannes igen fra dit bibliotek, hver gang du lytter til mikset.

**Slå Genius til:** Tryk på Spillelister, tryk på Genius-spilleliste, og tryk derefter på Slå Genius til.

**Gennemse og afspil Genius-miks:** Tryk på Genius (tryk først på Mere, hvis Genius ikke vises). Skub til venstre eller højre for at se andre miks. Tryk på  $\blacktriangleright$  for at afspille et miks.

**Opret en Genius-spilleliste:** Vis Spillelister, tryk på Genius-spilleliste, og vælg en sang. Eller fra skærmen Afspiller nu skal du trykke på Opret og derefter på Genius-spilleliste.

- *Erstat spillelisten med en anden sang:* Tryk på Ny, og vælg en sang.
- *Opdater spillelisten:* Tryk på Opdater.
- *Arkiver spillelisten:* Tryk på Arkiver. Spillelisten arkiveres med titlen på den sang, du valgte, og markeres med  $\&$ .

Hvis du abonnerer på iTunes Match, opbevares dine Genius-spillelister i iCloud. Genius-spillelister oprettet på iPad kopieres til computeren, når du synkroniserer med iTunes.

*Bemærk:* Når en Genius-spilleliste er synkroniseret til iTunes, kan du ikke længere slette den direkte fra iPad. Brug iTunes til at redigere navnet på spillelisten, stoppe synkronisering og slette spillelisten.

**Slet en arkiveret Genius-spilleliste:** Tryk på Genius-spillelisten og derefter på Slet.

# Deling i hjemmet

Med Deling i hjemmet kan du afspille musik, film og tv-udsendelser fra iTunes-biblioteket på din Mac eller pc. iPad og computeren skal være på det samme Wi-Fi-netværk.

*Bemærk:* Deling i hjemmet kræver iTunes 10.2 eller en nyere version fra [www.itunes.com/dk/download/.](http://www.itunes.com/dk/download/) Bonusindhold som f.eks. digitale hæfter og iTunes Extras kan ikke deles.

#### **Afspil musik fra iTunes-biblioteket på iPad.**

- **1** I iTunes på computeren skal du vælge Arkiv > Deling i hjemmet > Slå deling i hjemmet til. Log ind, og klik på Opret Deling i hjemmet.
- **2** På iPad skal du gå til Indstillinger > Musik og derefter logge ind på Deling i hjemmet med det samme Apple-id og den samme adgangskode.
- **3** Tryk på Mere i Musik, tryk på Fælles, og vælg derefter computerens bibliotek.

**Vend tilbage til indholdet på iPad:** Tryk på Fælles, og vælg Min iPad.

### Musikindstillinger

Gå til Indstillinger > Musik for at vælge indstillinger til Musik, inklusive:

- Lydkontrol (til normalisering af lydstyrken på dit lydindhold)
- EQ (Equalization)

*Bemærk:* EQ-indstillinger anvendes generelt kun på musik, der afspilles fra appen Musik, men de påvirker al udgående lyd, også jackstikket til hovedsæt og AirPlay.

Indstillingen Sen aften komprimerer den udgående lyds dynamiske område, og formindsker lydstyrken i passager med høj lyd og øger lydstyrken i passager med svag lyd. Du kan bruge denne indstilling, når du lytter til musik ombord på et fly eller i et andet støjfuldt område. Indstillingen Sen aften anvendes på al udgående lyd – video såvel som musik.

• Maks. lydstyrke

*Bemærk:* I nogle EU-lande viser iPad måske en advarsel, hvis du indstiller lydstyrken højere end anbefalet i de europæiske retningslinjer for beskyttelse af hørelsen. Hvis du vil øge lydstyrken til et højere niveau, skal du evt. slippe lydstyrkeknappen. Du begrænser lydstyrken i hovedsættet til dette niveau ved at gå til Indstillinger > Musik > Maks. lydstyrke, og derefter slå Maks. lydstyrke iht. til EU til.

**Undgå ændringer i den maksimale lydstyrke:** Gå til Indstillinger > Generelt > Begrænsninger > Maks. lydstyrke, og tryk derefter på Tillad ikke ændringer.

# **FaceTime**

# **9**

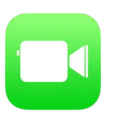

# FaceTime i grundtræk

Brug FaceTime til at foretage video- eller lydopkald til andre iOS-enheder eller computere, der understøtter FaceTime. FaceTime-kameraet sikrer, at I kan tale ansigt til ansigt; skift til iSight-kameraet på bagsiden (ikke tilgængeligt på alle modeller), så du kan dele det, du ser omkring dig.

*Bemærk:* FaceTime er måske ikke tilgængeligt i alle områder.

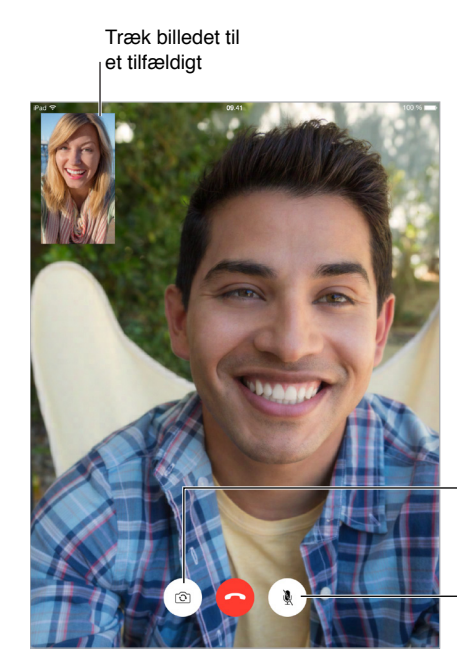

Skift mellem kameraer.

Lydløs (du kan høre og se, personen, der ringer op, Lydløs (du kan høre og se,<br>personen, der ringer op,<br>kan se, men ikke høre).

Med en Wi-Fi-forbindelse og et Apple-id kan du foretage og modtage FaceTime-opkald (log først ind med dit Apple-id, eller opret en ny konto). På iPad Wi-Fi + Cellular-modeller kan du også foretage FaceTime-opkald via en mobildataforbindelse, evt. mod betaling af ekstra gebyrer (FaceTime via mobildata eller LTE findes ikke på iPad 2). Se [Mobilindstillinger](#page-167-0) på side [168.](#page-167-1)

## Foretag og besvar opkald

**Foretag et FaceTime-opkald:** Sørg for, at FaceTime er slået til i Indstillinger > FaceTime. Tryk på FaceTime, og skriv det navn eller nummer, du vil ringe til, i indtastningsfeltet øverst til venstre. Tryk på  $\Box$  for at foretage et videoopkald eller på  $\mathcal \mathcal S$  for at foretage et FaceTime-samtaleopkald. Du kan også trykke på  $+$  for at åbne Kontakter og foretage opkaldet derfra.

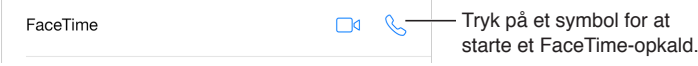

**Brug din stemme til at starte opkaldet.** Hold knappen Hjem nede, og sig derefter "FaceTime" efterfulgt af navnet på den person, du vil ringe til.

**Vil du ringe op igen?** Tryk på FaceTime for at se din opkaldshistorie i det venstre vindue. Tryk på Lyd eller Video for at finjustere søgningen, og tryk derefter på et navn eller et nummer for at ringe op igen. Tryk på  $(i)$  for at åbne navnet eller nummeret i Kontakter.

**Slet et opkald fra opkaldshistorien:** Tryk på FaceTime for at se din opkaldshistorie på skærmen. Skub til venstre, og tryk på Slet for at slette navnet eller nummeret i opkaldshistorien.

**Kan du ikke besvare opkaldet lige nu?** Når der kommer et FaceTime-opkald, kan du svare, afvise eller vælge en anden mulighed.

**Brug Siri:** Sig f.eks. "Start et FaceTime-opkald".

Indstil en påmindelse for at ringe tilbage senere.

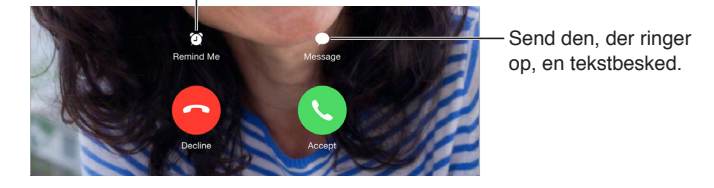

**Se hele banden:** Vend iPad om på siden for at bruge FaceTime i liggende format. Du kan undgå uønsket ændring af retningen ved at låse iPad i stående format. Se [Skift retning på skærmen](#page-24-0) på side [25](#page-24-1).

# Administrer opkald

**Multitask under et opkald.** Tryk på knappen Hjem, og tryk på et app-symbol. Du kan fortsætte med at tale med din ven, men I kan ikke se hinanden. Du vender tilbage til videoen ved at trykke på den grønne linje øverst på skærmen.

**Jongler med opkaldene.** FaceTime-opkald viderestilles ikke. Hvis du får et opkald, men du er i gang med et FaceTime-opkald, kan du enten afslutte FaceTime-opkaldet og besvare det indkommende opkald, afvise opkaldet eller svare med en sms. Du kan kun bruge Opkald venter til FaceTime-samtaleopkald.

**Brug Opkald venter til samtaleopkald:** Hvis du er i gang med et FaceTime-samtaleopkald og får et nyt opkald, kan du afvise opkaldet, afslutte det første opkald og besvare det nye opkald, eller udsætte det første opkald og besvare det nye opkald.

**Bloker uønskede opkald.** Gå til Indstillinger > FaceTime > Blokeret > Tilføj ny. Du modtager ikke FaceTime-opkald eller sms'er fra blokerede personer. Der findes flere oplysninger om blokering af opkald på [support.apple.com/kb/HT5845?viewlocale=da\\_DK.](http://support.apple.com/kb/HT5845?viewlocale=da_DK)

## Indstillinger

Gå til Indstillinger > FaceTime, hvor du kan:

- Slå FaceTime til og fra
- Anfør et telefonnummer, et Apple-id eller en e-mailadresse til brug med FaceTime
- Indstille dit nummer

# **Kalender**

# **10**

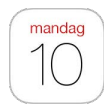

# Kalender i grundtræk

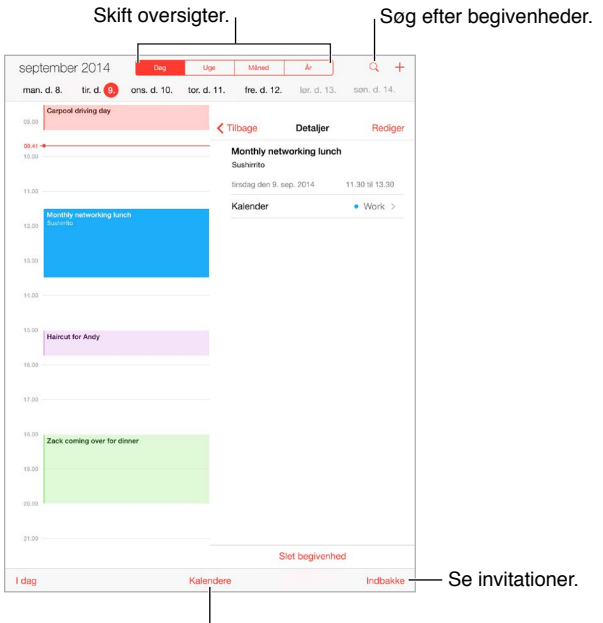

Skift kalendere eller konti.

Tilføj en begivenhed: Tryk på +, og udfyld derefter oplysningerne om begivenheden. Hvis du tilføjer en lokalitet og vælger Advarsel > Tid til at tage afsted, minder Kalender dig om begivenheden ud fra den aktuelle rejsetid til stedet.

**Brug Siri:** Sig f.eks. "Aftal et møde med Birte kl. 9".

Søg efter begivenheder: Tryk på  $\mathbb Q$ , og skriv derefter tekst i søgefeltet. Der søges i titler, gæster, lokaliteter og noter til de kalendere, du viser.

**Brug Siri:** Sig f.eks. "Hvad har jeg af aftaler på fredag?"

**Skift oversigt:** Tryk på Dag, Uge, Måned eller År. Tryk på  $\mathbb Q$  for at se kommende begivenheder som en liste. I uge- eller dagsoversigten skal du knibe for at zoome ind eller ud.

**Skift farve på en kalender:** Tryk på Kalenderen, tryk på <sup>1</sup> ud for kalenderen, og vælg derefter en farve på listen. For visse kalenderkonti, som f.eks. Google, er farven angivet af serveren.

**Juster en begivenhed:** Hold en finger på begivenheden, og træk den til et nyt tidspunkt, eller juster gribepunkterne.

**Brug Siri:** Sig f.eks. "Flyt min aftale med Bent til næste mandag kl. 9".

#### Invitationer

iCloud, Microsoft Exchange og nogle CalDAV-servere giver dig mulighed for at sende og modtage mødeinvitationer.

**Inviter andre til en begivenhed:** Tryk på en begivenhed, tryk på Rediger, og tryk på Gæster. Skriv navne, eller tryk på  $\oplus$  for at vælge personer fra Kontakter. Hvis du ikke vil have besked, når nogen afviser et møde, skal du gå til Indstillinger > E-mail, kontakter, kalendere > Vis afslag på invitationer.

**Svar udbedes (RSVP):** Tryk på en begivenhed, som du er inviteret til, eller tryk på Indbakke og derefter på en invitation. Hvis du tilføjer kommentarer (som måske ikke er tilgængelige i alle kalendere), kan dine kommentarer ses af planlæggeren, men ikke af andre deltagere. Du ser begivenheder, som du har afslået, ved at trykke på Kalendere og derefter slå Vis afslåede begivenheder til.

**Planlæg et møde uden at blokere din tidsplan:** Tryk på begivenheden, tryk på Tilgængelighed, og tryk derefter på "ledig". Hvis det er en begivenhed, som du har oprettet, skal du trykke på "Vis som" og derefter trykke på "ledig". Begivenheden bliver i din kalender, men vises ikke som optaget for andre, der sender dig invitationer.

**Send hurtigt en e-mail til deltagere:** Tryk på begivenheden, tryk på Gæster, og tryk | derefter på  $\boxtimes$ .

# Brug flere kalendere

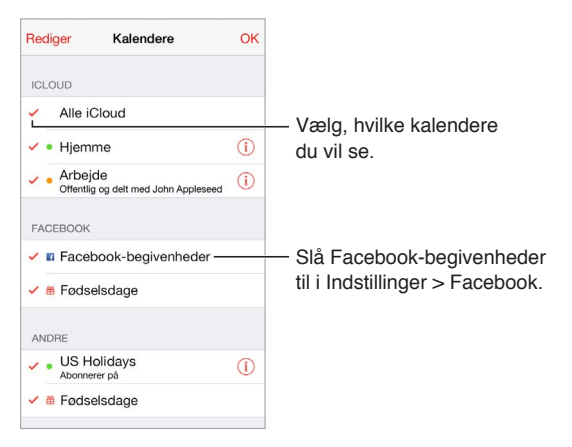

**Slå iCloud-, Google-, Exchange- eller Yahoo!-kalendere til:** Gå til Indstillinger > E-mail, kontakter, kalendere, tryk på en konto, og slå derefter Kalender til.

**Abonner på en kalender:** Gå til Indstillinger > E-mail, kontakter, kalendere, og tryk derefter på Tilføj konto. Tryk på Andre, og tryk derefter på Tilføj abonnementskalender. Indtast URL-adressen på det .ics-arkiv, du vil abonnere på. Du kan også abonnere på en iCalendar-kalender ( .ics) ved at trykke på en henvisning til kalenderen.

**Tilføj en CalDAV-konto:** Gå til Indstillinger > E-mail, kontakter, kalendere, tryk på Tilføj konto og tryk derefter på Andre. Under Kalendere skal du trykke på Tilføj CalDAV-konto.

**Vis fødselsdagskalenderen:** Tryk på Kalendere, og tryk derefter på Fødselsdage for at inkludere fødselsdage fra Kontakter i dine begivenheder. Hvis du har indstillet en Facebook-konto, kan du også inkludere dine Facebook-venners fødselsdage.

**Vis mærkedagskalender:** Tryk på Kalendere, og tryk derefter på Mærkedage for at inkludere nationale mærkedage i dine begivenheder.

**Se flere kalendere på en gang:** Tryk på Kalendere, og vælg derefter de kalendere, du vil se.

**Flyt en begivenhed til en anden kalender:** Tryk på begivenheden, tryk på Rediger, tryk på Kalendere, og vælg derefter en kalender, den skal flyttes til.

# Del iCloud-kalendere

Når du bruger Familiedeling, oprettes automatisk en kalender, der er fælles for alle medlemmer af familien. Se [Familiedeling](#page-37-0) på side [38.](#page-37-1) Du kan også dele en iCloud-kalender med andre iCloudbrugere. Når du deler en kalender, kan andre se den, og du kan lade dem tilføje og ændre begivenheder. Du kan også dele en skrivebeskyttet version, som alle kan se.

**Opret en iCloud-kalender:** Tryk på Kalendere, tryk på Rediger og tryk derefter på Tilføj kalender under iCloud.

**Del en iCloud-kalender:** Tryk på Kalendere, tryk på Rediger, og tryk derefter på den iCloudkalender, du vil dele. Tryk på Tilføj person, og skriv et navn, eller tryk på  $\oplus$  for at gennemse Kontakter. De personer, du inviterer, modtager en invitation med e-mail til at oprette forbindelse til kalenderen, men de skal have en iCloud-konto for at acceptere.

**Rediger en persons adgang til en fælles kalender:** Tryk på Kalendere, tryk på Rediger, tryk på den fælles kalender, og tryk derefter på personen. Du kan slå personens mulighed for at redigere kalenderen fra, sende invitationen til at oprette forbindelse til kalenderen igen eller stoppe med at dele kalenderen med vedkommende.

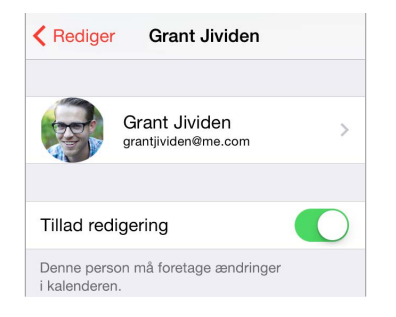

**Slå meddelelser om fælles kalendere fra:** Når en fælles kalender ændres, bliver du underrettet om ændringen. Du slår meddelelser til delte kalendere fra ved at gå til Indstillinger > E-mail, kontakter, kalendere > Ændringer i fælles kalendere.

**Del en skrivebeskyttet kalender med alle:** Tryk på Kalendere, tryk på Rediger, og tryk derefter på den iCloud-kalender, du vil dele. Slå Offentlig kalender til, tryk derefter på Del henvisning for at kopiere eller sende URL'en til din kalender. Alle kan bruge URL'en til at abonnere på kalenderen med en kompatibel app, f.eks. Kalender til OS X.

## Kalenderindstillinger

Der er flere indstillinger i Indstillinger > E-mail, kontakter, kalender, der har indflydelse på Kalender og dine kalenderkonti. Disse omfatter:

- Synkronisering af tidligere begivenheder (fremtidige begivenheder synkroniseres altid)
- Advarselstone afspilles til nye mødeinvitationer
- Standardkalender til nye begivenheder
- Standardtidspunkt til advarsler
- Understøttelse af tidszone viser datoer og tidspunkter i andre tidszoner
- Hvilken dag ugen starter på
- Visning af datoer på kinesisk, hebraisk eller arabisk

# **Fotografier**

# **11**

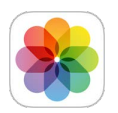

# Se fotografier og videoer

I appen Fotos kan du se de fotografier og videoer, som du:

- Taget med Kamera på iPad
- Opbevarer i iCloud (se [iCloud-fotobibliotek](#page-82-0) på side [83\)](#page-82-1)
- Ser, fordi andre har delt dem med dig (se [iCloud-fotodeling](#page-83-0) på side [84\)](#page-83-1)
- Har synkroniseret fra din computer (se [Synkroniser med iTunes](#page-19-0) på side [20](#page-19-1))
- Har arkiveret fra en e-mail, en tekstbesked, en webside eller et skærmbillede
- Har importeret fra dit kamera

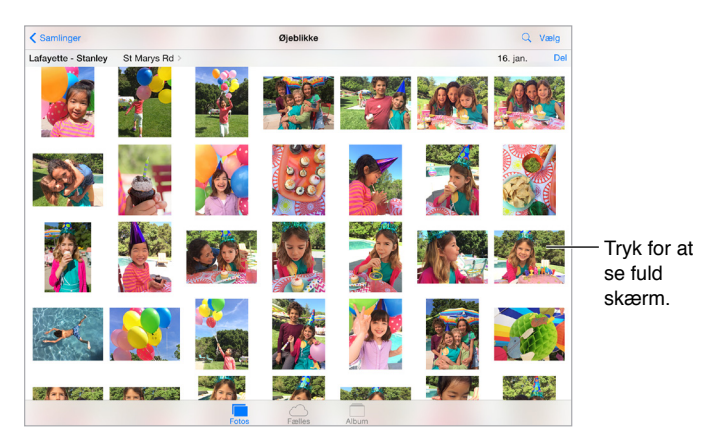

Appen Fotos indeholder fanerne Fotos, Delt og Album.

- Tryk på Fotos for at se alle dine fotografier og videoer organiseret efter År, Samlinger og Øjeblikke. Du gennemser hurtigt fotografierne i en samling eller et år ved at holde en finger på samlingen eller året og derefter trække.
- Tryk på Delt for at se fotografier og videoer, du har delt med andre, eller som andre har delt med dig. Se [iCloud-fotodeling](#page-83-0) på side [84](#page-83-1).
- Tryk på Album for at se, hvordan fotografier og videoer er organiseret i album på din iPad. Se [Organiser fotografier og videoer](#page-81-0) herunder.

**Se alle dine fotografier og videoer:** Fotos viser som standard et repræsentativt undersæt af dine fotografier, når du ser efter år eller samling. Du ser alle dine fotografier ved at gå til Indstillinger > Fotos & Kamera og slå Resumer fotos fra.

Vis efter lokalitet: Tryk på  $\geq$ , når du ser efter år eller samling. Fotografier og videoer, der indeholder lokalitetsoplysninger, vises på et kort, hvor du kan se, hvor de blev taget.

Mens du ser på et fotografi eller en video, kan du trykke for at vise og skjule betjeningsmulighederne. Skub til venstre eller højre for at gå frem eller tilbage.

**Søg efter fotografier:** Tryk på  $\mathbb Q$  fra Album eller Fotos for at søge efter dato (måned og år) eller sted (by og stat). I Søg har du de seneste søgninger ved hånden samt en liste med forslag til søgninger.

**Zoom ind eller ud:** Tryk to gange, eller knib på et fotografi. Når du zoomer ind, kan du trække for at se andre dele af fotografiet.

Afspil en video: Tryk på ▶. Du skifter mellem oversigt på fuld skærm og oversigt, der er tilpasset skærmen, ved at trykke to gange på skærmen.

**Afspil et lysbilledshow:** Mens du ser på et fotografi, skal du trykke på  $\hat{\Box}$  og derefter trykke på Lysbilledshow. Vælg indstillinger, og tryk derefter på Start lysbilledshow. Du stopper lysbilledshowet ved at trykke på skærmen. Du vælger andre indstillinger til lysbilledshow ved at gå til Indstillinger > Fotos & Kamera.

Se [AirPlay](#page-40-0) på side [41,](#page-40-1) hvis du vil streame et lysbilledshow eller en video til et fjernsyn.

#### <span id="page-81-0"></span>Organiser fotografier og videoer

Fanen Album indeholder album, du selv opretter, og visse album, der er oprettet til dig, afhængigt af hvordan du bruger Fotos. Videoer føjes f.eks. automatisk til albummet Videoer, og du har også albummet Min fotostream, hvis du bruger denne funktion (se [Min fotostream](#page-83-2) herunder). Alle dine fotografier i iCloud findes i albummet Alle fotografier, hvis du bruger iCloudfotobibliotek (se [iCloud-fotobibliotek](#page-82-0) på side [83](#page-82-1)). Hvis du ikke bruger iCloud-fotobibliotek, ser du i stedet albummet Kamerarulle, som indeholder fotografier og videoer, du har taget med iPhone, eller som kommer fra andre kilder.

*Bemærk:* Hvis du bruger iCloud-fotobibliotek, opbevares album i iCloud. De er opdateret og kan benyttes på alle enheder med iOS 8.1 eller en nyere version, Mac med OS X Yosemite v10.10.3 eller en nyere version og på [www.icloud.com,](https://www.icloud.com) når samme Apple-id bruges. Se [iCloud](#page-82-0)[fotobibliotek](#page-82-0) på side [83.](#page-82-1)

**Opret et nyt album:** Tryk på Album, tryk på  $+$ , skriv et navn og tryk derefter på Arkiver. Vælg de fotografier og videoer, der skal føjes til albummet, og tryk på OK.

**Føj emner til et eksisterende album:** Tryk på Vælg, mens du ser miniaturer, vælg emner, tryk på Føj til, og vælg albummet.

**Administrer album:** Tryk på Rediger, mens du viser albumlisten.

- *Omdøb et album:* Vælg albummet, og skriv derefter et nyt navn.
- *Flyt rundt på album:* Hold en finger på albummet, og træk det derefter til en anden placering.
- $\cdot$  *Slet et album:* Tryk på  $\times$ .

Med iCloud-fotobibliotek kan du administrere alle dine album fra alle enheder med iOS 8.1 eller en nyere version, som er indstillet til iCloud-fotobibliotek.

**Marker dine favoritter:** Mens du ser et fotografi eller en video, skal du trykke på  $\heartsuit$  for at føje emnet til albummet Favoritter. Et fotografi eller en video kan både være en del af et album og af Favoritter.

**Skjul fotografier, du vil beholde, men ikke vise:** Hold fingeren på et fotografi, og vælg Skjul. Fotografiet flyttes til albummet Skjult. Du viser et fotografi igen ved at holde fingeren på et skjult fotografi og vælge Skjul ikke.

<span id="page-82-1"></span>**Fjern et fotografi eller en video fra et album:** Tryk på fotografiet eller videoen, tryk på  $\mathbb{I}$ , og tryk derefter på Slet fotografi. Fotografiet eller videoen fjernes fra albummet og fra fanen Fotografier.

**Slet et fotografi eller en video fra Fotografier:** Tryk på fanen Fotografier, tryk på fotoet eller videoen, tryk på 1. og tryk derefter på Slet fotografi eller Slet video. Slettede fotografier og videoer opbevares i albummet Slettet for nylig på iPad med et mærke, der viser, hvor mange dage der er tilbage, før emnet fjernes permanent fra iPad. Du kan slette fotografiet eller videoen permanent, før dagene er gået, ved at trykke på emnet, trykke på Slet og derefter trykke på Slet fotografi eller Slet video. Hvis du bruger iCloud-fotobibliotek, fjernes slettede fotografier og videoer permanent fra alle dine enheder, der bruger iCloud-fotobibliotek med samme Apple-id.

**Gendan et slettet fotografi eller en slettet video** Tryk på fotografiet eller videoen i albummet Slettet for nylig, tryk på Gendan, og tryk derefter på Gendan foto eller Gendan video for at flytte emnet til Kamerarulle eller til albummet Alle fotografier, hvis du bruger iCloud-fotobibliotek.

### <span id="page-82-0"></span>iCloud-fotobibliotek

iCloud-fotobibliotek giver dig adgang til dine fotografier og videoer på alle enheder med iOS 8.1 eller en nyere version, Mac med OS X Yosemite v10.10.3 eller en nyere version og på [www.icloud.com](http://www.icloud.com), når det samme Apple-id bruges. Du kan foretage ændringer af fotografier og videoer i appen Fotos, beholde både den originale og redigerede version og se ændringerne på alle dine enheder (se [Rediger fotografier og tilpas videoer](#page-85-0) på side [86](#page-85-1)). Opbevar så mange fotografier og videoer, som din aftale om iCloud-lagringsplads tillader.

*Bemærk:* Hvis du slår iCloud-fotobibliotek til, kan du ikke bruge iTunes til at synkronisere fotografier og videoer med iPad.

**Slå iCloud-fotobibliotek til:** Gå til Indstillinger > iCloud > Fotos. Eller gå til Indstillinger > Fotos & kamera.

**Se fotografier og videoer i iCloud-fotobibliotek:** Du kan se dine fotografier og videoer på fanen Fotos organiseret efter År, Samlinger og Øjeblikke, men du kan også se dem på en liste efter tilføjelsesdato i albummet Alle fotografier.

**Vælg at optimere lagringspladsen eller opbevare alle fotografier og videoer i fuld opløsning på iPad:** Hvis din aftale om lagringsplads i iCloud er på over 5 GB, er Optimer iPad-lagring slået til som standard. Indstillingen administrerer lagringspladsen ved automatisk at opbevare fotografier og videoer i fuld opløsning i iCloud, mens mindre versioner opbevares på din iPad, hvis der skal spares plads. Tryk på Hent og behold originaler for at beholde originalerne i fuld opløsning på iPad. Dine originaler opbevares altid i iCloud.

**Hent et fotografi eller en video i fuld opløsning:** Hvis du ikke opbevarer originale versioner på iPad, skal du blot knibe for at zoome ind til 100 % eller trykke på Rediger.

*Bemærk:* iPad skal have forbindelse til internettet, før du kan overføre fotografier og videoer til iCloud-fotobibliotek. Med en mobilforbindelse på iPad-modeller med mobilforbindelse kan du hente op til 100 MB ad gangen.

Hvis dine overførte fotografier og videoer overskrider din aftale om lagringsplads, kan du opgradere din lagringsplads i iCloud. Gå til Indstillinger > iCloud > Lagringsplads > Skift aftale om plads for at læse om mulighederne.

# <span id="page-83-2"></span><span id="page-83-1"></span>Min fotostream

Min fotostream er slået til som standard og overfører automatisk nye fotografier og videoer til dine andre enheder, der bruger Min fotostream.

**Slå Min fotostream til eller fra:** Gå til Indstillinger > Fotos & Kamera eller Indstillinger > iCloud > Fotos.

*Bemærk:* Fotografier, der opbevares i iCloud, tæller med i din samlede lagringsplads i iCloud, men fotografier, som overføres til Min fotostream, tæller ikke med i din lagringsplads i iCloud.

**Brug Min fotostream uden iCloud-fotobibliotek:** Fotografier og videoer, du tager med iPad, føjes til albummet Min fotostream, når du forlader appen Kamera, og iPad har forbindelse til et WI-FInetværk. Alle de fotografier, du tilføjer, herunder f.eks. skærmbilleder og fotografier arkiveret fra e-mail, vises også i albummet Min fotostream.

Fotografier og videoer, der føjes til Min fotostream på dine andre enheder, vises i albummet Min fotostream på din iPad. iOS-enheder kan opbevare op til 1000 af dine nyeste fotografier i iCloud i 30 dage. Hvis du vil beholde dem permanent, kan du vælge at importere dem automatisk på din computer.

**Administrer indhold i Min fotostream:** I albummet Min fotostream skal du trykke på Vælg.

- *Arkiver dine bedste skud på iPad:* Vælg fotografierne, og tryk derefter på Føj til.
- *Del, udskriv eller kopier: V*ælg fotografierne, og tryk derefter på  $\mathbb{\hat{}}$ .
- *Slet fotografier: Vælg fotografierne, og tryk derefter på*  $\mathbb{I}$ .

*Bemærk:* Selvom slettede fotografier fjernes fra Min fotostream på alle dine enheder, forbliver de originale fotografier i Fotografier på den enhed, som de stammer fra. Fotografier, som du arkiverer i et andet album på en enhed eller computer, slettes heller ikke. Se [support.apple.com/kb/HT4486?viewlocale=da\\_DK](http://support.apple.com/kb/HT4486?viewlocale=da_DK).

**Brug Min fotostream med iCloud-fotobibliotek:** Hvis du bruger iCloud-fotobibliotek på iPad, kan du bruge Min fotostream til at overføre nye fotografier og videoer og se dem på andre enheder, hvor iCloud-fotobibliotek ikke er slået til.

## <span id="page-83-0"></span>iCloud-fotodeling

Med iCloud-fotodeling kan du oprette album med fotografier og videoer for at dele dem, og du kan abonnere på andre personers fælles album. Du kan invitere andre, som bruger iCloudfotodeling (iOS 6 og nyere versioner eller OS X Mountain Lion og nyere versioner), til at se dine album og eventuelt kommentere dem. Hvis de bruger iOS 7 eller OS X Mavericks og nyere versioner, kan de tilføje deres egne fotografier og videoer. Du kan også publicere dit album til et websted, så alle kan se det. iCloud-fotodeling fungerer både med og uden iCloud-fotobibliotek og Min fotostream.

*Bemærk:* Hvis du vil bruge iCloud-fotodeling, skal iPad have forbindelse til Wi-Fi. iCloudfotodeling virker både via Wi-Fi- og mobilnetværk. Du skal evt. betale for mobildata. Se [Oplysninger om brug](#page-164-0) på side [165.](#page-164-1)

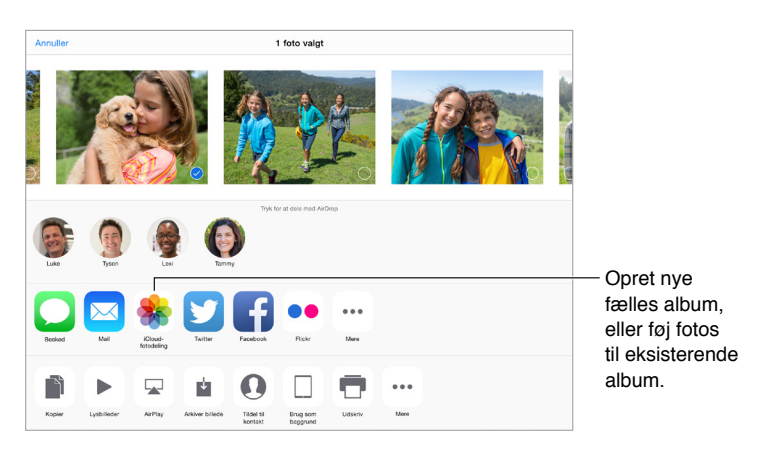

**Slå iCloud-fotodeling til:** Gå til Indstillinger > iCloud > Fotos. Eller gå til Indstillinger > Fotos & kamera.

**Del fotografier og videoer:** Mens du ser et fotografi eller en video, eller når du har valgt flere fotografier eller videoer, skal du trykke på  $\hat{\Box}$ , trykke på iCloud-fotodeling, tilføje kommentarer og derefter dele med et eksisterende fælles album eller et nyt fælles album. Du kan invitere andre til at se dit fælles album vha. deres e-mailadresse eller det mobilnummer, de bruger til iMessage.

**Slå et offentligt websted til:** Vælg det fælles album, tryk på Personer, og slå derefter Offentligt websted til. Tryk på Del henvisning, hvis du vil annoncere webstedet.

**Føj emner til et fælles album:** Se et fælles album, tryk på  $+$ , vælg emner, og tryk derefter på OK. Du kan tilføje en kommentar og derefter trykke på Publicer.

**Slet fotografier fra et fælles album:** Vælg det fælles album, tryk på Vælg, vælg de fotografier eller videoer, du vil slette, og tryk derefter på . Du skal eje det fælles album eller fotografiet.

**Slet kommentarer fra et fælles album:** Vælg det fotografi eller den video, der indeholder kommentaren. Hold fingeren på kommentaren, og tryk derefter på Slet. Du skal eje det fælles album eller kommentaren.

**Omdøb et fælles album:** Tryk på Fælles, tryk på Rediger, tryk på navnet, og indtast et nyt.

**Tilføj eller fjern abonnenter, eller slå Meddelelser til eller fra:** Vælg det fælles album, og tryk derefter på Personer.

**Abonner på et fælles album:** Når du modtager en invitation, skal du trykke på fanen Fælles (<sup>30</sup>) og derefter trykke på Accepter. Du kan også acceptere en invitation i en e-mail.

**Føj emner til et fælles album, som du abonnerer på:** Se det fælles album, og tryk derefter på  $+$ . Vælg emner, og tryk derefter på OK. Du kan tilføje en kommentar og derefter trykke på Publicer.

**Se dit familiealbum:** Når Familiedeling er indstillet, oprettes automatisk et fælles album ved navn "Familie" i Fotografier på alle familiemedlemmers enheder. Alle i familien kan bidrage med fotografier, videoer og kommentarer i albummet, og de kan få besked, når der tilføjes noget nyt. Du kan få flere oplysninger om indstilling af Familiedeling i [Familiedeling](#page-37-0) på side [38](#page-37-1).

# <span id="page-85-1"></span>Andre måder at dele fotografier og videoer på

Du kan dele fotografier og videoer i Mail og Beskeder og via andre apps, som du installerer.

**Del eller kopier et fotografi eller en video:** Se et fotografi eller en video, og tryk derefter på <sup>[1</sup>]. Hvis  $\hat{\mathbb{I}}$  ikke vises, skal du trykke på skærmen for at vise betjeningspanelet.

Tryk på Mere i Deling for at slå de apps til, du vil bruge til deling.

Størrelsen på bilag bestemmes af din tjenesteudbyder. iPad kan om nødvendigt komprimere foto- og videobilag.

Du kan også kopiere et fotografi eller en video og derefter sætte emnet ind i en e-mail eller tekstbesked (mms eller iMessage).

**Del eller kopier flere fotografier eller videoer:** Tryk på Del, mens du ser på øjeblikke.

**Arkiver eller del et fotografi eller en video, som du modtager:** 

- *E-mail:* Tryk evt. på det for at hente det, og hold derefter fingeren på emnet for at se delingsmuligheder og andre muligheder.
- *Sms:* Tryk på emnet i samtalen, og tryk derefter på  $\hat{a}$ .

Fotografier og videoer, som du modtager i beskeder, eller som du arkiverer fra en webside, arkiveres på fanen Fotografier. De kan også ses i Kamerarulle eller i albummet Alle fotografier, hvis du bruger iCloud-fotobibliotek.

# <span id="page-85-0"></span>Rediger fotografier og tilpas videoer

Du kan redigere fotografier direkte på iPad. Hvis dine fotografier opbevares i iCloud, opdateres dine redigeringer på alle dine enheder, der er indstillet til iCloud, og både de originale og de redigerede versioner arkiveres. Hvis du sletter et fotografi, slettes det fra alle dine enheder og iCloud. Udvidelser til fotoapps kan indeholde særlige redigeringsmuligheder. Se [Appudvidelser](#page-24-2) på side [25](#page-24-1).

**Rediger et fotografi:** Se fotografiet på fuld skærm, tryk på Rediger, og tryk derefter på et af værktøjerne. Du redigerer et fotografi, der ikke er taget med iPad, ved at trykke på fotografiet, trykke på Rediger og derefter trykke på Dubler og rediger.

- Automatisk forbedring  $\frac{1}{N}$  justerer fotografiets eksponering, kontrast, mætning og andre egenskaber.
- Med værktøjet Fjern røde øjne  $\mathcal{D}$  skal du trykke på hvert øje, der trænger til justering.

• Tryk på  $\Box$ . Fotografier foreslår en optimal beskæring, men du indstille din egen beskæring ved at trække hjørnerne på netværktøjet. Flyt hjulet for at rette fotografiet op eller skråtstille det. Tryk på Auto for at justere fotografiet efter horisonten, og tryk på Nulstil for at fortryde justeringsændringer. Tryk på  $\mathbf{r}$  for at rotere fotografiet 90 grader. Tryk på  $\blacksquare$  for at vælge et standardformat til beskæring, f.eks. 2:3 eller Kvadrat.

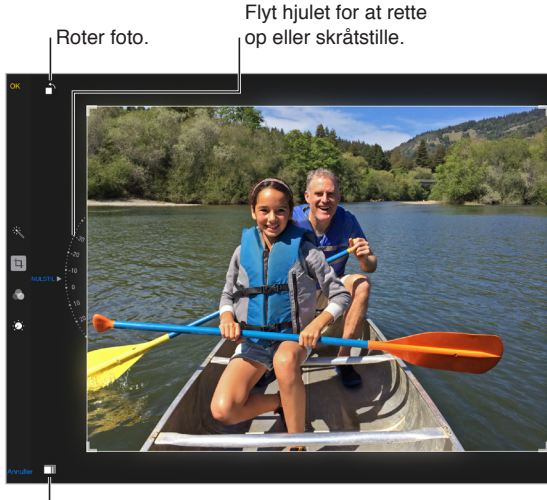

Vælg et standardfotoformat.

- Med fotofiltre kan du anvende forskellige farveeffekter, f.eks. Mono eller Chrome.
- Tryk på Justeringer  $\langle \bullet \rangle$  for at indstille mulighederne Lys, Farve og Sort/hvid. Tryk på pil ned, og tryk derefter på  $\equiv$  ud for Lys, Farve eller Sort/hvid for at vælge det element, du vil justere. Flyt mærket til den ønskede effekt.

**Sammenlign den redigerede version med den originale:** Hold fingeren på fotografiet for at se originalen. Slip for at se dine redigeringer.

**Kan du ikke lide resultatet?** Tryk på Annuller, og tryk derefter på Ignorer ændringer. Tryk på OK for at arkivere ændringerne.

**Gå tilbage til originalen:** Du kan gå tilbage til det originale billede, efter du har redigeret et fotografi og arkiveret dine redigeringer. Tryk på billedet, tryk på Rediger, og tryk derefter på Tilbagestil.

**Tilpas en video:** Tryk på skærmen for at vise betjeningsmulighederne, træk i en af enderne af billedfremviseren, og tryk derefter på Tilpas.

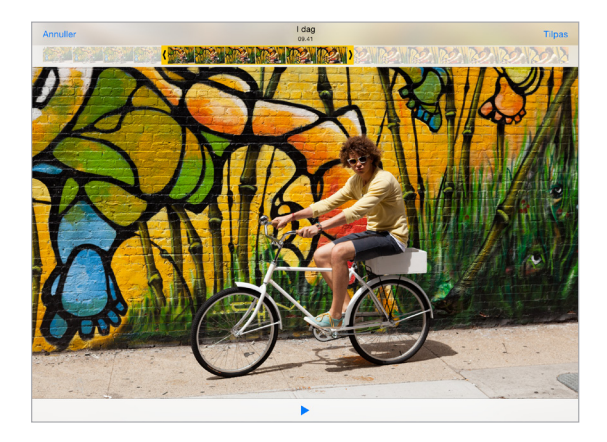

*Vigtigt:* Hvis du vælger Tilpas original, slettes de billeder, du fjerner, permanent fra den originale video. Hvis du vælger Arkiver som nyt klip, arkiveres et nyt, tilpasset videoklip i albummet Videoer, og den originale video ændres ikke.

## Udskriv fotografier

#### **Udskriv til en AirPrint-printer:**

- *Udskriv et enkelt fotografi:* Tryk på  $\hat{I}$ , og tryk derefter på Udskriv.
- *Udskriv flere fotografier:* Mens du ser på et fotoalbum, skal du trykke på Vælg, vælge fotografierne og trykke på  $\hat{\Box}$  og derefter på Udskriv.

Se [AirPrint](#page-40-2) på side [41](#page-40-1).

### Importer fotografier og videoer

Du kan importere fotografier og videoer direkte fra et digitalt kamera, en anden iOS-enhed med et kamera eller fra et SD-hukommelseskort. Til iPad (4. generation eller nyere modeller) eller iPad mini skal du bruge Lightning til SD-kortkameralæser eller Lightning til USB-kameramellemstik (begge sælges separat). Til ældre iPad-modeller skal du bruge iPad Camera Connection Kit (sælges separat), som både indeholder en SD-kortlæser og et kamerastik.

#### **Importer fotografier**

**1** Indsæt SD-kortlæseren eller kamerastikket i iPad Lightning-stikket eller 30-bens Dock-stik.

- *Brug et SD-hukommelseskort:* Sæt kortet i pladsen på SD-kortlæseren. Tving ikke kortet på plads. Det kan kun sættes i på en måde.
- *Tilslut et kamera eller en iOS-enhed:* Brug det USB-kabel, der fulgte med kameraet eller iOSenheden, og sæt det i USB-porten på kamerastikket. Hvis du bruger en iOS-enhed, skal du kontrollere, at den er tændt og ikke er låst. Når du tilslutter et kamera, skal du sikre dig, at kameraet er tændt, og at overførselsfunktionen er slået til. Du kan få flere oplysninger i den dokumentation, der fulgte med kameraet.
- **2** Lås iPad op.
- **3** Appen Fotos åbner og viser de fotografier og videoer, der kan importeres.
- **4** Vælg de fotografier og videoer, der skal importeres.
	- *Importer alle emner:* Tryk på Importer alt.
	- *Importer kun nogle emner:* Tryk på de emner, du vil importere (der vises et hak for hvert emne), tryk på Importer og tryk derefter på Importer valgte.
- **5** Når fotografierne er importeret, kan du beholde eller slette fotografierne og videoerne på kortet, kameraet eller iOS-enheden.
- **6** Afmonter SD-kortlæseren eller kamerastikket.

En ny begivenhed i albummet Sidste import indeholder alle de fotografier, du lige har importeret.

Du overfører fotografierne fra iPad til computeren ved at slutte iPad til computeren og importere billederne med et fotoprogram, f.eks. iPhoto eller Adobe Elements.

# Fotoindstillinger

Indstillinger til Fotos findes i Indstillinger > Fotos & Kamera. Disse omfatter:

- iCloud-fotobibliotek, Min fotostream, iCloud-fotodeling og Overfør seriefotos
- Fanen Fotografier
- Lysbilledshow
- Kameranet
- HDR (High Dynamic Range)

# **Kamera**

# **12**

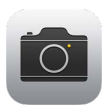

# Kamera i grundtræk

Hurtigt! Hent kameraet! Skub bare **id** opad fra låseskærmen. Eller skub opad fra den nederste kant af skærmen for at åbne Kontrolcenter, og tryk derefter på 0.

*Bemærk:* Når du åbner Kamera fra låseskærmen, kan du se og redigere fotografier og videoer, som du har optaget, mens enheden var låst, ved at trykke på miniaturen i det nederste venstre hjørne af skærmen. Hvis du vil dele fotografier og videoer, skal du først låse iPad op.

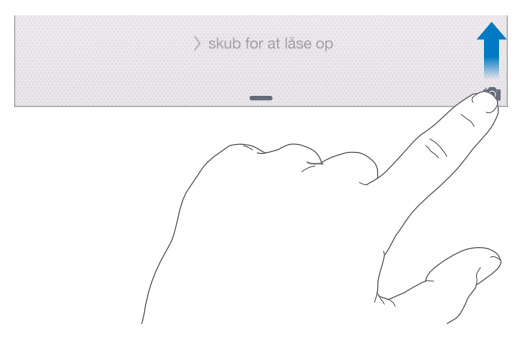

Med iPad kan du tage både stillbilleder og videoer vha. FaceTime-kameraet på forsiden eller kameraet på bagsiden.

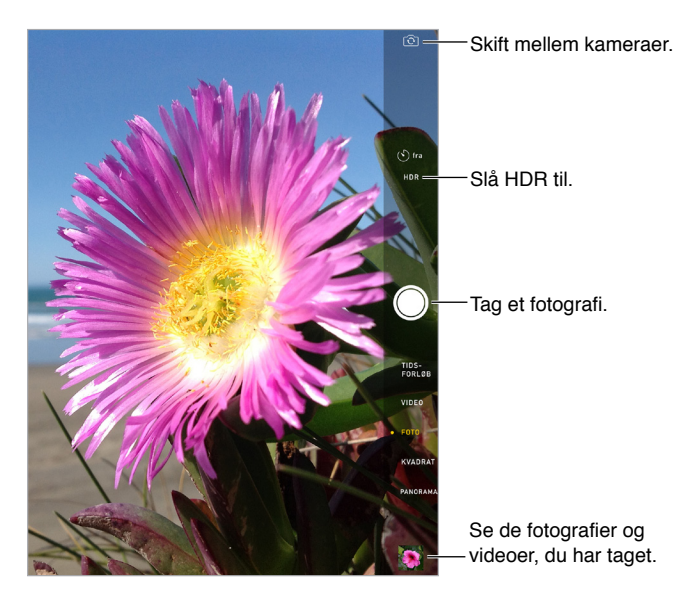

## Tag fotografier og videoer

Kamera har flere funktioner, som du kan bruge til at tage stillbilleder, kvadratiske billeder, tidsforløb, videoer og panoramabilleder.

**Vælg en funktion:** Træk op eller ned, eller tryk på mærkerne til kamerafunktion for at vælge Tidsforløb, Video, Foto, Kvadrat eller Panorama.

**Tag et fotografi:** Vælg Foto, og tryk på knappen Tag billede, eller tryk på en af lydstyrkeknapperne.

- *Tag billeder i serier:* (iPad Air 2) Hold knappen Tag billede nede for at tage en serie billeder hurtigt efter hinanden (kan bruges med funktionen Kvadrat og Foto). Lukkerlyden er anderledes, og tælleren viser, hvor mange billeder du har taget, før du løfter fingeren. Du ser forslag til billeder og vælger dem, du vil beholde, ved at trykke på miniaturen og derefter trykke på Vælg. Den eller de grå prikker viser de foreslåede fotografier. Du kopierer et fotografi fra serien som et separat fotografi i albummet Serier ved at trykke på cirklen i det nederste højre hjørne af fotografiet. Du sletter serien af fotografier ved at trykke på den og derefter trykke på  $\mathbb{I}$ .
- *Anvend et filter:* Tryk på  $\bullet$  for at anvende forskellige farveeffekter, f.eks. Mono eller Chrome. Du slår et filter fra ved at trykke på  $\bullet\bullet$  og derefter trykke på Intet. Du kan også anvende et filter senere, når du redigerer fotografiet. Se [Rediger fotografier og tilpas videoer](#page-85-0) på side [86](#page-85-1).

Der vises kort et rektangel på det sted, hvor eksponeringen er indstillet. Når du tager billeder af personer, afbalancerer ansigtsgenkendelse (iPad 3. generation eller nyere modeller) eksponeringen på op til 10 ansigter. Der vises et rektangel for hvert ansigt, som genkendes.

Eksponering sker automatisk, men du kan indstille det manuelt til det næste skud ved at trykke på et objekt eller område på skærmen. Når du bruger iSight-kameraet og trykker på skærmen, indstilles fokus og eksponering, og ansigtsgenkendelse slås fra midlertidigt. Du låser eksponering og fokus ved at holde fingeren nede, indtil rektanglet pulserer. Tag de ønskede fotografier. Når du trykker på skærmen igen, slås de automatiske indstillinger og ansigtsgenkendelse til igen.

Juster eksponeringen: Tryk for at se <sup>34</sup>x ved siden af eksponeringsrektanglet, og skub derefter op eller ned for at justere eksponeringen.

**Tag et panoramafotografi:** (iSight-kamera) Vælg Panorama, tryk på knappen Tag billede, og panorer derefter langsomt i pilens retning. Du panorerer i den anden retning, hvis du først trykker på pilen. Du panorerer lodret ved først at vende iPad om på siden. Du kan også ændre retningen på en lodret panorering.

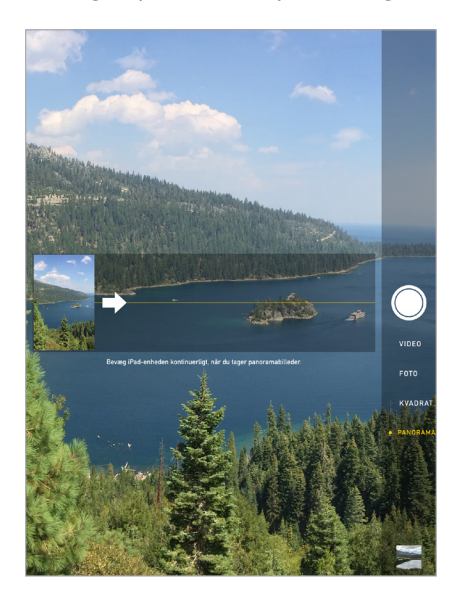

**Fasthold en oplevelse med Tidsforløb:** Vælg Tidsforløb, placer iPad det ønskede sted, og tryk derefter på knappen Optag tidsforløbsvideo for at begynde at optage en solnedgang, en blomst, der åbner sig, eller en anden oplevelse, der strækker sig over et stykke tid. Tryk på knappen Optag tidsforløbsvideo igen for at stoppe. Fotografierne i tidsforløbet samles i en kort video, som du kan se og dele.

**Optag noget video:** Vælg Video, tryk derefter på knappen Optag video, eller tryk på en af lydstyrkeknapperne for at starte og stoppe optagelse. Video optages med 30 bps (billeder pr. sekund).

**Gør det langsomt:** (iPad Air 2) Vælg Slowmotion for at optage video i slowmotion med 120 bps. Du kan indstille, hvilken del der skal afspilles i slowmotion, når du redigerer videoen.

**Indstil slow motion-delen af en video:** Tryk på miniaturen, og brug de lodrette linjer under billedfremviseren til at indstille den del af videoen, der skal afspilles i slowmotion.

**Zoom ind og ud:** (iSight-kamera) Knib på billedet på skærmen. Med iPad Air (alle modeller) og iPad mini 2 og nyere modeller kan du både zoome i video- og fotofunktionen.

Hvis lokalitetstjenester er slået til, markeres fotografier og videoer med lokalitetsdata, som kan bruges af andre apps og websteder til deling af fotografier. Se [Anonymitet](#page-42-0) på side [43.](#page-42-1)

**Brug optagelsestimeren til selv at komme med på billedet:** Undgå "kamerarystelser", eller kom selv med på et billede ved at bruge optagelsestimeren. Når du selv skal med på billedet, skal du først placere iPad stabilt og komponere billedet. Tryk på  $\circlearrowleft$ , tryk på 3s (sekunder) eller 10s, og tryk derefter på knappen Tag billede.

**Vil du optage det, der vises på skærmen?** Tryk samtidig på knappen Vågeblus til/fra og Hjem. Skærmbilledet føjes til fanen Fotografier i Fotos og kan også ses i albummet Kamerarulle eller albummet Alle fotografier (hvis du bruger iCloud-fotobibliotek).

**Gør billedet bedre:** Du kan redigere fotografier og tilpasse video direkte på iPad. Se [Rediger](#page-85-0)  [fotografier og tilpas videoer](#page-85-0) på side [86.](#page-85-1)

**Brug Siri:** Sig f.eks.:

- "Åbn Kamera"
- "Tag et billede"

#### **HDR**

Med *HDR* (High Dynamic Range) kan du få fantastiske billeder, også under forhold med stor kontrast. De bedste elementer fra tre hurtige skud taget ved forskellige eksponeringer (lang, normalt og kort) kombineres til et enkelt billede.

**Brug HDR:** (iSight-kamera på iPad 3. generation eller nyere modeller) Tryk på HDR. Du opnår de bedste resultater, hvis både iPad og objektet holdes stille.

**Bevar det normale fotografi og HDR-versionen:** Gå til Indstillinger > Fotos & Kamera > Bevar normalt foto. Både den normale version og HDR-versionen af fotografiet vises i Fotografier. HDRversioner af fotografier i dine album er mærket med "HDR" i hjørnet.

### Vis, del og udskriv

De fotografier og videoer, du optager, arkiveres i Fotos. Når iCloud-fotobibliotek er slået til, overføres alle nye fotografier og videoer automatisk og er tilgængelige i Fotos på alle dine iOS 8.1-enheder, du har indstillet til iCloud-fotobibliotek. Se [iCloud-fotobibliotek](#page-82-0) på side [83.](#page-82-1) Når iCloud-fotobibliotek er slået fra, kan du samle op til 1.000 af dine nyeste fotografier fra alle dine enheder med iCloud-fotobibliotek i albummet Min fotostream. Se [Min fotostream](#page-83-2) på side [84.](#page-83-1)

**Se fotografier:** Tryk på miniaturebilledet, og skub derefter til venstre eller højre for at se de fotografier, du har taget for nylig. Tryk på Alle fotografier for at se alt i appen Fotos.

Tryk på skærmen for at vise eller skjule betjeningsknapperne.

**Se muligheder til deling og udskrivning:** Tryk på  $\Box$ . Se [Dele fra apps](#page-36-0) på side [37](#page-36-1).

**Overfør fotografier og videoer:** Brug iCloud-fotobibliotek til at overføre fotografier og videoer fra din iPad til iCloud og få adgang til dem på dine iOS 8.1-enheder, der er logget ind på iCloud med samme Apple-id. Du kan også overføre og hente dine fotografier og videoer fra appen Fotos på iCloud.com. Se [iCloud-fotobibliotek](#page-82-0) på side [83.](#page-82-1)

**Synkroniser fotografier og videoer til iPad fra din Mac:** Brug Indstillingsvinduerne til Fotos i iTunes. Se [Synkroniser med iTunes](#page-19-0) på side [20](#page-19-1).

#### Kameraindstillinger

Gå til Indstillinger > Fotos & Kamera for at se kameramulighederne, som omfatter

- iCloud-fotobibliotek, Min fotostream og iCloud-fotodeling
- Lysbilledshow
- Net
- HDR

Juster styrken på lukkerlyden med indstillingerne til ringetone og advarsler i Indstillinger > Lyde. Eller gør den lydløs med kontakten Ring/stille. (I nogle lande er funktionen lydløs slået fra.)

# **Kontakter**

# **13**

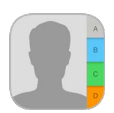

# Kontakter i grundtræk

Med iPad kan du få adgang til og redigere dine kontaktlister fra private konti, arbejdskonti og andre konti.

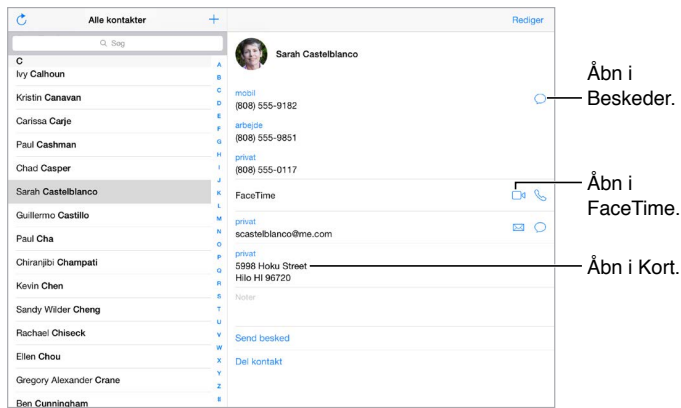

**Indstil kortet Min info til Safari, Siri og andre apps:** Gå til Indstillinger > E-mail, kontakter, kalendere, tryk på Min info, og vælg derefter kontaktkortet med dit navn og dine oplysninger.

**Fortæl Siri, hvem der er hvem:** Når du redigerer kortet Min info, skal du trykke på Tilføj beslægtet navn til at definere forhold, som Siri skal kende, så du f.eks. kan sige: "send a message to my sister". Du kan også tilføje forhold vha. Siri. Sig f.eks. "Clara Friis is my sister".

**Brug Siri:** Sig f.eks. "Sarah Carstensen er min søster".

**Find en kontakt:** Brug søgefeltet øverst på en liste med kontakter. Du kan også søge i dine kontakter vha. Spotlight-søgning (se [Spotlight-søgning](#page-33-0) på side [34\)](#page-33-1).

**Brug Siri:** Sig f.eks. "Hvad er adressen på min brors arbejde?"

**Del en kontakt:** Tryk på en kontakt, og tryk derefter på Del kontakt. Se [Dele fra apps](#page-36-0) på side [37.](#page-36-1)

**Rediger et mærke:** Hvis der er et forkert mærke på et felt, f.eks. Hjem i stedet for Arbejde, skal du trykke på Rediger. Tryk derefter på mærket, og vælg et på listen, eller tryk på Specielt mærke for at oprette dit eget.

**Tilføj dine venners sociale profiler:** Tryk på Rediger, og tryk derefter på "tilføj social profil", mens du ser en kontakt. Du kan tilføje konti i Twitter, Facebook, LinkedIn, Flickr, Myspace og Sina Weibo, eller du kan oprette en speciel optegnelse.

**Slet en kontakt:** Gå til en kontakts kort, og tryk på Rediger. Rul ned, og tryk på Slet kontakt.

### Tilføj kontakter

Udover at indtaste kontakter kan du:

- *Bruge dine iCloud-kontakter:* Gå til Indstillinger > iCloud, og slå Kontakter til.
- *Importere dine Facebook-venner:* Gå til Indstillinger > Facebook, og slå derefter Kontakter til på listen "Disse apps må bruge din konto". Det opretter en Facebook-gruppe i Kontakter.
- *Bruge dine Google-kontakter:* Gå til Indstillinger > E-mail, kontakter, kalendere, tryk på din Google-konto, og slå derefter Kontakter til.
- *Bruge en Microsoft Exchange Global Address List:* Gå til Indstillinger > E-mail, kontakter, kalendere, tryk på din Exchange-konto, og slå derefter Kontakter til.
- *Indstille en LDAP- eller CardDAV-konto for at åbne erhvervs- eller skoleadresselister:* Gå til Indstillinger > E-mail, kontakter, kalendere > Tilføj konto > Anden. Tryk på Tilføj LDAP-konto eller Tilføj CardDAV-konto, og indtast derefter kontooplysningerne.
- *Synkroniser kontakter fra din computer:* I iTunes på computeren skal du slå synkronisering af kontakter til i enhedens infovindue. Du kan få oplysninger i iTunes-hjælp.
- *Importer kontakter fra et vCard:* Tryk på et .vcf-bilag i en e-mail eller en besked.

**Søge i et bibliotek:** Tryk på Grupper, tryk på det GAL-, CardDAV- eller LDAP-bibliotek, du vil søge i, og skriv derefter din søgning. Du arkiverer en persons oplysninger i dine kontakter ved at trykke på Tilføj kontakt.

**Vise eller skjule en gruppe:** Tryk på Grupper, og vælg de grupper, du vil se. Denne knap virker kun, hvis du har mere end en kilde til kontakter.

**Opdatere dine kontakter ved hjælp af Twitter, Facebook og Sina Weibo:** Gå til Indstillinger > Twitter, Indstillinger > Facebook eller Indstillinger > Sina Weibo, og tryk derefter på Opdater Kontakter. Dette opdaterer kontaktfotografier og kontonavne i sociale medier i Kontakter.

#### Samle kontakter

Når du har kontakter fra flere kilder, kan du have flere optegnelser til en person. For at forhindre, at der vises overflødige kontakter på listen Alle kontakter, bliver kontakter fra forskellige kilder med samme navn forbundet og vist som en enkelt *samlet kontakt*. Når du ser en samlet kontakt, vises titlen Samlet info øverst på skærmen.

**Samlede kontakter:** Hvis to optegnelser for den samme person ikke automatisk er forbundet, kan du samle dem manuelt. Rediger en af kontakterne, og tryk på Forbind med kontakt, og vælg derefter den kontakt, der skal oprettes forbindelse til.

Forbundne kontakter kombineres ikke. Hvis du ændrer eller tilføjer oplysninger om en samlet kontakt, kopieres ændringerne til alle de kildekonti, hvor oplysningerne allerede findes.

Hvis du forbinder kontakter med forskellige for- og efternavne, ændres navnene på de individuelle kort ikke, men der vises kun et navn på det samlede kort. Du vælger de navne, der skal vises på det samlede kort, ved at trykke på Rediger, trykke på det forbundne kort med det navn, du foretrækker, og derefter trykke på Brug dette navn til et samlet kort.

## Kontaktindstillinger

Gå til Indstillinger > E-mail, kontakter, kalendere, hvor du kan:

- Ændre, hvordan kontakter sorteres
- Vise kontakter efter for- eller efternavn
- Ændre, hvordan lange navne forkortes på lister
- Vælge, at nylige kontakter skal vises på multitaskingskærmen
- Indstille en standardkonto til nye kontakter
- Indstille kortet Min info

# **Ur**

# **14**

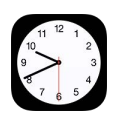

# Ur i grundtræk

Det første ur viser tidspunktet baseret på din lokalitet, da du indstillede iPad. Tilføj andre ure for at vise tiden i andre vigtige byer og tidszoner.

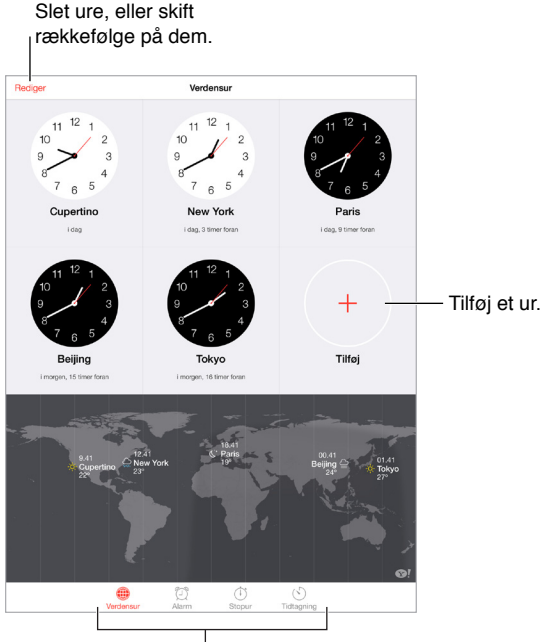

Se ure, indstil en alarm, tag tid, eller indstil tidtagning.

# Alarmer og tidtagning

**Skal iPad vække dig?** Tryk på Alarm, og tryk derefter på +. Indstil det tidspunkt, du skal vækkes på, og andre muligheder, og giv derefter alarmen et navn, (f.eks. "God morgen").

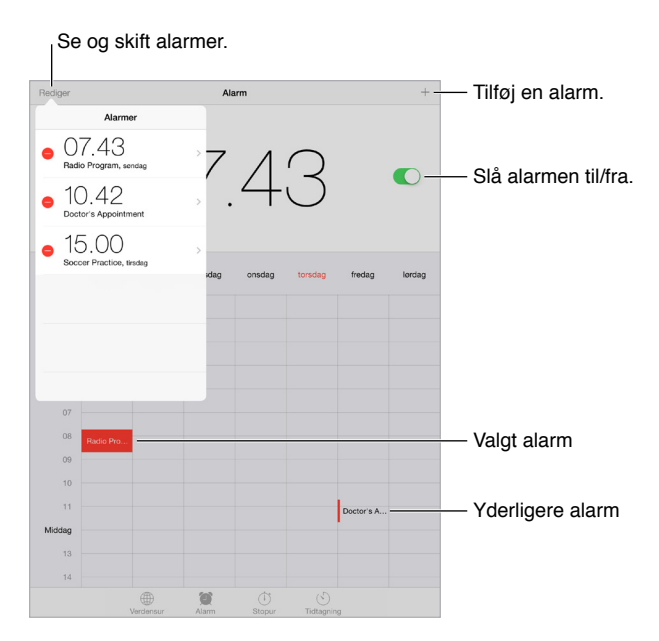

**Hold styr på tiden:** Brug stopuret til at overholde tiden, holde styr på dine tider samt indstille en alarm til, når tiden er udløbet.

**Vil du falde i søvn til musik eller en podcast?** Tryk på Tidtagning, tryk på Når tidt. slutter, og vælg derefter Stop afspilning nederst.

**Få hurtig adgang til funktionerne i uret:** Skub opad fra den nederste kant af skærmen for at åbne Kontrolcenter, og tryk derefter på  $\circlearrowleft$ . Du kan åbne Tidtagning fra Kontrolcenter, selvom din iPad er låst. Du kan også navigere til de andre funktioner i uret.

**Brug Siri:** Sig f.eks.:

- "Sæt tidtageren på 3 minutter"
- "Væk mig kl. 7 i morgen tidlig".
- "Hvilke alamer har jeg sat?"

# **Kort**

# **15**

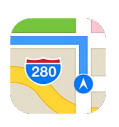

# Find steder

*ADVARSEL:* Du kan få vigtige oplysninger om navigation og om, hvordan du undgår at blive distraheret, så der ikke opstår farlige situationer, i [Vigtige sikkerhedsoplysninger](#page-159-0) på side [160.](#page-159-1) Se også [Anonymitet](#page-42-0) på side [43.](#page-42-1)

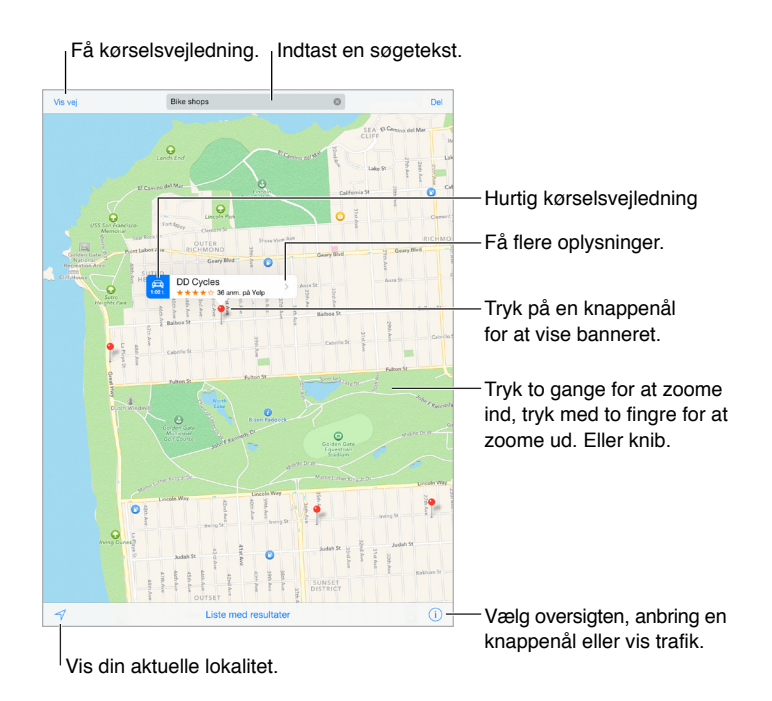

Flyt rundt på kortet ved at trække skærmen. Roter med to fingre for at skifte til en anden retning. Du vender tilbage til nord ved at trykke på kompasset @ øverst til højre.

**Zoom ind og ud:** Tryk to gange med en finger for at zoome ind, og tryk med to fingre for at zoome ud – eller knib udad og indad. Skalaen vises øverst til venstre, mens du zoomer, og hvis du rører ved skærmen med to fingre. Du skifter måleenhed til afstand (mile eller kilometer) ved at gå til Indstillinger > Kort.

**Søg efter en lokalitet:** Tryk på søgefeltet. Du kan søge efter en lokalitet på forskellige måder. Eksempel:

- Vejkryds ("Østerbrogade og Jagtvej")
- Område ("Nyboder")
- Seværdighed ("Trapholt")
- Postnummer
- Virksomhed ("film", "restauranter København" "apple inc new york")

De seneste lokaliteter, søgninger eller vejvisninger kan også blive vist i Kort, så du kan vælge mellem dem.

**Brug Siri:** Sig f.eks. "Find café i nærheden".

**Find en lokalitet til en kontakt, en favorit eller en nylig søgning:** Tryk på Favoritter.

**Vælg oversigt:** Tryk på (i), og tryk derefter på Standard, Hybrid eller Satellit.

**Marker en lokalitet manuelt:** Hold en finger på kortet, indstil knappenålen vises.

### Få flere oplysninger

**Få oplysninger om en lokalitet:** Tryk på en knappenål for at vise dens banner, og tryk derefter på . Oplysninger kan inkludere anmeldelser og fotografier fra Yelp, en henvisning til en webside, vejvisning m.m.

Du kan dele lokaliteten, føje lokaliteten til dine favoritter eller bruge en anden app, du installerer, ved at trykke på  $\hat{a}$ . Se [Dele fra apps](#page-36-0) på side [37](#page-36-1).

### Vis vej

*Bemærk:* Hvis du vil have vejledning, skal iPad have forbindelse til internettet. Hvis du vil have vejledning vedrørende din nuværende lokalitet, skal lokalitetstjenester også være slået til.

**Få vejvisning:** Tryk på Vis vej, skriv start- og slutplacering, og tryk på Rute. Eller vælg en lokalitet eller en rute på listen, hvor det er muligt. Tryk for at vælge vejvisning i bil eller til fods eller for at bruge en app til offentlig transport eller andre transportformer.

Hvis der ses et lokalitetsbanner, indeholder det vejvisning fra din aktuelle placering til den pågældende lokalitet. Du kan få andre vejvisninger ved at trykke på søgefeltet.

Hvis der vises flere ruter, skal du trykke på den, du vil bruge.

• *Lyt til trinvis vejvisning (iPad Wi-Fi + Cellular):* Tryk på Start.

Kort følger din status og giver dig en talt trinvis vejvisning til destinationen. Tryk på skærmen for at vise og skjule betjeningspanelet.

Hvis iPad låses automatisk, forbliver Kort på skærmen og fortsætter med at læse instruktioner op. Du kan også åbne en anden app og fortsætte med at få trinvis vejvisning. Du vender tilbage til Kort ved at trykke på banneret øverst på skærmen.

Med trinvis vejvisning justerer natfunktion automatisk skærmen, så den bliver lettere at læse i mørke.

- *Se trinvis vejvisning (kun iPad Wi-Fi):* Tryk på Start, og skub til venstre for at se den næste instruktion.
- *Se en oversigt over ruten:* Tryk på Oversigt.
- *Se vejvisningen som en liste:* Tryk på Liste med trin.
- *Stop trinvis vejvisning:* Tryk på Slut. Du kan også sige "stop navigering" til Siri.

**Få vejvisning fra din aktuelle position:** Tryk på på destinationens banner. Tryk for at vælge vejvisning i bil eller til fods eller for at bruge en app til offentlig transport eller andre transportformer.

**Brug Siri:** Sig f.eks.:

- "Vis vej hjem til mig"
- "Vis vej til min fars arbejde"
- "Hvad er min ETA?"
- "Find en benzintank"

**Brug Kort på Mac til at få vejvisning:** Åbn Kort på Mac (OS X Mavericks og nyere versioner), få vejvisning til din tur, og vælg derefter Arkiv > Del > Send til *din enhed*. Både Mac og iPad skal være logget ind på iCloud med det samme Apple-id.

**Få oplysninger om trafikforhold:** Tryk på <sup>(j)</sup>, og tryk derefter på Vis trafik. Orange prikker viser langsom trafik, og røde prikker viser køkørsel. Du viser en uheldsrapport ved at trykke på et mærke.

**Rapporter et problem.** Tryk på  $\left(\overline{\mathbf{i}}\right)$ , og tryk derefter på Rapporter et problem.

#### 3D og Flyover

Med 3D og Flyover kan du på iPad 3. generation og nyere modeller se tredimensionale oversigter og endda flyve over mange af verdens store byer.

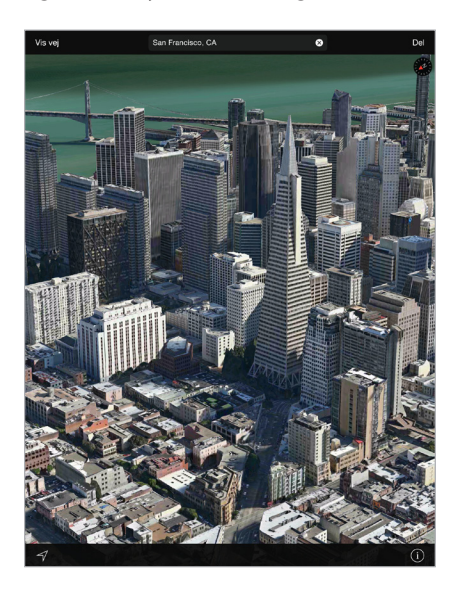

**Se 3D-kort:** Tryk på  $\overline{1}$ , og tryk derefter på Vis 3D-kort. Eller træk to fingre opad. (Zoom ind for at komme tættere på, hvis Vis 3D-kort ikke vises).

**Juster vinklen:** Træk to fingre nedad eller opad.

Tag en Flyover-rundtur: Til udvalgte byer findes en luftrundtur, som vises med <sup>30</sup> ud for byens navn. (Zoom ud, hvis du ikke ser nogen  $^{\circledR}$ -mærker). Tryk på byens navn for at se dens banner, og tryk derefter på Rundtur for at starte rundturen. Du stopper rundturen ved at trykke på skærmen for at se betjeningsmulighederne og derefter trykke på Slut Flyover-rundtur. Du vender tilbage til standardoversigten ved at trykke på  $(i)$ .

# Kortindstillinger

Gå til Indstillinger > Kort. Indstillinger inkluderer:

- Lydstyrke på stemme til navigation (iPad Wi-Fi + Cellular)
- Distancer i mil eller kilometer
- Mærker på kort (de vises på det sprog, som er valgt i Indstillinger > Generelt > International > Sprog)

# **Videoer**

# **16**

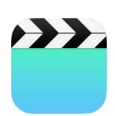

## Videoer i grundtræk

Åbn appen Videoer for at se film, tv-udsendelser og musikvideoer. Hvis du vil se videopodcasts, skal du åbne appen Podcasts. Se [Podcasts i grundtræk](#page-126-0) på side [127.](#page-126-1) Hvis du vil se videoer, du har optaget med Kamera på iPad, skal du åbne appen Fotos.

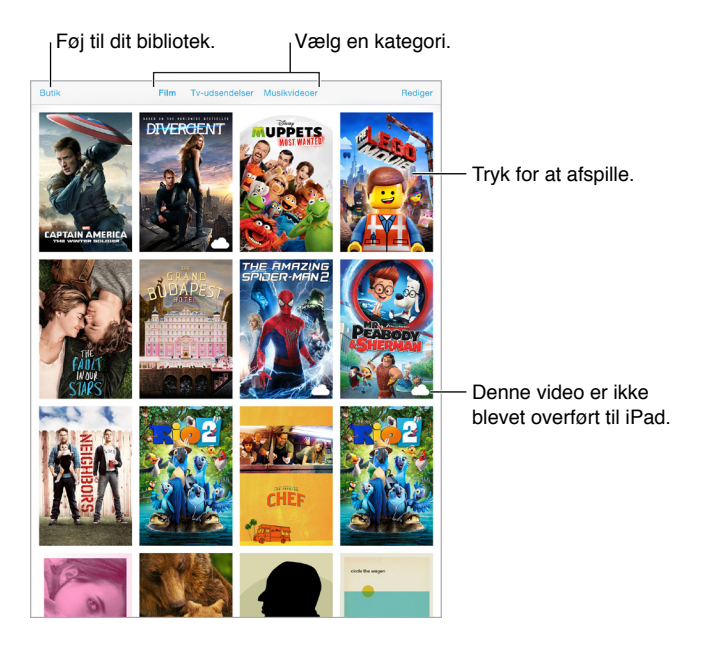

*ADVARSEL:* Du kan finde vigtige oplysninger om, hvordan du undgår at beskadige hørelsen, i [Vigtige sikkerhedsoplysninger](#page-159-0) på side [160](#page-159-1).

**Afspil en video:** Tryk på videoen på listen over videoer.

**Hvad med videoer optaget med iPad?** Åbn appen Fotos.

**Stream eller hent?** Hvis  $\circlearrowright$  vises på en videominiature, kan du se den uden at hente den til iPad, hvis der er en aktiv internetforbindelse. Du henter videoen til iPad, så du kan se den uden at bruge en Wi-Fi- eller mobilforbindelse, ved a trykke på  $\bigcirc$  i oplysningerne om videoen.

**Leder du efter podcasts eller iTunes U-videoer?** Åbn appen Podcasts, eller hent den gratis app iTunes U fra App Store.

**Indstil et interval for vågeblus:** Åbn appen Ur, tryk på Tidtagning, og skub derefter for at indstille antallet af timer og minutter. Tryk på Når tidt. slutter, og vælg Stop afspilning, tryk på Indstil og derefter på Start.

## Føj videoer til dit bibliotek

**Køb eller lej videoer i iTunes Store:** Tryk på Butik i appen Videoer, eller åbn appen iTunes Store på iPad, og tryk på Film eller Tv-udsendelser. iTunes Store er ikke tilgængelig i alle områder. Se Kapitel [22](#page-115-0), [iTunes](#page-115-0) Store, på side [116](#page-115-0).

**Overfør videoer fra din computer:** Tilslut iPad, og synkroniser derefter videoer i iTunes på computeren. Se [Synkroniser med iTunes](#page-19-0) på side [20](#page-19-1).

**Stream videoer fra din computer:** Slå Deling i hjemmet til i iTunes på computeren: På iPad skal du derefter gå til Indstillinger > Videoer og skrive det Apple-id og den adgangskode, du bruger til Deling i hjemmet på computeren. Åbn derefter Videoer på iPad, og tryk på Fælles øverst på listen over videoer.

**Konverter en video til iPad:** Hvis du prøver at synkronisere en video fra iTunes, og der vises en meddelelse om, at videoen ikke kan afspilles på iPad, kan du prøve at konvertere videoen. Vælg videoen i iTunes på computeren, og vælg derefter Arkiv > Opret ny version > Opret iPad- eller Apple TV-version. Synkroniser derefter den konverterede video til iPad.

**Slet en video:** Tryk på Rediger øverst til højre i din samling, tryk derefter på på miniaturen af videoen. Hvis du ikke kan se knappen Rediger, skal du se efter  $\bigcirc$  på dine videominiaturer, disse videoer er ikke blevet overført til iPad, så du kan ikke slette dem. Du sletter en enkelt episode i en serie ved at trykke på serien og derefter skubbe til venstre på episoden på listen Episoder.

Når du sletter en video (ikke en lejet film) fra iPad, slettes den ikke fra iTunes-biblioteket på computeren eller fra dine købte videoer i iCloud, og du kan synkronisere videoen tilbage eller overføre den til iPad senere. Hvis du ikke vil synkronisere en slettet video tilbage til iPad, skal du indstille iTunes til ikke at synkronisere videoen. Se [Synkroniser med iTunes](#page-19-0) på side [20](#page-19-1).

*Vigtigt:* Hvis du sletter en lejet film fra iPad, slettes den permanent og kan ikke overføres tilbage til computeren.

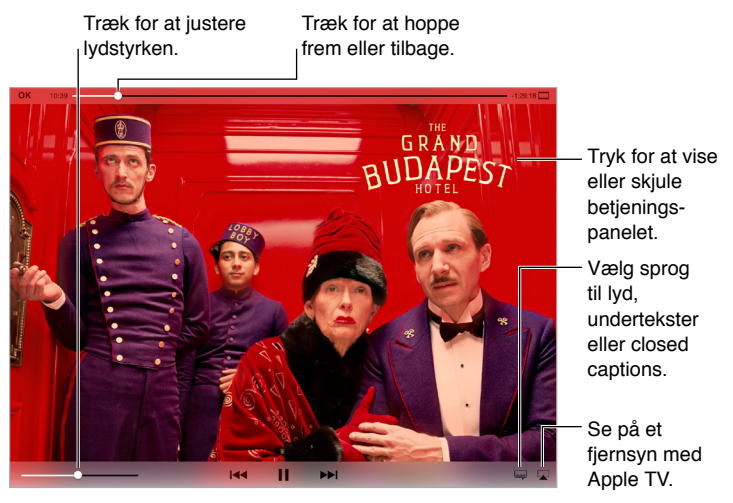

# Kontroller afspilning

*The Grand Budapest Hotel e*r tilgængelig i iTunes. *The Grand Budapest Hotel*<br>© 2014 TGBH LLC, Twentieth Century Fox Film Corporation og TSG<br>Entertainment Finance LLC. Alle rettigheder forbeholdes. tion og TSG<br>.

**Skaler en video, så den udfylder skærmen eller tilpasses til skærmen:** Tryk på **Deller**  $\Box$ **. Eller** tryk to gange på videoen. Hvis du ikke kan se betjeningspanelet til skalering, passer videoen allerede perfekt til skærmen.

**Start forfra fra begyndelsen:** Hvis videoen indeholder kapitler, skal du trække afspilningsmærket på spillelinjen hele vejen til venstre. Hvis der ikke er nogen kapitler, skal du trykke på <<

Gå til næste eller forrige kapitel: Tryk på ▶▶ eller I<<. Du kan også trykke på knappen i midten eller den tilsvarende knap på et kompatibelt hovedsæt to gange (hop til næste) eller tre gange (hop til forrige).

Spol tilbage eller frem: Hold <sup>144</sup> eller <sup>DDI</sup> nede. Eller træk afspilningsmærket til venstre eller højre. Flyt din finger mod bunden skærmen, mens du trækker for at få en mere nøjagtig styring.

**Vælg et andet sprog til lyd:** Hvis videoen indeholder andre sprog, skal du trykke på  $\equiv$  og derefter vælge et sprog på lydlisten.

**Vis undertekster eller closed captions:** Tryk på  $\equiv$ . Det er ikke alle videoer, der indeholder undertekster eller closed captions.

**Tilpas udseendet af closed captions:** Gå til Indstillinger > Generelt > Tilgængelighed > Undertekster & billedtekster.

**Se closed captions og undertekster til døve og hørehæmmede:** Gå til Indstillinger > Generelt > Tilgængelighed > Undertekster & billedtekster, og slå Closed Captions + SDH til.

**Se videoen på et fjernsyn:** Tryk på  $\Box$ . Du finder flere oplysninger om AirPlay og andre forbindelsesmetoder i [AirPlay](#page-40-0) på side [41.](#page-40-1)

### Videoindstillinger

Gå til Indstillinger > Videoer, hvor du kan:

- Vælge, hvor afspilningen skal genoptages, næste gang du åbner en video
- Vælge kun at få vist videoer på iPad
- Logge ind på Deling i hjemmet

# **Noter**

# **17**

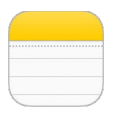

## Noter i grundtræk

Skriv noter på iPad, hvorefter iCloud gør dem tilgængelige på dine andre iOS-enheder og Maccomputere. Du kan også læse og oprette noter i andre konti som f.eks. Gmail eller Yahoo.

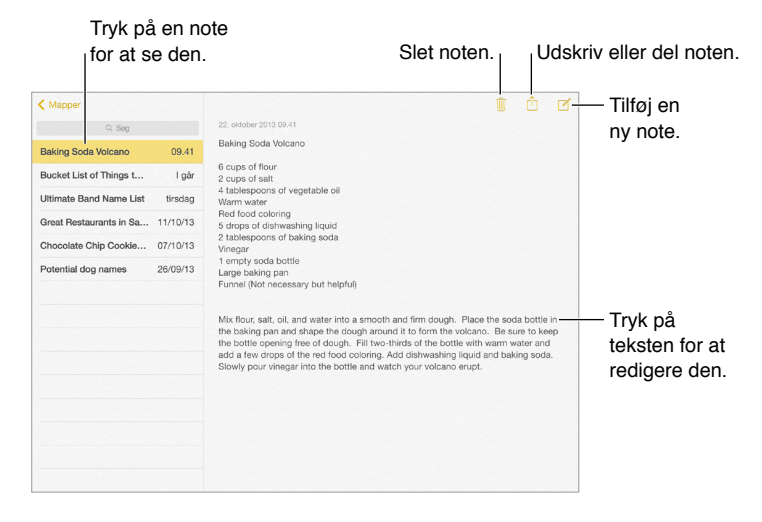

**Se dine noter på andre enheder:** Hvis du har en e-mailadresse fra icloud.com, me.com eller mac. com til iCloud, skal du gå til Indstillinger > iCloud og derefter slå Noter til. Hvis du bruger Gmaileller en anden IMAP-konto til iCloud, skal du gå til Indstillinger > E-mail, kontakter, kalendere og derefter slå Noter til for den pågældende konto. Dine noter i Noter vises på alle dine iOS-enheder og Mac-computere, der bruger det samme Apple-id.

**Se kun noten:** Brug iPad i stående retning. Hvis du vil se notelisten igen i stående retning, skal du skubbe fra venstre mod højre.

**Søg efter en note:** Tryk på Søgefeltet øverst på notelisten, og indtast det, du søger efter. Du kan også søge efter noter fra hjemmeskærmen – træk bare nedad midt på skærmen.

**Del eller udskriv et fotografi:** Tryk på  $\mathbb{\hat{}}$  i bunden af noten. Du kan dele via Beskeder, Mail eller AirDrop.

Slet en note: Tryk på  $\mathbb{\bar{M}}$ , eller skub til venstre over noten på notelisten.

**Brug Siri:** Sig f.eks.:

- "Opret ny note med huskeliste"
- "Føj tandbørste til huskeliste"
- "Tilføj paraply"

## Brug noter i alle konti

**Del noter med andre konti:** Du kan dele noter med andre konti som Google, Yahoo! eller AOL. Gå til Indstillinger > E-mail, kontakter, kalendere, tilføj kontoen, hvis den ikke allerede er der, og slå Noter til for kontoen.

**Opret en note i en bestemt konto:** Tryk på Konti, vælg kontoen, og tryk derefter på  $\mathbb{Z}$ . Hvis du ikke kan se knappen Konti, skal du trykke på knappen Noter først.

**Vælg standardkontoen til nye noter:** Gå til Indstillinger > Noter.

**Se alle noterne i en konto:** Tryk på Konti øverst på notelisten, og vælg derefter kontoen.

# **Påmindelser**

# **18**

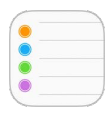

# Påmindelser i grundtræk

Med Påmindelser kan du holde styr på alle de ting, du skal gøre.

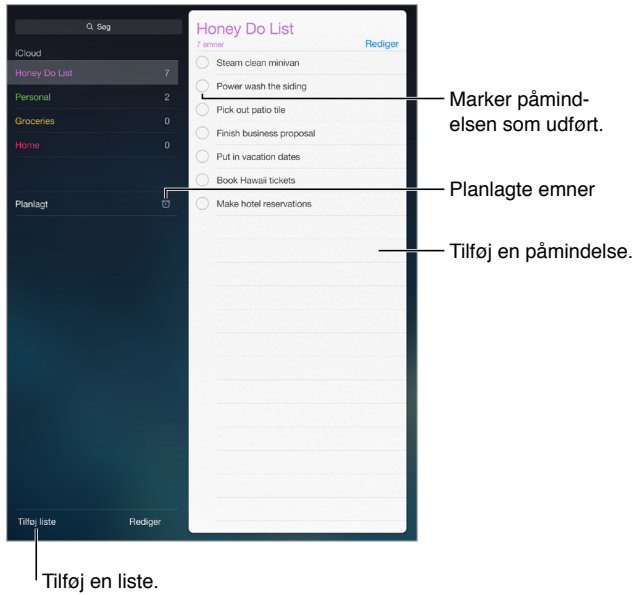

**Tilføj en påmindelse:** Tryk på en liste, og tryk på en tom linje.

**Del en liste:** Tryk på en liste, og tryk derefter på Rediger. Tryk på Deling, og tryk derefter på Tilføj person. De personer, du deler med, skal også bruge iCloud. Når de har accepteret din invitation til at dele listen, vil I alle kunne tilføje, slette og markere emner som færdige. Familiemedlemmer kan også dele en liste. Se [Familiedeling](#page-37-0) på side [38.](#page-37-1)

**Brug Siri:** Sig f.eks.:

- "Husk at medbringe en paraply"
- "Føj artiskokker til indkøbslisten"
- "Læs min huskeseddel til arbejdet"

**Slet en liste:** Tryk på Rediger, og tryk derefter på Slet liste, mens du ser en liste. Alle påmindelserne på listen slettes også.

**Slet en påmindelse:** Skub påmindelsen til venstre, og tryk på Slet.
**Skift rækkefølge på lister eller påmindelser:** Tryk på Rediger, hold derefter en finger på  $\equiv$ , og flyt emnet.

**Hvilken liste var den i?** Når du indtaster tekst i søgefeltet, søges der i påmindelser i alle lister efter navnet på påmindelsen. Du kan også bruge Siri til at søge i påmindelser. Sig f.eks. "Find the reminder about milk".

Med OS X Yosemite kan du overføre påmindelser, du redigerer, mellem Mac og iPad. Se [Om](#page-25-0)  [kontinuitetsfunktioner](#page-25-0) på side [26.](#page-25-1)

## Planlagte påmindelser

Planlagte påmindelser underretter dig, når tiden er inde.

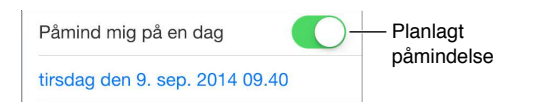

Planlæg en påmindelse: Tryk på <sup>(j</sup>), og slå derefter "Påmind mig på en dag" til, mens du redigerer en påmindelse. Tryk på Alarm for at indstille datoen og tiden. Tryk på Gentag for at planlægge, at påmindelsen skal gentages med regelmæssige intervaller.

**Brug Siri:** Sig f.eks. "Mind mig om, at jeg skal tage min medicin kl. 6 i morgen".

**Se alle planlagte påmindelser:** Tryk på Planlagt for at vise listen med påmindelser, som har en dato.

Lad være med at forstyrre mig nu: Du kan slå meddelelser om påmindelser fra i Indstillinger > Meddelelser. Slå Forstyr ikke til for midlertidigt at slippe for meddelelser.

#### Påmindelser på lokaliteter

På iPad Wi-Fi + Cellular-modeller kan Påmindelser give dig en meddelelse, når du ankommer til eller forlader et sted.

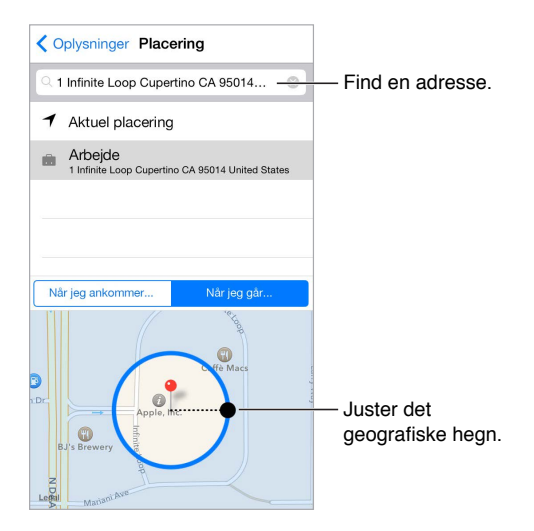

**Få en påmindelse, når du ankommer til eller forlader en lokalitet:** Tryk på  $\circled{1}$ , og slå derefter "Påmind mig på en lokalitet" til, når du redigerer en påmindelse. Tryk på Lokalitet, og vælg derefter en lokalitet på listen, eller skriv en adresse. Når du har defineret en lokalitet, kan du trække for at ændre størrelsen på det geografiske hegn på kortet, som indstiller den omtrentlige afstand fra den lokalitet, du vil have en påmindelse om. Du kan ikke arkivere en lokalitetspåmindelse i Outlook- eller Microsoft Exchange-kalendere.

**Brug Siri:** Sig f.eks. "Mind mig om, at jeg skal i supermarkedet, når jeg kører herfra".

**Føj almindelige lokaliteter til kortet Min info:** Når du indstiller en lokalitetspåmindelse, inkluderer lokaliteter på listen adresser fra kortet Min info i Kontakter. Føj din arbejdsadresse, private adresse og andre favoritadresser til kortet for at få let adgang til dem i Påmindelser.

## Indstillinger til Påmindelser

Gå til Indstillinger > Påmindelser, hvor du kan:

- Indstille en standardliste til nye påmindelser
- Synkronisere tidligere påmindelser

**Hold dine påmindelser ajour på andre enheder:** Gå til Indstillinger > iCloud, og slå Påmindelser til. Hvis du vil være ajour med Påmindelser i OS X, skal du også slå iCloud til på din Mac. Nogle andre kontotyper, f.eks. Exchange, understøtter også Påmindelser. Gå til Indstillinger > E-mail, kontakter, kalendere, og slå Påmindelser til for de konti, du vil bruge.

## **Photo Booth**

# **19**

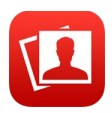

## Tag fotografier

Det er nemt at tage et fotografi med Photo Booth og peppe det op med effekter.

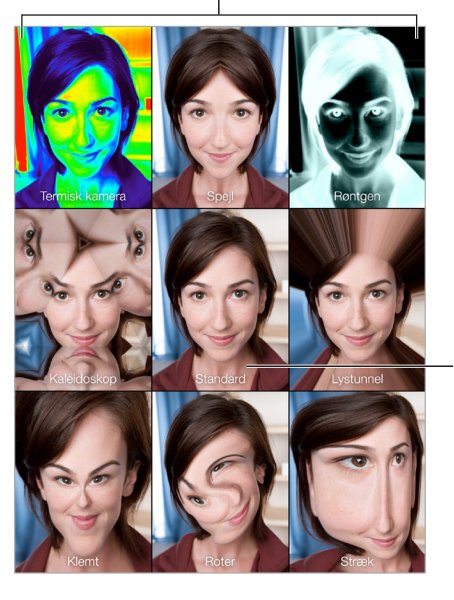

Tryk på en indstilling for at ændre effekten.

Tryk på billedet i midten for at vende tilbage til Tryk på billedet i midten<br>for at vende tilbage til<br>oversigten Standard.

Når du tager et foto, siger iPad som en lukker. Du kan bruge lydstyrkeknapperne på siden af iPad til at justere lydstyrken på lukkerlyden eller gøre den lydløs ved at indstille kontakten på siden til stille. Se [Lydstyrkeknapperne og kontakten på siden](#page-11-0) på side [12](#page-11-1).

*Bemærk:* I nogle områder afspilles lydeffekterne, selvom kontakten på siden er indstillet til stille.

**Tag et fotografi:** Sigt med iPad, og tryk på lukkerknappen.

Vælg en effekt: Tryk på  $\bullet$ , og tryk derefter på den ønskede effekt.

- *Rediger en forvrængningseffekt:* Træk fingeren over skærmen.
- *Rediger en forvrængning:* Knib, skub eller roter billedet.

**Hvad har du gjort?** Tryk på miniaturen af det sidste billede. Du viser betjeningspanelet igen ved at trykke på skærmen.

**Skift mellem kameraer:** Tryk på nederst på skærmen.

## Administrer fotografier

De fotografier, du tager med Photo Booth, arkiveres i albummet Sidst tilføjet i appen Fotos på iPad.

**Slet et fotografi:** Vælg en miniature, og tryk på  $\mathbb{I}$ .

**Del eller kopier et fotografi:** Tryk på en miniature, tryk på  $\hat{\mathbb{I}}$ , tryk derefter på en delingsmulighed (Beskeder, Mail, iCloud, Twitter eller Facebook) eller Kopier.

**Se fotos i appen Fotos:** I Fotos skal du trykke på fotos, og derefter trykke på I dag eller trykke på Album og på Sidst tilføjet og derefter trykke på et miniaturebillede. Du viser det næste eller forrige fotografi ved at skubbe til venstre eller højre. Se [Se fotografier og videoer](#page-80-0) på side [81](#page-80-1).

**Del fotografier på alle dine iOS-enheder:** Hvis du bruger iCloud-fotobibliotek, kan du dele dine fotografier med alle dine enheder med iOS 8, der bruger samme Apple-id. Se [iCloud](#page-82-0)[fotobibliotek](#page-82-0) på side [83.](#page-82-1)

**Overfør fotografier til din computer:** Slut iPad til computeren vha. det medfølgende USB-kabel.

- *Mac:* Vælg de fotografier, der skal overføres, og klik på knappen Importer eller Overfør i iPhoto eller et andet understøttet fotoprogram på computeren.
- *Pc:* Følg den vejledning, der fulgte med fotoprogrammet.

Hvis du sletter fotografierne fra iPad, når du overfører dem til din computer, bliver de fjernet fra Fotos. Du kan bruge vinduet Fotografier i iTunes til at synkronisere fotografier til appen Fotos på iPad.

## **Game Center**

# **20**

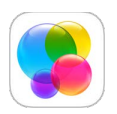

## Game Center i grundtræk

Med Game Center kan du spille dine yndlingsspil med venner, der har en iOS-enhed eller en Mac (OS X Mountain Lion eller en nyere version). Du skal have forbindelse til internettet, før du kan bruge Game Center.

*ADVARSEL:* Du kan finde vigtige oplysninger om, hvordan du undgår belastningsskader, i [Vigtige sikkerhedsoplysninger](#page-159-0) på side [160](#page-159-1).

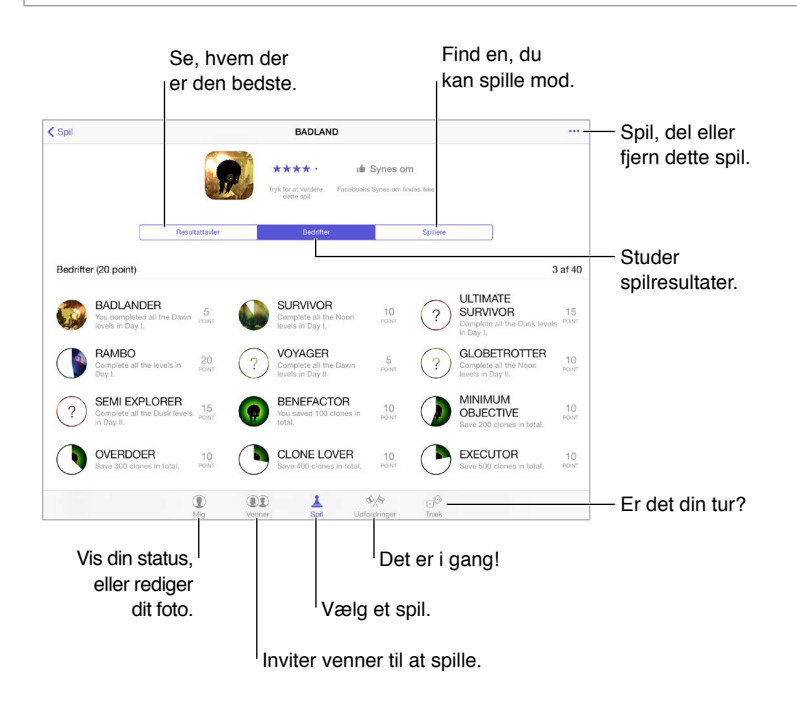

**Introduktion:** Åbn Game Center. Hvis du kan se dit kaldenavn øverst på skærmen, er du allerede logget ind. Ellers vil du blive bedt om dit Apple-id og din adgangskode.

**Få fat i nogle spil:** Tryk på Spil, og tryk derefter på et anbefalet spil, søg efter spil i App Store (søg efter Understøtter Game Center i spiloplysningerne), eller få et spil, som en af dine venner har. Se [Spil med venner](#page-113-0) på side [114](#page-113-1).

**Spil!** Tryk på Spil, vælg et spil, tryk på øverst til højre, og tryk på Spil nu.

**Log ud?** Det er ikke nødvendigt at logge ud, når du slutter Game Center, men hvis du vil, skal du gå til Indstillinger > Game Center og derefter trykke på dit Apple-id.

## <span id="page-113-1"></span><span id="page-113-0"></span>Spil med venner

**Inviter venner til et spil med flere deltagere:** Tryk på Venner, vælg en ven, vælg et spil, og tryk derefter på øverst til højre. Hvis spillet tillader eller kræver flere spillere, kan du vælge de spillere, som du vil invitere, og derefter trykke på Næste. Send din invitation, og vent, til andre accepterer den. Start spillet, når alle er klar. Hvis en ven ikke er tilgængelig eller ikke svarer, kan du trykke på Auto-Match for at få Game Center til at finde en anden spiller eller trykke på Inviter ven for at invitere en anden.

**Send en venneanmodning:** Tryk på Venner, tryk på  $+$ , og skriv en vens e-mailadresse eller kaldenavn i Game Center. Du gennemser dine kontakter ved at trykke på  $\oplus$ . (Hvis du vil tilføje flere venner i en anmodning, skal du trykke på Retur efter hver adresse.) Eller tryk på en tilfældig spiller, du kan se i Game Center.

**Send en udfordring til en anden om at slå dig:** Tryk på et af dine pointtal eller en bedrift, og tryk derefter på Venneudfordring.

**Hvad spiller dine venner, og hvordan klarer de sig?** Tryk på Venner, tryk på vennens navn, og tryk derefter på boblen Spil eller Point.

**Vil du købe et spil, som din ven har?** Tryk på Venner, og tryk på din vens navn. Tryk på vedkommendes Spil-boble, tryk på spillet på listen, og tryk derefter på \*\*\* øverst til højre.

**Mød nye venner:** Du viser en liste over en vens venner ved at trykke på Venner, trykke på vennens navn og derefter trykke på boblen Venner.

Fjern en ven: Tryk på Venner, tryk på en vens navn, og tryk derefter på \*\*\* øverst til højre.

**Skjul din e-mailadresse:** Slå Offentlig profil fra i dine kontoindstillinger til Game Center. Se [Indstillinger til Game Center](#page-113-2) på side 114.

**Slå aktiviteter med flere spillere eller venneanmodninger fra:** Gå til Indstillinger > Generelt > Begrænsninger, og slå Spil med flere spillere eller Tilføje venner fra. Hvis kontakterne er utydelige, skal du først trykke på Slå begrænsninger til øverst.

**Vær venlig:** Du rapporterer fornærmende eller upassende opførsel ved at trykke på Venner, trykke på personens navn, trykke på \*\*\* øverst til højre og derefter trykke på Rapporter et problem.

## <span id="page-113-2"></span>Indstillinger til Game Center

Gå til Indstillinger > Game Center, hvor du kan:

- Logge ud (tryk på dit Apple-id)
- Tillade invitationer
- Give spillere i nærheden lov til at finde dig
- Redigere din Game Center-profil (tryk på dit kaldenavn)
- Få anbefalinger til venner fra Kontakter eller Facebook

**Vælg, hvilke meddelelser du vil modtage om Game Center:** Gå til Indstillinger > Meddelelser > Game Center. Hvis Game Center ikke vises, skal du slå Meddelelser til.

**Skift begrænsninger i Game Center:** Gå til Indstillinger > Generelt > Begrænsninger.

## **Bladkiosk**

# **21**

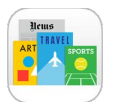

Bladkiosk organiserer dine apps til tidsskrifter og aviser og opdaterer dem automatisk, når iPad er forbundet til Wi-Fi.

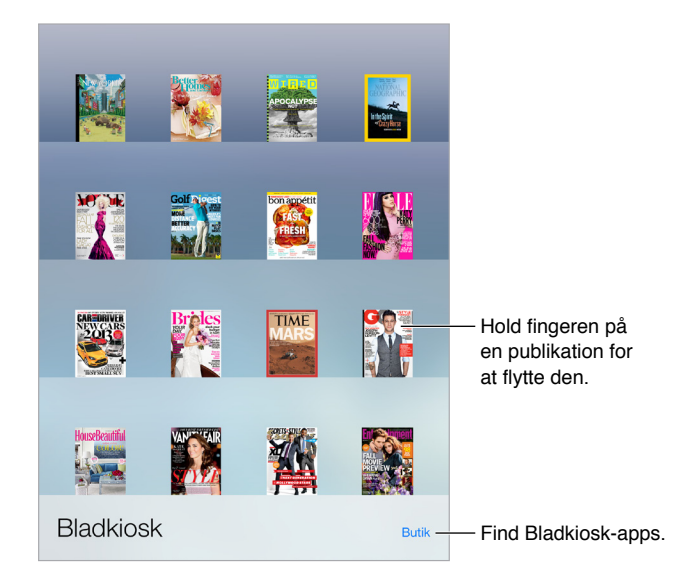

*Bemærk:* Enheden skal have en internetforbindelse og et Apple-id for at hente Bladkiosk-apps, men du kan læse overført indhold uden en internetforbindelse. Bladkiosk er ikke tilgængelig i alle områder.

**Find Bladkiosk-apps:** Tryk på Bladkiosk for at vise reolen, og tryk derefter på Butik. Når du køber en bladkiosk-app, føjes den til reolen. Når appen er hentet, kan du åbne den for at se indstillingerne til nye numre og abonnementer. Abonnementer købes i apps og debiteres din Apple-id-konto.

**Slå automatiske opdateringer fra:** Apps opdateres automatisk via Wi-Fi, medmindre du slår muligheden fra i Indstillinger > Generelt > Opdater apps i baggrunden.

## **iTunes Store**

# **22**

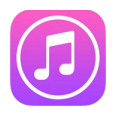

## iTunes Store i grundtræk

Brug iTunes Store til at føje musik, film, tv-udsendelser og andet til iPad.

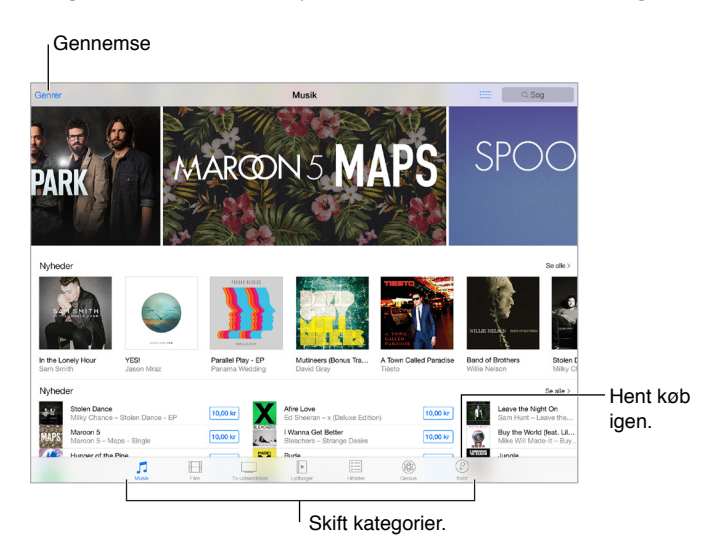

*Bemærk:* Du skal have en internetforbindelse og et Apple-id, før du kan bruge iTunes Store. iTunes Store er ikke tilgængelig i alle områder.

### Gennemse eller søg

**Gennemse efter kategori eller genre:** Tryk på en af kategorierne (Musik, Film, Tv-udsendelser eller Lydbøger). Tryk på Genrer for at se en liste med de genrer, du kan vælge mellem.

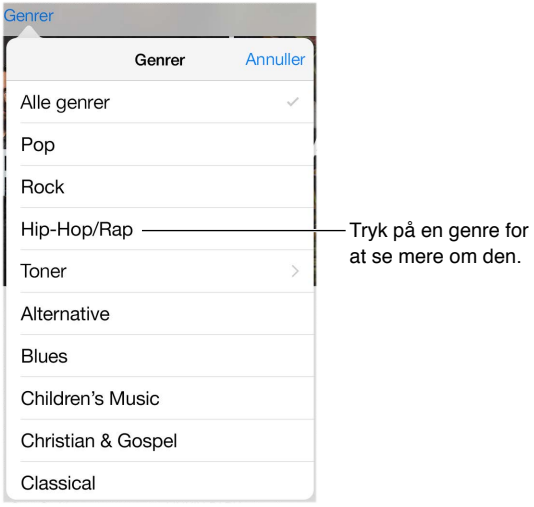

**Tryk på Søg, hvis du ved, hvad du leder efter:** Du kan trykke på et søgeudtryk, der er populært blandt andre brugere af iTunes, eller du kan indtaste oplysninger i søgefeltet og derefter trykke på Søg på tastaturet.

**Få adgang til familiemedlemmers køb:** Når Familiedeling er slået til, kan du se og hente sange, tv-udsendelser og film, som andre familiemedlemmer har købt. Tryk på Købt, tryk på dit navn eller Mine køb, og vælg derefter et familiemedlem på menuen.

**Find det med Siri:** Siri kan søge efter emner og foretage køb i iTunes Store. Du kan f.eks. sige "Get a new ring tone" eller "Purchase *navn på sang* by *navn på gruppe*". Du kan sige, at Siri skal hente en podcast eller indløse et gavekort. Du får det bedste resultat ved at sige "purchase" i stedet for "buy" i starten af en kommando til Siri.

**Bed Siri om at mærke et emne:** Når der spilles musik omkring dig, kan du spørge Siri "Hvad er det for en sang, der afspilles?" Siri fortæller dig, hvad det er for en sang, og giver dig mulighed for at købe den på en nem måde. Emnet arkiveres også på fanen Siri i iTunes Store, så du kan købe det senere. Tryk på Musik, tryk på  $\equiv$ , og tryk derefter på fanen Siri for at se en liste med mærkede sange, du kan gennemse eller købe.

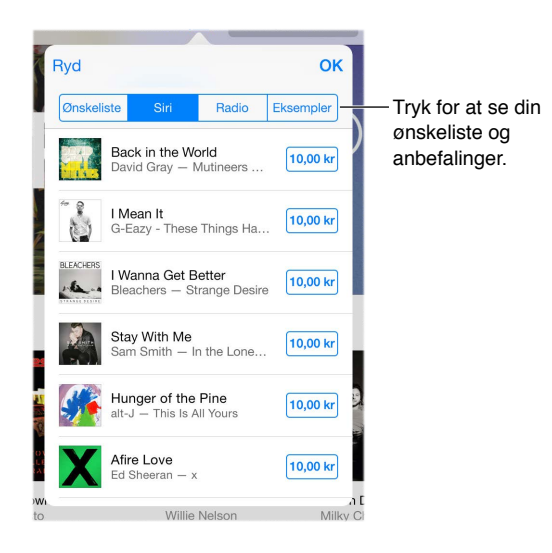

**Opdag fantastisk ny musik i iTunes-radio:** Når du lytter til iTunes Radio, vises de sange, du afspiller, på fanen Radio i iTunes Store, så du kan gennemse eller købe dem. Tryk på Musik, tryk  $p\aa :=$ , og tryk derefter på Radio.

**Hør eller se et eksempel på en sang eller video:** Tryk på det.

**Føj til din ønskeliste:** Når du hører noget, du håber at købe i iTunes Store, skal du trykke på og derefter trykke på Føj til ønskeliste. Du ser din ønskeliste i iTunes Store ved at trykke på Musik, Film eller Tv-udsendelser, trykke på  $\equiv$  og derefter trykke på Ønskeliste.

## Køb, lej eller indløs

Tryk på et emnes pris (eller tryk på Gratis), og tryk igen for at købe det. Hvis der står  $\oplus$  i stedet for en pris, har du allerede købt emnet og kan hente det igen uden at betale.

**Godkend køb med Familiedeling:** Når Familiedeling er indstillet, kan familiearrangøren gennemse og godkende køb, som foretages af familiemedlemmer, der er under 18 år. Hvis Forælder/værge > Spørg før køb f.eks. er indstillet for bestemte mindreårige familiemedlemmer, sendes en besked om godkendelse til familiearrangøren, når disse medlemmer forsøger at foretage et køb. Du kan få flere oplysninger om indstilling af Familiedeling i [Familiedeling](#page-37-0) på side [38.](#page-37-1)

*Bemærk:* Aldersgrænserne for Spørg før køb svinger efter området. I USA kan familiearrangøren aktivere Spørg før køb for alle familiemedlemmer under 18 år. For børn under 13 år er indstillingen aktiveret som standard.

**Skjul individuelle køb:** Familiemedlemmer kan bruge iTunes på en computer til at skjule et eller flere af deres køb, så andre familiemedlemmer ikke kan se eller hente dem. Du kan få flere oplysninger i [Familiedeling](#page-37-0) på side [38](#page-37-1).

**Brug et gavekort eller en kode:** Tryk på en kategori (f.eks. Musik), rul til bunden, og tryk derefter på Indløs. Du kan også sige "Indløs et iTunes Store-gavekort" til Siri.

Send en gave: Se på det emne, du vil give som gave, og tryk på  $\Box$  og derefter på Giv som gave. Du kan også trykke på en af kategorierne (Musik, Film eller Tv-udsendelser), rulle til bunden af skærmen og derefter trykke på Send gave for at sende et gavebevis til iTunes til en anden person.

**Købt noget på en anden enhed?** Gå til Indstillinger > iTunes & App Store for at indstille automatiske overførsler til iPad. Du kan altid se købt musik, købte film og købte tv-udsendelser i iTunes Store (tryk bare på Købt).

**Hold øje med tiden, når du lejer noget:** I nogle lande kan du leje film. Du har 30 dage til at begynde at se en lejet film. Fra du er begyndt at se filmen, kan du afspille den lige så mange gange, du vil, inden for den tildelte tid (24 timer i den amerikanske iTunes Store og 48 timer i andre lande). Når tiden er gået, slettes filmen. Du kan ikke overføre lejede emner til andre enheder, men du kan bruge AirPlay og Apple TV til at se et lejet emne på dit fjernsyn.

## Indstillinger til iTunes Store

Du indstiller iTunes Store ved at gå til Indstillinger > iTunes & App Store.

**Se eller redigere din konto:** Tryk på dit Apple-id og på Se Apple-id. Du ændrer adgangskode ved at trykke i feltet Apple-id og derefter trykke på Adgangskode.

**Log ind med et andet Apple-id:** Tryk på dit kontonavn, og tryk på Log ud. Du kan derefter indtaste et andet Apple-id.

**Abonner på, eller slå iTunes Match til:** Du kan abonnere på iTunes Match, som er en tjeneste, der opbevarer din musik og andre emner i iCloud. Se [iCloud og iTunes Match](#page-71-0) på side [72.](#page-71-1) Hvis du er abonnent, skal du trykke på iTunes Match for at få adgang til din musik på iPad overalt. Tryk på "Læs mere" for at få flere oplysninger om iTunes Match.

**Slå automatiske overførsler til:** Tryk på Musik, Bøger eller Opdateringer. Indhold opdateres automatisk via Wi-Fi, medmindre du slår muligheden fra i Automatiske overførsler.

## **App Store**

# **23**

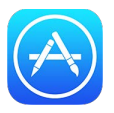

## App Store i grundtræk

Brug App Store til at gennemse, købe og hente apps, der er specielt designede til iPad, eller til iPhone og iPod touch. Dine apps opdateres automatisk via Wi-Fi (medmindre du slår funktionen fra), så du kan være ajour med de nyeste forbedringer og funktioner.

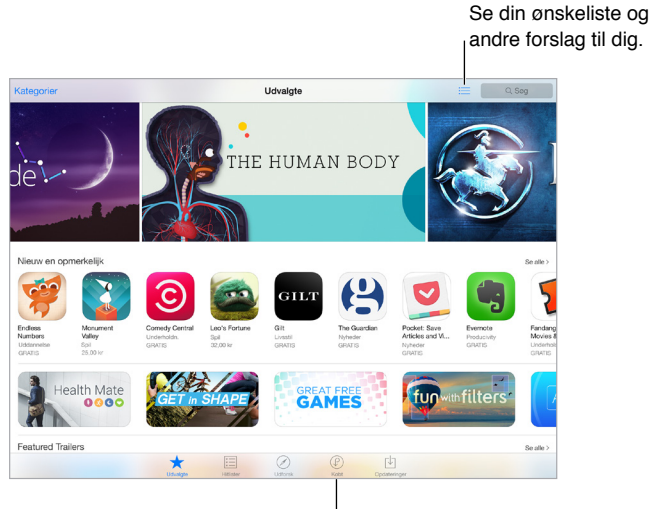

Hent køb igen.

*Bemærk:* Du skal have en internetforbindelse og et Apple-id, før du kan bruge App Store. App Store er ikke tilgængelig i alle områder.

## Find apps

**Tryk på Søg, hvis du ved, hvad du leder efter:** Du kan også trykke på Kategorier for at søge efter app-type.

**Bed Siri om at finde det.** Siri kan søge efter emner og foretage køb i App Store. Du kan f.eks. sige "Find apps af Apple" eller "Køb *appnavn*" til Siri.

**Få adgang til familiemedlemmers apps:** Når Familiedeling er slået til, kan du se og hente apps, som andre familiemedlemmer har købt. Tryk på Købt, tryk på dit navn eller Mine køb, og vælg derefter et familiemedlem på menuen. Du kan få flere oplysninger i [Familiedeling](#page-37-0) på side [38.](#page-37-1)

**Vil du fortælle en ven om en app?** Find appen, tryk på  $\hat{I}$ , og vælg metoden. Se [Dele fra apps](#page-36-0) på side [37.](#page-36-1)

**Brug ønskeliste:** Du kan holde styr på en app, som du muligvis vil købe senere, ved at trykke på  $\mathbb{\hat{D}}$  på appens side og derefter trykke på Føj til ønskeliste.

**Se din ønskeliste:** Når du har føjet emner til din ønskeliste, skal du trykke på  $\equiv$  på skærmen Købt.

**Søg efter apps efter kategori:** Tryk på Udforsk, og tryk på Kategorier for at fokusere på de ønskede apps, f.eks. Uddannelse, Medicin eller Sport. Tryk på underkategorier for at finjustere resultaterne yderligere.

**Hvilke apps bruges i nærheden?** Tryk på Udforsk for at finde de mest populære apps, som andre i nærheden af dig bruger (Lokalitetstjenester skal være slået til i Indstillinger > Anonymitet > Lokalitetstjenester). Prøv denne funktion på et museum, til et sportsarrangement, eller når du rejser for at få mere ud af din oplevelse.

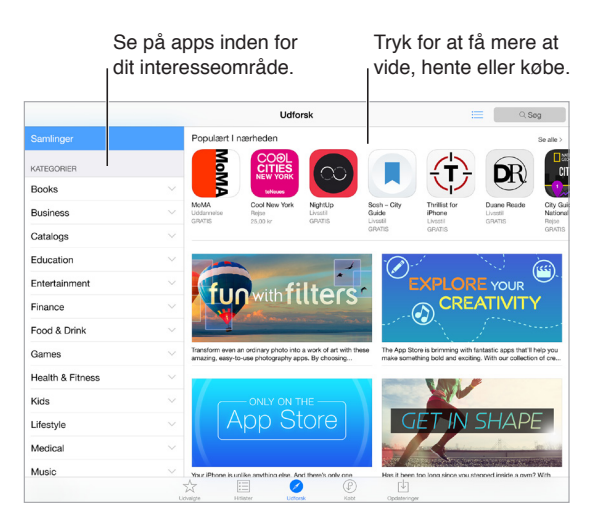

## Køb, indløs og hent

Tryk på appens pris, og tryk på Køb for at købe den. Hvis den er gratis, skal du trykke på Gratis og derefter trykke på Installer.

Hvis der står  $\circledcirc$  i stedet for en pris, har du allerede købt appen og kan gratis hente den igen. Når en app hentes eller opdateres, vises dens symbol på hjemmeskærmen sammen med en statusindikator.

**Godkend køb med Familiedeling:** Når Familiedeling er indstillet, kan familiearrangøren gennemse og godkende køb, som foretages af andre familiemedlemmer, som er under 18 år. Hvis Forælder/værge > Spørg før køb f.eks. er indstillet for bestemte mindreårige familiemedlemmer, sendes en besked om godkendelse til familiearrangøren, når disse medlemmer forsøger at foretage et køb. Du kan få flere oplysninger om indstilling af Familiedeling i [Familiedeling](#page-37-0) på side [38.](#page-37-1)

*Bemærk:* Aldersgrænserne for Spørg før køb svinger efter området. I USA kan familiearrangøren aktivere Spørg før køb for alle familiemedlemmer under 18 år. For børn under 13 år er indstillingen aktiveret som standard.

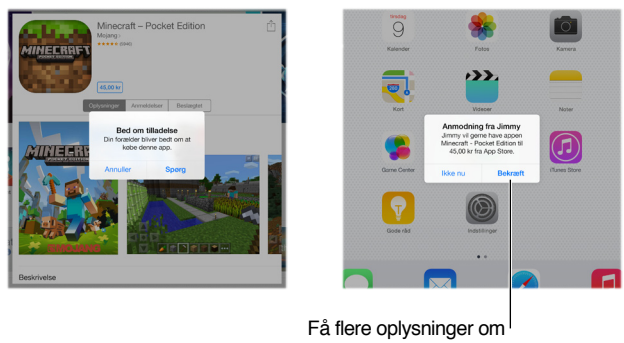

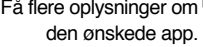

**Skjul individuelle køb:** Familiemedlemmer kan bruge iTunes på en computer til at skjule et eller flere af deres køb, så andre familiemedlemmer ikke kan se eller hente dem. Du kan få flere oplysninger i [Familiedeling](#page-37-0) på side [38](#page-37-1).

**Brug et gavekort eller en kode:** Tryk på Udvalgte, rul til bunden, og tryk på Indløs. Du kan også sige "Indløs et iTunes Store-gavekort" til Siri.

Send en gave: Se på det emne, du vil give som gave, og tryk på  $\Box$  og derefter på Giv som gave. Du kan også trykke på Udvalgte, rulle til bunden af skærmen og derefter trykke på Send gave for at sende et gavebevis til iTunes til en anden person.

**Begræns køb fra apps:** Mange apps tilføjer ekstra indhold eller forbedringer mod betaling. Du kan begrænse de køb, der kan foretages fra en app, ved at gå til Indstillinger > Generelt > Begrænsninger (Begrænsninger skal være aktiveret) og derefter vælge indstillinger. Du kan f.eks. begrænse ud fra aldersgrænse eller kræve en adgangskode med det samme eller hvert kvarter. Du kan slå Køb i appen fra for at forhindre alle køb. Se [Begrænsninger](#page-42-0) på side [43](#page-42-1).

**Slet en app:** Hold fingeren på et appsymbol på hjemmeskærmen, indtil det begynder at vrikke, og tryk derefter på «. Når du er færdig, skal du trykke på knappen Hjem. Du kan ikke slette indbyggede apps. Når du sletter en app, slettes alle dens data også. Du kan gratis hente alle apps igen, som du har købt i App Store.

Der findes oplysninger om sletning af alle apps, data og indstillinger i [Nulstil iPads](#page-163-0)  [indstillinger](#page-163-0) på side [164.](#page-163-1)

#### Indstillinger til App Store

Du definerer indstillinger til App Store ved at gå til Indstillinger > iTunes & App Store.

**Se eller redigere din konto:** Tryk på dit Apple-id og på Se Apple-id. Du ændrer adgangskode ved at trykke i feltet Apple-id og derefter trykke på feltet Adgangskode.

**Log ind med et andet Apple-id:** Tryk på dit kontonavn, og tryk på Log ud. Indtast derefter det andet Apple-id.

**Slå automatiske overførsler fra:** Tryk på Apps i Automatiske overførsler. Apps opdateres automatisk via Wi-Fi, medmindre du slår muligheden fra.

**Hent apps vha. mobilnetværket (Wi-Fi + Cellular-modeller):** Slå Brug mobildata til. Når du henter apps via mobilnetværket, skal du muligvis betale operatørtakster. Se [Mobilindstillinger](#page-167-0) på side [168.](#page-167-1) Bladkiosk-apps opdateres kun via Wi-Fi.

## **iBooks**

# **24**

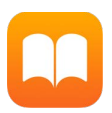

## Hent bøger

**Hent bøger fra iBooks Store:** Brug knapperne nederst på skærmen i iBooks til at åbne iBooks Store. Tryk på Udvalgte for at gennemse de nyeste udgivelser eller på Populære for at se de mest populære. Du finder en bestemt bog ved at trykke på det søgefelt, der vises, når du har åbnet iBooks Store.

**Brug Siri:** Sig f.eks. "Find bøger af *forfatternavn*".

## Læs en bog

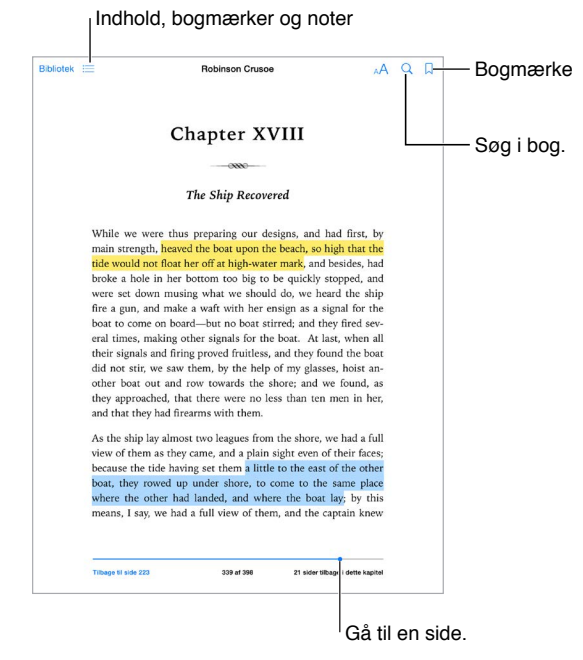

**Åbn en bog:** Tryk på den bog, som du vil læse. Hvis du ikke kan se den på bogreolen, skal du skubbe til venstre eller højre for at se andre samlinger.

**Vis betjeningspanelet:** Tryk i nærheden af midten på en side. Det er ikke alle bøger, som har samme betjeningspanel, men nogle af de handlinger, du kan udføre, er at søge, se indholdsfortegnelser og dele, det du læser.

**Luk en bog:** Tryk på Bibliotek, eller knib siden.

**Forstør et billede:** Tryk to gange på billedet. I nogle bøger kan du holde en finger nede for at vise et forstørrelsesglas, som du kan bruge til at se et billede med.

Gå til en bestemt side: Brug knapperne til sidenavigation nederst på skærmen. Eller tryk på  $\mathbb{Q}$ , og indtast et sidetal, og tryk derefter på sidetallet i søgeresultaterne.

**Få en definition:** Tryk to gange på et ord, og tryk derefter på Definer i den menu, som vises. Definitioner er ikke tilgængelige på alle sprog.

Husk et sted: Tryk på  $\Box$  for at tilføje et bogmærke, eller tryk igen for at fjerne det. Du kan have flere bogmærker; du kan se dem alle ved at trykke på  $\equiv$  og derefter trykke på Bogmærker. Du behøver ikke tilføje et bogmærke, når du lukker bogen, da iBooks husker, hvor du slap.

**Husk de gode steder:** I nogle bøger kan du tilføje noter og markeringer. Du tilføjer en markering ved at holde fingeren på et ord og derefter tegne markeringen ved at flytte fingeren. Du tilføjer en note ved at trykke to gange på et ord for at vælge det, flytte gribepunkterne for at justere det valgte og derefter trykke på Note eller Markering på den menu, der vises. Hvis du vil se alle de noter og markeringer, som du har oprettet, skal du trykke på  $\equiv$  og derefter trykke på Noter.

**Del de gode steder:** Tryk på markeret tekst, og tryk derefter på  $\hat{\Box}$  på den menu, der vises. Hvis bogen er fra iBooks Store, medtages der automatisk en henvisning til bogen. (Deling er måske ikke tilgængelig i alle områder).

**Del en henvisning til en bog:** Tryk i nærheden af midten på en side for at vise kontrolpanelet, og tryk derefter på  $\equiv$ . Tryk på  $\Box$ , og tryk derefter på Del bog.

**Skift udseende på en bog:** I nogle bøger kan du ændre skrift, skriftstørrelse og farve på siden. (Tryk på  $\triangle A$ ). Du kan ændre justering og orddeling i Indstillinger > iBooks. Disse indstillinger gælder for alle bøger, som understøtter dette.

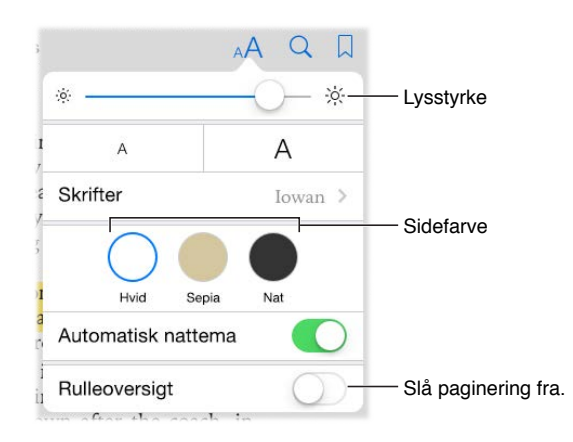

**Skift lysstyrken:** Tryk på  $\frac{1}{2}$ . Hvis du ikke kan se  $\frac{1}{2}$ , skal du trykke på AA først.

**Dæmp skærmen, når det er mørkt:** Slå Automatisk nattema til for at ændre bogreolen, sidefarven og lysstyrken, når du bruger iBooks i svag belysning. (Ikke alle bøger understøtter Automatisk nattema).

#### Brug multimedier

Nogle bøger har interaktive elementer, som f.eks. film, diagrammer, præsentationer, samlinger og 3D-objekter. Hvis du vil interagere med et multimedieobjekt, skal du trykke på, skubbe eller knibe det. Hvis du vil se et element på fuld skærm, skal du knibe udad med to fingre. Når du er færdig, skal du knibe for at lukke det.

#### Læsenoter og opslagsord

I bøger, som understøtter det, kan du gennemgå alle dine markeringer og noter som læsekort.

**Se alle dine noter:** Tryk på . Du kan søge i dine noter, eller trykke på et kapitel for at se noter, som du har oprettet i det pågældende kapitel.

**Slet noter:** Tryk på  $\hat{I}$ , vælg nogle noter, og tryk på Slet.

**Gennemse dine noter som læsekort:** Tryk på Læsekort. Skub for at flytte mellem kort. Tryk på Vend kort for at se dets bagside.

**Bland dine læsekort:** Tryk på  $\overleftrightarrow{\mathcal{L}}$ , og slå derefter Bland til.

**Opslagsord til læsekort:** Hvis en bog indeholder en ordliste, kan du trykke på for at medtage disse ord i dine læsekort.

## Organiser bøger

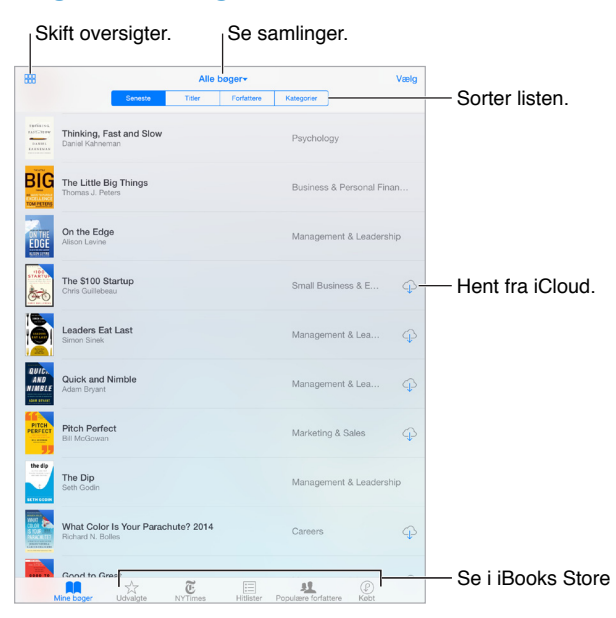

**Se bøger efter titel eller omslag:** Tryk på **ELL** eller  $\equiv$ .

**Organiser dine bøger i samlinger:** Tryk på Vælg, og vælg derefter nogle bøger for at flytte dem til en samling. Hvis du vil redigere eller oprette samlinger, skal du trykke på navnet på den aktuelle samling (øverst på skærmen). Nogle indbyggede samlinger, f.eks. PDF-dokumenter, kan ikke omdøbes eller slettes.

**Flyt rundt på bøger:** Mens du ser bøger efter omslag, skal du holde en finger på et omslag og derefter trække det til en ny placering. Mens du ser bøger efter titel, kan du sortere listen vha. knapperne øverst på skærmen. Samlingen Alle bøger organiseres automatisk for dig. Skift til en anden samling, hvis du vil organisere dine bøger manuelt.

**Søg efter en bog:** Træk ned for at se søgefeltet øverst på skærmen. Søgningen leder efter titlen og forfatternavnet.

**Skjul købte bøger, som du ikke har hentet:** Tryk på navnet på den aktuelle samling (øverst på skærmen), og slå derefter Skjul iCloud-bøger til.

#### Læs PDF-arkiver

**Synkroniser et PDF-arkiv:** På Mac skal du føje PDF-arkivet til iBooks til OS X, åbne iTunes, vælge PDF-arkivet og derefter synkronisere. I iTunes på en Windows-computer skal du vælge Filer > Føj til bibliotek, vælge PDF-arkivet og derefter synkronisere. Se hjælpen til iTunes for at få flere oplysninger om synkronisering.

**Føj et PDF-bilag fra e-mail til iBooks:** Åbn e-mailbeskeden, og hold en finger på PDF-bilaget. Vælg Åbn i iBooks på den menu, der vises.

Udskriv et PDF-dokument: Med PDF-dokumentet åben, tryk på <sup>f</sup>i, og vælg derefter Udskriv. Du skal bruge en AirPrint-kompatibel printer. Du kan få flere oplysninger om AirPrint i [AirPrint](#page-40-0) på side [41.](#page-40-1)

**Send et PDF-dokument i e-mail:** Med PDF-dokumentet åben, tryk på <sup>个</sup>, og vælg derefter E-mail.

#### iBooks-indstillinger

Gå til Indstillinger > iBooks, hvor du kan:

- Synkronisere samlinger og bogmærker (herunder noter og oplysninger om aktuel side) med dine andre enheder.
- Se online indhold i en bog. Nogle bøger indeholder måske henvisninger til video eller lyd, som er lagret på internettet.
- Skifte den retning, siden vendes i, når du trykker på venstre margen.

# **25**

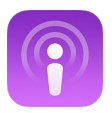

## Podcasts i grundtræk

Åbn appen Podcasts, og gennemse, abonner på og afspil de lyd- eller videopodcasts, som du kan lide, på iPad.

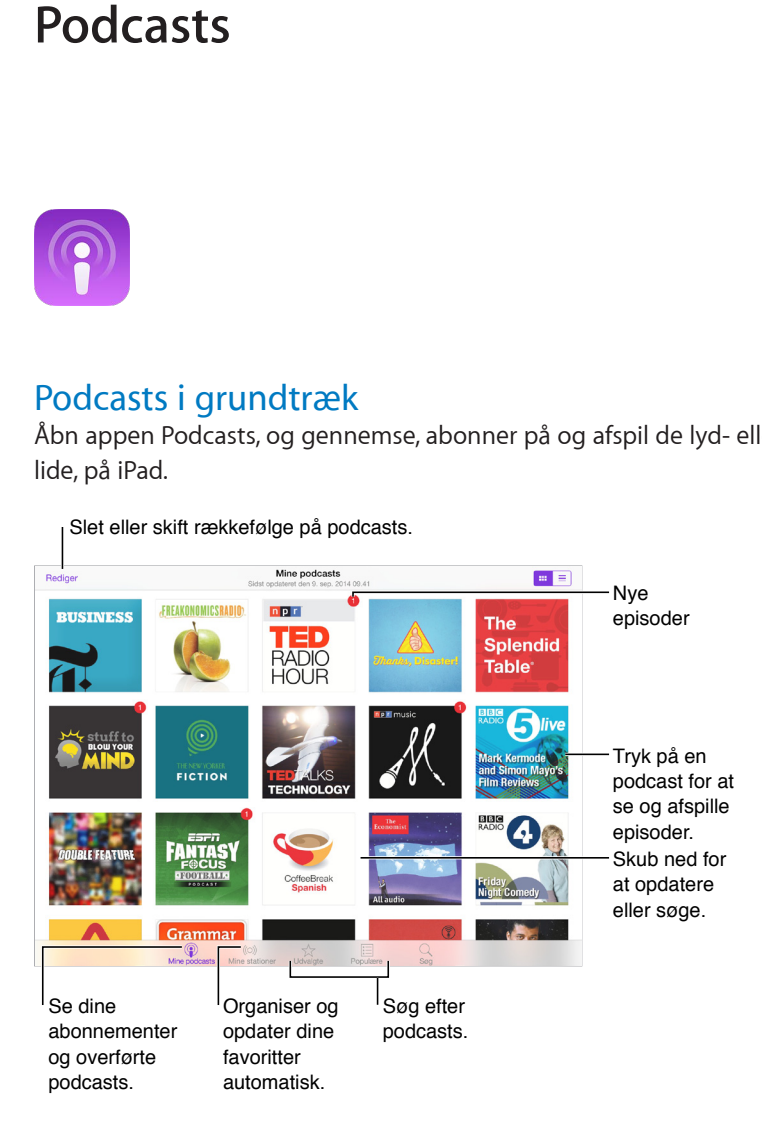

## Hent podcasts og episoder

**Find flere podcasts:** Tryk på Udvalgte eller Hitlister nederst på skærmen.

**Søg efter nye podcasts:** Tryk på Søg nederst på skærmen.

**Søg i dit bibliotek:** Tryk på Mine podcasts, og træk derefter nedad midt på skærmen for at vise søgefeltet.

**Se et eksempel på eller stream en episode:** Tryk på podcasten, tryk derefter på en episode.

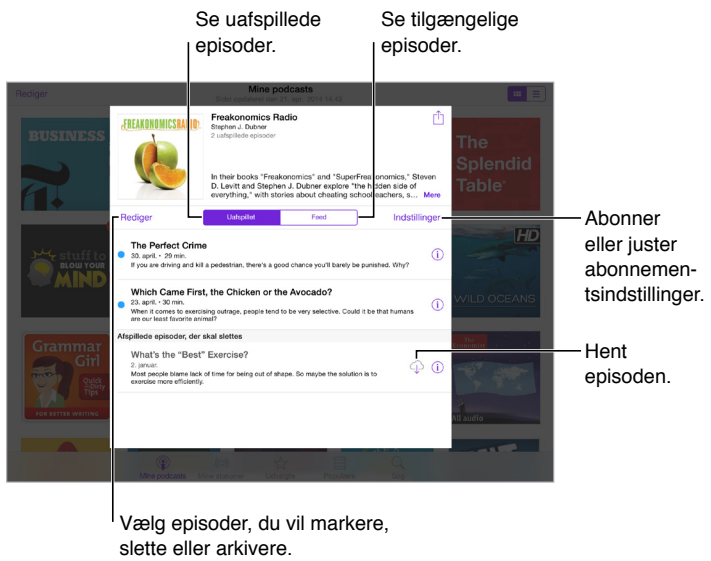

slette eller arkivere.

Få flere oplysninger: Tryk på <sup>1</sup> for at få flere oplysninger om en episode. Tryk på en henvisning i beskrivelser til podcasts eller episoder for at åbne den i Safari.

**Find nye episoder:** Tryk på Uafspillet for at finde episoder, du endnu ikke har set.

**Gennemse episoder:** Tryk på Feed for at se de episoder, du kan hente eller streame.

**Hent en episode til iPad:** Tryk på  $\bigcirc$  ved siden af episoden.

**Hent nye episoder, når de udgives:** Abonner på podcasten. Hvis du gennemser Udvalgte podcasts eller Hitlister, skal du trykke på podcasten og derefter trykke på Abonner. Hvis du allerede har hentet episoder, skal du trykke på Mine podcasts, trykke på podcasten, trykke på Indstillinger øverst på listen med episoder og derefter slå Abonnement til.

Arkiver episoder: Tryk på  $\odot$  ved siden af en episode, og tryk derefter på Arkiver episode. Tryk på Slet overførsel for at slette en arkiveret episode.

## Kontroller afspilning

Brug betjeningspanelet til at flytte frem og tilbage i en podcast, indstille hastigheden, springe episoder over osv.

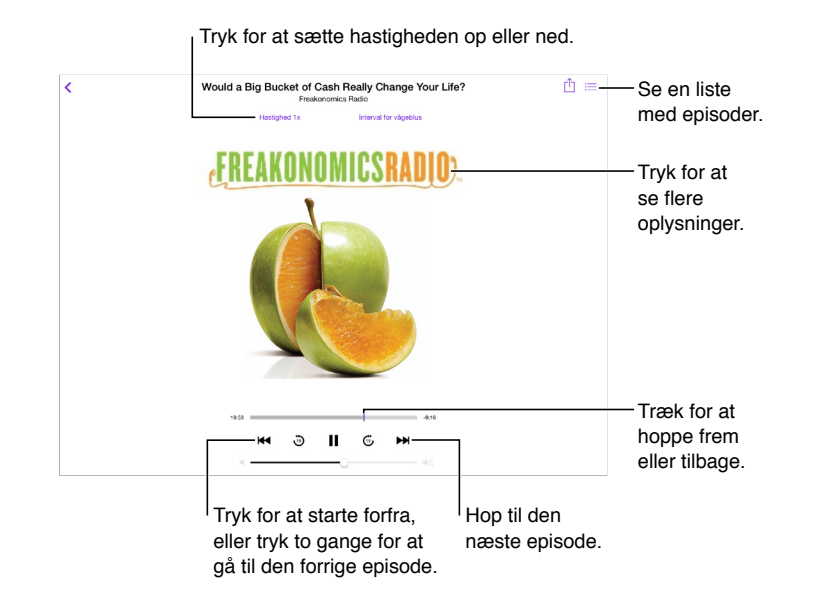

**Se oplysninger om podcasten, mens du lytter:** Tryk på podcastbilledet på skærmen Afspiller nu.

**Hop frem eller tilbage med større nøjagtighed:** Flyt din finger mod toppen af skærmen, mens du trækker afspilningsmærket til venstre eller højre. Når du er tæt på betjeningspanelet til afspilning, kan du hurtigt scanne gennem hele episoden. Når du er tæt på toppen af skærmen, kan du scanne et sekund ad gangen.

**Brug Siri:** Sig f.eks.:

- "Afspil podcasts"
- "Afspil den dobbelt så hurtigt"
- "Spring 10 sekunder frem"

## Organiser favoritter i stationer

Organiser dine favoritpodcasts i stationer, og opdater automatisk episoder på alle dine enheder.

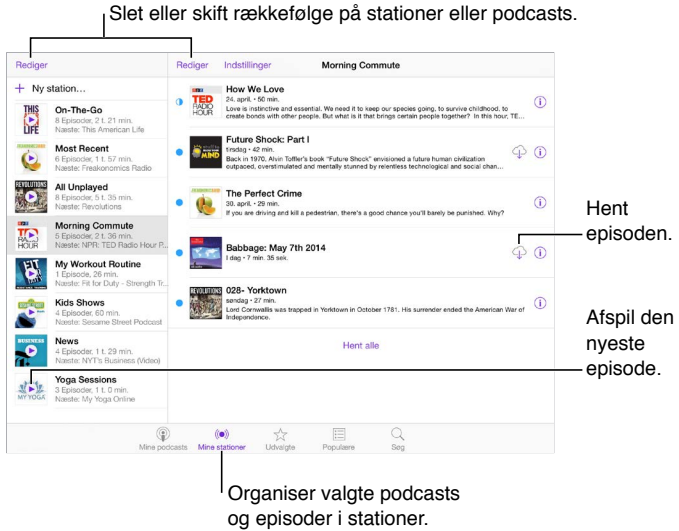

og episoder i stationer. **Saml episoder fra forskellige podcasts:** Du føjer episoder til din On-The-Go-station ved at trykke på Mine stationer, trykke på On-The-Go og derefter trykke på Tilføj. Eller tryk på  $\mathbb O$  ud for en episode i dit bibliotek. Du kan også holde en finger på en episode og derefter trykke på Føj til

On-The-Go.

**Opret en station:** Tryk Mine stationer, og tryk derefter på  $+$ .

**Skift rækkefølgen på stationslisten eller podcasts på en station:** Tryk på Mine stationer, tryk på Rediger over stationslisten eller episodelisten, og træk  $\equiv$  op eller ned.

**Skift rækkefølgen for afspilning af episoder på en station:** Tryk på stationen, og tryk derefter på Indstillinger.

**Flyt rundt på dit podcast-bibliotek:** Tryk på Mine podcasts, tryk på listeoversigten øverst til højre, tryk på Rediger, og træk derefter  $\equiv$  op eller ned.

**Angiv ældste episoder først:** Tryk på Mine podcasts, tryk på en podcast, og tryk derefter på Indstillinger.

Afspil podcasts fra stationslisten: Tryk på  $\blacktriangleright$  ved siden af stationens navn.

#### Podcastindstillinger

Gå til Indstillinger > Podcasts, hvor du kan:

- Vælge at holde dine podcast-abonnementer ajour på alle dine enheder
- Vælge, hvor ofte Podcasts skal søge i dine abonnementer efter nye episoder
- Få episoder hentet automatisk
- Vælge, om du vil beholde episoder, når du er færdig med dem

# **Tilgængelighed**

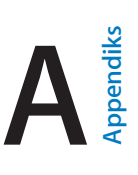

## Tilgængelighedsfunktioner

iPad har mange tilgængelighedsfunktioner:

**Syn**

- [VoiceOver](#page-131-0)
- [Understøttelse af brailleskærme](#page-141-0)
- [Zoom](#page-143-0)
- [Inverter farver, eller brug gråtoner](#page-144-0)
- [Læs det valgte op](#page-144-1)
- [Læs skærm op](#page-144-2)
- [Læs auto-tekst op](#page-145-0)
- [Stor tekst, fed tekst og tekst med stor kontrast](#page-145-1)
- [Knapfaconer](#page-145-2)
- [Få mindre bevægelser på skærmen](#page-145-3)
- [Mærker på knappen Til/fra](#page-145-4)
- [Toner, der kan tildeles bestemte personer](#page-145-5)
- [Videobeskrivelser](#page-145-6)

#### **Hørelse**

- [Høreapparater](#page-146-0)
- [Monolyd og balance](#page-147-0)
- [Undertekster og closed captions](#page-147-1)

#### **Interaktion**

- [Siri](#page-147-2)
- [Tastaturer i bredt format](#page-147-3)
- [Forenklet adgang](#page-147-4)
- [Knapbetjening](#page-148-0)
- [AssistiveTouch](#page-152-0)

**Slå tilgængelighedsfunktioner til:** Gå til Indstillinger > Generelt > Tilgængelighed, eller brug genvejen til tilgængelighed. Se [Genveje](#page-131-1) på side [132](#page-131-2).

Du kan også bruge din stemme til at få Siri til at åbne apps, invertere farver, læse skærmen op i visse apps og arbejde med VoiceOver. Der findes oplysninger i [Brug Siri](#page-48-0) på side [49.](#page-48-1)

**Brug iTunes på din computer til at konfigurere tilgængelighed på iPad:** Du kan vælge nogle tilgængelighedsindstillinger i iTunes på din computer. Slut iPad til computeren, og vælg iPad på listen over enheder i iTunes. Klik på Resume, og klik derefter på Konfigurer Tilgængelighed nederst på skærmen.

Du kan få flere oplysninger om funktioner til handicappede på iPad, hvis du går til [www.apple.com/dk/accessibility/](http://www.apple.com/dk/accessibility/).

#### <span id="page-131-2"></span><span id="page-131-1"></span>Genveje

**Brug genvejen til tilgængelighed:** Tryk hurtigt tre gange på knappen Hjem for at slå disse funktioner til eller fra:

- VoiceOver
- Inverter farver
- Gråtoner
- Zoom
- Knapbetjening
- AssistiveTouch
- Forenklet adgang (genvejen starter Forenklet adgang, hvis den er slået til. Se [Forenklet](#page-147-4)  [adgang](#page-147-4) på side [148\)](#page-147-5).
- Betjening af høreapparat (hvis du har parret høreapparater mærket Made for iPhone)

**Vælg de funktioner, du vil kontrollere:** Gå til Indstillinger > Generelt > Tilgængelighed > Tilgængelighedsgenvej, og vælg derefter de ønskede tilgængelighedsfunktioner.

**Ikke så hurtigt:** Du gør hastigheden på tre klik langsommere ved at gå til Indstillinger > Generelt > Tilgængelighed > Hastighed på klik på Hjem. (Det sænker også hastigheden på dobbeltklik).

#### <span id="page-131-0"></span>VoiceOver

VoiceOver læser det op, der sker på skærmen, så du kan bruge iPad uden at se den.

VoiceOver fortæller dig om hvert emne på skærmen, når du vælger det. VoiceOver-markøren (et rektangel) omgiver emnet, og VoiceOver siger dets navn eller beskriver det.

Rør ved skærmen, eller træk fingeren over den for at høre emner på skærmen. Når du vælger tekst, læser VoiceOver teksten op. Hvis du slår Læs info op til, vil VoiceOver evt. fortælle dig navnet på emnet eller give dig instruktioner – f.eks. "tryk to gange for at åbne". Du interagerer med emner, f.eks. knapper og henvisninger, ved at bruge de bevægelser, der er beskrevet i [Lær at](#page-134-0)  [bruge VoiceOver-bevægelser](#page-134-0) på side [135](#page-134-1).

Når du går til en ny skærm, afspiller VoiceOver en lyd og vælger og læser derefter det første emne (normalt emnet i øverste venstre hjørne) på skærmen op. VoiceOver fortæller dig også, når skærmen ændres til liggende eller stående retning, og når skærmen bliver utydelig eller låst.

*Bemærk:* VoiceOver taler på det sprog, der er angivet i Indstillinger > Generelt > Sprog & område. VoiceOver findes på mange sprog, men ikke alle.

#### **VoiceOver i grundtræk**

*Vigtigt:* VoiceOver ændrer de bevægelser, du bruger til at betjene iPad. Når VoiceOver er slået til, skal du bruge VoiceOver-bevægelser – selv til at slå VoiceOver fra.

**Slå VoiceOver til og fra:** Gå til Indstillinger > Generelt > Tilgængelighed > VoiceOver, eller brug genvejen til tilgængelighed. Se [Genveje](#page-131-1) ovenfor.

**Brug Siri:** Sig:

- "Slå VoiceOver til"
- "Slå VoiceOver fra"

**Udforsk:** Træk fingeren over skærmen. VoiceOver læser hvert emne, du rører, op. Løft fingeren for at lade et emne være valgt.

- *Vælg et emne:* Tryk på emnet, eller løft fingeren, mens du trækker over det.
- *Vælg det næste eller forrige emne:* Skub til højre eller venstre med en finger. Rækkefølgen af emner er fra venstre til højre og fra top til bund.
- *Vælg emnet oven- eller nedenfor:* Indstil rotoren til Lodret navigation, og skub derefter op eller ned med en finger. Hvis du ikke kan finde Lodret navigation i rotoren, kan du tilføje den. Se [Brug VoiceOver-rotoren](#page-135-0) på side [136](#page-135-1).
- *Vælg det første eller sidste emne på skærmen:* Tryk med fire fingre øverst eller nederst på skærmen.
- *Vælg et emne efter navn:* Tryk tre gange med to fingre et tilfældigt sted på skærmen for at åbne Emnevælger. Skriv derefter et navn i søgefeltet, eller skub til højre eller venstre for at flytte igennem listen alfabetisk, eller tryk på tabelregisteret til højre for listen, og skub op eller ned for at flytte hurtigt igennem listen over emner. Du kan også bruge håndskrift til at vælge et emne ved at skrive dets navn. Se [Skriv med din finger](#page-137-0) på side [138.](#page-137-1) Du lukker Emnevælger uden at foretage et valg ved at udføre en zigzagbevægelse med to fingre (flyt hurtigt to fingre frem og tilbage tre gange).
- *Rediger et emnes navn for at gøre det nemmere at finde det:* Vælg emnet, tryk to gange med to fingre, og hold fingrene nede et tilfældigt sted på skærmen.
- *Læs teksten på det valgte emne op:* Indstil rotoren til tegn eller ord, og skub derefter nedad eller opad med en finger.
- *Slå Læs info op til og fra:* Gå til Indstillinger > Generelt > Tilgængelighed > VoiceOver > Læs info op.
- *Brug lydskrift:* Gå til Indstillinger > Generelt > Tilgængelighed > VoiceOver > Fonetisk kommentar.
- *Læs hele skærmen op fra toppen:* Skub opad med to fingre.
- *Læs op fra det aktuelle emne til bunden af skærmen:* Skub nedad med to fingre.
- *Sæt oplæsning på pause:* Tryk en gang med to fingre. Tryk igen med to fingre for at genoptage eller vælge et andet emne.
- *Slå lyd i VoiceOver fra:* Tryk to gange med tre fingre. Gentag for at slå lyden til. Hvis du bruger et eksternt tastatur, skal du trykke på ctrl-tasten.
- *Gør lydeffekter lydløse:* Gå til Indstillinger > Generelt > Tilgængelighed > VoiceOver, og slå derefter Brug lydeffekter fra.

**Brug en større VoiceOver-markør:** Gå til Indstillinger > Generelt > Tilgængelighed > VoiceOver, og slå Stor markør til.

**Juster stemme til tale:** Du kan tilpasse stemmen i VoiceOver:

- *Juster lydstyrken:* Brug knapperne til justering af lydstyrke på iPad. Du kan også føje lydstyrke til rotoren og derefter skubbe op eller ned for at justere; se [Brug VoiceOver-rotoren](#page-135-0) på side [136](#page-135-1).
- *Juster talehastigheden:* Gå til Indstillinger > Generelt > Tilgængelighed > VoiceOver, og træk derefter mærket Talehastighed. Du kan også indstille rotoren til Talehastighed og derefter skubbe op eller ned for at justere hastigheden.
- *Skift stemmeleje:* VoiceOver bruger et højere stemmeleje ved oplæsning af det første emne i en gruppe (f.eks. en liste eller tabel) og et lavere stemmeleje ved oplæsning af det sidste emne i en gruppe. Gå til Indstillinger > Generelt > Tilgængelighed > VoiceOver > Skift stemmeleje.
- *Læs skilletegn op:* Indstil rotoren til Skilletegn, og skub derefter op eller ned for at vælge, hvor meget du vil høre.
- *Juster dæmpning af lyden:* Du kan vælge, om der skal skrues ned for lyd, der afspilles, mens VoiceOver taler, ved at indstille rotoren til Lyddæmper og derefter skubbe op eller ned.
- *Skift sprog til iPad:* Gå til Indstillinger > Generelt > Sprog & område. VoiceOvers udtale af visse sprog påvirkes af det Områdeformat, du vælger der.
- *Skift udtale:* Indstil rotoren til Sprog, og skub derefter op eller ned. Sprog er kun tilgængeligt i rotoren, hvis du tilføjer et sprog i Indstillinger > Generelt > Tilgængelighed > VoiceOver > Tale > Sprogrotor.
- *Vælg, hvilke dialekter der skal være i rotoren:* Gå til Indstillinger > Generelt > Tilgængelighed > VoiceOver > Tale > Sprogrotor. Du justerer stemmens kvalitet eller talehastighed ved at trykke på  $\dot{u}$  ud for sproget. Du fjerner sprog fra rotoren eller ændrer sprogenes rækkefølge ved at trykke på Rediger, trykke på Slettetasten eller trække = op eller ned og derefter trykke på OK.
- *Indstil standarddialekten til det aktuelle iPad-sprog:* Gå til Indstillinger > Generelt > Tilgængelighed > VoiceOver > Tale.
- *Hent en oplæsningsstemme med forbedret kvalitet:* Gå til Indstillinger > Generelt > Tilgængelighed > VoiceOver > Tale, tryk på et sprog, og tryk derefter på Forbedret kvalitet. Hvis du bruger engelsk, kan du vælge at hente Alex (869 MB), som er den samme amerikanske stemme med forbedret kvalitet, som bruges til VoiceOver på Mac-computere.

#### **Brug iPad med VoiceOver**

**Lås iPad op:** Tryk på knappen Hjem eller Vågeblus til/fra, skub for at vælge knappen Lås op og tryk derefter to gange på skærmen.

**Indtast adgangskoden lydløst:** For at undgå at adgangskoden læses op, når du indtaster den, skal du bruge håndskrift; se [Skriv med din finger](#page-137-0) på side [138](#page-137-1).

**Åbn en app, slå en kontakt til eller fra, eller tryk på et emne:** Vælg emnet, og tryk derefter to gange på skærmen.

**Tryk to gange på det valgte emne:** Tryk tre gange på skærmen.

**Juster et mærke:** Vælg mærket, og skub derefter opad eller nedad med en finger.

**Brug en standardbevægelse:** Tryk to gange og hold fingeren på skærmen, indtil du hører tre stigende toner, og udfør derefter bevægelsen. Når du løfter din finger, bruges VoiceOverbevægelserne igen. Du kan f.eks. trække et mærke til lydstyrke med fingeren i stedet for at skubbe op eller ned, vælge mærket, trykke to gange og holde fingeren nede, vente på de tre toner og derefter skubbe til venstre eller højre.

**Rul i en liste eller et område på skærmen:** Skub opad eller nedad med tre fingre.

- *Rul løbende gennem en liste:* Tryk to gange, og hold fingeren nede, indtil du hører tre stigende toner, og træk derefter opad eller nedad.
- *Brug listeregisteret:* Nogle lister har et alfabetisk tabelregister langs højre side. Vælg registeret, og skub derefter op eller ned for at flytte gennem registeret. Du kan også trykke to gange, holde fingeren nede og derefter skubbe fingeren op eller ned.
- *Skift rækkefølge på en liste:* Du kan ændre rækkefølgen på emner i nogle lister, f.eks. emnerne i rotoren i indstillingerne til Tilgængelighed. Vælg  $\equiv$  i højre side af et emne, tryk to gange, og hold fingeren på det, indtil du hører tre stigende toner, og træk derefter opad eller nedad.

**Åbn Meddelelsescenter:** Vælg et emne på statuslinjen, og skub derefter nedad med tre fingre. Du lukker Meddelelsescenter ved at udføre en zig-zag-bevægelse med to fingre (flyt hurtigt to fingre frem og tilbage tre gange).

<span id="page-134-1"></span>**Åbn Kontrolcenter:** Vælg et emne på statuslinjen, og skub derefter opad med tre fingre. Du fjerner Kontrolcenter ved at udføre en zig-zag-bevægelse med to fingre.

**Skift apps:** Tryk to gange på knappen Hjem for at se åbne apps, og skub derefter til venstre eller højre med en finger for at vælge en app. Tryk to gange for at skifte til appen. Eller indstil rotoren til Handlinger, mens du ser åbne apps, og skub op eller ned.

**Flyt rundt på emnerne på hjemmeskærmen:** Vælg et symbol på hjemmeskærmen, tryk to gange og hold fingeren på det, og træk derefter. Løft fingeren, når symbolet er på den nye placering. Træk symbolet til kanten af skærmen for at flytte det til en anden hjemmeskærm. Du kan fortsætte med at vælge og flytte emner, indtil du trykker på knappen Hjem.

**Læs statusoplysninger om iPad op:** Tryk på statuslinjen øverst på skærmen, og skub derefter til venstre eller højre for at høre oplysninger om tid, batteristatus, Wi-Fi-signalstyrke m.m.

**Læs meddelelser op:** Gå til Indstillinger > Generelt > Tilgængelighed > VoiceOver, og slå Læs altid meddelelser op til. Meddelelser, inklusive teksten i indkommende tekstbeskeder, læses op, når de modtages, også selvom iPad er låst. Meddelelser, du ikke har hørt, gentages, når du låser iPad op.

**Slå skærmtæppe til eller fra:** Tryk tre gange med tre fingre. Når skærmtæppet er slået til, er skærmens indhold aktivt, selvom skærmen er slukket.

#### <span id="page-134-0"></span>**Lær at bruge VoiceOver-bevægelser**

Når VoiceOver er slået til, har standardbevægelser på den berøringsfølsomme skærm en anden effekt, og med ekstra bevægelser kan du flytte rundt på skærmen og kontrollere individuelle emner. VoiceOver-bevægelser inkluderer tryk og skub med to, tre og fire fingre. Du opnår de bedste resultater, når du bruger bevægelser med flere fingre, ved at slappe af og røre skærmen med en vis afstand mellem fingrene.

Du kan bruge forskellige teknikker til en bestemt VoiceOver-bevægelse. Du kan f.eks. trykke med to fingre ved at bruge to fingre på den ene hånd eller en finger på hver hånd. Du kan endda bruge dine tommelfingre. Nogen bruger splittryk: I stedet for at vælge et emne og trykke to gange kan du holde en finger på et emne og trykke på skærmen med en anden finger.

Prøv forskellige metoder, indtil du finder ud af, hvad der passer bedst til dig. Hvis en bevægelse ikke virker, kan du prøve en hurtigere bevægelse, især når du trykker to gange og skubber. Du skubber ved at føre en eller flere fingre hurtigt hen over skærmen.

I VoiceOvers indstillinger kan du gå ind i et specielt område, hvor du kan øve dig på VoiceOverbevægelser, uden at det har nogen indflydelse på iPad eller dens indstillinger.

**Brug af VoiceOver-bevægelser:** Gå til Indstillinger > Generelt > Tilgængelighed > VoiceOver og tryk derefter på Brug af VoiceOver. Klik på OK, når du er færdig. Hvis du ikke kan se knappen Brug af VoiceOver, skal du sørge for, at VoiceOver er slået til.

Her er nogle VoiceOver-bevægelser:

#### **Navigere og læse**

- *Tryk:* Vælg og læs emnet op.
- *Skub til højre eller venstre:* Vælg det næste eller forrige emne.
- *Skub opad eller nedad:* Afhænger af indstillingen af rotoren. Se [Brug VoiceOver-rotoren](#page-135-0) på side [136.](#page-135-1)
- *Skub opad med to fingre:* Læs alt fra toppen af skærmen.
- *Skub nedad med to fingre:* Læs alt fra den aktuelle placering.
- <span id="page-135-1"></span>• *Tryk med to fingre:* Stop eller genoptag tale.
- *Zig-zag med to fingre:* Flyt hurtigt to fingre frem og tilbage tre gange (som et "z" ) for at fjerne en advarsel eller gå tilbage til den foregående skærm.
- *Skub opad eller nedad med tre fingre:* Rul en side ad gangen.
- *Skub til venstre eller højre med tre fingre:* Gå til den næste eller forrige side (f.eks. på hjemmeskærmen).
- *Tryk med tre fingre:* Sig flere oplysninger, f.eks. positionen på en liste, eller om der er valgt tekst.
- *Tryk øverst på skærmen med fire fingre:* Vælg det første emne på siden.
- *Tryk nederst på skærmen med fire fingre:* Vælg det sidste emne på siden.

#### **Aktiver**

- *Tryk to gange:* Aktiver det valgte emne.
- *Tryk tre gange:* Tryk to gange på et emne.
- *Splittryk:* I stedet for at vælge et emne og trykke to gange for at aktivere det, kan du holde en finger på et emne og derefter trykke på skærmen med en anden finger.
- *Tryk to gange, og hold fingeren nede (1 sekund) + standardbevægelse:* Brug en standardbevægelse. Når du trykker to gange og holder fingeren nede, fortæller du iPad, at den skal fortolke den næste bevægelse som en standardbevægelse. Du kan f.eks. trykke to gange og holde fingeren nede og derefter – uden at løfte fingeren – trække fingeren for at skubbe til en kontakt.
- *Tryk to gange med to fingre:* Afspil eller sæt på pause i Musik, Videoer eller Fotos. Tag et foto, eller start eller sæt en optagelse på pause i Kamera. Start eller stop stopuret.
- *Tryk to gange med to fingre, og hold nede:* Skift et emnes mærke for at gøre det nemmere at finde det.
- *Tryk tre gange med to fingre:* Åbn Emnevælger.
- *Tryk to gange med tre fingre:* Slå lyden i VoiceOver til eller fra.
- *Tryk tre gange med tre fingre:* Slå skærmtæppet til og fra.

#### <span id="page-135-0"></span>**Brug VoiceOver-rotoren**

Brug rotoren til at vælge, hvad der skal ske, når du skubber op eller ned, mens VoiceOver er slået til, eller til at vælge særlige indtastningsmetoder, f.eks. Brailleinput på skærm eller Håndskrift.

**Betjen rotoren:** Roter to fingre på skærmen omkring et punkt mellem fingrene.

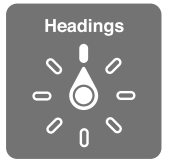

**Vælg rotorindstillinger:** Gå til Indstillinger > Generelt > Tilgængelighed > VoiceOver > Rotor, og vælg de indstillinger, der skal inkluderes i rotoren.

De tilgængelige rotorindstillinger og deres effekt afhænger af, hvad du foretager dig. Hvis du f.eks. læser en e-mail, som du har modtaget, kan du bruge rotoren til at skifte mellem at lytte til oplæst tekst ord for ord eller tegn for tegn, når du skubber opad eller nedad. Hvis du gennemser en webside, kan du indstille rotoren til at læse hele teksten op (enten ord for ord eller tegn for tegn) eller til at hoppe fra et emne til et andet emne af en bestemt type, f.eks. overskrifter eller henvisninger.

Når du bruger et Apple Wireless Keyboard til at styre VoiceOver, kan du bruge rotoren til at justere indstillingerne af blandt andet lydstyrke, talehastighed, stemmeleje eller fonetik, indtastnings-ekko og læsning af skilletegn. Se [Brug VoiceOver med et Apple Wireless](#page-138-0)  [Keyboard](#page-138-0) på side [139.](#page-138-1)

#### **Brug tastaturet på skærmen**

Når du aktiverer et tekstfelt, der kan redigeres, vises tastaturet på skærmen (medmindre du har tilsluttet et Apple Wireless Keyboard).

**Aktiver et tekstfelt:** Vælg tekstfeltet, og tryk to gange. Indsætningsmærket og tastaturet på skærmen vises.

**Skriv tekst:** Skriv tegn med tastaturet på skærmen:

- *Normal indtastning:* Vælg en tast på tastaturet ved at skubbe til venstre eller højre og derefter trykke to gange for at skrive tegnet. Eller flyt en finger rundt på tastaturet for at vælge en tast, og hold fingeren på tasten, mens du trykker på skærmen med en anden finger. VoiceOver læser tasten op, når den er valgt, og igen, når tegnet er indtastet.
- *Tifingersystem:* Rør en tast på tastaturet for at vælge den, og løft derefter fingeren for at indtaste tegnet. Hvis du rører ved den forkerte tast, kan du lade fingeren glide hen til ønskede tast. VoiceOver læser tegnet på hver tast op, når du rører den, men indtaster ikke tegnet, før du løfter fingeren.
- *Indtastning med tifingersystem:* VoiceOver er kun slået fra for tastaturet, så du kan skrive på samme måde, som når VoiceOver er slået fra.
- *Vælg indtastningsformat:* Gå til Indstillinger > Generelt > Tilgængelighed > VoiceOver > Indtastningsformat. Du kan også indstille rotoren til Indtastningsfunkt. og derefter skubbe op eller ned.

**Flyt indsætningsmærket:** Skub opad og nedad for at flytte indsætningsmærket fremad eller tilbage i teksten. Brug rotoren til at vælge, om du vil flytte indsætningsmærket tegn for tegn, ord for ord eller linje for linje. Flyt til begyndelsen eller slutningen ved at trykke to gange på teksten.

VoiceOver spiller en lyd, når indsætningsmærket flyttes, og læser det tegn, ord eller den linje op, som indsætningsmærket flyttes hen over. Når du flytter fremad ord for ord, anbringes indsætningsmærket efter hvert ord og før mellemrummet eller skilletegnet efter ordet. Når du flytter tilbage, anbringes indsætningsmærket efter det foregående ord og før mellemrummet eller skilletegnet efter ordet.

**Flyt indsætningsmærket forbi skilletegnet i slutningen af et ord eller en sætning:** Brug rotoren til at skifte tilbage til tegnfunktion.

Når indsætningsmærket flyttes linje for linje, læser VoiceOver linjerne op, når du flytter hen over dem. Når du flytter fremad, anbringes indsætningsmærket i begyndelsen af den næste linje (undtagen når du er nået til sidste linje i et afsnit, hvor indsætningsmærket flyttes til slutningen af den linje, der lige er læst op). Når du flytter tilbage, anbringes indsætningsmærket i begyndelsen af den linje, der læses op.

**Skift indtastningsfeedback:** Gå til Indstillinger > Generelt > Tilgængelighed > VoiceOver > Indtastningsfeedback.

**Brug fonetik i indtastningsfeedback:** Gå til Indstillinger > Generelt > Tilgængelighed > VoiceOver > Fonetisk kommentar. Teksten læses tegn for tegn. VoiceOver læser først tegnet op, derefter dets fonetiske navn, f.eks. "f", og derefter "foxtrot".

<span id="page-137-1"></span>**Slet et tegn:** Brug  $\boxtimes$  til alle indtastningsformaterne i VoiceOver. VoiceOver læser hvert tegn op, når det slettes. Hvis Skift stemmeleje er slået til, læser VoiceOver slettede tegn op i et lavere toneleje.

**Vælg tekst:** Indstil rotoren til redigering, skub op eller ned for at vælge Vælg eller Vælg alt, og tryk derefter to gange. Hvis du vælger Vælg, vælges det ord, der er tættest på indsætningsmærket, når du trykker to gange. Du udvider eller formindsker det valgte ved at skubbe med to fingre for at fjerne lokalmenuen og derefter knibe.

**Klip, kopier eller indsæt:** Indstil rotoren til redigering, vælg teksten, svirp op eller ned for at vælge Klip, Kopier eller Sæt ind, og tryk derefter to gange.

**Fortryd:** Ryst iPad, skub til venstre eller højre for at vælge den handling, der skal fortrydes, og tryk derefter to gange.

**Indtast et tegn med accent:** Når du skriver med normalt indtastningsformat, skal du vælge det almindelige tegn og derefter trykke to gange og holde fingeren på det, indtil du hører en lyd, som betyder, at der vises alternative tegn. Træk til venstre eller højre for at vælge og høre valgmulighederne. Løft fingeren for at skrive det valgte. Når du skriver med tifingersystemet, skal du holde fingeren på et tegn, indtil de alternative tegn vises.

**Skift tastatursprog:** Indstil rotoren til Sprog, og skub derefter op eller ned. Vælg "standardsprog" for at bruge det sprog, der er valgt i Sprog & område. Emnet Sprog vises kun i rotoren, hvis du vælger mere end et sprog i Indstillinger > Generelt > Tilgængelighed > VoiceOver > Tale.

#### <span id="page-137-0"></span>**Skriv med din finger**

Med håndskriftsfunktionen kan du indtaste tekst ved at skrive tegn på skærmen med fingeren. Ud over almindelig tekstindtastning kan du bruge håndskriftsfunktionen til at indtaste adgangskoden til iPad lydløst eller åbne apps fra hjemmeskærmen.

**Start håndskriftsfunktionen:** Brug rotoren til at vælge Håndskrift. Hvis håndskrift ikke findes i rotoren, skal du gå til Indstillinger > Generelt > Tilgængelighed > VoiceOver > Rotor og tilføje funktionen.

**Vælg en tegntype:** Skub op eller ned med tre fingre for at vælge små bogstaver, tal, store bogstaver eller skilletegn.

**Hør den valgte tegntype:** Tryk med tre fingre.

**Indtast et tegn:** Spor tegnet på skærmen med en finger.

**Indtast et mellemrum:** Skub mod højre med to fingre.

**Gå til en ny linje:** Skub til højre med tre fingre.

**Slet tegnet før indsætningsmærket:** Skub til venstre med to fingre.

**Vælg et emne på hjemmeskærmen:** Begynd at skrive navnet på emnet. Hvis der er flere svar, skal du fortsætte med at skrive navnet, indtil det er entydigt, eller skubbe op eller ned med to fingre for at vælge mellem de aktuelle svar.

**Indtast adgangskoden lydløst:** Indstil rotoren til Håndskrift på kodeskærmen, og skriv derefter tegnene i adgangskoden.

**Brug et tabelregister til at hoppe gennem en lang liste:** Vælg tabelregisteret til højre i tabellen (f.eks. ved siden af din liste med kontakter eller i Emnevælger i VoiceOver), skriv derefter bogstavet.

<span id="page-138-1"></span>**Indstil rotoren til en elementtype i en webbrowser:** Skriv det første bogstav i en sides elementtype. Skriv f.eks. "l" for at gå videre til henvisninger ved at skubbe op eller ned, eller skriv "h" for at gå videre til overskrifter.

**Afslut håndskriftsfunktionen:** Udfør en zigzagbevægelse med to fingre, eller indstil rotoren til et andet valg.

#### **Skriv braille på skærmen**

Når Brailleinput på skærm er slået til, kan du bruge fingrene til at indtaste braillekoder med seks punkter, otte punkter eller forkortet braille direkte på skærmen på iPad. Indtast koder med iPad anbragt fladt foran dig (bordfunktion), eller hold iPad, så skærmen vender væk fra dig, og du kroger fingrene for at trykke på skærmen (funktionen bortvendt skærm).

**Slå Brailleinput på skærm til:** Brug rotoren til at vælge Brailleinput på skærm. Hvis du ikke finder emnet i rotoren, skal du gå til Indstillinger > Generelt > Tilgængelighed > VoiceOver > Rotor og tilføje det.

**Indtast braillekoder:** Placer iPad fladt foran dig, eller hold den, så skærmen vender væk fra dig, og tryk derefter på skærmen med en eller flere fingre samtidig.

**Juster de indtastede punkters position:** Du flytter de indtastede punkters position, så de svarer til dine fingres position ved at trykke to gange med seks eller otte fingre på samme tid.

**Skift mellem braille med seks og otte punkter og forkortet braille:** Skub til højre med tre fingre. Du indstiller standardværdien ved at gå til Indstillinger > Generelt > Tilgængelighed > VoiceOver > Braille > Brailleinput på skærm.

**Indtast et mellemrum:** Skub til højre med en finger. (Skub til højre for *dig selv*, når du bruger funktionen Bortvendt skærm).

**Slet det forrige tegn:** Skub til venstre med en finger.

**Flyt til en ny linje (mens du skriver):** Skub mod højre med to fingre.

**Gennemgå staveforslag:** Skub op eller ned med en finger.

**Vælg et emne på hjemmeskærmen:** Begynd at indtaste navnet på emnet. Hvis der er flere svar, skal du fortsætte med at skrive navnet, indtil det er entydigt, eller skubbe op eller ned med en finger for at vælge et delvist rigtigt svar.

**Åbn den valgte app:** Skub mod højre med to fingre.

**Slå brailleforkortelse til eller fra:** Skub til højre med tre fingre.

**Oversæt straks (når forkortelse er aktiveret):** Skub nedad med to fingre.

**Stop indtastning af braille:** Udfør en zigzagbevægelse med to fingre, eller indstil rotoren til et andet emne.

#### <span id="page-138-0"></span>**Brug VoiceOver med et Apple Wireless Keyboard**

Du kan betjene VoiceOver vha. et Apple Wireless Keyboard, som er parret med iPad. Se [Bluetooth-enheder](#page-41-0) på side [42.](#page-41-1)

Brug VoiceOver-tastaturkommandoerne til at navigere på skærmen, vælge emner, læse skærmens indhold, justere rotoren og udføre andre VoiceOver-handlinger. De fleste tastaturkommandoer bruger ctrl-Alternativ-kombinationen, der er forkortet som "VO" på nedenstående liste.

Du kan bruge VoiceOver-hjælp til at lære at bruge et tastaturlayout og de handlinger, der udføres, når du trykker på tastkombinationerne. VoiceOver-hjælp læser taster og tastaturkommandoer op, når du skriver dem, uden at udføre den tilhørende handling.

#### **VoiceOver-tastaturkommandoer**

VO = Ctrl-Alternativ

- *Slå VoiceOver-hjælp til:* VO–K
- *Slå VoiceOver-hjælp fra:* Esc
- *Vælg det næste eller forrige emne:* VO–højrepil eller VO–venstrepil
- *Tryk to gange for at aktivere det valgte emne:* VO–mellemrumstast
- *Tryk på knappen Hjem:* VO–H
- *Hold fingeren på det valgte emne:* VO–Skift–M
- *Flyt til statuslinjen:* VO–M
- *Læs fra den aktuelle placering:* VO–A
- *Læs fra toppen:* VO–B
- *Hold pause, eller genoptag oplæsning:* Ctrl
- *Kopier senest talt tekst til udklipsholder:* VO–Skift–C
- *Søg efter tekst:* VO–F
- *Slå lyden i VoiceOver til eller fra:* VO–S
- *Åbn Meddelelsescenter:* Fn–VO–pil op
- *Åbn Kontrolcenter:* Fn–VO–pil ned
- *Åbn Emnevælger:* VO–I
- *Skift mærke på det valgte emne:* VO–/
- *Tryk to gange med to fingre:* VO–"-"
- *Juster rotoren:* Brug Hurtig navigation (se nedenfor)
- *Skub opad eller nedad:* VO–pil op eller VO–pil ned
- *Juster talerotoren:* VO–Kommando–venstrepil eller VO–Kommando–højrepil
- *Juster den indstilling, som er angivet af talerotoren:* VO–Kommando–pil op eller VO–Kommando– pil ned
- *Slå skærmtæppe til eller fra:* VO–Skift–S
- *Vend tilbage til den forrige skærm:* Esc
- *Skift apps:* Kommando–Tab eller Kommando–Skift–Tab

#### **Hurtig navigation**

Slå Hurtig navigation til for at betjene VoiceOver vha. piletasterne.

- *Slå Hurtig navigation til og fra:* Venstrepil–højrepil
- *Vælg det næste eller forrige emne:* Højrepil eller venstrepil
- *Vælg det næste eller forrige emne som anført af rotoren:* Pil op eller pil ned
- *Vælg det første eller sidste emne:* Ctrl–pil op eller ctrl–pil ned
- *Tryk på et emne:* Pil op–pil ned
- *Rul op, ned, til venstre eller til højre:* Alternativ–pil op, Alternativ–pil ned, Alternativ–venstrepil eller Alternativ–højrepil
- *Juster rotoren:* Pil op–venstrepil eller pil op–højrepil

#### **Hurtig navigation med en tast til websurfing**

Når du viser en webside, når hurtig navigation er slået til, kan du bruge følgende taster på tastaturet til hurtigt at navigere rundt på siden. Når du trykker på tasten, flyttes der til det næste emne af den angivne type. Du flytter til det forrige emne ved at holde Skiftetasten nede, mens du skriver bogstavet.

- *Slå hurtig navigation med en tast til:* VO-Q
- *Overskrift:* H
- *Henvisning:* L
- *Tekstfelt:* R
- *Knap:* B
- *Kontrolelement på formular:* C
- *Billede:* I
- *Tabel:* T
- *Statisk tekst:* S
- *ARIA-landmærke:* W
- *Liste:* X
- *Emner af samme type:* M
- *Overskrift på niveau 1:* 1
- *Overskrift på niveau 2:* 2
- *Overskrift på niveau 3:* 3
- *Overskrift på niveau 4:* 4
- *Overskrift på niveau 5:* 5
- *Overskrift på niveau 6:* 6

#### **Tekstredigering**

Brug disse kommandoer (med hurtig navigation slået fra) til at arbejde med tekst. VoiceOver læser teksten op, når du flytter indsætningsmærket.

- *Gå et tegn frem eller tilbage:* Højrepil eller venstrepil
- *Gå et ord frem eller tilbage:* Alternativ–højrepil eller Alternativ–venstrepil
- *Gå en linje op eller ned:* Pil op eller pil ned
- *Gå til begyndelsen eller slutningen af linjen:* Kommando–venstrepil eller Kommando–pil ned
- *Gå til begyndelsen eller slutningen af afsnittet:* Alternativ-pil op eller Alternativ-pil ned
- *Gå til det forrige eller næste afsnit:* Alternativ-pil op eller Alternativ-pil ned
- *Gå til toppen eller bunden af tekstfeltet:* Kommando–pil op eller Kommando–pil ned
- *Vælg tekst, når du flytter:* Skift + en af ovenstående kommandoer til flytning af indsætningsmærket
- *Vælg al tekst:* Kommando–A
- *Kopier, klip eller indsæt den valgte tekst:* Kommando–C, Kommando–X eller Kommando–V
- *Fortryd eller gentag sidste ændring:* Kommando–Z eller Skift–Kommando–Z

#### <span id="page-141-1"></span><span id="page-141-0"></span>**Understøttelse af brailleskærme**

Du kan bruge en Bluetooth-brailleskærm til at læse VoiceOver-resultater, og du kan bruge en brailleskærm med indtastningstaster og andre betjeningsmuligheder til at styre iPad, når VoiceOver er slået til. Der findes en liste over understøttede brailleskærme på [www.apple.com/dk/accessibility/ios/braille-display.html.](http://www.apple.com/dk/accessibility/ios/braille-display.html)

**Tilslut en brailleskærm:** Tænd for skærmen, gå til Indstillinger > Bluetooth, og slå Bluetooth til. Gå derefter til Indstillinger > Generelt > Tilgængelighed > VoiceOver > Braille, og vælg skærmen.

**Juster brailleindstillinger:** Gå til Indstillinger > Generelt > Tilgængelighed > VoiceOver > Braille, hvor du kan:

- Vælge forkortet, uforkortet med otte punkter eller uforkortet med seks punkter til brailleindtastning eller brailleresultat
- Slå statuscellen til og vælge dens placering
- Slå Nemeth-kode til for ligninger
- Vise tastaturet på skærmen
- Vælge, at siden automatisk skal vendes, når du panorerer
- Skifte brailleoversættelsen fra Unified English

Du finder oplysninger om almindelige braillekommandoer til VoiceOver-navigation samt oplysninger om visse skærme på [support.apple.com/kb/HT4400?viewlocale=da\\_DK](http://support.apple.com/kb/HT4400?viewlocale=da_DK).

**Indstil sproget til VoiceOver:** Gå til Indstillinger > Generelt > Sprog & område.

Hvis du skifter sprog på iPad, skal du måske indstille sproget til VoiceOver og brailleskærmen igen.

Du kan indstille cellen længst til venstre og længst til højre til at give oplysninger om systemstatus og andre oplysninger:

- Meddelelseshistorie indeholder en ulæst besked
- Den aktuelle besked i Meddelelseshistorie er ikke læst
- VoiceOver-tale er gjort lydløs
- Spændingen på batteriet i iPad er lav (under 20 % opladt)
- iPad er vendt om på siden
- Skærmen er slået fra
- Den aktuelle linje indeholder mere tekst til venstre
- Den aktuelle linje indeholder mere tekst til højre

**Indstil cellen længst til venstre eller længst til højre til at vise statusoplysninger:** Gå til Indstillinger > Generelt > Tilgængelighed > VoiceOver > Braille > Statuscelle og tryk derefter på Venstre eller Højre.

**Se en udvidet beskrivelse af statuscellen:** Tryk på statuscellens markørknap på brailleskærmen.

#### **Læs matematiske ligninger**

VoiceOver kan læse matematiske ligninger op kodet vha.:

- MathML på internettet
- MathML eller LaTeX i iBooks Author

**Hør en ligning:** Få VoiceOver til at læse tekst op som normalt. VoiceOver siger "math", før den begynder at læse en ligning.

**Udforsk ligningen:** Tryk to gange på den valgte ligning for at vise den på fuld skærm og flytte gennem den element for element. Skub til venstre eller højre for at læse elementer i ligningen. Brug rotoren til at vælge Symboler, Små udtryk, Medium udtryk eller Store udtryk, og skub derefter op eller ned for at høre det næste element i den valgte størrelse. Du kan fortsætte med at trykke to gange på det valgte element for at "bore dig ned" i ligningen, hvis du vil fokusere på det valgte element, og derefter skubbe til venstre eller højre, op eller ned, for at læse en del ad gangen.

Ligninger, som VoiceOver læser op, kan også vises på en brailleenhed vha. Nemeth-kode samt de koder, der bruges af Unified English Braille, britisk engelsk, fransk og græsk. Se [Understøttelse af](#page-141-0)  [brailleskærme](#page-141-0) på side [142.](#page-141-1)

#### **Brug VoiceOver med Safari**

**Søg på internettet:** Vælg søgefeltet, skriv dit søgeudtryk, og skub derefter til højre eller venstre for at flytte op eller ned på listen over forslag til søgeudtryk. Tryk derefter to gange på skærmen for at søge på internettet med det valgte søgeudtryk.

**Hop til det næste sideelement af en bestemt type:** Indstil rotoren til elementtypen, og skub derefter op eller ned.

**Indstil rotormuligheder til udforskning af internettet:** Gå til Indstillinger > Generelt > Tilgængelighed > VoiceOver > Rotor. Tryk for at vælge eller fravælge muligheder, eller træk opad for at flytte et emne.

**Spring billeder over under navigation:** Gå til Indstillinger > Generelt > Tilgængelighed > VoiceOver > Naviger i billeder. Du kan vælge at springe alle billeder over eller kun dem uden beskrivelser.

**Formindsk rod på siden, og gør læsning og navigation nemmere:** Vælg emnet Læser i Safaris adressefelt (ikke tilgængeligt på alle sider).

Hvis du parrer et Apple Wireless Keyboard med iPad, kan du bruge hurtige navigationskommandoer med en tast til at navigere på websider. Se [Brug VoiceOver med et](#page-138-0)  [Apple Wireless Keyboard](#page-138-0) på side [139](#page-138-1).

#### **Brug VoiceOver med Kort**

Med VoiceOver kan du zoome ind eller ud, vælge knappenåle og få oplysninger om en lokalitet.

**Udforsk kortet:** Træk en finger rundt på skærmen, eller skub til venstre og højre for at flytte til et andet emne.

**Zoom ind eller ud:** Vælg kortet, indstil rotoren til Zoom, og skub derefter op eller ned med en finger.

**Panorer på kortet:** Skub med tre fingre.

**Udforsk synlige interessepunkter:** Indstil rotoren til Interessepunkter, og skub derefter op eller ned med en finger.

**Følg en vej:** Hold fingeren på vejen, vent til du hører "Hold pause for at følge", og flyt derefter fingeren langs vejen, mens du lytter til hjælpetonen. Tonelejet stiger, når du flytter væk fra vejen.

**Vælg en knappenål:** Rør ved en knappenål, eller skub til venstre eller højre for at vælge knappenålen.

**Få oplysninger om en lokalitet:** Når en knappenål er valgt, skal du trykke to gange for at se oplysningsflaget. Skub til venstre eller højre for at vælge knappen Mere info, og tryk derefter to gange for at vise siden med oplysninger.

**Hør stikord til lokalitet, mens du bevæger dig omkring:** Slå sporing med retning til i Kort for at høre gadenavne og interessepunkter, når du nærmer dig dem.

#### **Rediger videoer med VoiceOver**

Du kan bruge VoiceOver-bevægelser til at tilpasse optagelser af kameravideoer.

**Tilpas en video:** Når du ser en video i Fotos, skal du trykke to gange på skærmen for at vise betjeningspanelet til videoen og derefter vælge starten eller slutningen på tilpasningsværktøjet. Skub derefter opad for at trække til højre, eller skub nedad for at trække til venstre. VoiceOver fortæller, med hvor lang tid den aktuelle position tilpasses i optagelsen. Du færdiggør tilpasningen ved at vælge Tilpas og trykke to gange.

#### <span id="page-143-0"></span>Zoom

Med mange apps kan du zoome ind eller ud på bestemte elementer. Du kan f.eks. trykke to gange eller knibe for at zoome ind i Fotos eller udvide kolonner på websider i Safari. Der er også en generel zoomfunktion, som du kan bruge til at forstørre skærmen, uanset hvad du foretager dig. Du kan zoome hele skærmen (Zoom i fuld skærm) eller zoome en del af skærmen i et vindue, du kan ændre størrelsen på, og lade resten af skærmen have den normale størrelse (Vinduezoom). Du kan også bruge Zoom sammen med VoiceOver.

**Slå Zoom til og fra:** Gå til Indstillinger > Generelt > Tilgængelighed > Zoom. Eller brug tilgængelighedsgenvejen. Se [Genveje](#page-131-1) på side [132.](#page-131-2)

**Zoom ind eller ud:** Når Zoom er slået til, skal du trykke to gange på skærmen med tre fingre.

**Juster forstørrelsen:** Tryk to gange med tre fingre, og træk op eller ned. Denne bevægelse svarer til at trykke to gange, blot med den forskel, at du ikke løfter fingrene efter det andet tryk – i stedet trækker du fingrene på skærmen. Du kan også trykke tre gange med tre fingre og derefter trække mærket Zoomniveau i den viste zoomstyreenhed. Du begrænse den maksimale forstørrelse ved at gå til Indstillinger > Generelt > Tilgængelighed > Zoom > Maksimalt zoom.

**Panorer for at se mere:** Træk skærmen med tre fingre. Eller hold fingeren nær kanten af skærmen for at panorere til den side. Flyt din finger tættere til kanten for at panorere hurtigere. Eller træk det, hvis du har adskilt zoomstyreenheden.

**Skift mellem Zoom i fuld skærm og Vinduezoom:** Tryk tre gange med tre fingre, og tryk derefter på Vinduezoom eller Zoom i fuld skærm på den zoomstyreenhed, der vises. Du vælger den metode, der skal bruges, når du slår Zoom til, ved at gå til Indstillinger > Generelt > Tilgængelighed > Zoom > Zoom i område.

**Gør zoomvinduet større eller mindre (Vinduezoom):** Tryk tre gange med tre fingre, tryk på Skift objektivstørrelse, og træk derefter et af de runde håndtag, der vises.

**Flyt zoomvinduet (Vinduezoom):** Træk håndtaget nederst i zoomvinduet.

**Vis zoomstyreenheden:** Slå Indstillinger > Generelt > Tilgængelighed > Zoom, og slå Vis styreenhed til, eller tryk tre gange med tre fingre, og vælg derefter Vis styreenhed. Derefter kan du trykke to gange på den flydende knap med zoomstyreenheden for at zoome ind eller ud, trykke en gang på knappen for at få vist betjeningsmulighederne til zoom eller trække den for at panorere. Du flytter knappen med zoomstyreenheden ved at trykke på og holde fingeren på knappen og trække den til en ny placering. Du justerer gennemsigtigheden af zoomstyreenheden ved at gå til Indstillinger > Generelt > Tilgængelighed > Zoom > Synlighed ved passiv.
**Få Zoom til at følge dine valg eller indsætningsmærket til tekst:** Gå til Indstillinger > Generelt > Tilgængelighed > Zoom > Følg fokus til. Hvis du bruger VoiceOver og slår denne indstilling til, forstørrer zoomvinduet de enkelte elementer på skærmen, når du vælger dem ved at skubbe i VoiceOver.

**Zoom ind på din indtastning uden at forstørre tastaturet:** Gå til Indstillinger > Generelt > Tilgængelighed > Zoom, slå Følg fokus til, og slå derefter Zoom tastatur fra. Når du zoomer ind, mens du skriver (f.eks. i Beskeder og Noter), forstørres den tekst, du skriver, men hele tastaturet er stadig synligt.

**Vis den forstørrede del af skærmen med gråtoner eller inverterede farver:** Tryk tre gange med tre fingre, og tryk derefter på knappen Filtre på den styreenhed, der vises.

Når du bruger Zoom med et Apple Wireless Keyboard, følger skærmbilledet indsætningsmærket og sørger for, at det er i midten af skærmen. Se [Brug et Apple Wireless Keyboard](#page-30-0) på side [31](#page-30-1).

### Inverter farver, eller brug gråtoner

Du kan invertere farverne på skærmen eller skifte til gråtoner på iPad, hvilket kan gøre det nemmere at læse på skærmen.

**Inverter skærmfarverne:** Gå til Indstillinger > Generelt > Tilgængelighed > Inverter farver.

**Se skærmen i gråtoner:** Gå til Indstillinger > Generelt > Tilgængelighed > Gråtoner.

Slå begge effekter til for at se inverterede gråtoner. Du kan også nøjes med at anvende effekterne til indholdet af zoomvinduet. Se [Zoom](#page-143-0) på side [144.](#page-143-1)

### <span id="page-144-1"></span>Læs det valgte op

Selvom VoiceOver er slået fra, kan du få iPad til at læse al den tekst op, som du kan vælge.

**Slå Læs det valgte op til:** Gå til Indstillinger > Generelt > Tilgængelighed > Tale. Her kan du også:

- Justere talehastigheden
- Vælge at fremhæve individuelle ord, når de læses op

**Få tekst læst op:** Vælg teksten, og tryk på Læs op.

Du kan også få iPad til at læse hele skærmen op for dig. Se [Læs skærm op](#page-144-0) herunder.

# <span id="page-144-0"></span>Læs skærm op

iPad kan læse skærmens indhold op for dig, selvom du ikke bruger VoiceOver.

**Slå Læs skærm op til:** Gå til Indstillinger > Generelt > Tilgængelighed > Tale.

**Få iPad til at læse op fra skærmen:** Skub nedad fra toppen af skærmen med to fingre. Brug de betjeningsmuligheder, der vises, til at sætte oplæsningen på pause eller justere hastigheden.

**Fremhæv det, der læses op:** Slå Fremhæv indhold til under knappen Læs skærm op, når funktionen er slået til.

**Brug Siri:** Sig "læs skærm op".

Du kan også få iPad til kun at læse tekst op, som du vælger. Se [Læs det valgte op](#page-144-1) ovenfor.

### Læs auto-tekst op

Læs auto-tekst op læser de tekstrettelser og ændringer op, som iPad foreslår, når du skriver.

**Slå Læs auto-tekst op til eller fra:** Gå til Indstillinger > Generelt > Tilgængelighed > Tale.

Læs auto-tekst op virker også med VoiceOver og Zoom.

# Stor tekst, fed tekst og tekst med stor kontrast

**Vis større tekst i apps som Indstillinger, Kalender, Kontakter, Mail, Beskeder og Noter:** Gå til Indstillinger > Generelt > Tekststørrelse, og juster derefter mærket. Du kan få vist endnu større tekst ved at gå til Indstillinger > Generelt > Tilgængelighed > Større tekst og derefter slå Større skrift til.

**Vis fed tekst på iPad:** Gå til Indstillinger > Generelt > Tilgængelighed, og slå derefter Fed tekst til.

**Forøg tekstens kontrast, når det er muligt:** Gå til Indstillinger > Generelt > Tilgængelighed, og slå derefter Forøg kontrast til.

### Knapfaconer

iPad kan føje en farvet baggrundsfigur eller en understregning til knapper, så de er lettere at se.

**Fremhæv knapper:** Gå til Indstillinger > Generelt > Tilgængelighed, og slå derefter Knapfacon til.

### Få mindre bevægelser på skærmen

Du kan stoppe visse skærmelementers bevægelse, f.eks. symboler og advarslers parallakseeffekt mod baggrunden eller overgange mellem bevægelser.

**Formindsk bevægelse:** Gå til Indstillinger > Generelt > Tilgængelighed, og slå Formindsk bevægelse til.

### Mærker på knappen Til/fra

For at gøre det lettere at se om en indstilling er slået til eller fra, kan du få iPad til at vise et ekstra mærke på til/fra-knapper.

**Tilføj til/fra-mærker:** Gå til Indstillinger > Generelt > Tilgængelighed og slå Til/fra-mærker til.

### Toner, der kan tildeles bestemte personer

Du kan tildele bestemte ringetoner til personer på din kontaktliste, så du kan høre, hvem der foretager et FaceTime-opkald. Du kan også tildele ringetoner til bestemte begivenheder, inklusive ny telefonbesked, ny e-mail, sendt e-mail, Tweet, Facebook-opslag og påmindelser. Se [Lyde og](#page-35-0)  [stilhed](#page-35-0) på side [36](#page-35-1).

Du kan købe ringetoner fra iTunes Store på iPad. Se Kapitel [22](#page-115-0), [iTunes](#page-115-0) Store, på side [116.](#page-115-0)

### Videobeskrivelser

Videobeskrivelser er oplæste beskrivelser af videoscener. Hvis du har en video med videobeskrivelser, kan iPad afspille dem.

**Slå Videobeskrivelser til:** Gå til Indstillinger > Generelt > Tilgængelighed > Videobeskrivelser.

### Høreapparater

Hvis du har høreapparater mærket Made for iPhone (kompatible med iPad (4. generation og nyere modeller) og iPad mini), kan du bruge iPad til at justere apparatets indstillinger, streame lyd eller bruge iPad som en ekstern mikrofon.

**Dan par med iPad:** Hvis dine høreapparater ikke vises i Indstillinger > Generelt > Tilgængelighed > Høreapparater, skal du parre dem med iPad. Du starter med at åbne dækslet over batteriet på hvert høreapparat. På iPad skal du derefter gå til Indstillinger > Bluetooth og kontrollere, at Bluetooth er slået til. Gå derefter til Indstillinger > Generelt > Tilgængelighed > Høreapparater. Luk dækslet over batteriet i høreapparaterne, og vent, til høreapparaternes navn vises på listen med enheder (det kan tage ca. et minut). Når navnet vises, skal du trykke på det og svare på anmodningen om parring.

Når parringen er færdig, lyder en serie bip og en tone, og der vises et hak ud for høreapparaterne på listen med enheder. Parringen kan tage op til 60 sekunder. Undlad at streame lyd eller bruge høreapparaterne på anden måde, før parringen er færdig.

Det skulle kun være nødvendigt at oprette parringen en gang. Måske gør din hørespecialist det for dig. Derefter opretter høreapparaterne forbindelse til iPad igen, hver gang du tænder dem.

**Juster indstillinger til høreapparat og se status:** Gå derefter til Indstillinger > Generelt > Tilgængelighed > Høreapparater, eller vælg Høreapparater fra Tilgængelighedsgenvej. Se [Genveje](#page-131-0) på side [132](#page-131-1). Der vises først indstillinger til høreapparatet, efter du har parret dine høreapparater med iPad.

Hvis du vil have adgang til genvejen fra låseskærmen, skal du gå til Indstillinger > Tilgængelighed > Høreapparater > og slå Betjening på låst skærm til. Brug indstillingerne til at:

- Kontrollere status for batteri i høreapparat.
- Justere mikrofonens lydstyrke og equalizerindstillinger i forhold til omgivelserne.
- Vælge det høreapparat (venstre, højre eller begge), der modtager lyd via streaming.
- Kontrollere Lyt direkte.

**Stream lyd til dine høreapparater:** Stream lyd fra Siri, Musik, Videoer m.m. ved at vælge dine høreapparater på AirPlay-menuen ...

**Brug iPad som en ekstern mikrofon:** Du kan bruge Lyt direkte til at streame lyd fra mikrofonen i iPad til dine høreapparater. Det kan måske hjælpe på hørelsen i nogle situationer, hvis du anbringer iPad tættere på lydkilden. Tryk tre gange på knappen Hjem, vælg Høreapparater, og tryk på Start Lyt direkte.

**Brug dine høreapparater med mere end en iOS-enhed:** Hvis du parrer dine høreapparater med mere end en iOS-enhed (f.eks. både en iPhone og en iPad), skifter høreapparaternes forbindelse automatisk fra den ene enhed til den anden, når du gør noget, der fremkalder lyd på den anden enhed, eller når du modtager et telefonopkald på iPhone. Ændringer, du foretager af indstillingerne til høreapparaterne på en enhed, sendes automatisk til dine andre enheder med iOS. Hvis du vil udnytte det, skal alle enhederne være på samme Wi-Fi-netværk og være logget ind på iCloud med samme Apple-id.

# Monolyd og balance

Monolyd kombinerer lyden fra venstre og højre kanal til et monosignal, der afspilles i begge kanaler. På denne måde kan du høre alt med det ene eller andet øre, eller via begge ører med en kanal indstillet højere.

**Slå Monolyd til eller fra:** Gå til Indstillinger > Generelt > Tilgængelighed > Monolyd.

**Juster balancen:** Gå til Indstillinger > Generelt > Tilgængelighed, og træk derefter mærket Venstre-højre stereo balance.

# Undertekster og closed captions

Appen Videoer indholder en knap kaldet Andet spor , som du kan trykke på for at vælge undertekster og captions i den video, du ser. Der vises normalt standardundertekster og -captions, men hvis du foretrækker specielle captions som undertekster for døve og hørehæmmede (SDH), kan du indstille iPad til at vise dem i stedet, når de er tilgængelige.

**Foretræk tilgængelige undertekster og closed captions til de hørehæmmede på listen over tilgængelige undertekster og captions:** Gå til Indstillinger > Generelt > Tilgængelighed > Undertekster & billedtekster, og slå Closed Captions + SDH til. Det slår også undertekster og captions til i appen Videoer.

**Vælg mellem tilgængelige undertekster og captions:** Tryk på , mens du ser en video.

**Tilpas dine undertekster og captions:** Gå til Indstillinger > Generelt > Tilgængelighed > Undertekster & billedtekster > Format, hvor du kan vælge et eksisterende caption-format eller oprette dit eget format baseret på:

- Skrift, størrelse og farve
- Baggrundsfarve og opacitet
- Tekstopacitet, kantformat og markering

Det er ikke alle videoer, der indeholder closed captions.

# Siri

Med Siri kan du udføre ting som at åbne apps ved bare at bede om det, og VoiceOver kan læse Siris svar til dig op. Der findes oplysninger i [Brug Siri](#page-48-0) på side [49.](#page-48-1)

### Tastaturer i bredt format

Alle indbyggede iPad-apps viser et stort skærmbaseret tastatur, når du vender iPad om på siden. Du kan også skrive vha. et Apple Wireless Keyboard.

# Forenklet adgang

Forenklet adgang hjælper en bruger af iPad med at fokusere på en bestemt opgave. Med Forenklet adgang bruger iPad et enkelt program, og du kan indstille, hvilke programfunktioner der skal være tilgængelige. Brug Forenklet adgang til:

- Midlertidigt at begrænse iPad til en bestemt app
- At slå skærmområder, der ikke skal bruges til en opgave, fra, eller slå skærmområder, hvor en tilfældig bevægelse kan virke forstyrrende, fra
- Sæt en grænse for, hvor længe nogen må bruge en app
- At slå hardwareknapperne på iPad fra

**Brug Forenklet adgang:** Gå til Indstillinger > Generelt > Tilgængelighed > Forenklet adgang, hvor du kan:

- Slå Forenklet adgang til og fra
- Tryk på Indstillinger til adgangskode for at indstille en adgangskode, der styrer brugen af Forenklet adgang (forhindrer personer i at forlade en session), og slå Touch ID til (som metode til at afslutte Forenklet adgang)
- Tryk på Tidsgrænser for at indstille en lyd eller få resten af tiden til Forenklet adgang læst op, før tiden er gået.
- Vælge, om der kan bruges andre genveje til tilgængelighed under en session

**Starte en session i Forenklet adgang:** Når du har slået Forenklet adgang til, skal du åbne appen og derefter trykke tre gange på knappen Hjem. Juster indstillinger til sessionen, og tryk derefter på Start.

- *Slå kontrolelementer og skærmområder i appen fra:* Tegn en cirkel eller et rektangel omkring den del af skærmen, du vil slå fra. Træk masken på plads, eller brug håndtagene til at justere dens størrelse.
- *Slå knappen Vågeblus til/fra og lydstyrkeknapper til:* Tryk på Indstillinger under Hardwareknapper.
- *Undgå, at iPad skifter fra stående til liggende format eller reagerer på andre bevægelser:* Tryk på Indstillinger, og slå derefter Bevægelse fra.
- *Bloker indtastning:* Tryk på Indstillinger, og slå derefter Tastaturer fra.
- *Ignorere alle skærmberøringer:* Slå Rør nederst på skærmen fra.
- *Indstille en grænse for sessionstid:* Tryk på Tidsgrænseindstillinger nederst på skærmen.

**Afslutte sessionen:** Tryk tre gange på knappen Hjem, og indtast adgangskoden til Forenklet adgang, eller brug Touch ID (hvis Touch ID er slået til).

# Knapbetjening

Med Knapbetjening kan du styre iPad med en eller flere knapper. Brug en af flere metoder til at udføre handlinger, f.eks. til at vælge, trykke, trække skrive og endda tegne med frihånd. Den grundlæggende teknik er at bruge en knap til at vælge et emne eller en position på skærmen og derefter bruge den samme (eller en anden) knap til at vælge en handling, der skal udføres på emnet eller positionen. De tre grundlæggende metoder er:

- *Scanning af emne (standard),* som fremhæver forskellige emner på skærmen, indtil du vælger et.
- *Scanning af punkt,* hvor du bruger et scanningskryds til at være et sted på skærmen.
- *Manuelt valg,* hvor du kan flytte fra emne til emne efter behov (kræver flere knapper).

Ligegyldigt hvilken metode du bruger, vises der en menu, når du vælger et individuelt emne (i stedet for en gruppe), så du kan vælge, hvad du vil gøre med det valgte emne (f.eks. tryk, træk eller knib).

Hvis du bruger flere knapper, kan du indstille hver knap til at udføre en bestemt handling og tilpasse metoden til valg af emner. Du kan f.eks. i stedet for automatisk at scanne emner på skærmen indstille knapper, så du kan flytte til det næste eller forrige emne efter behov.

Du kan justere funktionen af Knapbetjening på forskellige måder, så den passer til dine specielle behov og arbejdsmetoder.

### **Tilføj en knap, og slå Knapbetjening til**

Du kan bruge alle disse som en knap:

- *En ekstern adaptiv knap:* Vælg mellem et udvalg af populære USB- eller Bluetooth-knapper.
- *iPad-skærmen:* Tryk på skærmen for at udløse knappen.
- *iPads FaceTime-kamera:* Flyt dit hoved for at udløse knappen. Du kan bruge kameraet som to knapper – en, når du flytter hovedet til venstre, og den anden, når du flytter hovedet til højre.

**Tilføj en knap, og vælg dens handling:** Gå til Indstillinger > Generelt > Tilgængelighed > Knapbetjening > Knapper. Hvis du kun bruger en knap, er Vælg emne standardknappen.

Hvis du tilføjer en ekstern knap, skal du oprette forbindelse til iPad, før knappen vises på listen med tilgængelige knapper. Følg de instruktioner, der fulgte med knappen. Hvis den opretter forbindelse vha. Bluetooth, skal du parre den med iPad. Det gør du ved at slå knappen til og derefter gå til Indstillinger > Bluetooth, trykke på knappen og følge instruktionerne på skærmen. Du kan få flere oplysninger i [Bluetooth-enheder](#page-41-0) på side [42.](#page-41-1)

**Slå Knapbetjening til:** Gå til Indstillinger > Generelt > Tilgængelighed > Knapbetjening, eller brug genvejen til tilgængelighed. Se [Genveje](#page-131-0) på side [132](#page-131-1).

**Slå Knapbetjening fra:** Brug en scanningsmetode til at vælge og trykke på Indstillinger > Generelt > Tilgængelighed > Knapbetjening. Du kan også trykke tre gange på knappen Hjem.

### **Grundlæggende teknikker**

De grundlæggende funktioner i Knapbetjening er de samme, uanset om du bruger scanning af emne eller scanning af punkt.

**Vælg et emne:** Udløs knappen Vælg emne, når emnet fremhæves (scanning af emne) eller er under krydsmarkørerne (scanning af punkt).

**Udfør en handling til det valgte emne:** Vælg en kommando på den betjeningsmenu, som vises, når du vælger emnet. Menuens layout afhænger af, om du bruger Auto-tryk.

- *Når Auto-tryk er slået fra:* Betjeningsmenuen indeholder kun knappen Tryk og knappen Mere (to prikker nederst). Hvis du er et sted på skærmen, der kan rulles, vises knappen Rul også. Du trykker på det fremhævede emne ved at udløse knappen Vælg emne, når Tryk er fremhævet. Du kan se flere handlingsknapper ved at vælge Mere nederst på menuen. Hvis du har flere knapper, kan du indstille en, der skal bruges specifikt til at trykke med.
- *Når Auto-tryk er slået til:* Du skal ikke gøre noget for at trykke på emnet. Der trykkes automatisk på emnet, når intervallet for Auto-tryk udløber (0,75 sekund, hvis du ikke har ændret det). Du kan se betjeningsmenuen ved at udløse knappen Vælg emne, før intervallet for Autotryk udløber. Betjeningsmenuen springer over knappen Tryk og går direkte til hele udvalget af handlingsknapper.

**Slå Auto-tryk til:** Gå til Indstillinger > Generelt > Tilgængelighed > Knapbetjening > Autotryk. Når Auto-tryk er slået til, trykker du på et emne ved at vente, til intervallet for Auto-tryk er udløbet.

**Luk betjeningsmenuen uden at vælge en handling:** Tryk, mens det oprindelige emne er fremhævet, og alle symbolerne på betjeningsmenuen er utydelige. Eller vælg Esc på betjeningsmenuen. Menuen forsvinder efter at have roteret det antal gange, du indstiller i Indstillinger > Generelt > Tilgængelighed> Knapbetjening > Sløjfer.

**Udfør skærmbevægelser:** Vælg Bevægelser på betjeningsmenuen.

**Rul skærmen:** Vælg et emne på et område af skærmen, der kan rulles, og derefter:

- *Når Auto-tryk er slået fra:* Vælg knappen Rul ned (ved siden af knappen Tryk) på betjeningsmenuen. Du kan også vælge Mere for at få flere rullemuligheder og derefter vælge Rul.
- *Når Auto-tryk er slået til:* Vælg Rul på betjeningsmenuen. Hvis der er mange tilgængelige handlinger, skal du måske først vælge Mere.

**Tryk på knappen Hjem:** Vælg Hjem på betjeningsmenuen.

**Udfør andre hardwarehandlinger:** Vælg et emne, og vælg derefter Enhed på den viste menu. Brug menuen til at imitere disse handlinger:

- Tryk to gange på knappen Hjem for at aktivere multitasking
- Åbn Meddelelses- eller Kontrolcenter
- Tryk på knappen Vågeblus til/fra for at låse iPad
- Roter iPad
- Skub kontakten på siden for at gøre lyden på iPad lydløs
- Tryk på lydstyrkeknapperne
- Hold knappen Hjem nede for at åbne Siri
- Tryk tre gange på knappen Hjem
- Ryst iPad
- Tryk samtidig på knapperne Hjem og Vågeblus til/fra for at tage et skærmbillede
- Skub ned fra toppen med to fingre for at få skærmen læst op (hvis du har slået Læs skærm op til)

#### **Scanning af emne**

Scanning af emne fremhæver skiftevis hvert emne eller hver gruppe af emner på hele skærmen, indtil du udløser knappen Vælg emne. Hvis der er mange emner, fremhæver Knapbetjening dem i grupper. Når du vælger en gruppe, fortsætter fremhævningen med emnerne i gruppen. Når du vælger et entydigt emne, stopper scanningen, og betjeningsmenuen vises. Scanning af emne er valgt som standard, første gang du slår Knapbetjening til.

**Vælg et emne, eller indtast en gruppe:** Se på (eller lyt til) emnerne, efterhånden som de fremhæves. Når det emne, du vil betjene (eller den gruppe, der indeholder emnet), fremhæves, skal du udløse knappen Vælg emne. Arbejd dig ned gennem hierarkiet af emner, indtil du vælger det enkelte emne, du vil betjene.

**Gå ud af en gruppe:** Udløs knappen Vælg emne, når der vises en stiplet markering omkring gruppen eller emnet.

**Luk betjeningsmenuen uden at udføre en handling:** Udløs knappen Vælg emne, når emnet selv er fremhævet. Eller vælg Esc på betjeningsmenuen.

**Få læst navnet på emner op, når de fremhæves:** Gå til Indstillinger > Generelt > Tilgængelighed > Knapbetjening, og slå derefter Tale til. Eller vælg Indstillinger på betjeningsmenuen, og vælg derefter Tale til.

**Sænk scanningshastigheden:** Gå til Indstillinger > Generelt > Tilgængelighed > Knapbetjening > Auto-scanningsperiode.

### **Scanning af punkt**

Med scanning af punkt kan du vælge et emne på skærmen ved at lokalisere det med et scanningskryds.

**Skift til scanning af punkt:** Brug scanning af emne til at vælge Punkt på betjeningsmenuen. Det lodrette kryds vises, når du lukker menuen.

**Vælg et emne:** Udløs knappen Vælg emne, når det ønskede emne vises på det brede vandrette scanningsbånd, og udløs den igen, når den tynde scanningslinje er placeret på emnet. Gentag for lodret scanning.

**Finjuster valgpunktet:** Vælg Begræns markering på betjeningsmenuen.

**Vend tilbage til scanning af emne:** Vælg Emne på betjeningsmenuen.

#### **Manuelt valg**

Du kan vælge et emne på skærmen direkte med de særlige knapper i stedet for, at iPad fremhæver hvert emne på skift.

**Stop scanning, og fremhæv selv emner:** Tilføj knapper *ud over din knap til Vælg emne* til at udføre handlingerne Flyt til næste emne og Flyt til forrige emne. (Du kan bruge FaceTimekameraet i iPad med bevægelserne hoved til venstre og hoved til højre til disse knapper). Når du har tilføjet disse knapper, skal du slå Indstillinger > Generelt > Tilgængelighed > Knapbetjening > Automatisk scanning fra.

*Vigtigt:* Slå ikke Automatisk scanning fra, hvis du kun bruger en knap. Du skal have mindst to. En, der flytter til et emne, og en anden, der vælger emnet.

#### **Indstillinger og justeringer**

**Juster grundlæggende indstillinger:** Gå til Indstillinger > Generelt > Tilgængelighed > Knapbetjening, hvor du kan:

- Tilføje knapper og angive deres funktion
- Slå automatisk scanning fra (kun hvis du har tilføjet en knap til Flyt til næste emne)
- Justere, hvor hurtigt emner scannes
- Indstille scanning til at holde pause på det første emne i en gruppe
- Vælge, hvor mange gange der skal roteres gennem skærmen, før Knapbetjening skjules
- Slå Auto-tryk til og fra og indstille intervallet for endnu en knaphandling for at vise betjeningsmenuen
- Indstille, om en bevægelseshandling skal gentages, når du holder en knap nede, og hvor længe du skal vente, før den gentages
- Indstille, om og hvor længe du skal holde en knap nede, før den accepteres som en knaphandling
- Få Knapbetjening til at ignorere tilfældige gentagelser af knaphandlinger
- Justere hastigheden på punktscanning
- Slå lydeffekter til eller få læst emner op, mens de scannes
- Vælge, hvad der skal inkluderes på menuen Knapbetjening
- Indstille, om emner skal grupperes under emnescanning
- Gøre vælgemarkøren større eller give den en anden farve
- Arkivere specielle bevægelser på betjeningsmenuen (i Bevægelser > Arkiveret)

**Finjuster Knapbetjening:** Vælg Indstillinger på betjeningsmenuen for at:

- Justere hastigheden på scanning
- Ændre placeringen af betjeningsmenuen
- Skifte mellem scanning af emne og scanning af punkt
- Vælge, om punktscanning skal vise kryds eller et net
- Scanne i modsat retning
- Slå lyd eller taleakkompagnement til eller fra
- Slå grupper fra for at scanne emner et ad gangen

### AssistiveTouch

AssistiveTouch hjælper dig med at bruge iPad, hvis du har svært ved at røre skærmen eller trykke på knapper. Du kan bruge AssistiveTouch uden tilbehør til at udføre bevægelser, du har svært ved selv at udføre. Du kan også bruge et kompatibelt tilpasset tilbehør, f.eks. en joystick, sammen med AssistiveTouch til betjening af iPad.

Med menuen AssistiveTouch kan du udføre handlinger som følgende ved blot at trykke (eller det tilsvarende på tilbehøret):

- Tryk på knappen Hjem
- Brug Siri
- Udfør skærmbevægelser med flere fingre
- Brug Kontrolcenter eller Meddelelsescenter
- Juster lydstyrke på iPad
- Ryst iPad
- Tag et skærmbillede

**Slå AssistiveTouch til:** Gå til Indstillinger > Generelt > Tilgængelighed > AssistiveTouch, eller brug genvejen til tilgængelighed. Se [Genveje](#page-131-0) på side [132](#page-131-1). Når AssistiveTouch er slået til, vises den flydende menuknap på skærmen.

**Vis eller skjul menuen:** Tryk på den flydende menuknap, eller klik på den sekundære knap på tilbehøret.

**Lad, som om du trykker på knappen Hjem:** Tryk på menuknappen og derefter på Hjem.

**Lås eller roter skærmen, juster lydstyrken på iPad, skift mellem ring/stille eller lad, som om du ryster iPad:** Tryk på menuknappen og derefter på Enhed.

**Skub eller træk med 2, 3, 4 eller 5 fingre** Tryk på menuknappen, tryk på Enhed > Mere > Bevægelser, og tryk på det antal cifre, der kræves til bevægelsen. Når de tilsvarende cirkler vises på skærmen, skal du skubbe eller trække i den retning, som bevægelsen kræver. Når du er færdig, skal du trykke på menuknappen.

**Knibebevægelse:** Tryk på menuknappen, tryk på Favoritter, og tryk derefter på Knib. Når knibecirklerne vises, skal du trykke et tilfældigt sted på skærmen for at flytte dem og derefter trække cirklerne ind eller ud for at udføre en knibebevægelse. Når du er færdig, skal du trykke på menuknappen.

**Opret din egen bevægelse:** Du kan føje dine egne yndlingsbevægelser til betjeningsmenuen (f.eks. tryk og hold nede eller rotation med to fingre). Tryk på menuknappen, tryk på Favoritter, og tryk derefter på et tomt bevægelseseksempel. Eller gå til Indstillinger > Generelt > Tilgængelighed > AssistiveTouch > Opret ny bevægelse.

*Eksempel 1:* Du opretter rotationsbevægelsen ved at gå til Indstillinger > Generelt > Tilgængelighed > AssistiveTouch > Opret ny bevægelse. På den skærm, som du bliver bedt om at røre for at oprette en bevægelse, skal du rotere to fingere på iPad-skærmen omkring et punkt mellem dem. (Det kan du gøre med en enkelt finger eller en pen, blot du opretter hver bue for sig en efter en). Hvis det ikke bliver helt, som det skal være, skal du trykke på Annuller og derefter prøve igen. Når det ser rigtigt ud, skal du trykke på Arkiver og derefter give bevægelsen et navn, f.eks. "Roter 90". Når du derefter f.eks. vil rotere oversigten i Kort, skal du åbne Kort, trykke på menuknappen AssistiveTouch og vælg Roter 90 fra Favoritter. Når de blå cirkler, der repræsenterer fingrenes startposition, vises, skal du trække dem til det punkt, som kortet skal roteres omkring, og derefter slippe dem. Du kan oprette flere bevægelser med forskellige rotationsgrader.

*Eksempel 2:* Lad os oprette bevægelsen "hold en finger på", som du bruger, når du vil flytte rundt på symboler på hjemmeskærmen. Denne gang skal du på skærmen til optagelse af bevægelser holde fingeren på et sted, indtil statuslinjen for optagelse er halvt fyld ud, og derefter løfte fingeren. Vær omhyggelig med ikke at flytte fingeren under optagelsen, da det ellers vil blive registreret som en trækbevægelse. Tryk på Arkiver, og giv derefter bevægelsen et navn. Du bruger bevægelsen ved at trykke på menuknappen AssistiveTouch og derefter vælge bevægelsen fra Favoritter. Når den blå cirkel, der repræsenterer din berøring, vises, skal du trække den hen over et symbol på hjemmeskærmen og slippe den.

Hvis du optager en serie tryk eller træk, afspilles alle samtidig. Hvis du f.eks. bruger en finger eller en pen til at optage fire separate tryk lige efter hinanden fire steder på skærmen, oprettes et samtidigt tryk med fire fingre.

**Afslut en menu uden at udføre en bevægelse:** Tryk et tilfældigt sted uden for menuen. Du vender tilbage til den forrige menu ved at trykke på pilen midt på menuen.

**Flyt menuknappen:** Træk den til et sted langs skærmens kant.

**Juster tilbehørets hastighed for bevægelser:** Gå til Indstillinger > Generelt > Tilgængelighed > AssistiveTouch > Berøringshastighed.

**Skjul menuknappen (med tilbehør tilsluttet):** Gå til Indstillinger > Generelt > Tilgængelighed > AssistiveTouch > Vis altid menu.

### Tilgængelighed i OS X

Benyt tilgængelighedsfunktionerne i OS X, når du bruger iTunes til at synkronisere oplysninger og indhold fra iTunes-biblioteket til iPad. Vælg Hjælp > Hjælpcenter i Finder (eller Hjælp > Machjælp i OS X Yosemite), og søg efter "tilgængelighed".

Du kan få flere oplysninger om tilgængelighedsfunktioner på iPad og i OS X, hvis du går til [www.apple.com/dk/accessibility](http://www.apple.com/dk/accessibility/).

# **iPad i erhvervslivet**

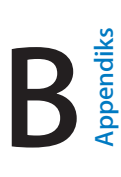

# iPad i virksomheden

iPad, der understøtter sikker adgang til firmanetværk, og -biblioteker og Microsoft Exchange, er klar til brug med det samme. Du kan få detaljerede oplysninger om brug af iPad i en virksomhed på [www.apple.com/dk/ipad/business/.](http://www.apple.com/dk/ipad/business/)

# Mail, Kontakter og Kalender

Hvis du vil bruge iPad med dine arbejdskonti, skal du vide, hvilke indstillinger dit firma kræver. Hvis du har modtaget iPad fra firmaet, kan alle indstillinger og apps allerede være installeret. Hvis det er din egen iPad, kan systemadministratoren give dig indstillingerne, så du selv kan indtaste dem, eller evt. bede dig om at oprette forbindelse til en server til *administration af mobile enheder*, som installerer de indstillinger og apps, du skal have.

Firmaindstillinger og -konti findes typisk i *konfigurationsbeskrivelser*. Du bliver muligvis bedt om at installere en konfigurationsbeskrivelse, som er sendt til dig i en e-mail, eller som du skal hente fra en webside. Når du åbner arkivet, beder iPad om tilladelse til at installere beskrivelsen og viser oplysninger om, hvad den indeholder.

Når du installerer en konfigurationsbeskrivelse, der indstiller en konto for dig, vil visse iPadindstillinger oftest ikke kunne ændres. Dit firma kan f.eks. slå Automatisk lås til og kræve, at du indstiller en adgangskode for at beskytte oplysningerne i de konti, du bruger.

Du kan se dine beskrivelser i Indstillinger > Generelt > Beskrivelser. Hvis du sletter en beskrivelse, fjernes alle de indstillinger og konti, der er forbundet med beskrivelsen, også, inkl. evt. specielle apps, som firmaet har givet dig, eller som du har hentet. Hvis du skal bruge en kode til at fjerne en profil, skal du kontakte systemadministratoren.

# Netværksadgang

Et VPN (virtual private network) giver sikker adgang via internettet til private ressourcer, f.eks. dit firmas netværk. Du skal muligvis installere en VPN-app fra App Store for at konfigurere iPad til at få adgang til et bestemt netværk. Kontakt systemadministratoren for at få oplysninger om apps og de indstillinger, du skal bruge.

# Apps

Ud over de indbyggede apps og dem, du får fra App Store, vil dit firma muligvis have, at du skal have visse andre apps. De kan forsyne dig med en forudbetalt indløsningskode til App Store. Når du henter en app vha. en indløsningskode, ejer du den, selvom det er dit firma, der har betalt for den.

Dit firma kan også købe licenser til apps fra App Store, som du får tildelt i en periode, men som firmaet bevarer rettighederne til. Du vil modtage en invitation til at deltage i firmaets program for at få adgang til disse apps. Når du har tilmeldt dig med dit Apple-id, bliver du bedt om at installere disse apps, når de tildeles til dig. Du kan også finde dem på listen Købt i App Store. En app, som du modtager på denne måde, fjernes, hvis firmaet tildeler den til en anden.

Dit firma kan også udvikle specielle apps, der ikke findes i App Store. Du installerer dem fra en webside, eller også modtager du – hvis firmaet bruger administration af mobile enheder – en meddelelse, hvor du bliver bedt om at installere dem trådløst. Disse apps ejes af firmaet, og de kan blive fjernet eller holde op med at virke, hvis du sletter en konfigurationsbeskrivelse eller ophæver forbindelsen mellem iPad og serveren til administration af mobile enheder.

# **Internationale tastaturer**

# Brug internationale tastaturer

Internationale tastaturer sikrer, at du kan skrive tekst på mange forskellige sprog, inklusive asiatiske sprog og sprog, der skrives fra højre mod venstre. Du finder en liste med understøttede tastaturer ved at gå til [www.apple.com/dk/ipad](http://www.apple.com/dk/ipad/), vælge din iPad, klikke på Tekniske specifikationer og derefter rulle til Sprog.

**Administrer tastaturer:** Gå til Indstillinger > Generelt > Tastatur > Tastaturer.

- *Tilføj et tastatur:* Tryk på Tilføj nyt tastatur, og vælg et tastatur på listen. Gentag dette for at tilføje flere tastaturer.
- *Fjern et tastatur:* Tryk på Rediger, tryk på ved siden af det tastatur, du vil fjerne, tryk på Slet, og tryk derefter på OK.
- Rediger tastaturlisten: Tryk på Rediger, træk  $\equiv$  ved siden af et tastatur til et nyt sted på listen, og tryk derefter på OK.

Hvis du vil skrive tekst på et andet sprog, skal du skifte tastatur.

Skift tastatur, mens du skriver: Hold fingeren på globustasten  $\bigoplus$  for at vise alle aktive tastaturer. Du vælger at tastatur ved at lade fingeren glide til navnet på tastaturet og derefter slippe. Globustasten  $\bigoplus$  vises kun, når du har slået mere end et tastatur til.

Du kan også bare trykke på  $\bigoplus$ . Når du trykker på  $\bigoplus$ , vises navnet på det aktive tastatur kortvarigt. Fortsæt med at trykke for at bruge andre aktive tastaturer.

Mange tastaturer gør det muligt at skrive bogstaver, tal og symboler, som ikke vises på tastaturet.

**Skriv accenttegn og andre alternative tegn:** Hold fingeren på det relevante bogstav, tal eller symbol, og skub derefter for at vælge en variant. Eksempel:

- *På et thailandsk tastatur:* Vælg originale tal ved at holde en finger på det tilsvarende arabertal.
- *På et kinesisk, japansk eller arabisk tastatur:* Forslag til tegn eller kandidater vises øverst på tastaturet. Tryk på en kandidat for at indtaste den, eller skub til venstre for at se flere kandidater.

**Brug det udvidede forslag til kandidatliste:** Tryk på pil op til højre for at se alle mulighederne.

- *Rul på listen:* Skub opad eller nedad.
- *Vend tilbage til den korte liste:* Tryk på pil ned.

Med visse kinesiske eller japanske tastaturer kan du oprette en genvej til ord og indtastningspar. Genvejen føjes til din personlige ordbog. Når du skriver en genvej med et understøttet tastatur, erstattes genvejen med det parrede ord eller indtastningsemne.

**Slå genveje til eller fra:** Gå til Indstillinger > Generelt > Tastatur > Genveje. Der er genveje til:

- *Forenklet kinesisk:* Pinyin
- *Traditionelt kinesisk:* Pinyin og zhuyin
- *Japansk:* Romaji og 50-key

**Nulstil din personlige ordbog:** Gå til Indstillinger > Generelt > Nulstil > Nulstil tastaturordbog. Alle specielle ord og genveje slettes, og tastaturordbogen går tilbage til standardindholdet.

# Specielle indtastningsmetoder

Du kan bruge tastaturer til at indtaste nogle sprog på andre måder. Nogle få eksempler er kinesisk cangjie og wubihua, japansk kana og ansigtssymboler. Du kan også bruge en finger eller en pen til at skrive kinesiske tegn på skærmen.

**Byg kinesiske tegn fra cangjie-komponenttasterne:** Når du skriver, bliver der foreslået tegn. Tryk på et tegn for at vælge det, eller fortsæt med at skrive op til fem komponenter for at se flere muligheder.

**Byg kinesiske wubihua-tegn (streger):** Brug den numeriske blok til at opbygge kinesiske tegn vha. op til fem streger i den korrekte skriverækkefølge: Vandret, lodret, faldende mod venstre, faldende mod højre og krog. Det kinesiske tegn 圈 (cirkel) skal f.eks. starte med den lodrette streg 丨.

- Når du skriver, bliver der foreslået kinesiske tegn (de mest almindelige tegn vises først). Tryk på et tegn for at vælge det.
- Hvis du ikke er sikker på den korrekte streg, skal du indtaste en stjerne (\*). Hvis du vil se flere tegnmuligheder, skal du skrive en streg til eller rulle gennem tegnlisten.
- Tryk på match-tasten (匹配) for kun at vise tegn, som svarer nøjagtigt til det, du har skrevet.

**Skriv kinesiske tegn:** Skriv kinesiske tegn direkte på skærmen med fingeren, når forenklede eller traditionelle håndskriftsformater er slået til. Når du skriver streger til tegn, genkender iPad dem og viser de mulige tegn på en liste med det mest sandsynlige tegn øverst. Når du vælger et tegn, vises de sandsynlige følgetegn på listen som ekstra muligheder.

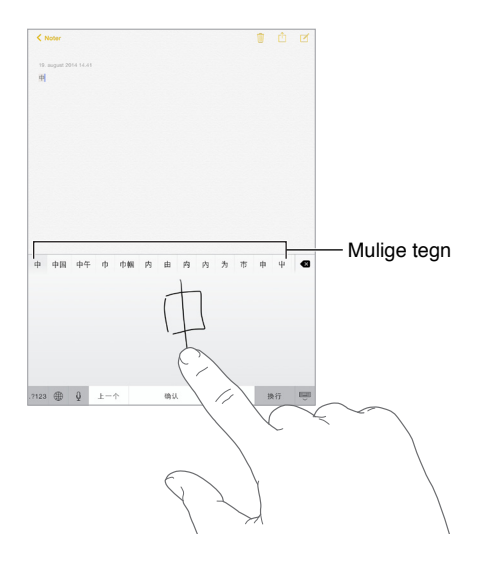

Du kan skrive nogle indviklede tegn som 鱲 (en del af navnet på Hong Kong International Airport) ved at skrive to eller flere komponenttegn i rækkefølge. Tryk på tegnet for at erstatte det indtastede tegn. Latinske tegn genkendes også.

**Skriv japansk kana:** Brug kana-paletten til at vælge stavelser. Du kan se flere stavelsesmuligheder, hvis du trykker på pilen og vælger en anden stavelse eller et andet ord i vinduet.

**Skriv japansk romaji:** Brug romaji-tastaturet til at indtaste stavelser. Alternative muligheder vises langs toppen af tastaturet; tryk på en for at indtaste den. Du kan få flere muligheder til stavelser ved at trække listen til venstre eller trykke på piletasten.

**Skriv ansigtssymboler eller humørsymboler:** Brug det japanske kana-tastatur, og tryk på tasten . Eller:

- Brug det japanske romaji-tastatur (japansk QWERTY-layout): Tryk på 123, og tryk derefter på tasten  $\sqrt{\ }$ .
- *Brug det kinesiske pinyin-tastatur (forenklet eller traditionelt) eller zhuyin-tastatur (traditionelt):* Tryk på  $#+=$ , og tryk derefter på tasten  $\sqrt{\ }$ .

# <span id="page-159-1"></span>**Sikkerhed, håndtering og support**

# <span id="page-159-0"></span>Vigtige sikkerhedsoplysninger

 $\bigwedge$ 

*ADVARSEL:* Hvis du ikke overholder disse sikkerhedsinstruktioner, er der risiko for brand, elektrisk stød, personskade eller skader på iPad eller andre genstande. Læs alle nedenstående sikkerhedsoplysninger, før du tager iPad i brug.

**Håndtering** Håndter iPad forsigtigt. Den er fremstillet af metal, glas og plast og indeholder følsomme elektroniske komponenter. iPad kan tage skade, hvis du taber, brænder, laver hul i eller maser den, eller hvis den kommer i kontakt med væske. Brug ikke en beskadiget iPad, f.eks. hvis skærmen er revnet, da det kan være farligt. Hvis du er bange for at ridse den, kan du bruge et etui eller omslag.

**Reparation** Åbn ikke iPad, og forsøg ikke at reparere den selv. Hvis du skiller iPad ad, kan du ødelægge den eller selv komme til skade. Hvis iPad er beskadiget, ikke fungerer korrekt eller kommer i kontakt med væske, skal du kontakte Apple eller en Apple Authorized Service Provider. Der findes flere oplysninger om, hvordan du får service, på [www.apple.com/dk/support/ipad/repair](http://www.apple.com/dk/support/ipad/repair/).

**Batteri** Forsøg ikke at udskifte batteriet i iPad selv – du kan risikere at beskadige batteriet, så det kan blive overophedet og skade dig. Litiumionbatteriet i iPad bør kun udskiftes af Apple eller en autoriseret tjenesteudbyder og skal indleveres til genbrug eller bortskaffes adskilt fra husholdningsaffald. Brænd ikke batteriet. Der findes flere oplysninger om service og genbrug af batterier på [www.apple.com/dk/batteries/service-and-recycling/.](http://www.apple.com/dk/batteries/service-and-recycling/)

**Distraktion** Brug af iPad i visse situationer kan virke distraherende, så der kan opstå en farlig situation (du bør f.eks. undlade at bruge hovedtelefoner, mens du cykler, og skrive sms'er, mens du kører bil). Overhold de regler, der forbyder eller begrænser brugen af mobile enheder eller hovedtelefoner.

**Navigation** Kort, vejvisning, Flyover og lokalitetsbaserede apps kræver datatjenester. Disse datatjenester kan ændres og er måske ikke tilgængelige i alle områder, hvilket kan medføre, at kort, vejvisning, Flyover og lokalitetsbaserede oplysninger måske ikke er tilgængelige, præcise eller komplette. Nogle funktioner i Kort kræver lokalitetstjenester. Sammenlign oplysningerne på iPad med omgivelserne, og hold øje med eventuelle skilte, hvis der opstår tvivl. Brug ikke disse tjenester, mens du udfører aktiviteter, der kræver hele din opmærksomhed. Overhold altid skiltningen og love og regulativer der, hvor du bruger iPad, og udvis altid almindelig sund fornuft.

**Opladning** Oplad iPad med det medfølgende USB-kabel og den medfølgende USBstrømforsyning eller med andre kabler og strømforsyninger fra tredjeparter mærket med "Made for iPad". De skal være kompatible med USB 2.0 eller nyere versioner, og strømforsyningerne skal overholde den gældende lovgivning og en eller flere af følgende standarder: EN 301489- 34, IEC 62684, YD/T 1591-2009, CNS 15285, ITU L.1000 eller en anden relevant standard til forbindelser mellem mobiltelefoner og strømforsyninger. Det kan være nødvendigt med et iPad Micro USB-mellemstik (fås separat i nogle lande) eller et andet mellemstik til at slutte iPad til nogle kompatible strømforsyninger. I nogle lande er det kun micro USB-strømforsyninger, der overholder relevante standarder til strømforsyninger til mobile enheder, som er kompatible. Kontakt producenten af strømforsyningen for at finde ud af, om din micro USB-strømforsyning overholder disse standarder.

Hvis du bruger ødelagte kabler eller opladere eller oplader i fugtige omgivelser, er der risiko for brand, elektrisk stød, personskade eller skader på iPad eller andre genstande. Når du bruger Apple USB-strømforsyningen til at oplade iPad, skal du sørge for, at USB-kablet er sat korrekt i strømforsyningen, inden du slutter strømforsyningen til en stikkontakt.

**Lightning-kabel og -stik** Undgå langvarig hudkontakt med stikket, når Lightning til USB-kablet er sluttet til en strømkilde, da det kan forårsage ubehag eller skader. Undgå at sidde eller ligge på Lightning-stikket.

**Langvarig varmeeksponering** iPad og dens strømforsyning overholder relevante standarder og grænser for overfladetemperatur. Men selv inden for disse grænser kan vedvarende kontakt med varme overflader i længere tid forårsage ubehag eller skader. Brug almindelig sund fornuft til at undgå situationer, hvor din hud er i kontakt med en enhed eller dens strømforsyning, når den er i drift eller sluttet til en strømkilde i længere tid. Du skal f.eks. ikke sove oven på en enhed eller strømforsyning eller anbringe den under et tæppe, en pude eller din krop, når den er tændt eller sluttet til en strømkilde. Det er vigtigt at bruge iPad og dens strømforsyning og oplade iPad i et lokale med god ventilation. Vær især omhyggelig, hvis du har en sygdom, der betyder, at du ikke kan registrere varme på din krop.

**Høretab** Du risikerer at skade din hørelse, hvis du lytter til lyd ved en høj lydstyrke. Hvis der er baggrundsstøj, og du hele tiden lytter ved en høj lydstyrke, virker lyden måske ikke så høj, som den i virkeligheden er. Slå afspilning af lyd til, og kontroller lydstyrken, før du sætter noget ind i øret. Du kan finde flere oplysninger om, hvordan du undgår høretab, på [www.apple.com/dk/sound](http://www.apple.com/dk/sound/). Der findes oplysninger om, hvordan du indstiller den maksimale lydstyrke på iPad, i [Musikindstillinger](#page-73-0) på side [74](#page-73-1).

For at undgå høreskader bør du kun bruge kompatible modtagere, ørepropper, hovedtelefoner, højttalertelefoner eller ørestykker med iPad. De hovedsæt, der sælges med iPhone 4s og nyere modeller i Kina (kan identificeres med de sorte isoleringsringe på stikket), er designet til at overholde de kinesiske standarder og er kun kompatible med iPhone 4s og nyere modeller, iPad 2 og nyere modeller og iPod touch (5. generation).

*ADVARSEL:* For at undgå at skade hørelsen skal du ikke lytte ved høj lydstyrke i længere tid ad gangen.

**RF-eksponering** iPad bruger radiosignaler til at oprette forbindelse til trådløse netværk. Du kan få oplysninger om RF-stråling (radiofrekvensstråling) fra radiosignaler og forholdsregler, du kan tage for at mindske strålingen, ved at gå til Indstillinger > Generelt > Om > Juridiske oplysninger > RF-eksponering eller [www.apple.com/legal/rfexposure/](http://www.apple.com/legal/rfexposure/).

**Radiofrekvensforstyrrelse** Vær opmærksom på skilte og beskeder, der forbyder eller begrænser brug af mobile enheder (f.eks. i sundhedsklinikker eller sprængningsområder). Selvom iPad er designet, testet og fremstillet i overensstemmelse med reglerne for RF-stråling, kan sådan stråling fra iPad forårsage forstyrrelser i andet elektronisk udstyr, så det ikke virker korrekt. Sluk iPad, eller brug Flyfunktion til at slå de trådløse sendere i iPad fra, når brug er forbudt, f.eks. på flyrejser, eller når du bliver bedt om at gøre det af myndighederne.

**Forstyrrelse af medicinske enheder** iPad indeholder komponenter og radioer, der udsender elektromagnetiske felter. iPad har magneter langs venstre kant og i højre side af glasset foran, som kan forstyrre pacemakere, defibrillatorer og andre medicinske enheder. iPad Smart Cover og iPad Smart Case indholder også magneter. Disse elektromagnetiske felter og magneter kan forårsage forstyrrelse af pacemakere, defibrillatorer og andre medicinske enheder. Oprethold en sikker afstand mellem din medicinske enhed og iPad, iPad Smart Cover eller iPad Smart Case. Du kan få nærmere oplysninger om din medicinske enhed af din læge og af producenten af den medicinske enhed. Hvis du tror, at iPad forstyrrer din pacemaker, defibrillator eller en anden medicinsk enhed, skal du holde op med at bruge iPad.

**Ikke en medicinsk enhed** iPad er ikke designet til eller beregnet til diagnosticering af sygdomme eller andre helbredsmæssige forhold eller til at kurere, mildne, behandle eller undgå sygdomme.

**Medicinske problemer** Hvis du har medicinske problemer, som evt. kan forværres af iPad (f.eks. slagtilfælde, besvimelsesanfald, overanstrengte øjne eller hovedpine), skal du rådføre dig med din læge, før du bruger iPad.

**Eksplosionsfare** Oplad eller brug ikke iPad i områder, hvor der er eksplosionsfare, f.eks. i områder, hvor luften indeholder brandbare kemikalier, dampe eller partikler (f.eks. korn, støv eller metalstøv). Adlyd alle skilte og instruktioner.

**Gentagne bevægelser** Når du udfører aktiviteter, der gentages, f.eks. skriver eller spiller spil på iPad, kan du opleve ubehag i hænder, arme, håndled, skuldre, nakke eller andre dele af kroppen. Hvis du oplever ubehag, skal du holde op med at bruge iPad og kontakte en læge.

**Højrisikoområder** Denne enhed er ikke beregnet til at blive brugt, hvor enhedssvigt kan føre til dødsfald, personskader eller alvorlige miljømæssige skader.

**Risiko for kvælning** Noget iPad-tilbehør kan udgøre en kvælningsrisiko for små børn. Hold sådant tilbehør væk fra små børn.

### Vigtige oplysninger om håndtering

**Rengøring** Rengør iPad med det samme, hvis den kommer i kontakt med stoffer, der forårsager pletter, f.eks. snavs, blæk, makeup og creme. Du rengør på følgende måde:

- Afmonter alle kabler og sluk iPad (tryk på og hold knappen Vågeblus til/fra nede, og skub mærket på skærmen).
- Brug en blød, fnugfri klud.
- Sørg for, at der ikke kommer fugt i nogen åbninger.
- Brug ikke rengøringsprodukter og trykluft.

For- og bagsiden på iPad er fremstillet af glas med fedtafvisende belægning. Denne belægning bliver slidt med tiden ved normal brug. Hvis du bruger rengøringsmidler og groftvævede klude, vil effekten aftage yderligere, og der kan komme ridser i skærmen.

<span id="page-162-1"></span>**Stik, porte og knapper** Tving aldrig et stik ind i en port og tryk aldrig overdrevet hårdt på en knap, da det kan forårsage skader, der ikke er dækket af garantien. Hvis stikket ikke kan sættes i porten uden besvær, passer de sandsynligvis ikke sammen. Se efter fremmedlegemer, og sørg for, at du bruger det rigtige stik, og hold stikket korrekt i forhold til porten.

**Lightning til USB-kabel** Misfarvning af Lightning-stikket efter regelmæssig brug er normalt. Snavs, støv og fugtige omgivelser kan også forårsage misfarvning. Hvis Lightning-kablet eller -stikket bliver varmt under brug, eller iPad ikke vil oplade eller synkronisere, skal du afmontere det fra computeren eller strømforsyningen og rengøre Lightning-stikket med en blød og tør, fnugfri klud. Brug ikke væske eller rengøringsprodukter, når du rengør Lightning-stikket.

Visse brugsmønstre kan øge risikoen for, at kabler flosser eller går i stykker. Som ethvert andet kabel af metal risikerer Lightning til USB-kablet at blive svagt eller sårbart, hvis det gentagne gange bøjes samme sted. Brug bløde buer i stedet for knæk, når du håndterer kablet. Undersøg regelmæssigt kablet og stikket for at se, om der forekommer sammenfiltring, brud, knæk eller anden skade. Stop brugen af Lightning til USB-kablet, hvis du finder tegn på beskadigelse.

**Driftstemperatur** iPad er designet til brug ved temperaturer mellem 0º og 35º C og til opbevaring ved temperaturer mellem -20° og 45° C. iPad kan blive beskadiget, og batteritiden kan blive kortere, hvis den opbevares eller bruges uden for disse temperaturgrænser. Undgå at udsætte iPad for pludselige ændringer i temperatur og fugtighed. Når du bruger iPad eller oplader dens batteri, er det normalt, at iPad bliver varm.

Hvis den indre temperatur i iPad overstiger den normale driftstemperatur (f.eks. hvis den efterlades i en varm bil eller udsættes for direkte sol i længere tid), kan der ske følgende for at regulere temperaturen:

- iPad holder op med at oplade.
- Skærmen bliver utydelig.
- En temperaturadvarsel vises på skærmen.
- Nogle apps lukker evt.

*Vigtigt:* Du kan måske ikke bruge iPad, mens temperaturadvarslen vises. Hvis iPad ikke kan regulere den interne temperatur, går den på vågeblus, indtil den er kølet af. Flyt iPad til et koldere sted væk fra direkte sollys, og vent nogle få minutter, før du prøver at bruge iPad igen.

Der findes flere oplysninger på [support.apple.com/kb/HT2101?viewlocale=da\\_DK.](http://support.apple.com/kb/HT2101?viewlocale=da_DK)

### Websted med support til iPad

Der findes omfattende supportoplysninger på internettet på [www.apple.com/dk/support/ipad.](http://www.apple.com/dk/support/ipad/) Se [www.apple.com/dk/support/contact/](https://www.apple.com/dk/support/contact/), hvis du vil kontakte Apple med henblik på at få personlig support (ikke tilgængelig i alle lande).

### <span id="page-162-0"></span>Genstart og nulstil iPad

Hvis der er noget, der ikke virker korrekt, kan du prøve at starte iPad igen, tvinge en app til at slutte eller nulstille iPad.

**Genstart iPad:** Hold knappen Vågeblus til/fra nede, indtil mærket vises. Flyt fingeren hen over mærket for at slukke iPad. Du tænder iPad igen ved at holde knappen Vågeblus til/fra nede, indtil Apple-logoet vises.

**Tving en app til at slutte:** Hold knappen Vågeblus til/fra øverst på iPad nede i nogle få sekunder, indtil der vises et rødt mærke, og hold derefter knappen Hjem nede, indtil appen slutter.

Hvis du ikke kan slukke for iPad, eller hvis problemet fortsætter, skal du evt. nulstille iPad. Gør kun dette, hvis du ikke kan genstarte din iPad.

**Nulstil iPad:** Hold knappen Vågeblus til/fra og knappen Hjem nede samtidig i mindst 10 sekunder, indtil Apple-logoet vises.

Du kan nulstille ordbogen, netværksindstillingerne, layoutet af hjemmeskærmen og lokalitetsadvarsler. Du kan også slette alt indhold og alle indstillinger.

### Nulstil iPads indstillinger

**Nulstil iPads indstillinger:** Gå til Indstillinger > Generelt > Nulstil, vælg derefter en mulighed.

- *Nulstil alle indstillinger:* Alle indstillinger nulstilles.
- *Slet alt indhold og indstillinger:* Dine oplysninger og indstillinger fjernes. iPad kan ikke bruges, før den indstilles igen.
- *Nulstil netværksindstillinger:* Når du nulstiller netværksindstillinger, fjernes tidligere brugte netværk og VPN-indstillinger, der ikke er installeret af en konfigurationsbeskrivelse. (Du fjerner VPN-indstillinger, der er installeret af en konfigurationsbeskrivelse, ved at gå til Indstillinger > Generelt > Beskrivelse, vælge beskrivelsen og derefter trykke på Fjern). Det vil også fjerne andre indstillinger eller konti i beskrivelsen). Wi-Fi bliver slået fra og derefter slået til igen, så en evt. netværksforbindelse afbrydes. Indstillingerne Wi-Fi og "Spørg før tilslutning" vil stadig være slået til.
- *Nulstil tastaturordbogen:* Du føjer ord til tastaturordbogen ved at afvise de ord, som iPad foreslår, når du skriver. Når du nulstiller tastaturordbogen, slettes alle de ord, du har tilføjet.
- *Nulstil hjemmeskærmens layout:* De indbyggede apps bringes tilbage til deres originale layout på hjemmeskærmen.
- *Nulstil lokalitet & anonymitet:* Nulstiller lokalitetstjenesterne og anonymitetsindstillingerne til standardindstillingerne.

## En app fylder ikke skærmen ud

De fleste apps til iPhone og iPod touch kan bruges med iPad, med de kan måske ikke udnytte den store skærm. I så fald skal du trykke på  $\bullet$  for at zoome ind på appen. Tryk på  $\bullet$  for at vende tilbage til den originale størrelse.

Se i App Store, om der findes en version af appen, der er optimeret til iPad, eller en universel version, der er optimeret til iPhone, iPod touch og iPad.

### Tastaturet på skærmen vises ikke

Hvis iPad er parret med et Bluetooth-tastatur, vises tastaturet på skærmen ikke. Du viser tastaturet på skærmen ved at trykke på tasten Skub ud på et Bluetooth-tastatur. Du kan også vise tastaturet på skærmen ved at flytte Bluetooth-tastaturet uden for rækkevidde eller slukke det.

# Få oplysninger om iPad

**Vis oplysninger om iPad:** Gå til Indstillinger > Generelt > Om. De emner, du kan se, inkluderer:

- Navn
- Netværk
- Antal sange, videoer, fotografier og apps
- Kapacitet og tilgængelig lagringsplads
- iOS-version
- (mobilmodeller) Operatør
- Model
- Serienummer
- (mobilmodeller) Mobildatanummer
- Wi-Fi- og Bluetooth-adresser
- (mobilmodeller) IMEI (International Mobile Equipment Identity)
- (mobilmodeller) ICCID (Integrated Circuit Card Identifier eller Smart Card) til GSM-netværk
- (mobilmodeller) MEID (Mobile Equipment Identifier) til CDMA-netværk
- Modemfirmware
- Juridiske oplysninger (inkl. juridiske noter, licens, garanti, regulativer og RF-eksponering)

Du kopierer serienummeret og andre id-numre ved holde fingeren på id-nummeret, indtil mærket Kopier vises.

For at hjælpe Apple med at forbedre produkter og tjenester sender iPad diagnosticeringsog brugsoplysninger. Disse data identificerer dig ikke personligt, men de kan inkludere lokalitetsoplysninger.

**Se eller slå diagnosticeringsoplysninger fra:** Gå til Indstillinger > Anonymitet > Diagnostik og brug.

# Oplysninger om brug

**Vis mobilbrug:** Gå til Indstillinger > Mobildata. Se [Mobilindstillinger](#page-167-0) på side [168.](#page-167-1)

**Vis andre oplysninger om brug:** Gå til Indstillinger > Generelt > Brug for at:

- Se Batteribrug, herunder hvor lang tid der er gået, siden iPad blev opladt, og brug pr. app
- Vise batteriniveauet i procent
- Se den ledige lagringsplads i alt og hver apps brug af lagringsplads
- Se og administrere lagringsplads på iCloud

# Slå iPad fra

Hvis iPad slås fra, fordi du har glemt din adgangskode eller har indtastet en forkert adgangskode for mange gange, kan du gendanne iPad fra en iTunes- eller iCloud-sikkerhedskopi og nulstille koden. Du kan få flere oplysninger i [Gendan iPad](#page-166-0) på side [167](#page-166-1).

Hvis der vises en meddelelse i iTunes om, at din iPad er låst, og du skal skrive en adgangskode, skal du læse [support.apple.com/kb/HT1212?viewlocale=da\\_DK.](http://support.apple.com/kb/HT1212?viewlocale=da_DK)

### VPN-indstillinger

Et VPN (virtual private network) giver sikker adgang via internettet til private netværk, f.eks. dit firmas netværk. Du skal muligvis installere en VPN-app fra App Store for at konfigurere iPad til at få adgang til et netværk. Kontakt systemadministratoren for at få oplysninger om appen og de indstillinger, du skal bruge.

# Indstillinger for beskrivelser

Konfigurationsbeskrivelser definerer indstillinger for brug af iPad sammen med firma- eller skolenetværk eller -konti. Du bliver muligvis bedt om at installere en konfigurationsbeskrivelse, som blev sendt til dig i en e-mail, eller som er hentet fra en webside. iPad beder om din tilladelse til at installere beskrivelsen og viser oplysninger om, hvad den indeholder, når du åbner arkivet. Du kan se de beskrivelser, som du har installeret, i Indstillinger > Generelt > Beskrivelser. Hvis du sletter en beskrivelse, slettes alle de indstillinger, apps og data, som er forbundet med beskrivelsen også.

# Sikkerhedskopier iPad

Du kan bruge iCloud eller iTunes til automatisk at sikkerhedskopiere iPad. Hvis du vælger at sikkerhedskopiere vha. iCloud, kan du ikke også bruge iTunes til automatisk at sikkerhedskopiere til computeren, men du kan bruge iTunes til at sikkerhedskopiere computeren manuelt. iCloud sikkerhedskopierer iPad dagligt via Wi-Fi, når den er sluttet til en strømkilde og er låst. Datoen og tidspunktet for den sidste sikkerhedskopiering vises nederst på skærmen Sikkerhedskopi.

iCloud sikkerhedskopierer:

- Købt musik, film, tv-udsendelser, apps og bøger
- Fotografier og videoer, der er taget med iPad (hvis du bruger iCloud-fotobibliotek, opbevares dine fotografier og videoer allerede i iCloud, så de indgår ikke også i en iCloud-sikkerhedskopiering)
- iPad-indstillinger
- App-data
- Hjemmeskærmen, mapper og organiseringen af apps
- Beskeder
- Ringetoner

*Bemærk:* Købt indhold sikkerhedskopieres ikke i alle områder.

**Slå iCloud-sikkerhedskopiering til.** Gå til Indstillinger > iCloud, og log om nødvendigt ind med dit Apple-id og din adgangskode. Gå til Sikkerhedskopi, og slå iCloud-sikkerhedskopi til. Du slår sikkerhedskopiering til i iTunes på computeren ved at gå til Arkiv > Enheder > Sikkerhedskopier.

**Sikkerhedskopier med det samme.** Gå til Indstillinger > iCloud > Sikkerhedskopi, og tryk på Sikkerhedskopier nu.

**Krypter sikkerhedskopien:** iCloud-sikkerhedskopier krypteres automatisk, så dine data er beskyttet mod uautoriseret adgang, når de sendes til dine enheder, og når de lagres i iCloud. Hvis du bruger iTunes til sikkerhedskopiering, skal du vælge "Krypter iPad-sikkerhedskopi" i vinduet Resume i iTunes.

<span id="page-166-1"></span>**Administrer dine sikkerhedskopier.** Gå til Indstillinger > iCloud. Du kan administrere, hvilke apps der sikkerhedskopieres til iCloud, ved at trykke på dem for at slå dem til eller fra. Gå til Indstillinger > iCloud > Lagringsplads > Lagringsplads for at fjerne eksisterende sikkerhedskopier og administrere iCloud Drive eller Dokumenter og data. I iTunes fjerner du sikkerhedskopier i Indstillinger.

**Se de enheder, der sikkerhedskopieres.** Gå til Indstillinger > iCloud > Lagringsplads > Lagringsplads.

**Stop iCloud-sikkerhedskopieringer:** Gå til Indstillinger > iCloud > Sikkerhedskopi, og slå iCloud-sikkerhedskopiering fra.

Musik, der ikke er købt i iTunes, sikkerhedskopieres ikke i iCloud. Brug iTunes til at sikkerhedskopiere og gendanne den type indhold. Se [Synkroniser med iTunes](#page-19-0) på side [20](#page-19-1).

*Vigtigt:* Sikkerhedskopiering af musik, film og tv-udsendelser er ikke tilgængeligt i alle områder. Tidligere indkøb gendannes måske ikke, hvis de ikke længere findes i iTunes Store, App Store eller iBooks Store.

Købt indhold, iCloud-fotodeling og indhold i Min fotostream tæller ikke med i de 5 GB gratis lagringsplads i iCloud.

Du kan få flere oplysninger om sikkerhedskopiering af iPad i [support.apple.com/kb/HT5262?viewlocale=da\\_DK.](http://support.apple.com/kb/HT5262?viewlocale=da_DK)

# Opdater og gendan software til iPad

Du kan opdatere software på iPad i Indstillinger eller ved at bruge iTunes. Du kan også slette eller gendanne iPad og derefter bruge iCloud eller iTunes til at gendanne fra en sikkerhedskopi.

Slettede data er ikke længere tilgængelige via brugergrænsefladen på iPad, men de er ikke slettet fra iPad. Der findes oplysninger om sletning af alt indhold og alle indstillinger i [Genstart](#page-162-0)  [og nulstil iPad](#page-162-0) på side [163.](#page-162-1)

#### **Opdater iPad**

Du kan opdatere software på iPad i Indstillinger eller ved at bruge iTunes.

**Opdater trådløst på iPad:** Gå til Indstillinger > Generelt > Softwareopdatering. iPad søger efter tilgængelige softwareopdateringer.

**Opdater software i iTunes:** iTunes søger efter tilgængelige softwareopdateringer, hver gang du synkroniserer iPad vha. iTunes. Se [Synkroniser med iTunes](#page-19-0) på side [20](#page-19-1).

Du kan få flere oplysninger om opdatering af iPad-software på [support.apple.com/kb/HT4623?viewlocale=da\\_DK.](http://support.apple.com/kb/HT4623?viewlocale=da_DK)

### <span id="page-166-0"></span>**Gendan iPad**

Du kan bruge iCloud eller iTunes til at gendanne iPad fra en sikkerhedskopi.

**Gendan fra en iCloud-sikkerhedskopi:** Nulstil iPad for at slette alt indhold og alle indstillinger, vælg derefter Gendan fra en sikkerhedskopi, og log ind på iCloud i Indstillingsassistent. Se [Genstart og nulstil iPad](#page-162-0) på side [163](#page-162-1).

**Gendan fra en iTunes-sikkerhedskopi:** Slut iPad til den computer, du normalt synkroniserer med, vælg iPad i iTunes-vinduet, og klik derefter på Gendan i resumevinduet.

<span id="page-167-1"></span>Når softwaren på iPad er gendannet, kan du enten indstille den som en ny iPad eller gendanne musik, videoer, app-data og andet indhold fra en sikkerhedskopi.

Du kan få flere oplysninger om gendannelse af iPad-software på [support.apple.com/kb/HT1414?viewlocale=da\\_DK](http://support.apple.com/kb/HT1414?viewlocale=da_DK).

### <span id="page-167-0"></span>Mobilindstillinger

Brug indstillinger til mobildata på iPad (Wi-Fi + Cellular-modeller) til at aktivere mobildatatjenesten, slå brug af mobildata til og fra, eller tilføj en PIN-kode (Personal Identification Number) for at låse SIM-kortet. Hos nogle operatører kan du også ændre dit dataabonnement.

Til de følgende muligheder skal du gå til Indstillinger > Mobildata og derefter slå mulighederne til eller fra, eller følge instruktionerne på skærmen.

**Slå Mobildata til og fra:** Hvis Mobildata er slået fra, bruger alle datatjenester kun Wi-Fi, inkl. e-mail, webbrowsing, push-meddelelser og andre tjenester. Hvis Mobildata er slået til, kan der påløbe operatørudgifter. Hvis du for eksempel bruger visse funktioner og tjenester, som overfører data, for eksempel Beskeder, kan det medføre yderligere betaling på dit dataabonnement.

**Overvåg og administrer dit brug af mobildatanetværk:** Du kan se, hvilke apps der bruger mobildata og slå muligheden fra, hvis du vil.

**Slå LTE til og fra:** Hvis du slår LTE til, indlæses data hurtigere.

**Slå data-roaming til og fra:** Hvis du slå Data-roaming fra, undgår du operatøromkostninger, når du bruger et netværk, der stilles til rådighed af en anden operatør.

**Indstil Internetdeling:** Internetdeling deler iPads internetforbindelse med din computer og andre iOS-enheder. Se [Internetdeling](#page-39-0) på side [40.](#page-39-1)

**Indstil, om mobildata skal bruges til apps og tjenester:** Gå til Indstillinger > Mobil, og slå mobildata til eller fra for alle apps, der bruger mobildata. Hvis en indstilling er slået fra, bruger iPad kun Wi-Fi til den tjeneste. iTunes-indstillingen inkluderer både iTunes Match og automatiske overførsler fra iTunes Store og App Store.

**Aktiver, se eller skift din mobildatakonto:** Tryk på Vis konto, og følg instruktionerne på skærmen.

**Lås SIM-kortet:** Hvis du låser SIM-kortet med en PIN-kode, betyder det, at du skal indtaste PINkoden for at bruge mobilforbindelsen på iPad.

### Sælg eller giv iPad væk

Før du sælger eller giver iPad væk, skal du huske at fjerne alt indhold og alle dine personlige oplysninger. Hvis du har slået Find min iPad til (se [Find min iPad](#page-45-0) på side [46](#page-45-1)), er Aktiveringslås slået til. Du skal slå Aktiveringslås fra, før den nye ejer kan aktivere iPad i forbindelse med vedkommendes konto.

**Slet iPad, og fjern Aktiveringslås:** Gå til Indstillinger > Generelt > Nulstil > Slet alt indhold og alle indstillinger.

Se [support.apple.com/kb/HT5661?viewlocale=da\\_DK](http://support.apple.com/kb/HT5661?viewlocale=da_DK).

## Læs mere, service og support

I følgende ressourcer beskrives, hvor du kan få flere oplysninger om sikkerhed, software, service og support til iPad.

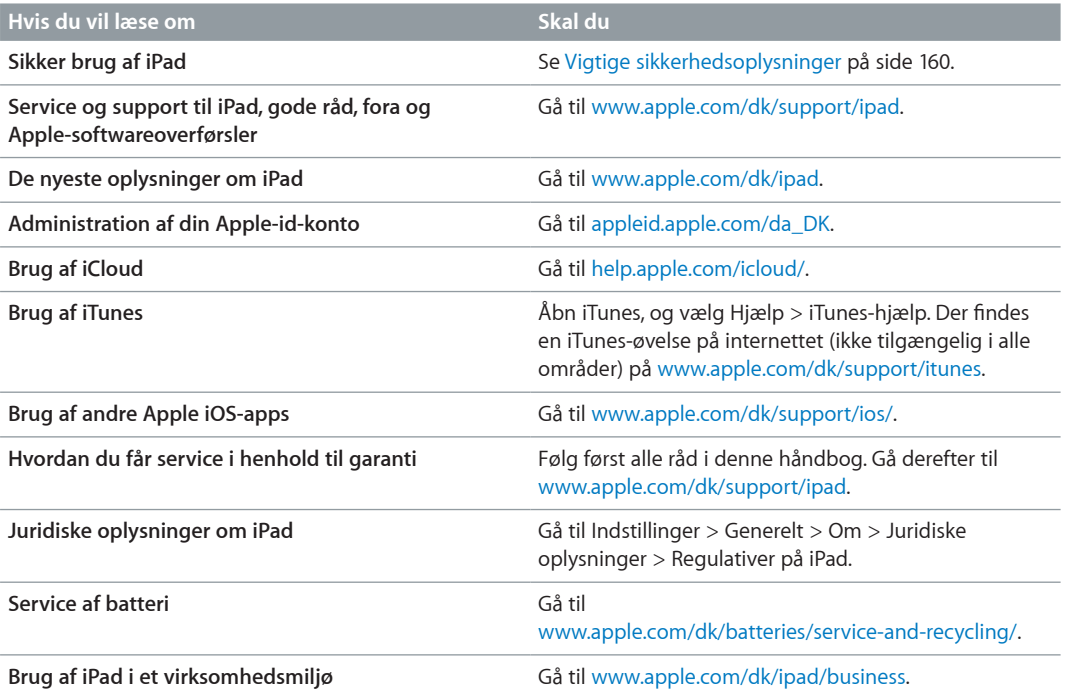

# Erklæring om opfyldelse af FCC's krav

Denne enhed overholder afsnit 15 af FCC-reglerne. Driften er underlagt følgende to betingelser: (1) Enheden må ikke forårsage forstyrrelser, og (2) enheden skal acceptere evt. modtagelse af forstyrrelser, inkl. dem, der kan resultere i uønskede driftsforstyrrelser.

*Bemærk:* Dette udstyr er blevet testet, og det er fastslået, at det overholder grænserne for en digital Class B-enhed i henhold til afsnit 15 i FCC-reglerne. Disse grænser er beregnet på at yde rimelig beskyttelse mod skadelige forstyrrelser i installationer i boliger. Udstyret genererer, bruger og kan udstråle radiofrekvensenergi, hvis det ikke installeres og bruges i overensstemmelse med instruktionerne, og forårsage skadelige forstyrrelser i radiokommunikation. Men der er ingen garantier for, at der ikke vil opstå forstyrrelser i en bestemt installation. Hvis udstyret forårsager skadelige forstyrrelser i radio- og fjernsynsmodtagelsen, hvilket man kan afgøre ved at tænde og slukke for udstyret, opfordres brugeren til at forsøge af afhjælpe forstyrrelsen ved at tage en eller flere af følgende forholdsregler:

- Vend modtagerantennen i en anden retning, eller flyt den.
- Forøg afstanden mellem udstyret og modtageren.
- Slut udstyret til en stikkontakt i et andet kredsløb end det, modtageren er tilsluttet.
- Kontakt forhandleren eller en erfaren radio-/tv-tekniker for at få hjælp.

*Vigtigt:* Ændringer eller modifikationer i dette produkt, som ikke er godkendt af Apple, kan gøre den elektromagnetiske kompatibilitet (EMC) og overholdelsen af trådløse standarder ugyldige og fratage dig godkendelse til at bruge produktet. Produktet er blevet testet i forhold til de elektromagnetiske krav under betingelser, som omfattede brug af kompatible ydre enheder og skærmede kabler mellem systemkomponenterne. Det er vigtigt at bruge kompatible ydre enheder og skærmede kabler mellem systemkomponenterne for at mindske risikoen for forstyrrelse af radioer, fjernsyn og andre elektroniske enheder.

# Canadisk erklæring om reglementer

Denne enhed overholder Industry Canadas licensfritagede RSS-standard(er). Driften er underlagt følgende to betingelser: (1) Enheden må ikke forårsage forstyrrelser, og (2) enheden skal acceptere evt. forstyrrelser, inkl. dem, der kan resultere i uønskede driftsforstyrrelser i enheden.

Drift i båndet 5150-5250 MHz er kun til indendørs brug for at mindske risikoen for skadelige forstyrrelse i mobilsatellitsystemer, som bruger samme kanal.

Brugerne gøres opmærksom på, at kraftige radarer er udpeget som primære brugere (prioriterede brugere) af båndene 5250-5350 MHz og 5650-5850 MHz, og at disse radarer kan forårsage forstyrrelser på og/eller beskadige LE-LAN-enheder.

Le présent appareil est conforme aux CNR d'Industrie Canada applicables aux appareils radio exempts de licence. L'exploitation est autorisée aux deux conditions suivantes : (1) l'appareil ne doit pas produire de brouillage, et (2) l'utilisateur de l'appareil doit accepter tout brouillage radioélectrique subi, même si le brouillage est susceptible d'en compromettre le fonctionnement.

La bande 5 150-5 250 MHz est réservés uniquement pour une utilisation à l'intérieur afin de réduire les risques de brouillage préjudiciable aux systèmes de satellites mobiles utilisant les mêmes canaux.

Les utilisateurs êtes avisés que les utilisateurs de radars de haute puissance sont désignés utilisateurs principaux (c.-à-d., qu'ils ont la priorité) pour les bandes 5 250-5 350 MHz et 5 650-5 850 MHz et que ces radars pourraient causer du brouillage et/ou des dommages aux dispositifs LAN-EL.

CAN ICES-3 (B)/NMB-3(B)

# Oplysninger om bortskaffelse og genbrug

Din iPad og/eller batteriet skal bortskaffes adskilt fra husholdningsaffald. Bortskaf din iPad og/eller batteriet i overensstemmelse med lokale miljølove og retningslinjer. Der findes oplysninger om Apples genbrugsprogram og indsamlingssteder til genbrug på [www.apple.com/dk/environment/recycling](http://www.apple.com/dk/environment/recycling). Der findes oplysninger om stoffer, der er underlagt begrænsninger, og andre miljømæssige initiativer fra Apples side på [www.apple.com/dk/environment.](http://www.apple.com/dk/environment/)

*Udskiftning af batteriet:* Litiumionbatteriet i iPad skal udskiftes af Apple eller en autoriseret tjenesteudbyder. Der findes flere oplysninger om service og genbrug af batterier på [www.apple.com/dk/batteries/service-and-recycling/](http://www.apple.com/dk/batteries/service-and-recycling/).

*California Battery Charger Energy Efficiency*

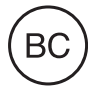

### *Türkiye*

Türkiye Cumhuriyeti: AEEE Yönetmeliğine Uygundur.

台灣

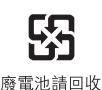

*Taiwan Battery Statement*

警告:請勿戳刺或焚燒。此電池不含汞。

#### *Kinesisk batterierklæring*

警告: 不要刺破或焚烧。该电池不含水银。

#### *EU - oplysninger om bortskaffelse*

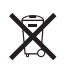

Symbolet ovenfor betyder, at dit produkt og/eller dets batteri skal bortskaffes adskilt fra husholdningsaffald i henhold til nationale love og regulativer. Når dette produkts livscyklus er forbi, skal du aflevere det på en genbrugsplads, som er godkendt af de lokale myndigheder. Den indsamling og genbrug af produktet og dets batteri, som sker i forbindelse med bortskaffelsen, hjælper med at bevare naturens ressourcer og sikrer, at produktet genbruges på en måde, som beskytter vores sundhed og miljø.

*Brasil—Informações sobre descarte e reciclagem*

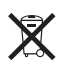

O símbolo indica que este produto e/ou sua bateria não devem ser descartadas no lixo doméstico. Quando decidir descartar este produto e/ou sua bateria, faça-o de acordo com as leis e diretrizes ambientais locais. Para informações sobre o programa de reciclagem da Apple, pontos de coleta e telefone de informações, visite [www.apple.com/br/environment/.](http://www.apple.com/br/environment/)

### *Información sobre eliminación de residuos y reciclaje*

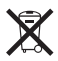

El símbolo indica que este producto y/o su batería no debe desecharse con los residuos domésticos. Cuando decida desechar este producto y/o su batería, hágalo de conformidad con las leyes y directrices ambientales locales. Para obtener información sobre el programa de reciclaje de Apple, puntos de recolección para reciclaje, sustancias restringidas y otras iniciativas ambientales, visite [www.apple.com/la/environment/.](http://www.apple.com/la/environment/)

# Erklæring om opfyldelse af ENERGY STAR®

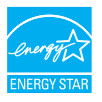

For at spare energi er iPad indstillet til at låse efter to minutter uden brugeraktivitet. Du kan ændre denne indstilling ved at gå til Indstillinger > Generelt > Automatisk lås. Du låser iPad op ved at trykke på knappen Vågeblus til/fra eller knappen Hjem.

iPad opfylder retningslinjerne for energieffektivitet i ENERGY STAR. Nedsættelse af energiforbruget sparer penge og er med til at bevare værdifulde ressourcer. Der findes flere oplysninger om ENERGY STAR på [www.energystar.gov.](http://www.energystar.gov)

# Apple og miljøet

Apple erkender sit ansvar for at medvirke til at mindske produkternes indvirkning på miljøet. Du kan få flere oplysninger på adressen [www.apple.com/dk/environment/.](http://www.apple.com/dk/environment/)

 $\triangle$  Apple Inc.

© 2015 Apple Inc. Alle rettigheder forbeholdes.

Apple, Apple-logoet, AirDrop, AirPlay, AirPort, Apple TV, FaceTime, Finder, GarageBand, Guided Access, iBooks, iCloud Keychain, iMessage, iPad, iPad Air, iPhone, iPhoto, iPod, iPod touch, iSight, iTunes, iTunes U, Keychain, Keynote, Mac, Numbers, OS X, Pages, Passbook, Photo Booth, Podcast-logoet, Safari, Siri, Smart Cover og Spotlight er varemærker tilhørende Apple Inc. og registreret i USA og andre lande.

AirPrint, Apple Pay, EarPods, Flyover, Handoff, iPad mini, Lightning, Multi-Touch og Touch ID er varemærker tilhørende Apple Inc.

Apple Store, Genius, iCloud, iTunes Extras, iTunes Match, iTunes Plus og iTunes Store er servicemærker tilhørende Apple Inc. og registreret i USA og andre lande.

Apple 1 Infinite Loop Cupertino, CA 95014-2084 408-996-1010 [www.apple.com](http://www.apple.com)

App Store, iBooks Store og iTunes-radio er servicemærker tilhørende Apple Inc.

IOS er et varemærke eller et registreret varemærke tilhørende Cisco i USA og andre lande og bruges i henhold til en licensaftale.

Bluetooth®-mærket og -logoerne er registrerede varemærker ejet af Bluetooth SIG, Inc. og bruges af Apple Inc. i henhold til en licensaftale.

ENERGY STAR® er et amerikansk registreret varemærke.

Adobe og Photoshop er varemærker eller registrerede varemærker tilhørende Adobe Systems Incorporated i USA og/ eller andre lande.

Andre firma- og produktnavne kan være varemærker tilhørende deres respektive ejere.

Alle oplysningerne i denne håndbog var korrekte på udgivelsestidspunktet. Apple påtager sig intet ansvar for evt. oversættelses- eller trykfejl.

Nogle apps er ikke tilgængelige i alle områder. Tilgængelighed for apps kan ændres.

DK019-00130/04-2015/dk